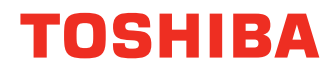

# 多功能数码复印机 基本功能操作手册 **C-STUDIO232/282**  $e$ -stupio $232s/282s$

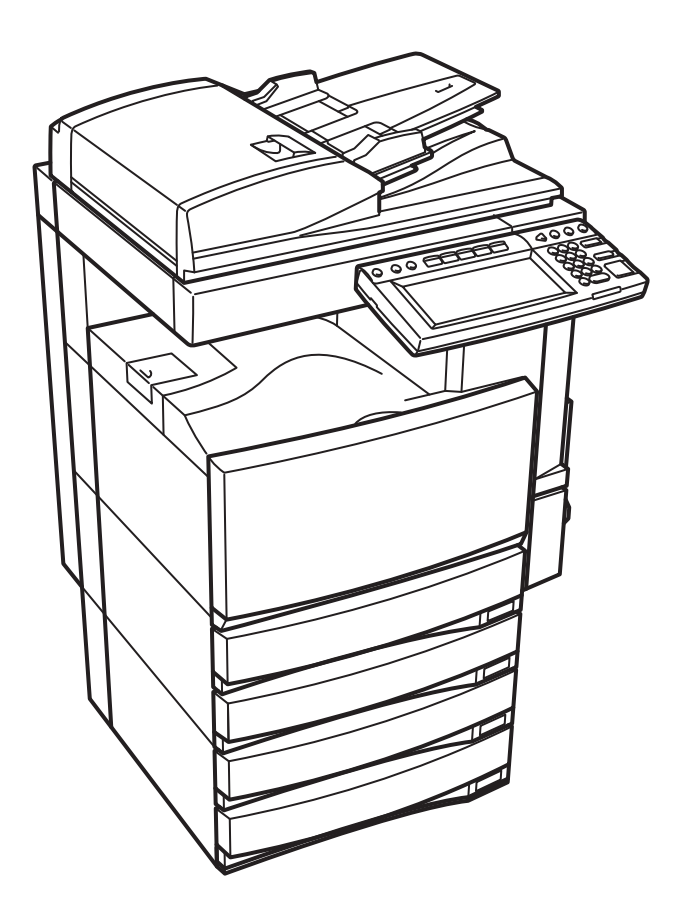

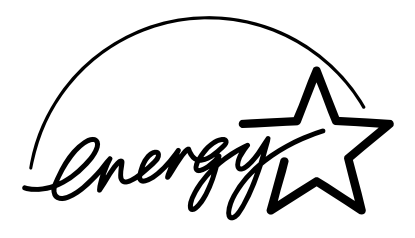

### **EPA ENERGY STAR ® (MFD)**

美国环境保护暑 (EPA)已经推广了一项非强制性计划 - ENERGY STAR 计划,鼓励广泛和自觉运用能增加工 作空间、改善产品性能和防止污染的能效工艺。作为 ENERGY STAR 的合作伙伴,东芝泰格公司已决定使本型 号复印机符合 ENERGY STAR 准则中对能效的要求。

ENERGY STAR 准则中对此类 ENGERY STAR 多功能数码复印机有"睡眠模式"的性能要求,即一段时间不工 作之后自动使设备进入睡眠模式。复印机还必须自最后一次使用之后的一段时间之后自动切换至低功率模式中。 具体来说,此复印机符合以下要求:

#### **e-STUDIO232/282/232s/282s** 复印机 (基本型)

#### "自动节能" **-**

自动节能时,复印机功耗少于 93.55W (e-STUDIO232/232s) / 112.8W (e-STUDIO282/282s)。

"自动节能"默认时间 **-**

"自动节能"默认时间为 15 分钟。

"自动关闭模式" 复印机消耗少于 15W (e-STUDIO232/282/232s/282s)。

"自动关闭模式"默认时间 **-**

"关闭模式"默认时间为 40 分钟 (e-STUDIO232/282/232s/282s)。

**e-STUDIO232/282/232s/282s** 复印机 **/** 打印机 **+** 传真机模式 (多功能型)

#### "自动节能" **-**

自动节能时,复印机功耗少于 138.55W (e-STUDIO232/232s) / 157.80W (e-STUDIO282/282s)。

#### "自动节能"默认时间 **-**

"自动节能"默认时间为 15 分钟。

"睡眠模式"

睡眠模式时,复印机消耗少于 80W (e-STUDIO232/282/232s/282s)。

#### "睡眠模式"默认时间 **-**

默认时间为 60 分钟 (e-STUDIO232/282/232s/282s)。

- 备注 **1-** 睡眠模式"和 "自动节能"的默认设置可更改。
- 备注 **2-** 关于多功能型,如在睡眠模式下接收传真或打印机数据,当复印机准备就绪时,它开始预热并打印出数 据。同样,当按下控制面板上的开始键或节能键,复印机开始预热。
- 备注 **3-** 如 "自动节能"和 "睡眠模式"有相同的设置时间,"睡眠模式"有优先权。

根据 EPA ENEFGY STAR 计划准则, 东芝推荐使用以下再生纸:

#### Great White MultiUse 20 纸

Great White MultiUse 24 纸

如果您有关于再生纸或推荐的再生纸方面的疑问,请与东芝授权的经销商联系。

ENERGY STAR 是美国注册标记。

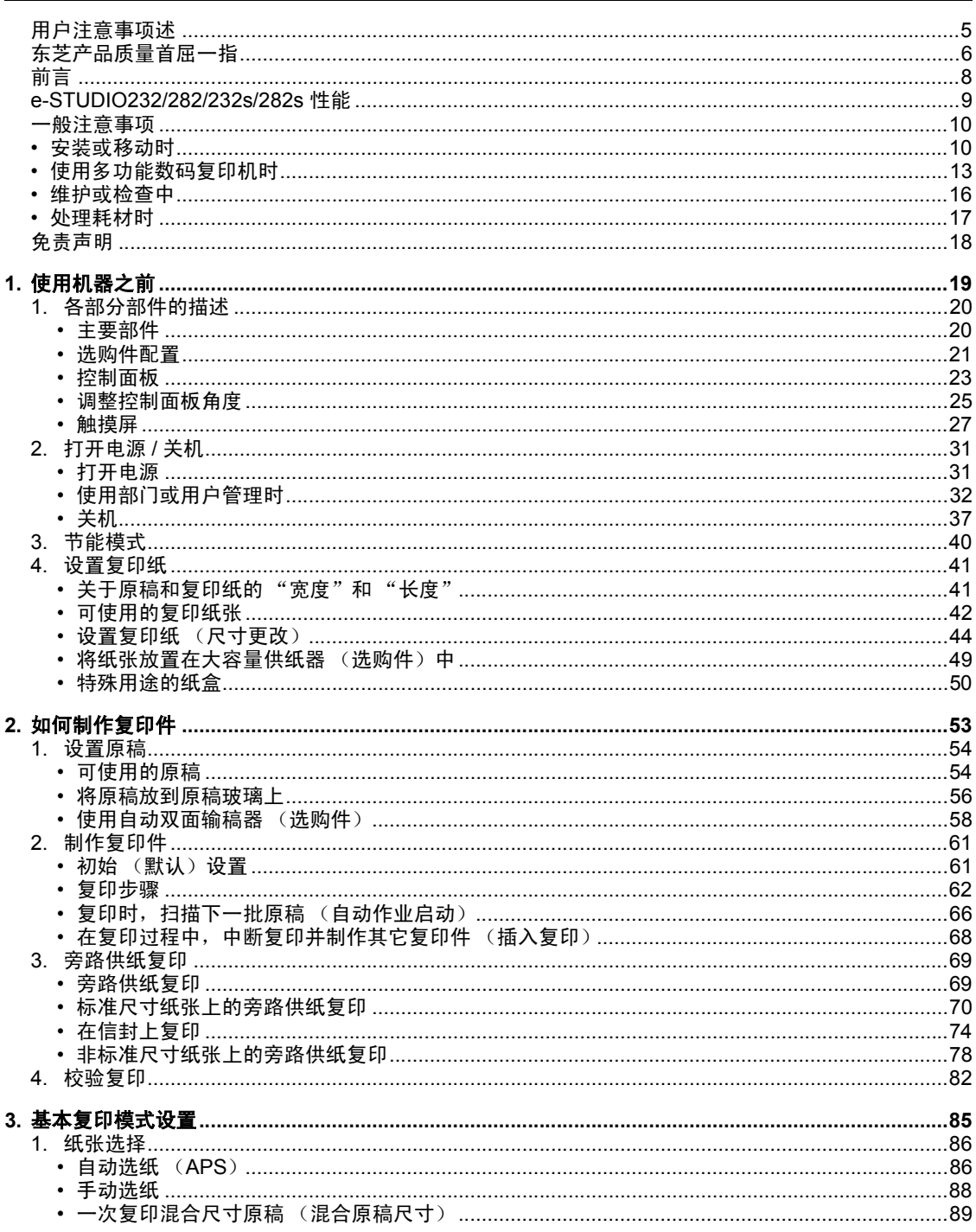

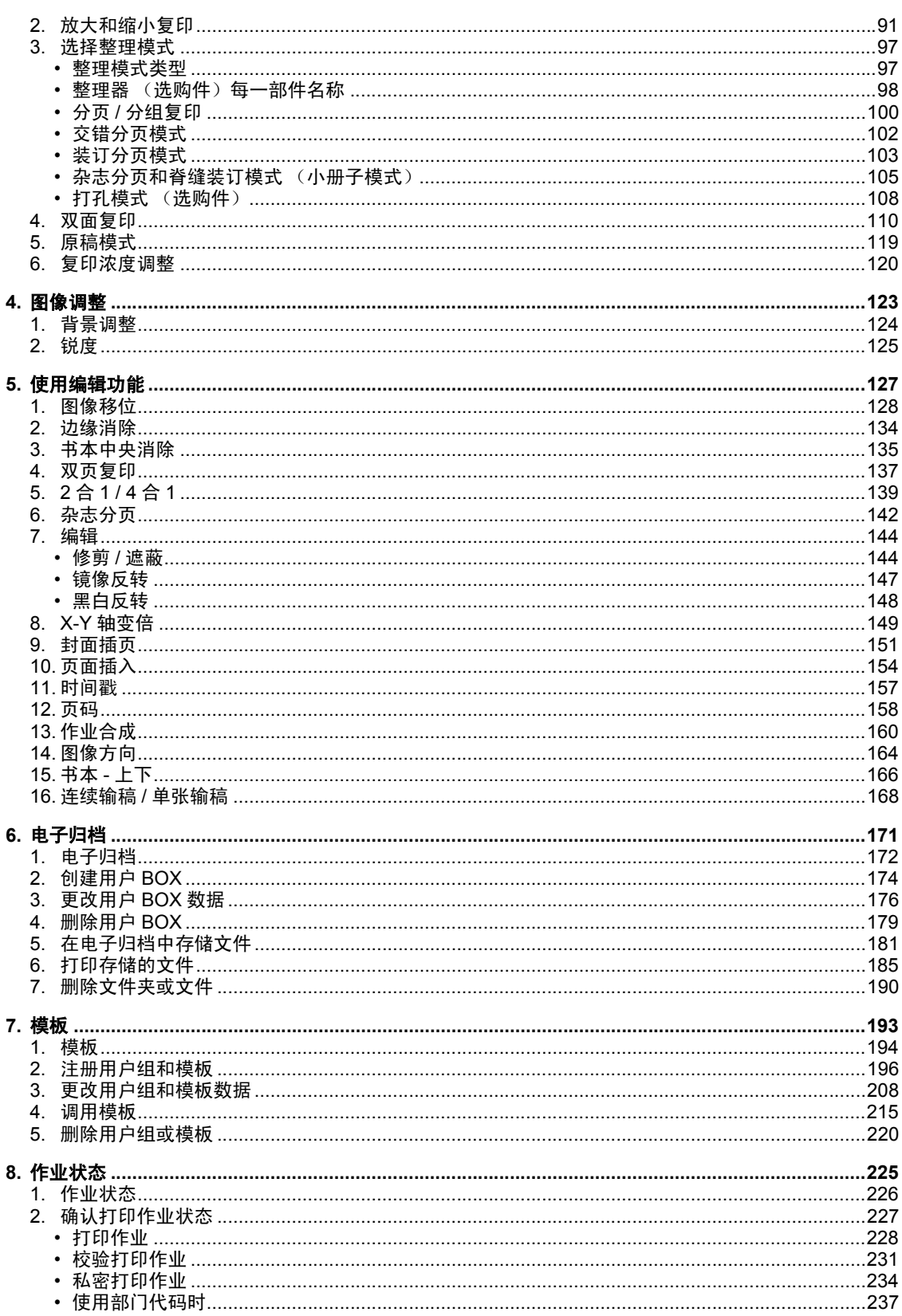

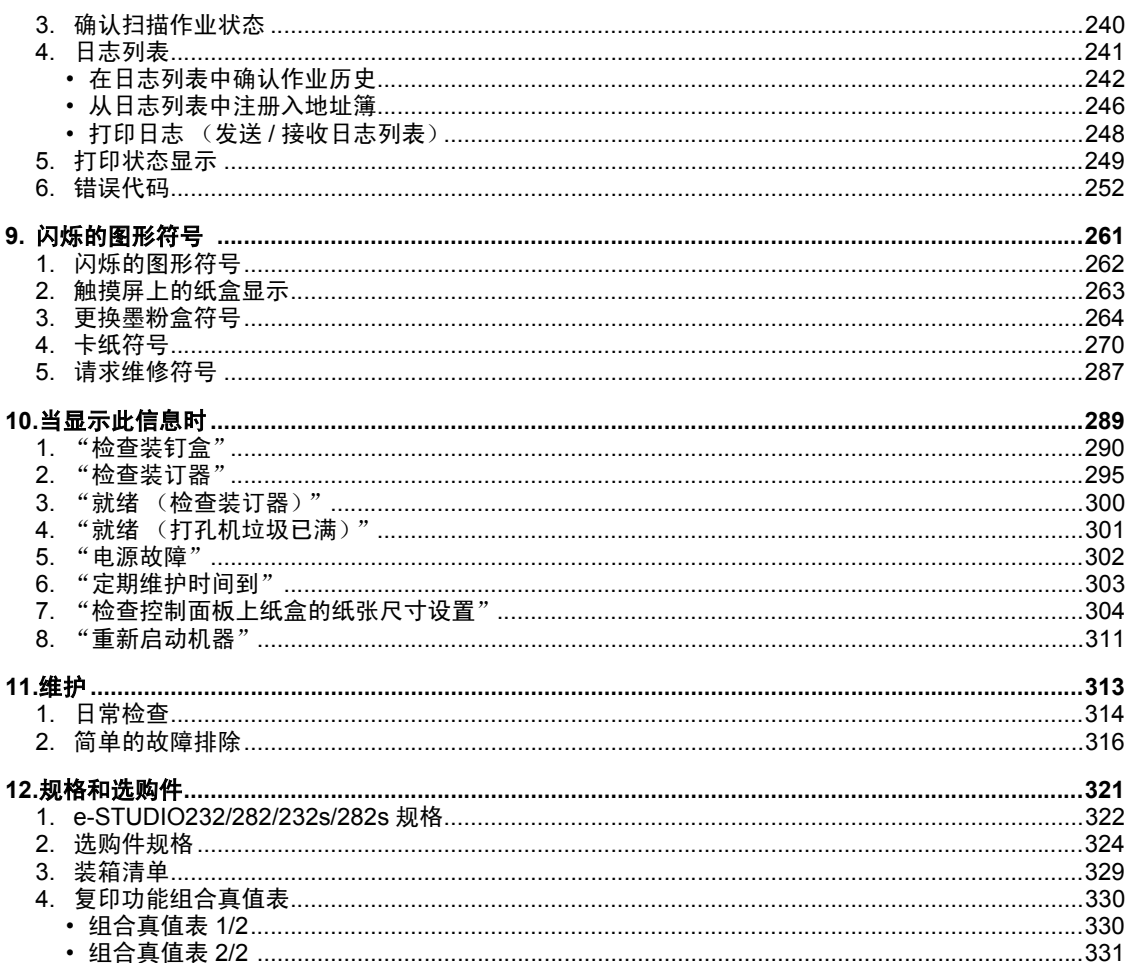

目录 (续)

<span id="page-6-0"></span>在选定了安装 e-STUDIO232/282/232s/282s 的合适位置后,请不要再改变这个位置。同时,避免设备过 度受热,灰尘进入、振动或阳光直射。此外,由于设备会释放出少量的臭氧,要提供适当的通风条件。

<span id="page-7-0"></span>e-STUDIO232/282/232s/282s 墨粉盒。

为了取得最佳效果,推荐使用真正的东芝耗材和零件。

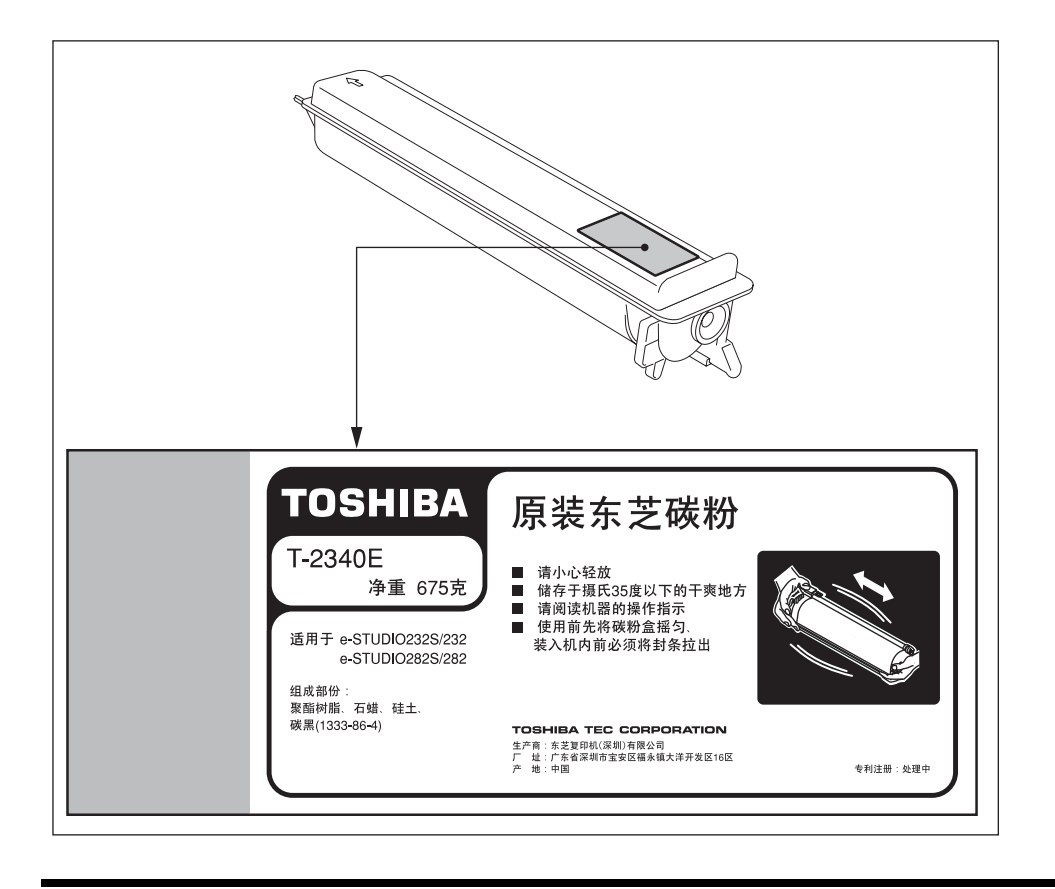

### 耗材 **/** 零件

#### • 可靠性

真正的东芝耗材经历了严格的检查,所以您收到的每件耗材都有上佳表现。

- 高效 真正的东芝耗材符合我们所处的这个竞争世界的要求,在您需要的时候,提供快速稳定的复印件。
- 稳定的图像品质 真正的东芝耗材设计提供持久稳定的图像输出。
- 复印机品质 真正的东芝耗材设计确保设备及其零件保持无故障工作秩序。 东芝对其设备特性的熟悉了解,确保提供最高标准的养护,同时降低设备磨损。
- 设备匹配性

从一开始,东芝耗材和设备就实行匹配生产。每设计一款新机型,就生产相应的匹配墨粉盒。使用真正 的东芝耗材和设备,可确保您获得最佳的性能。

#### 墨粉

#### • 最佳图像品质

东芝墨粉使用超精细品质原料,严格控制生产条件,确保设备能持续输出清晰、高品质的图像。

• 成本优势

真正的东芝墨粉体现着价值。在复印过程中,只有适量的墨粉才被使用,因此,能使设备持续运作,直 至所有墨粉耗尽。在这种情况下,您充分体验到物有所值。

• 环境保护

真正的东芝墨粉体现着环保意识。为关爱地球母亲,我们使用压印和塑料标签,使墨粉盒能得到充分循 环利用。此外,为改善工作环境,降低了灰尘和臭氧量的水平。

• 以人为本 我们的墨粉在批准销售前,需经测试,以确保它们通过最严格的健康标准,免除用户的后顾之忧。

#### 概述

#### • 服务维修支持利益

合格的东芝服务维修人员能使您的设备保持最佳状态的运作。为确保一贯的高品质图像品质,请联系授 权的东芝服务供应商,定期保养您的设备,享受关爱。

<span id="page-9-0"></span>感谢您购买东芝多功能数码复印机 e-STUDIO232/282/232s/282s。操作手册描述了以下内容:

- 如何使用多功能数码复印机。
- 如何在多功能数码复印机上进行设备的检查和维护。
- 如何检修机械和复印故障。

在使用多功能数码复印机之前,请彻底阅读并理解此操作手册。为了确保在任何时候产生清晰的复印件和 使多功能数码复印机处于最佳工作状态,本手册应该在需要参考的时候容易拿到。

为确保正确和安全地使用东芝多功能数码复印机 e-STUDIO232/282/232s/282s,本手册按下面三个等级 描述安全注意事项:

阅读此操作手册之前,您应该完全理解这些标识的意思和重要性。

• 警告

表示一个潜在的危险状态,如果不能避免,将引起死亡等严重伤害、或严重损坏设备或使设备及周围 资产燃烧。

• 小心

表示一个潜在的危险状态,如果不能避免,有可能引起中小程度的伤害、设施和周围资产局部损坏或 数据丢失。

• 注意

指出一个应当遵循的确保多功能数码复印机性能最佳的过程,避免复印问题。

• 提示

描述对操作多功能数码复印机有用的信息。

# <span id="page-10-0"></span>**e-STUDIO232/282/232s/282s** 性能

e-STUDIO232/282/232s/282s 为多功能数码复印机,可通过网络使用任一功能。 e-STUDIO232/282/232s/ 282s 还有多种纸张处理设备,以适应你的办公室的不同需求。 e-STUDIO232/282/232s/282s 具有下列方便的功能和选项:

- e-STUDIO232/232s 复印速度为 23 张 / 分钟 (A4), e-STUDIO282/282s 为 28 张 / 分钟 (A4)。
- 考虑到环保和节能,采用二手墨粉盒免费循环系统,预执时间缩短至约 25 秒,与当前型号相比,设备 的臭氧产生量减少 75%。
- 改善扫描速度使您能方便使用扫描、传真和复印功能。您也可以相当的速度来制作双面复印件。
- 统一架构控制器用来实现有效的网络功能。
- (要使用该打印、扫描和互联网传真功能,需安装有打印机套件、扫描仪套件和打印机 / 扫描仪套件 等。)
- 输入 / 输出接口也是为适于网络环境的连接 (访问)所设计。
- 1/2 VGA 宽幅面板改善了操作性能并提高了效率。
- 角度可变的控制面板采用了统一的设计。
- 电子归档功允许您在客户端 PC 上对经过扫描单元的输入原稿数据进行扫描、保存、再使用并且重新编 辑等操作。
- 接收的传真文档可以无须打印而直接保存在电子归档中。(需要选购传真卡。)
- 扫描的原稿可通过传真和电子邮件同时发送。
- (要通过传真发送,需要选购件传真卡。要通过电子邮件发送,需安装选购件打印机 / 扫描仪套件或扫 描仪套件。)
- 使用电子分页提高了复印效率。
- 具有丰富的编辑功能如:修剪、遮蔽及镜像等。
- 页存储器和硬盘的标准配置实现了:"2 合 1/4 合 1"、电子分页、杂志分页等功能。
- 作业合成功能借助最佳原稿模式或图像调整来扫描每个页面,并设置所需的整理模式,从而同时能进行 最多 1000 张原稿的复印和存储作业。
- 定影单元使用较少的油,减少在纸张上的玷污。
- 只需简单地更换墨粉盒,就可以添加墨粉,而不会弄脏手。
- 从厚纸 (最高为 110 lb. 索引), 到不干胶帖、 OHP 胶片等广泛类型的纸张均可使用。
- 也可在信封上打印和复印。
- 安装选购的整理器可以迅速地自动分页、对复印件进行装订及打孔 (选购件)等操作。
- 安装具有选购件脊缝式装订功能的整理器时,, 您能选择脊缝式装订的模式, 可以自动地按照书本的形 式在文件的中部装订。
- 安装选购件打印机 / 扫描仪套件,打印机套件和扫描仪套件,或传真卡时,机器将进入睡眠模式,并在 接收作业时再激活。

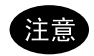

- 对于 e-STUDIO232s/282s 机型, 根据其规格概述, 将不支持网络相关的功能。
- 对于 e-STUDIO232s/282s 机型, 打印、扫描、网络、互联网传真及 PC 传真功能不可用。
- 对于 e-STUDIO232s/282s 机型, USB 端口不可用。

但是通过选购相应的选购件 (打印机套件,打印机 / 扫描仪套件,扫描仪套件),可实现相应的上述功能。

### <span id="page-11-1"></span><span id="page-11-0"></span>安装或移动时

### 警告

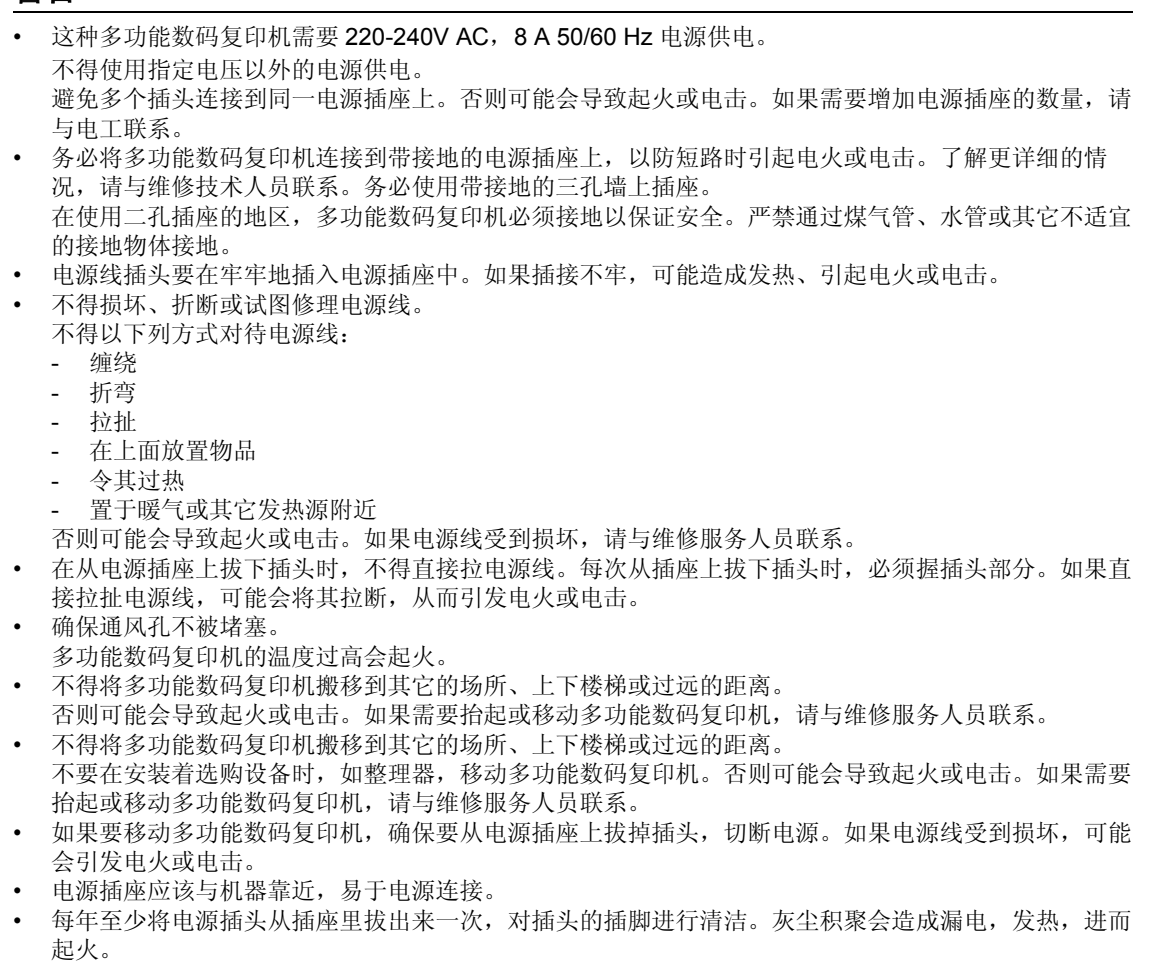

### 小心

- 在移动多功能数码复印机时,不要倾斜超过 10 度。如果翻倒会造成人员伤害。
- 不得将多功能数码复印机放置于不适合承受其重量的位置,并且确保其表面处于水平状态。 切记如果多功能数码复印机倾倒会造成严重的损害。 多功能数码复印机的重量: 大约 75kg
- 机的重量: 大约 75kg
- 在机器底座前方后侧 (各有两个)共有四个调整脚,在供纸工作台及大容量供纸器底部的前方有两个 安全调整脚。搬动及安装多功能数码复印机之后, 务必按图所示顺时针转动调整脚, 使它们牢固地固定 在地面上。然后按照同样的方法固定安全调整脚。 移动机器时,转动并抬起安全调整脚及调整脚。

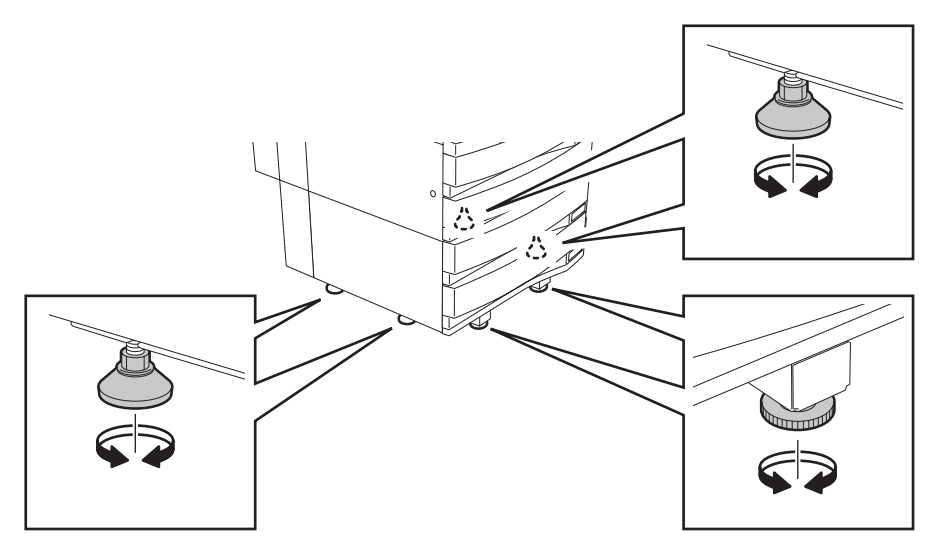

• 连接选购件与多功能数码复印机相连的线缆时,确保关闭主机电源。如果没有关闭电源,你可能遭受电 击。 要关闭电源,请参见 (1) 第 37 [页 "关机"](#page-38-0)。

### 其它事项

- 在更换零件、维护机器或清除卡纸时,要确保在机器的周围有足够的活动空间。
- 如果没有足够的活动空间,有些操作,例如 旁路送纸,就难以进行;甚至会造成多功能数码复印机的 损坏。为确保最佳操作, 在机器右侧至少保留 80 cm、左侧与背后至少 10 cm 的空间。

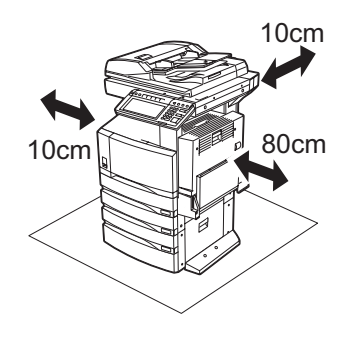

- 确保妥善固定电源线,防止人员绊倒。
	- 不良的环境会影响安全的操作及机器的性能,甚至会导致多功能数码复印机出现故障。
		- 避免将机器置于靠近窗户的位置或阳光直射。
		- 避免将机器置于温度变化剧烈的场所。
	- 避免过多灰尘。
	- 避免将机器置于震动的场所。
- 确保空气自由流动,并有通风装置。 通风不良会使臭氧产生的难闻气味散发到空气中。

### <span id="page-14-0"></span>使用多功能数码复印机时

### 警告

- 不得将金属物体或盛水的容器 (花瓶、咖啡杯等)放在多功能数码复印机的上面或近处。不得将回形 针或钉书钉靠近通风口位置。否则可能会导致起火或电击。
- 如果多功能数码复印机发生过热、冒烟或是有难闻的气味,请采取下列措施: 关闭主电源并从电源插座上拔下电源插头,然后与维修服务人员联系。
- 如果停止使用多功能数码复印机超过一个月以上,在此期间应将电源插头拔离插座,确保安全。 否则可能会导致起火或电击。

### 小心

- 不得将重物 (4 kg 或超过)置于原稿玻璃上,不得用力按压原稿玻璃。打破原稿玻璃会造成人员伤 害。
- 不得将重物 (4 kg 或超过)放置在多功能数码复印机上。如果重物掉落,会造成人员伤害。
- 不得用湿手插拔电源插头,这样会导致电击。
- 不得接触定影单元或其周围的金属区域。因为这些器件的温度很高,会烧伤你的手或给你造成电击,给 你造成人身伤害。
- 在调整控制面板的角度时,当心不要把手卡在机器与控制面板的空隙里。这可能会造成人身伤害。
- 当合上纸盒时小心不要夹住手指。这可能导致人身伤害。
- 小心不要让手指夹在多功能数码复印机和整理器 (选购件)之间。这可能导致人身伤害。
- 小心不要让手指夹在多功能数码复印机和自动双面器之间。这可能导致人身伤害。
- 请勿在选购的工作台上放置超过 3 kg 的物体。打破工作台会造成人员伤害。
- 不要接触自动双面单元导板的金属部分,这可能会导致人员烫伤。

### 证书标识等位置

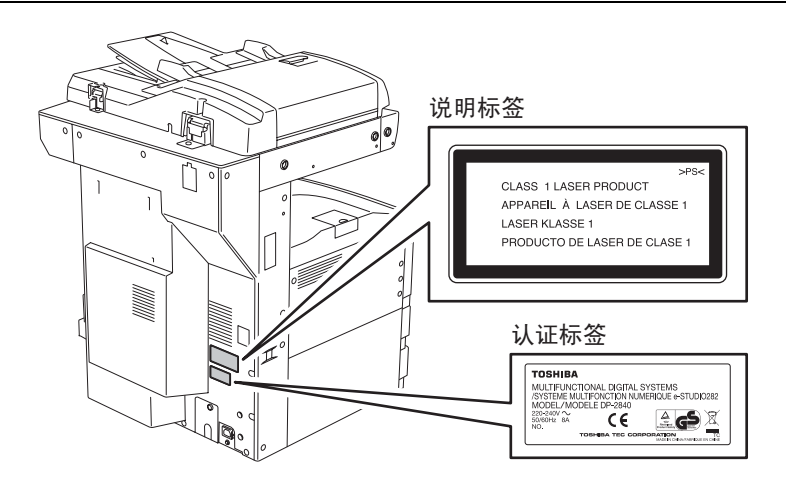

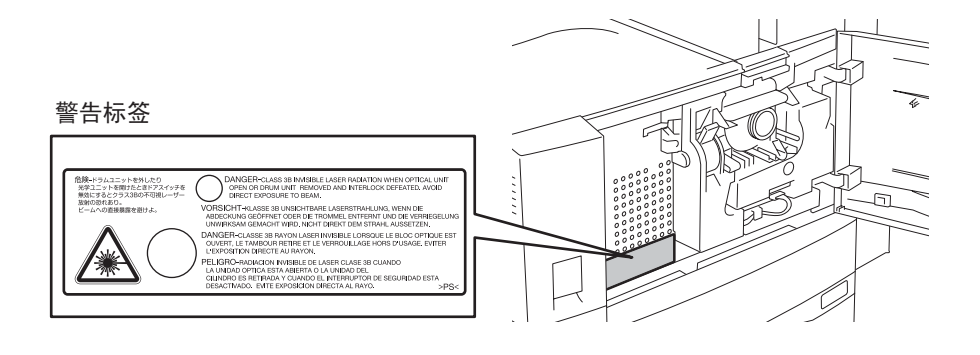

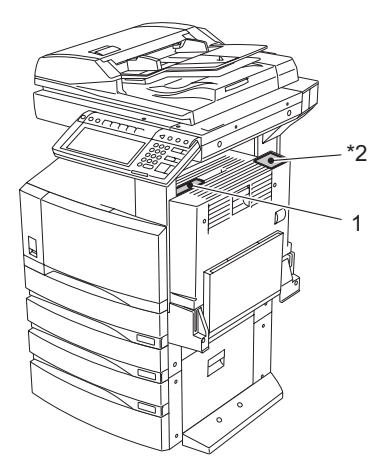

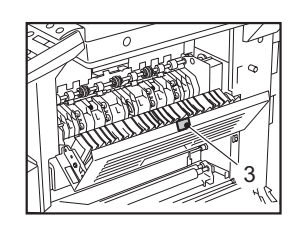

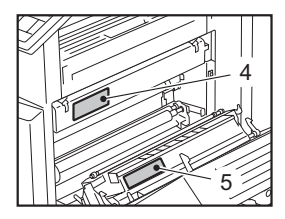

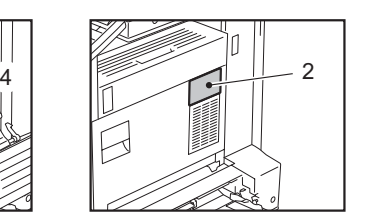

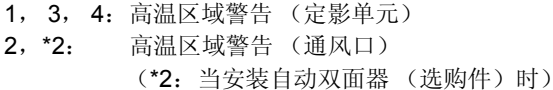

5: 高温区域警告 (感光鼓)

### 其它事项

- 小心使用触摸屏,不能击打。打破触摸屏会使机器发生故障。
- 当多功能数码复印机卡纸时,不得关闭主电源开关。 否则会在下次开启主电源开关时,造成机器故障。 要关闭电源,请参见 (1) 第 37 [页 "关机"](#page-38-0)。
- 确保发生停电或离开办公室时,关闭电源。但周定时器开启时,不得关闭电源。 要关闭电源,请参见 (1 第 37 [页 "关机"](#page-38-0)。
- 小心纸张输出区域和刚输出的纸张,因为它们是烫的。

### <span id="page-17-0"></span>维护或检查中

### 警告

- 不要尝试自己维修、分解或调试复印机。否则可能会导致起火或电击。 维护或维修复印机内部零件时,必须联系维修技术人员。
- 切记保持电源插头与电源插座清洁。防止灰尘积聚。否则会由于漏电产生的热量造成电火或电击。
- 在清洁地面时,不得让水或油之类的液体进入机器。否则可能会导致起火或电击。

### 小心

• 不得接触装订区域。其中的针尖会造成人身伤害。 整理器 (选购件) 国第 [295](#page-296-0) 页

### 其它事项

- 清洁复印机表面时,不要使用稀释剂或酒精。
	- 这将破坏表面的形状或使之褪色。
	- 当使用化学清洁垫进行清洁时,认真阅读需要注意的方面。

### <span id="page-18-0"></span>小心

• 不要焚烧墨粉盒。这会导致爆炸。不要丢弃用过的墨粉盒。请联系服务维修技术人员。 (国 第[264](#page-265-0) 页 "3. [更换墨粉盒符号"\)](#page-265-0)

<span id="page-19-0"></span>本声明阐明东芝泰格公司 (包括其雇员,代理人及分销单位)对任何购买或使用 e-STUDIO 232/282/ 232s/282s,包括配件,随机软件 (产品)者 (用户)不承担责任或受责任限制。

- 1. 本声明所述不承担责任或受责任限制在法律允许的全部范围内有效。为避免疑惑,对于由东芝泰格有限 公司的疏忽或东芝泰格有限公司的欺骗性传言所引起的死亡或个人人身伤害,都不得采用本通知中的任 何事项来排除或限制东芝泰格有限公司的责任。
- 2. 所有担保,条件或其它法律包含的条件在法律允许的全部范围内,均被排除,这种包含的担保不给予或 适用于本产品。
- 3. 东芝泰格公司对下列任何一种造成的无论什么损失、费用、开支、索赔或损害概不负责任: (a)不按照手册,包括但不限于操作者手册、用户手册以及 / 或不正确或粗心操作或使用本产品; (b)任何阻止本产品正确运作或运转的原因,此原因产生于或归咎于东芝泰格公司合理控制以外的行 为,遗漏、事态或事故包括不可抗力、战争、暴动、骚乱、恶意或故意破坏,火灾、洪水或暴风雨、自 然灾害、地震、异常电压或其它灾害; (c)除东芝泰格公司认可的维修人员以外的任何人所作的添加、改动、拆装、搬运或修理;或
	- (d)使用东芝泰格公司推荐以外的纸张,耗材或零件。
- 4. 受第一款所决定,东芝泰格公司对客户的以下损失概不负有法律责任: (a)利润损失、销售额损失或营业额损失、产品损失、预期积蓄损失、信誉和商机损失、顾客流失、 软件或数据损失或其使用损失,根据或涉及合同的损失; (b) 任何特殊的、附带的、伴随的、间接的损失或损害、费用、开支、经济损失或要求随之发生的赔 偿;

由本产品或使用本产品造成的或与本产品或使用本产品有关的无论什么和到什么程度,即使东芝泰格公 司被告知这种损害赔偿的可能性。

因任何不能使用 (包括但不限于,故障、功能障碍、意外停机、病毒感染或其它问题),这种不能使用 是由于使用本产品时采用东芝泰格公司没有直接或间接供应的硬件,货物或软件,因此而造成的任何损 失、费用、开支、索赔或损害,东芝泰格公司概不负责。

# <span id="page-20-0"></span>1. 使用机器之前

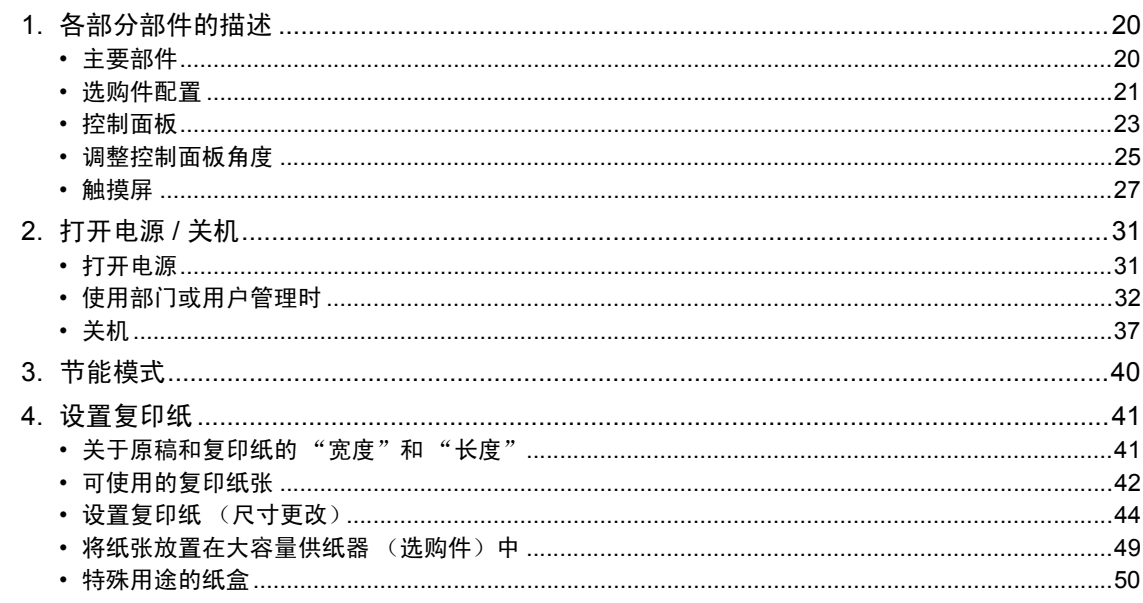

# <span id="page-21-2"></span><span id="page-21-0"></span>**1.** 各部分部件的描述

### <span id="page-21-3"></span><span id="page-21-1"></span>主要部件

- 
- 
- 3. 纸盒或
- 插槽盖板
- 5. 电源开关 13. 墨粉盒
- 
- 6. 自动双面器 (标准配置或选购件) \*A 和 B:选购件
- 7. 旁路供纸托盘
- 1. 前盖板 8. 原稿标尺
- 2. 纸盒 9. 内托盘
	- 10. 控制面板
	- 11. 触摸屏
- 4. 操作手册盒 (背面) 12. 触摸屏对比度调整旋钮

4

6

7

- 
- 

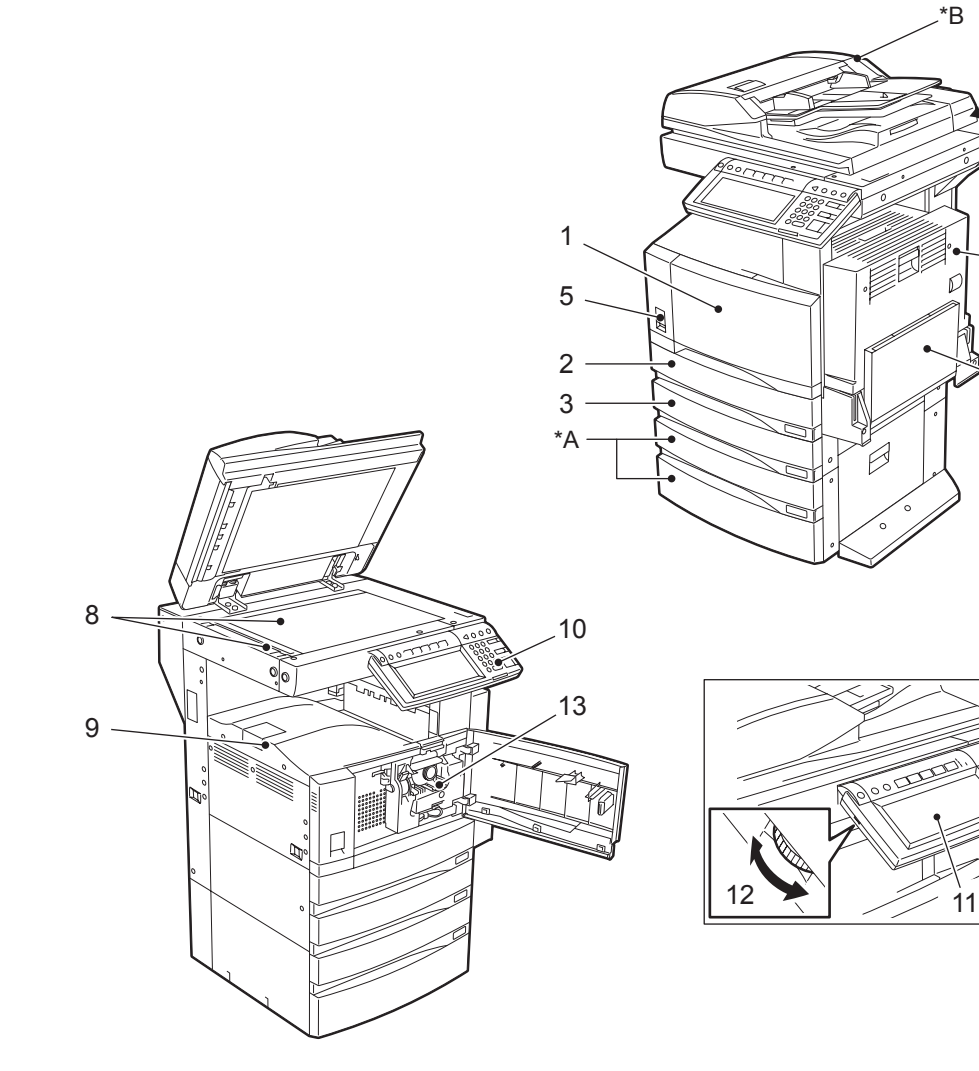

<span id="page-22-1"></span><span id="page-22-0"></span>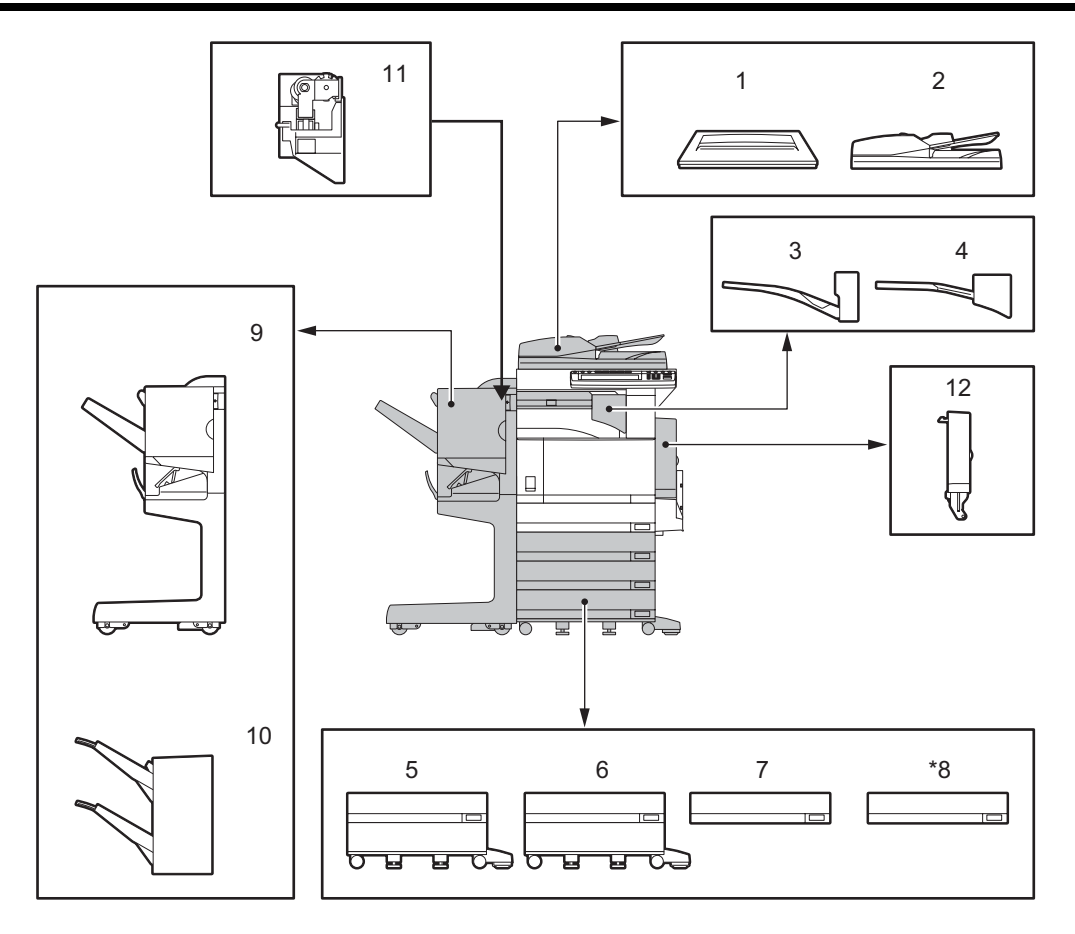

- 1. 原稿盖板 (**KA-3511PC**,为标配) 压住原稿。
- 2. 自动双面输稿器 (**MR-3020**) 自动将放置好的原稿逐一送入机器进行复印。
- 3. 错位接收盘 (**MJ-5005**) 使复印件和打印件逐份或成组堆叠,并设成交错分组堆放。
- 4. 作业分类盘 (**MJ-5004**) 使传真、复印件和打印件能输出至分纸供纸盘。
- 5. 大容量供纸器 (**KD-1012**) 连续多达 2500 张 A4 尺寸纸张 (80 g/m<sup>2</sup>)。
- 6. 供纸工作台 (**KD-1011**) 向机器中加入一个纸盒。
- 7. 附加纸盒组件 (**MY-1021**) 能够向供纸工作台中再加入一个纸盒。第二纸盒可能为选购件。
- 8. 插槽盖板 当未安装第二纸盒时,使用此盖板。

**1**

#### 9. 脊缝式装订整理器 (**MJ-1025**)

除实现分页、分组和装订模式外,还可进行脊缝式装订。(可以加装单独出售的打孔单元。)在安装此 整理器时,需要中继桥单元 (KN-3520 单独出售)。

#### 10. 悬挂式整理器 (**MJ-1022**)

能进行分页、分组整理和装订。在安装此整理器时,需要中继桥单元 (KN-3520 单独出售)。

#### 11. 打孔单元 (**MJ-6005**)

在输出的纸张上打孔。能与脊缝式装订整理器 (MJ-1024)和整理器 (类型 A) (MJ-1025)一同安 装。

#### 12. 自动双面器

启动双面复印。 自动双面器可能为选购件。

以下是其它可使用的选购件。详情请联系您的服务维修技术人员或 Toshiba 产品分销商。(选购件随目的 地而变化。)

工作台 (KK-3511) 传真单元 (GD-1150) 第二线路传真单元 (GD-1160) 简易工作台 (MH-1700) 数据清除套件 (GP-1060) 加密卡 (GP-1040) 无限局域网模块 (GN-1041) 蓝牙模块 (GN-2010) 天线 (GN-3010) 打印机套件 (GM-1070) 打印机 / 扫描仪套件 (GM-2070) 扫描仪套件 (GM-4070)

### <span id="page-24-1"></span><span id="page-24-0"></span>控制面板

使用控制面板上的键,通过设备,进行各种操作和设置。

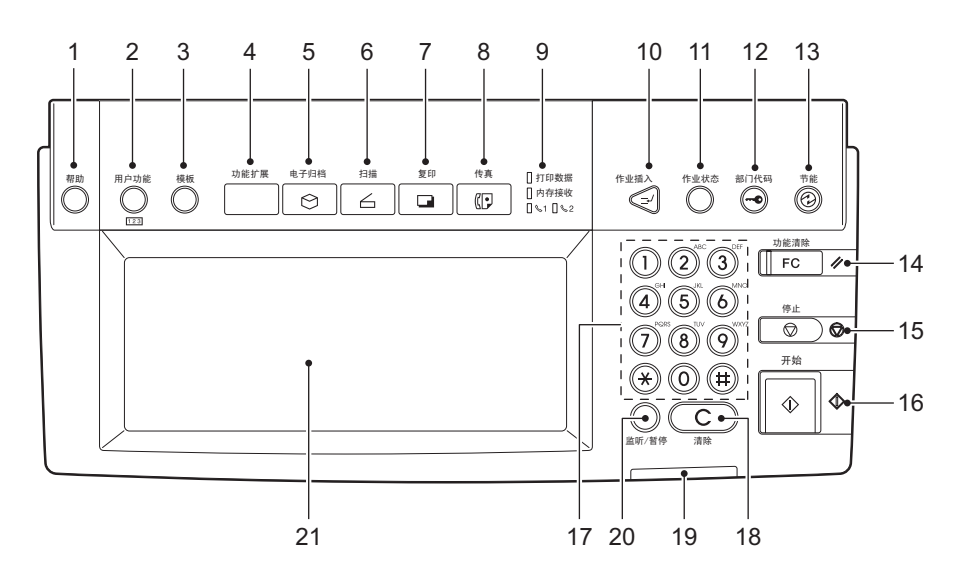

#### 1. **[** 帮助 **]** 键

使用此键,显示想要的操作程序。

#### 2. **[** 用户功能 **]** 键

使用此键,设置纸盒纸张尺寸和介质类型,注册复印、扫描和传真的设置 (包括更改默认设置。请参 见用户功能指南中有关此键的功能。

#### 3. **[** 模板 **]** 键

使用此键,存储或调用经常使用的复印、扫描和传真设置。

#### 4. **[** 功能扩展 **]** 键

当前,此键的任何操作都是无效的,用于将来扩展功能。

5. **[** 电子归档 **]** 键

使用此键,存取已保存的图像数据。

6. **[** 扫描 **]** 键

使用此键,进行扫描。

#### 7. **[** 复印 **]** 键

使用此键,进行复印。

8. **[** 传真 **]** 键

使用此键,进行传真和网络传真。

#### 9. 打印数据 **/** 内存接收 **/** 传真通信指示灯 显示传真数据接收和传真通信的状态。

#### 10. **[** 作业插入 **]** 键

使用此键,中断当前的复印作业并开始新的作业。再次按此键,继续原中断的复印作业。

#### 11. **[** 作业状态 **]** 键

使用此键,确认作业和打印状态,和打印、扫描和传真作业的传真传送和接收状态。(1)第 [226](#page-227-0) 页 "1. [作业状态"](#page-227-0))

#### 12. **[** 部门代码 **]** 键

在部门代码或用户信息设置后,使用此键。如在复印后按下此键,另一用户如不键入部门代码或用户信 息,就不能使用复印等功能。关于部门和用户管理,参见用户功能指南。

#### 13. **[** 节能 **]** 键

当您想关机或使其进入节能模式时,使用此键。按下此键后,节能模式菜单出现。按下菜单上的 [ 睡眠 1键,进入节能模式。然后,按下 [关机 ] 键,关机。

#### 14. **[** 功能清除 **]** 键

按下此键后,清除所有选择的功能,并返回到默认设置。

#### 15. **[** 停止 **]** 键

使用此键,停止任何正在进行的扫描和复印操作。

#### 16. **[** 开始 **]** 键

使用此键,开始复印、扫描和传真操作。

#### 17. **[** 清除 **]** 键

使用此键,改正键入的数字,如:复印数量。

#### 18. 错误指示灯

当错误发生时,此灯点亮。此时,您需要对设备采取一些适当措施。

#### 19. **[** 监听 **/** 暂停 **]** 键

仅在安装传真单元 (选购件)时,使用此键。(详情请参见传真功能操作手册。)

#### 20. 数字键

使用这些键,可输入任何数字,如:复印数量。

#### 21. 触摸屏

使用此屏,可对复印、扫描和传真各个功能,进行不同设置。它也指示设备的状态,如:缺纸或卡纸。

### <span id="page-26-1"></span><span id="page-26-0"></span>调整控制面板角度时

控制面板的角度可在与水平位置 7 到 45 度范围内调整。

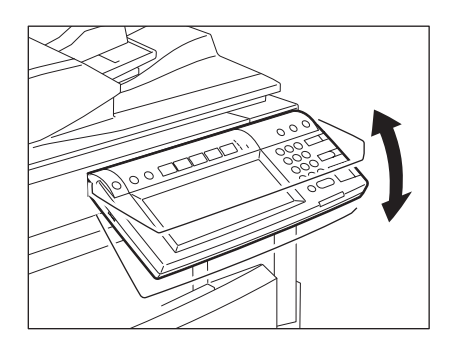

小心

在调整控制面板的角度时,当心不要把手卡在机器与控制面板的空隙里。这可能对您造成伤害。

### 固定控制面板角度时

使用控制面板 (与水平面成7度的位置)背面的限位块,可固定控制面板角度。安装设备时,限位块位于 下图中 A 的位置。在固定控制面板前,将其从 A 移至 B。

- A:可以调整角度的位置。
- B:可以固定角度的位置。

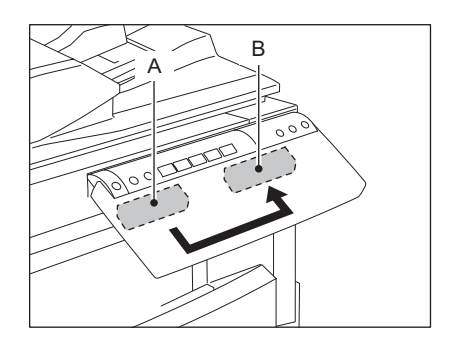

**1** 将限位块 (位置 **<sup>A</sup>**)稍向右移,然后将其拉 出。

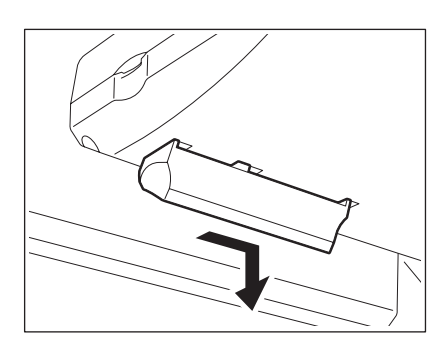

**3** 向左移动限位块直到听到咔塔声。

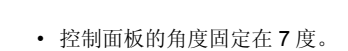

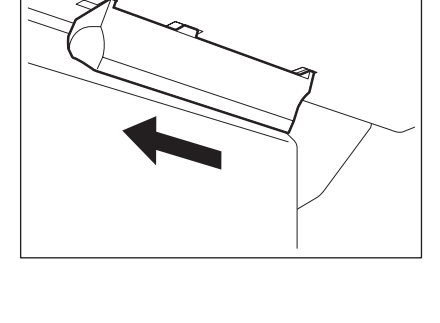

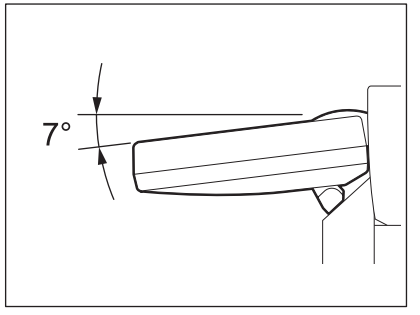

### <span id="page-28-1"></span><span id="page-28-0"></span>触摸屏

打开电源时,触摸屏显示复印机功能基本菜单。同时,显示信息和图解化的设备状态。

- 
- 
- 
- 4. APS/AMS\* 或当前所选的纸张尺寸 13. 单面 / 双面键
- 
- 
- 7. [选定项]键 16. 对能设置区域
- 8. 整理器键 17. 索引键
- 9. 放大 / 缩小 ([ 变倍…])键
- APS: 自动选纸, AMS: 自动倍率选择
- 1. 信息 10. 原稿模式键
- 2. 缩放倍率 11. [ 校验复印 ] 键
- 3. 复印份数 12. 浓度调整键
	-
- 5. 剩余纸量 14. 纸张来源选择键
- 6. 日期和时间 15. 设备状态指示区域
	-
	-

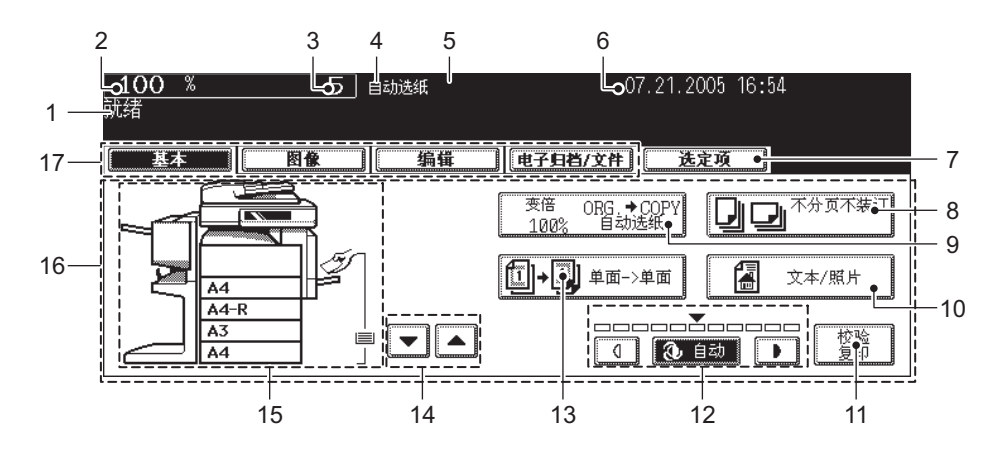

### 信息显示

以下信息显示在触摸屏顶端:

设备状态、操作指示、警示信息、缩放倍率、复印份数、所选纸盒纸张尺寸、所选纸盒纸量、日期和时 间。

#### 触摸键

在触摸屏上轻轻按下此键,设置不同功能。

#### 索引键

按下这些键,切换菜单。索引键的类型和数量会根据复印、扫描和电子归档的功能而发生变化。

#### 功能设置区域

此区域包括选择和设置每一功能所需的键。

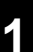

#### **[** 选定项 **]** 键

按下此键,确认当前设置的功能。 (举例见下图。)

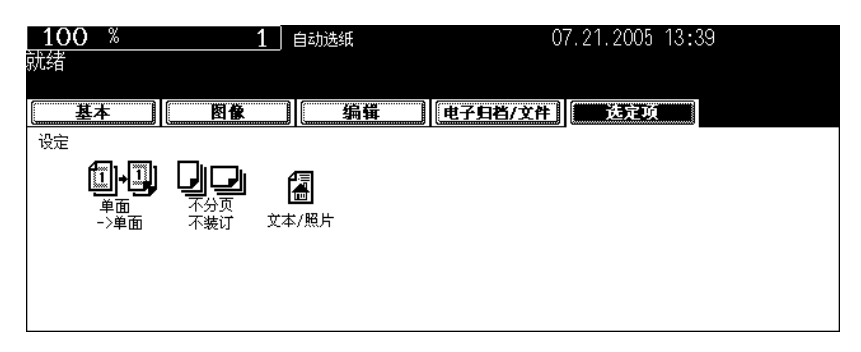

在不同菜单上显示的图标,如下所示 (一些图标可能不出现在菜单上):

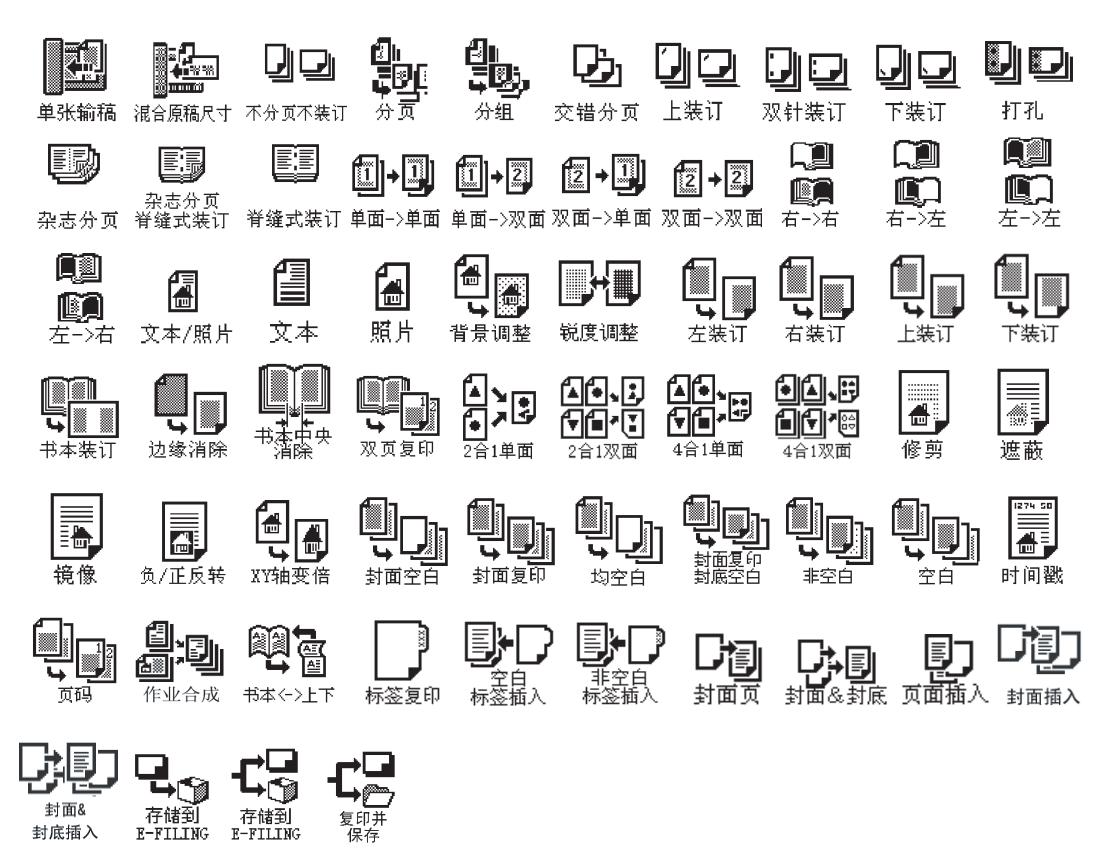

## 清除所选功能 <mark>1</mark>

当您按下所选键,已选功能就被清除了。又,如设备在一段特定的时间内没有活动,自动功能清除<sup>\*</sup>就会 启动,自动清除已选的设置。

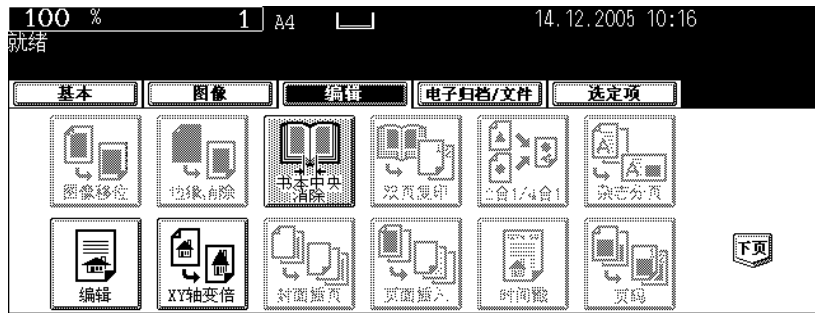

\* 自动功能清除:

在输出结束或在操作过程中最后一个键被按下之后的一段特定时间后,此功能启动。无需按 [ 功能清除 ], 此功能将所有功能设置回复至默认设置。当使用部门或用户管理功能时,显示将回复到部门代码或用户信 息输入菜单。当没有使用这些功能时,显示将回复至复印功能基本菜单。

设备安装时,自动功能清除默认时间段设置为 45 秒。关于此项设置的改变,请参见 《用户功能手册》。

### 调节触摸屏对比度

转动位于控制面板左侧的调节旋钮, 调节触摸屏对比度。

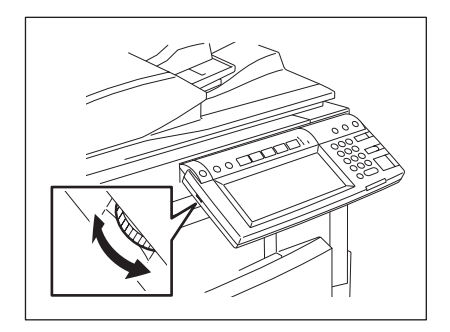

### **1** 输入字母

当有关扫瞄、电子归档、模板和网络传真的操作需要字母输入时,以下菜单出现。 使用触摸屏上的键,输入字母。使用控制面板上的数字键,输入数字。

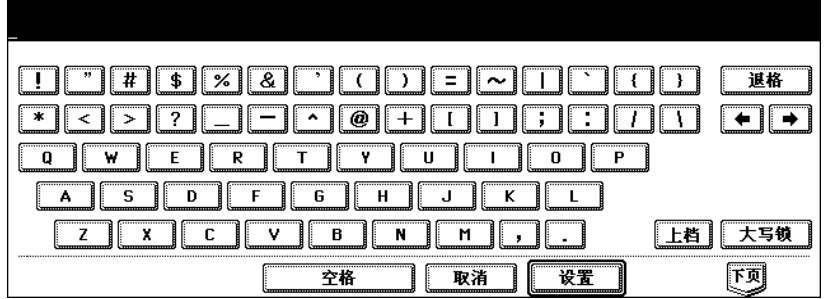

以下键盘用于字母输入。

[ 空格 ]: 按此键,输入空格。 [ 取消 ]: 按此键,取消字母输入。 [ 设置 ]: 按此键,确定所有输入的字母。 [ 退格 ]: 按此键,删除字母前的光标。 [←][→]: 按此键,移动光标。 [ 上档 ]: 按此键,输入大写字母。 [ 大写锁 ]: 按此键,切换字母的大小写。 [ 下页 ]: 按此键,使用特殊键。

# <span id="page-32-2"></span><span id="page-32-0"></span>**2.** 打开电源 **/** 关机

### <span id="page-32-3"></span><span id="page-32-1"></span>打开电源

打开开关盖,然后打开电源开关。

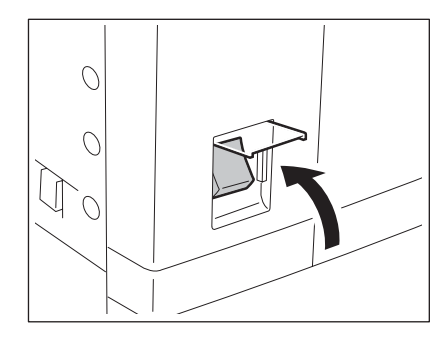

- 设备开始预热。在预热过程中,"等待预热"出现。
- 在设备预热过程中,您可使用自动作业启动功能。 (① 第 66 [页 "复印时,扫描下一批原稿 \(自动作业启动\)"](#page-67-0))

大约 25 秒后, 设备准备就绪, "就绪"出现。

• 当应用部门管理或用户管理功能来管理设备的使用时,您需要在复印前,输入部门代码或用户信息。详 情请参见 (1 第 32 [页 "使用部门或用户管理时"。](#page-33-1)

### <span id="page-33-1"></span><span id="page-33-0"></span>使用部门或用户管理时

**1**

当应用部门管理或用户管理功能来管理设备的使用时,每位用户需输入部门代码或用户信息。

### 部门管理

使用部门代码,您可限制用户,并管理公司内各团体或部门的复印量。当使用部门代码控制复印量时,请 在打开电源后,输入代码。关于部门代码的设置和注册,请参见用户功能指南。

打开电源,以下菜单出现。

• 当按下 [ 部门代码 ] 键或自动功能清除启动后,也会出现此菜单。

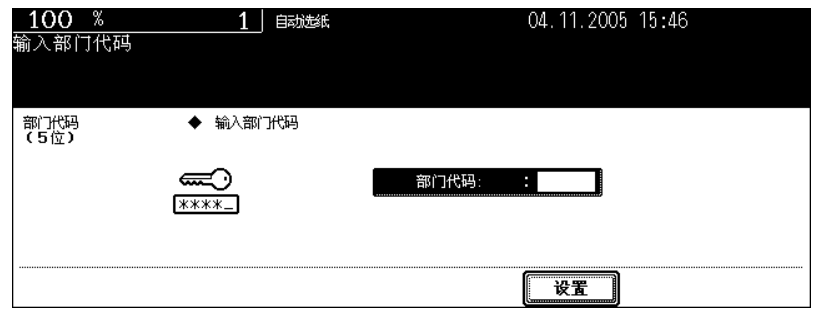

键入先前注册的部门代码 (5位),并按下 [ 设置 ] 键。菜单将切换, 设备准备就绪。

• 如输入错误的部门代码, 菜单将不会发生变化。在这种情况下, 请按下 [ 功能清除 ] 键, 然后键入正确 的代码。

#### 复印完成时

当您完成所有的操作,请按下[部门代码]键,以防止设备的非授权使用。屏幕显示将回复至部门代码输入 菜单。

## 用户管理 **1**

使用用户管理功能,可限制设备用户,管理每位用户的档案。当设备处于此功能的管理下,请打开电源, 并输入需要的信息 (例如: 用户名、密码) 来使用设备。当您按下控制面板上的 [ 部门管理 ] 键或启动自 动功能清除时,用户信息输入菜单也会出现。请根据以下步骤,输入信息。

## **1** 用户认证菜单出现。

#### 多功能数码复印机本地认证,轻量级目录访问协议认证

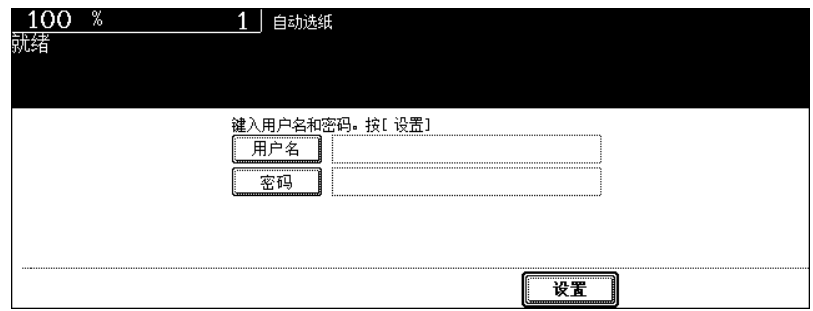

#### **Windows** 域认证

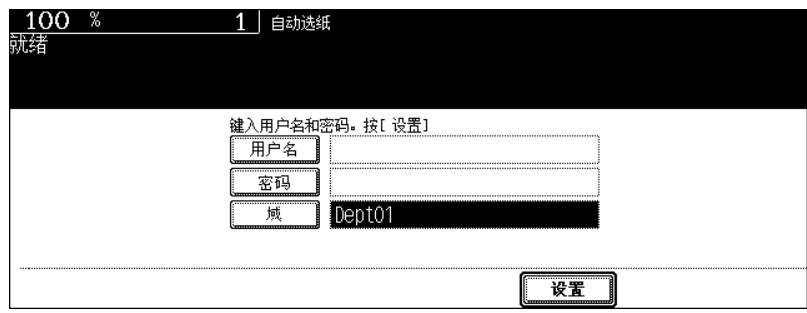

• 先前网络管理员设置的域名,显示在 [ 域名 ] 中。

### 提示

如未显示属于您组织的域名,请按 [ 域名 ] 键并选择。

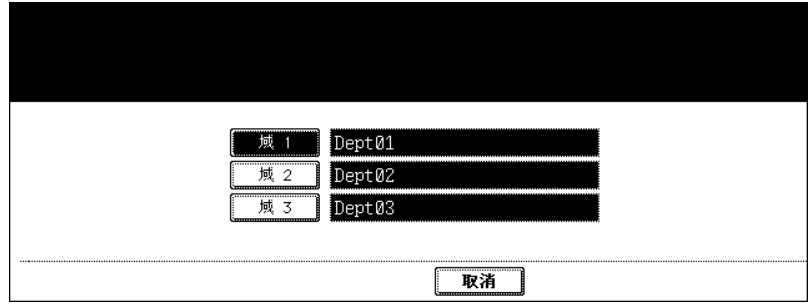

# **<sup>2</sup>** 按下 **[** 用户名 **]** 键。

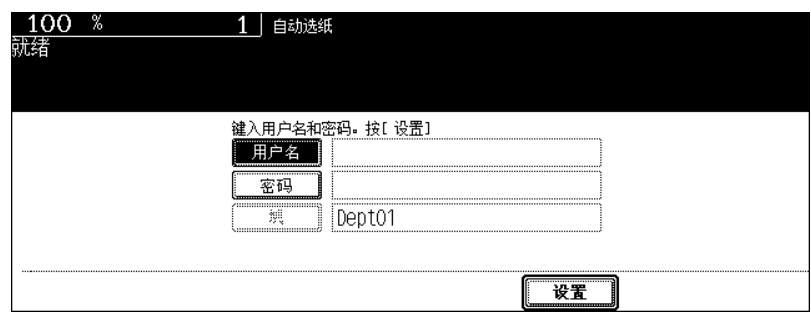

# 输入用户名 (最多 **<sup>128</sup>** 个字母),并按 **[** 设置 **]** 键。

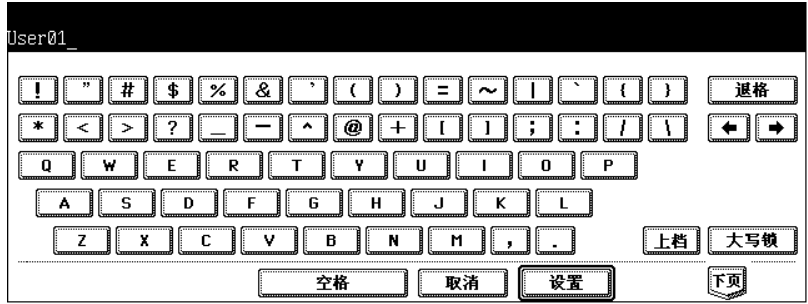

# 按下 **[** 密码 **]** 键。

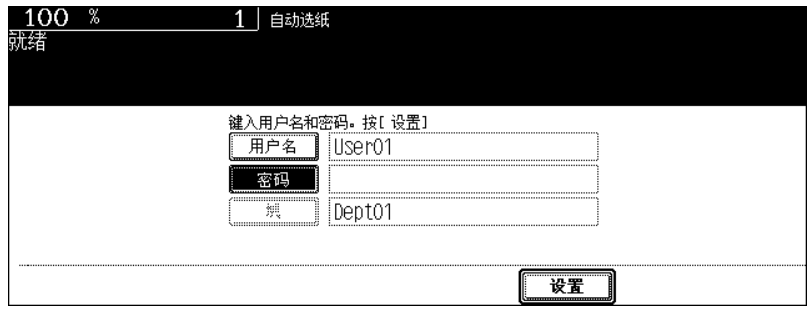
**<sup>1</sup> <sup>5</sup>** 输入密码 (最多 **<sup>64</sup>** 个字母),并按 **[** 设置 **]** 键。

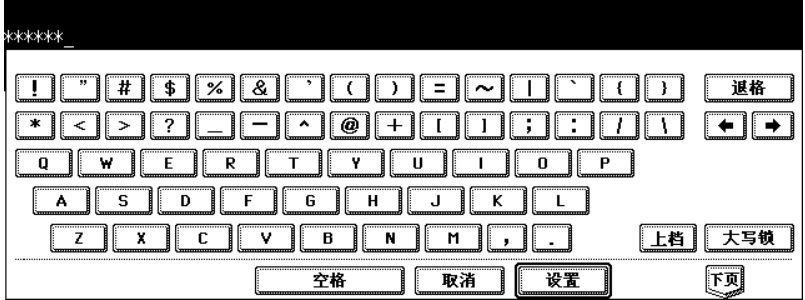

## **6** 按下 **[** 设置 **]** 键。

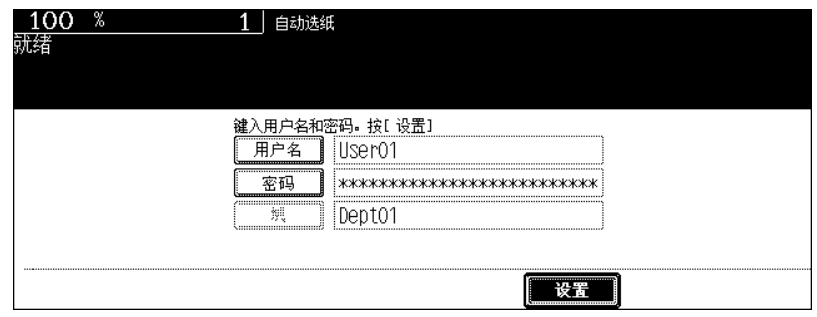

菜单将切换, 设备准备就绪。

• 如输入错误的用户信息, 菜单将不会切换。在这种情况下, 请按下 [ 功能清除 ] 键, 然后再次输入。

#### 显示可使用的复印数

分别显示每个用户和部门所剩的复印量。 数字将出现在屏幕的右上端,时间为5秒。 用户: 用户可使用的复印量 部门: 部门可使用的复印量

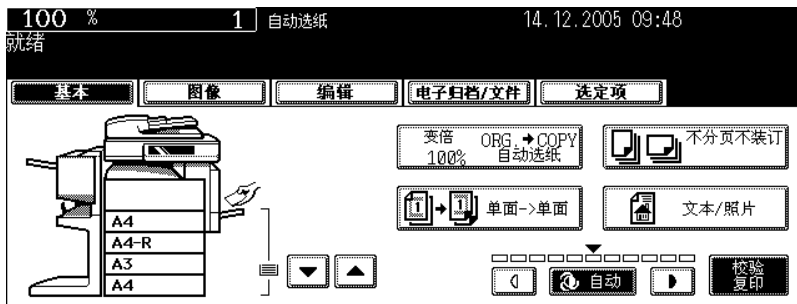

• 显示将随设备管理设置的不同而改变。

**1**

复印完成时

当您完成所有的操作,请按下 [ 部门代码 ] 键,以防止设备的非授权使用。屏幕显示将回复至用户信 息输入菜单。

#### 关机

请确认按照以下步骤,关闭设备。不要通过按电源开关来关闭电源,否则可能对硬盘造成损伤。请在关机 前,确认以下三点。

- 打印作业列表中没有遗留任何作业。(国第226页"1. [作业状态"](#page-227-0))
- 打印数据、内存接收和传真通信灯均未闪烁。(如在上述任何灯在闪烁的情况下,关闭设备,正在进行 的作业,如:传真接收,将中止。)
- 没有电脑通过网络访问设备。

#### **1** 按下控制面板上的 **[** 用户功能 **]** 键。

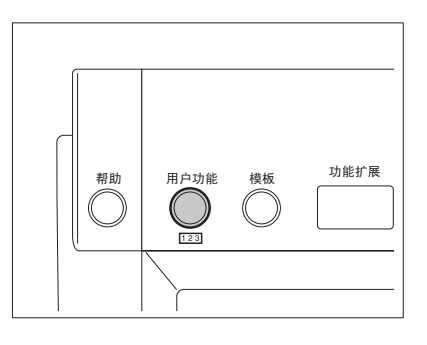

**2** 按下触摸屏上的 **[** 用户 **]** 键,进入用户设置菜单,然后按下 **[** 关机 **]** 键。

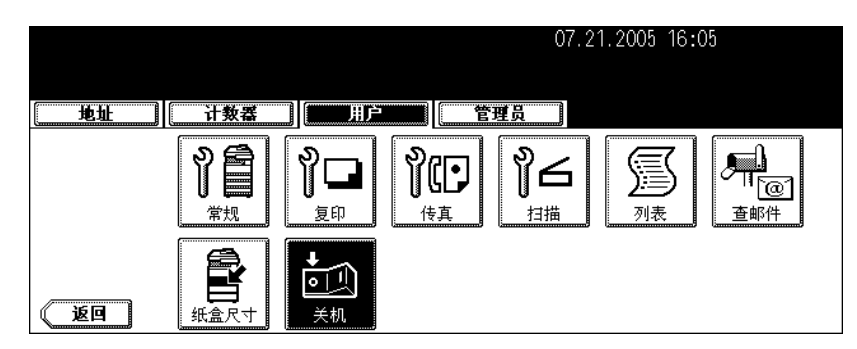

**3** "正在进行的作业将被删除。你确定要关机吗?"将出现在菜单上。按下 **[** 是 **]** 键。

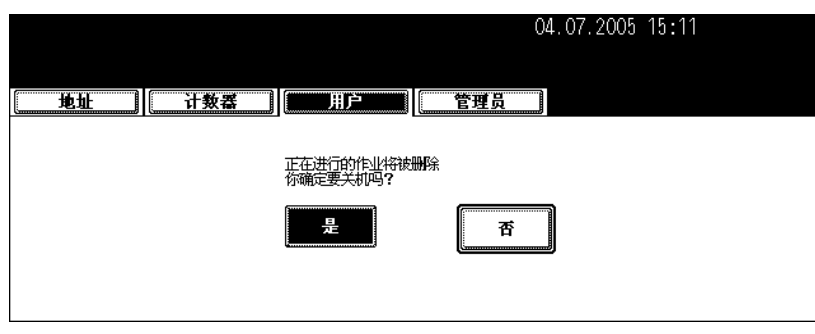

• 按下 [ 否 ] 键, 取消关机操作。

**1 4** "正在关机"出现在菜单上。稍后,设备关闭。

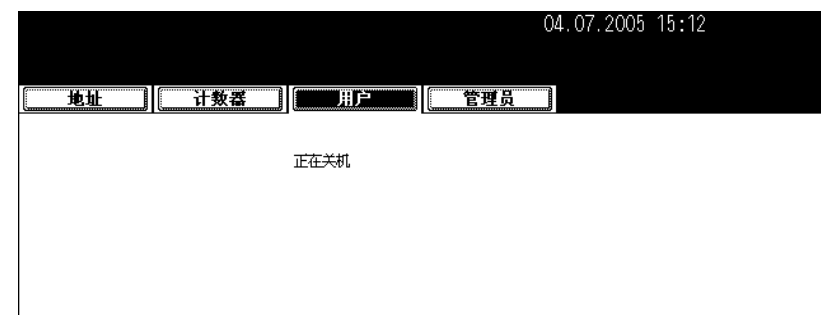

• 电源开关自动回复到 OFF 位置。

#### 使用 **[** 节能 **]** 键关机

按照以下步骤,也可关闭设备。

#### **1** 按下控制面板上的 **[** 节能 **]** 键。

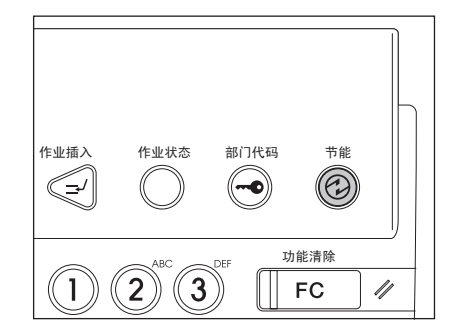

**2** 按下触摸屏上的 **[** 关机 **]** 键。

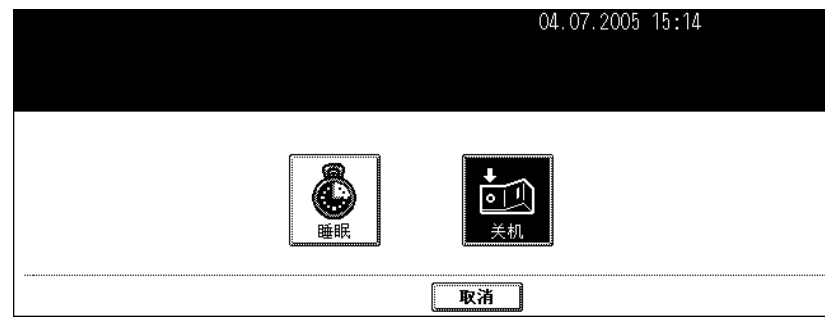

• 按下 [ 取消 ] 键,取消关机操作。

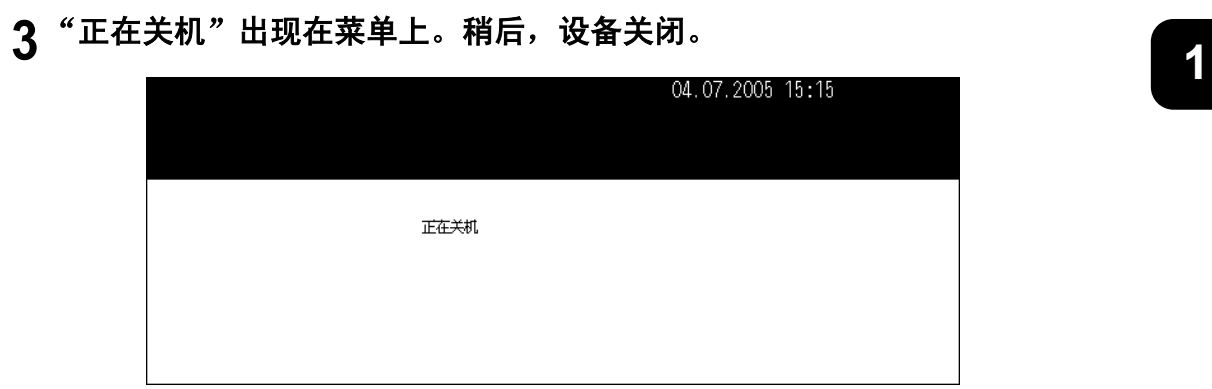

• 电源开关自动回复到 OFF 位置。

## **3.** 节能模式

在最后使用设备之后的一段特定时间后,设备自动进入节能模式,以降低能耗 (= 自动节能模式)。在此 模式下, "节能 - 按开始键"出现。一段时间后, 触摸屏显示消失, 绿色 [ 节能 ] 键灯亮。一旦接收打印数 据、传真、网络传真或电子邮件,此模式将自动清除。

安装设备时,设备进入节能模式的时间段默认设置为 15 分钟。关于更改此设置,请参见 《用户功能手 册》。

按照以下步骤,也通过人工手动的方式,使设备进入节能模式。

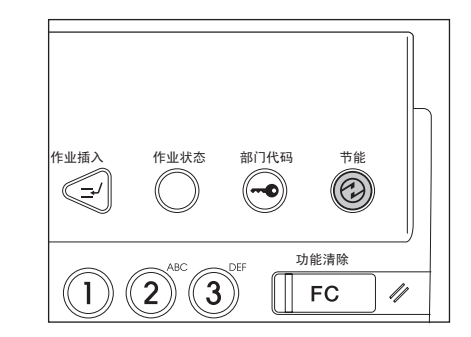

**1** 按下控制面板上的 **[** 节能 **]** 键。

## **2** 按下触摸屏上的 **[** 睡眠 **]** 键。

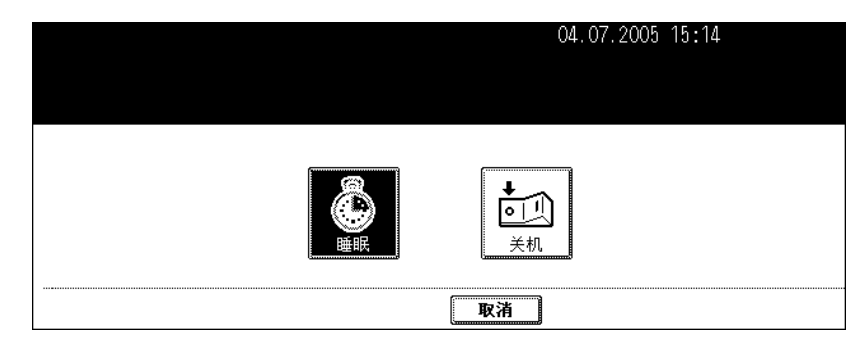

• 设备进入节能模式。在此模式下,触摸屏显示消失,绿色 [ 节能 ] 键灯亮。

#### 取消节能模式

按下控制面板上的 [ 节能 ] 键。清除节能模式, 设备复印准备就绪。

也可按 [ 复印 ]、 [ 扫描 ]、 [ 传真 ]、 [ 电子归档 ] 和 [ 开始 ] 中的任意键来清除节能模式。

- 只有安装了打印机 / 扫描仪套件或扫描仪套件 (两者都是选购件),才能使用 [ 扫描 ] 键。
- 只有安装了传真单元、或打印机 / 扫描仪套、或扫描仪套件 (都是选购件),才能使用 [ 传真 ] 键。

## **4.** 设置复印纸

#### 关于原稿和复印纸的"宽度"和"长度"

A4/B5 尺寸的原稿和复印纸既可直向放置, 也可横向放置。关于本手册中原稿和复印纸的尺寸描述, "A" 表示"长度","B"表示"宽度"。(以下图例中,以操作员位于设备前为准。)

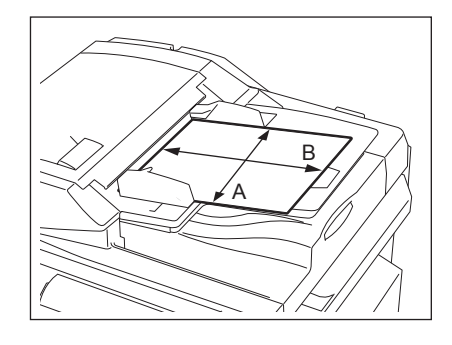

当 "B"比 "A"短,我们称之为 "直向放置原稿"。

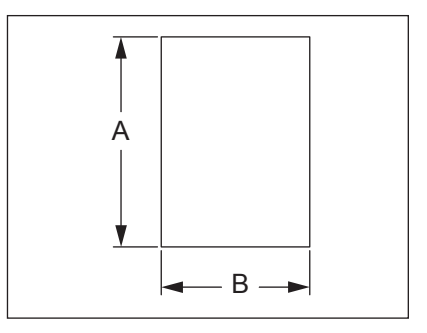

当 "B"比 "A"长,我们称之为 "横向放置原稿"。

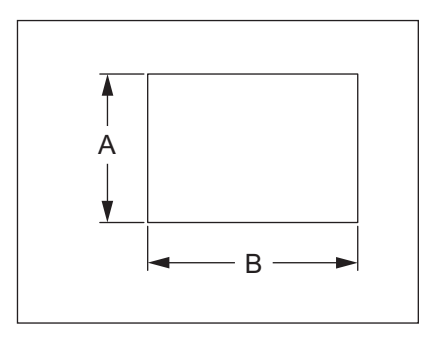

本手册中,如既可直向放置又可横向放置的原稿或复印纸,被水平横向放置,纸张尺寸末端将添加 "-R"。(例如:"A4-R","B5-R")

#### <span id="page-43-1"></span><span id="page-43-0"></span>可使用的复印纸张

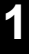

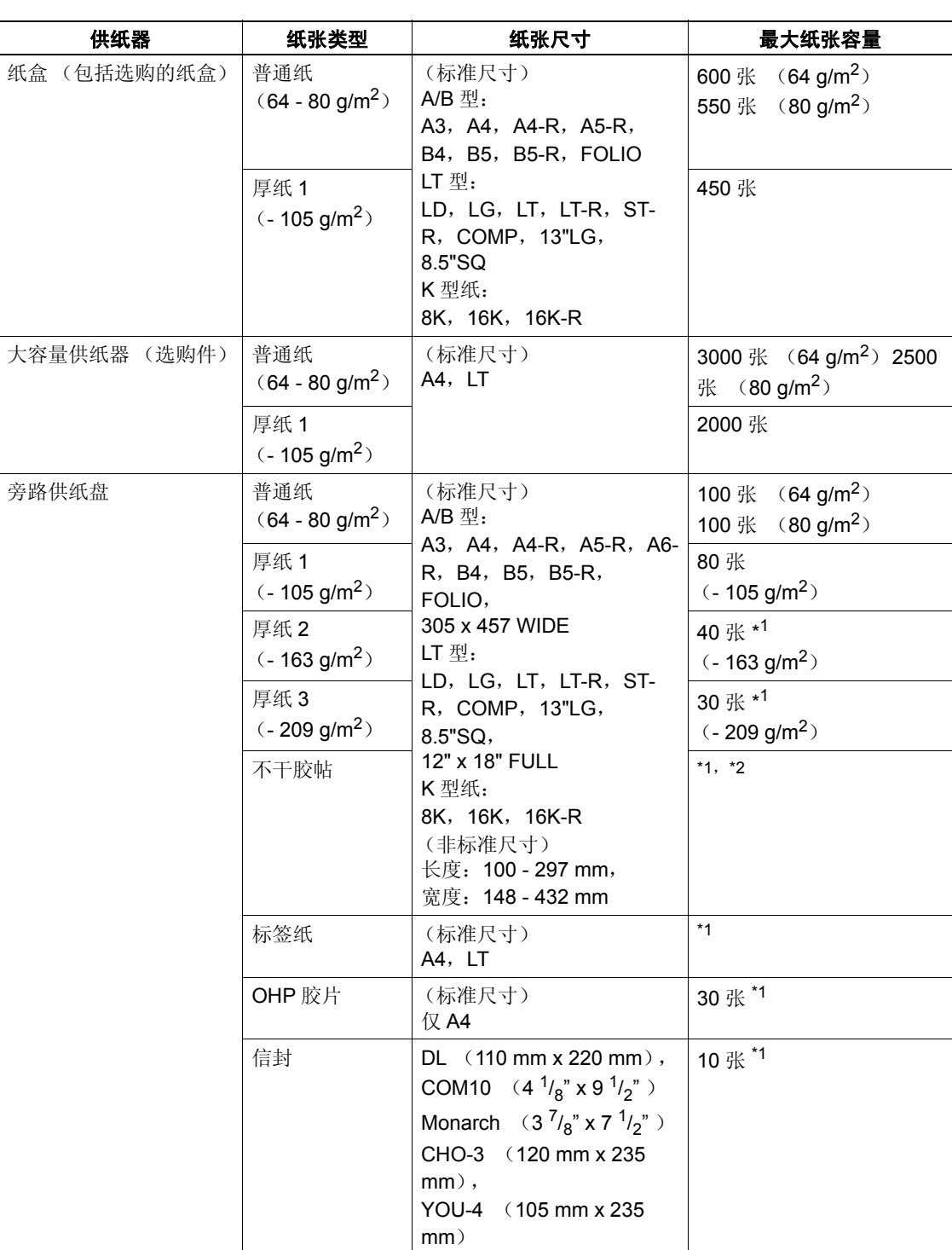

\*1 不能进行自动双面复印。

\*2 对于不干胶帖,使用厚纸 2 模式。

• 不能在同一纸盒中放置多种纸张尺寸。

• "最大纸张容量"指放置了东芝推荐的纸张时,最大的纸张数。

- "LT 型"标准尺寸仅在北美使用。<br>• "K 型纸"是中国标准尺寸。
- 

纸张尺寸缩写:

LT:信纸, LD:帐单, LG:法律文书, ST:报告, COMP:电脑, SQ:方形纸

#### 纸张类型

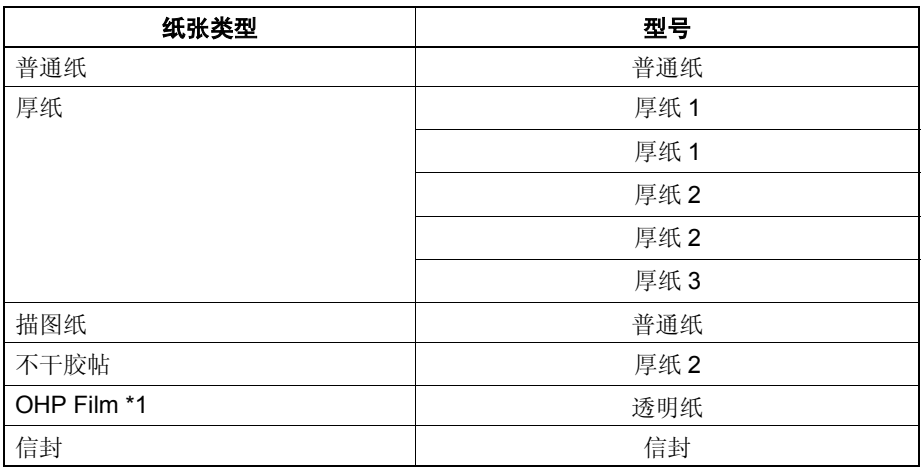

\*1 仅可使用东芝推荐的 OHP 胶片。使用其它任何胶片,可能会引起故障。

#### 处理和保存纸张

请注意以下几点:

- 避免使用特别处理过的或以前在别的机器上打印过的纸张,也避免在纸的同一面执行双重复印,这会造 成故障。
- 不要使用折叠、起皱、卷曲、容易卷曲、光滑和粗糙的纸,这会造成供纸错误。
- 应用包装纸将复印纸包好并保存在干燥的地方。
- 要防止纸张折叠或弯曲,平放保存。

#### <span id="page-45-0"></span>设置复印纸 (尺寸更改)

当您要在纸盒中放置或添加复印纸,请按照以下步骤。

将纸放入纸盒中

- **1** 打开电源。
- **2** 小心拉出纸盒直到它停止。

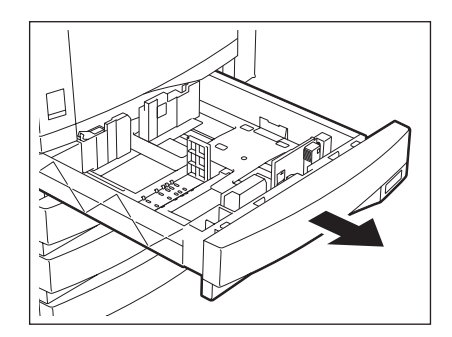

**3** 按箭头方向推动末端导板的下部使之脱离, 然后将其重新安装在想要的纸张尺寸处 (在 纸盒内侧底部有指示)。

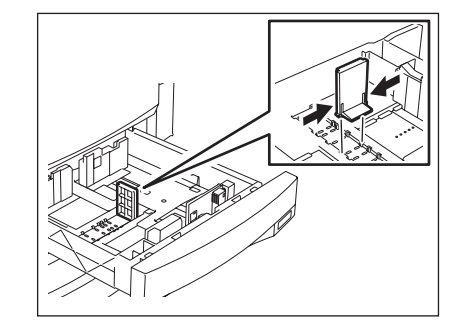

**4** 按侧面导板的箭头部位 (右侧)使之解锁。

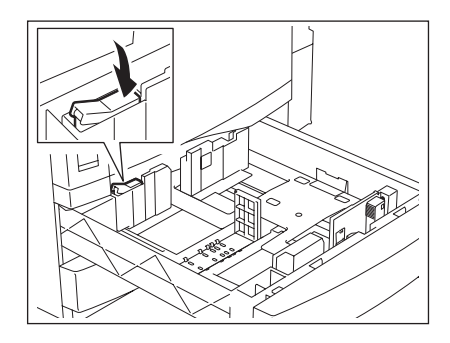

**1**

#### **5 1** 按箭头方向推动侧导板的绿色杆,然后将其 设置在想要的纸张尺寸处

• 用双手调整侧导板。

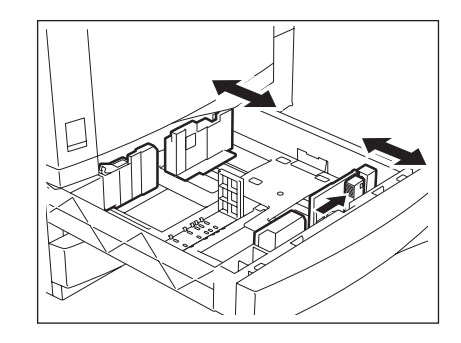

**6** 按箭头部位 (左侧)锁住侧导板。

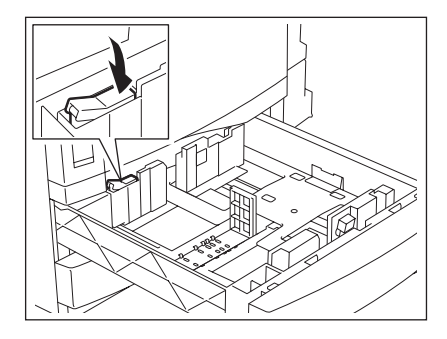

#### **7** 在纸盒中放入纸张。

- 纸张复印面向上放置。(包装纸上可能会有复印面的描述。)
- 关于可放置的最大张数,请参见 [1] 第42[页 "可使用的复印纸](#page-43-0) [张"。](#page-43-0)
- 放入纸盒前,充分抖开纸张。
- 确保纸张高度不超过导板内部的指示线。
- 不要使用起皱、折叠、卷曲或潮湿的纸张。

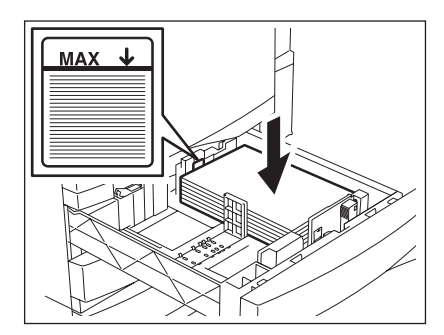

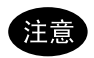

使用普通纸时,确保纸张和侧导板之间留有约 0.5 mm (两边共等 于或小于 1 mm) 的间隙。使用厚纸时, 确保纸张和侧导板之间留 有约 0.5 mm 至 1.0 mm (两边共约 1.0 mm 至 2.0 mm)的间隙。 如果间隙不够大,则可能造成纸张输送错误。

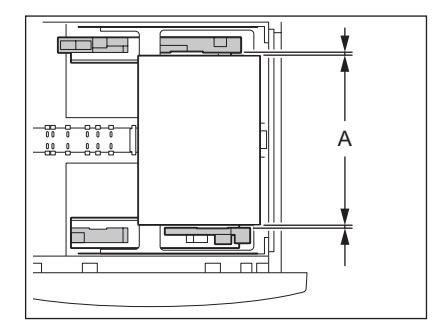

# **1 2 8** 将纸盒径直推入设备直到它停止。

• 确保完全推入纸盒。

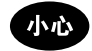

当合上纸盒时小心不要夹住手指。这可能对您造成伤害。

**9** 当使用的纸张尺寸不同于纸盒内的纸张尺寸 时,请更改尺寸标签,与已经设置的纸张尺 寸相匹配。

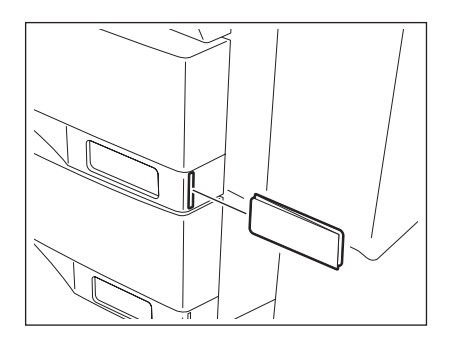

**10**当使用的纸张尺寸不同于纸盒内的纸张尺寸时,请按 **[** <sup>是</sup> **]** 键。当使用的纸张 尺寸与纸盒内的纸张尺寸相同时,请按 **[** 否 **]** 键。(当您按 **[** 否 **]** 键时,就 无需执行步骤 **11** 及其以后的步骤。)

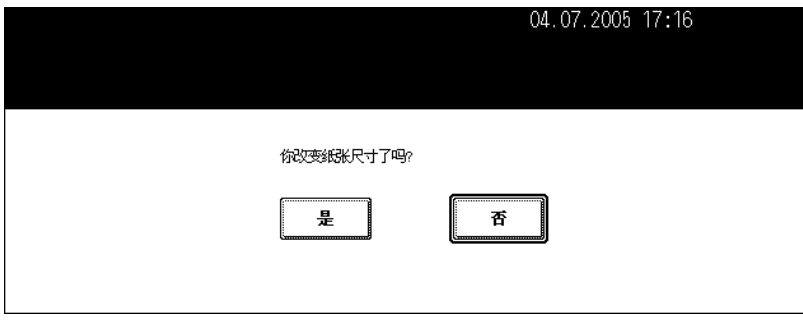

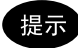

设备在特定的设置下,可能不会显示此菜单。在这种情况下,请参见 □ 第48[页 "更改纸张尺寸"](#page-49-0)当使用的纸张 尺寸不同于纸盒内的已设置的纸张尺寸时,按照 "更改纸张尺寸"的步骤,来更改纸张尺寸设置。

- 当需要更改此菜单的显示设置时,请联系您办公室的管理员。

**<sup>1</sup>** 根据纸盒内已设置的纸张,按下相应的纸张尺寸键。

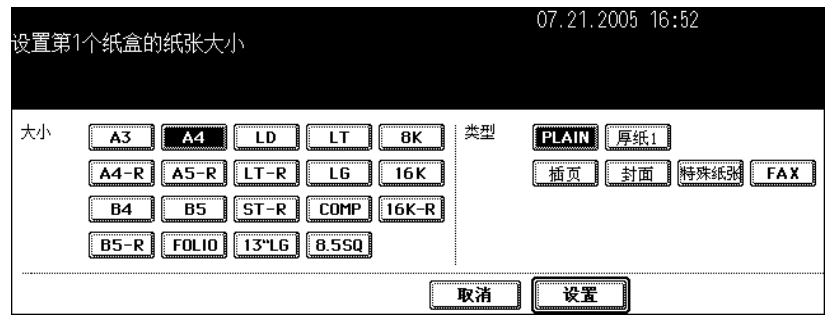

12当您想更改特殊用途的纸盒 (A 第 50 页)的设置时,按下纸张类型键。

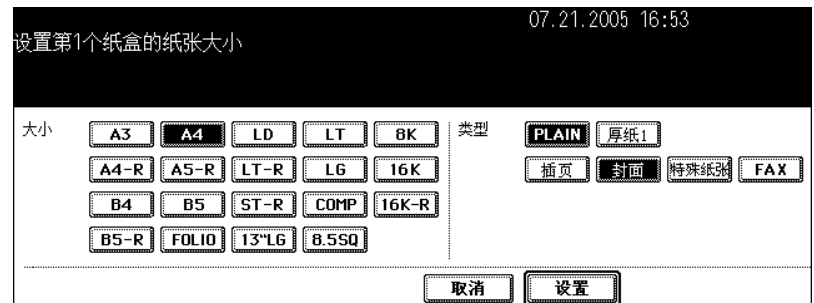

按下 **[** 设置 **]** 键。

#### **1** 更改纸张尺寸

<span id="page-49-0"></span>如设备内注册的纸张尺寸设置与纸盒内的纸张尺寸不符,可能会导致卡纸。在这种情况下,请根据以下步 骤,更改纸张尺寸设置。

**1** 按下控制面板上的 **[** 用户功能 **]** 键。

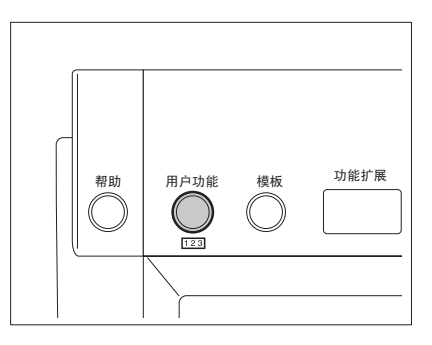

**2** 按下触摸屏上的 **[** 用户 **]** 键,进入用户设置菜单,然后按下 **[** 纸盒尺寸 **]** 键。

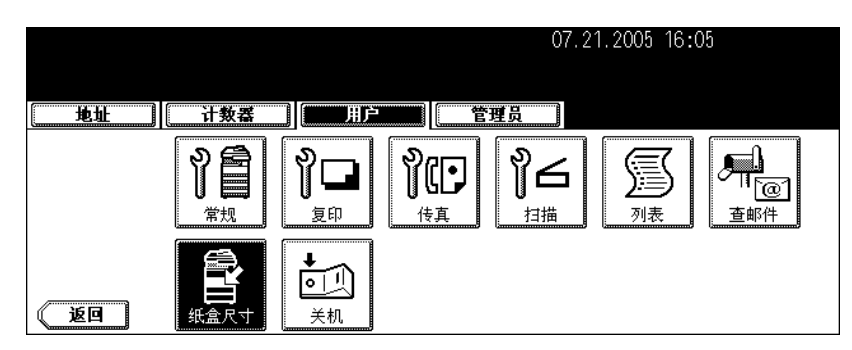

**3** 按下触摸屏上纸张尺寸已更改的纸盒,然后按下指示新的纸张大小的键。

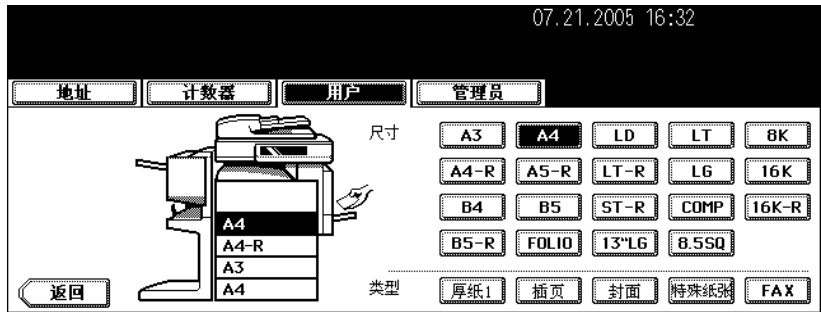

#### <span id="page-50-0"></span>**1** 小心拉出大容量供纸器。

• 拉出纸盒,直到它停止。

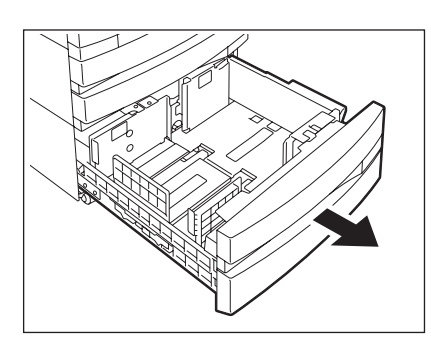

## **2** 将纸放入 **<sup>A</sup>** 盘和 **<sup>B</sup>** 盘。

- 纸张复印面向上放置。(包装纸上可能会有复印面的描述。)
- 关于可放置的最大张数,请参见 [1] 第42[页 "可使用的复印纸](#page-43-0) [张"。](#page-43-0)
- 确保纸张高度不超过导板内部的指示线。
- 充分抖开纸张,慢慢放入纸盒。将 A 盘中的纸张靠右侧放置, B 盘中的纸张靠最左侧放置。(如您逐渐并交替在 A 盘和 B 盘中放 置纸张,就能使纸张设置整齐。确保中心杆未打开 (参见大容量 供纸器所附标签)。
- 纸张输送首先从升降盘 A 开始。当 A 盘中的纸用完时, B 盘中的 纸移入A盘,开始输送。
- 不要使用起皱、折叠和潮湿的纸张。

## **3** 将大容量供纸器之推入设备,直到它停止。

• 完全关闭纸盒。升降盘自动升至供纸位置。

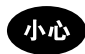

当合上纸盒时小心不要夹住手指。这可能对您造成伤害。

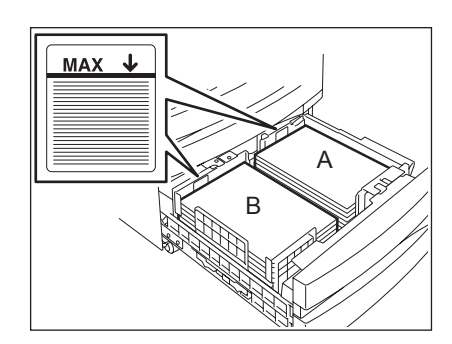

#### <span id="page-51-0"></span>特殊用途的纸盒

**1**

当您为特殊用途而非普通复印 (例如:封面复印纸张)来设置纸盒内的纸张时,您需要事先设置特殊用途 的纸盒。如已设置有这样的纸盒,触摸屏上将出现此纸盒指示的改变。拥有如次设置的纸盒不能用于普通 复印。

根据使用目的,可选用以下纸张类型。

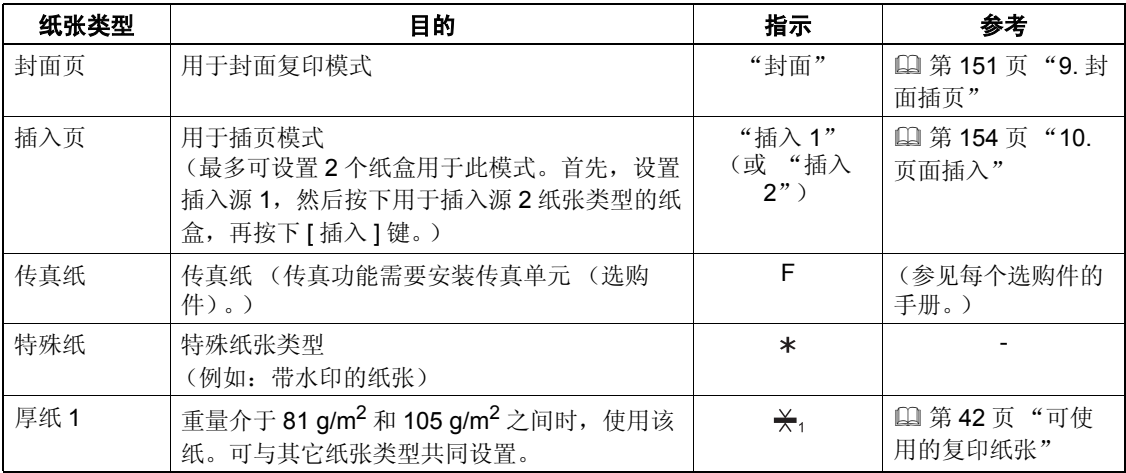

#### <span id="page-51-1"></span>设置特殊用途的纸盒

## **1** 在纸盒中放入纸张。

- 纸张复印面向上放置。
- 根据需要, 设置纸张尺寸。(国 第48[页 "更改纸张尺寸"\)](#page-49-0)

#### **2** 按下控制面板上的 **[** 用户功能 **]** 键。

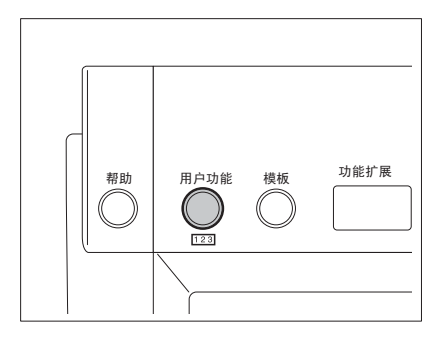

**<sup>1</sup>** 按下触摸屏上的 **[** 用户 **]** 键,进入用户设置菜单,然后按下 **[** 纸盒尺寸 **]** 键。

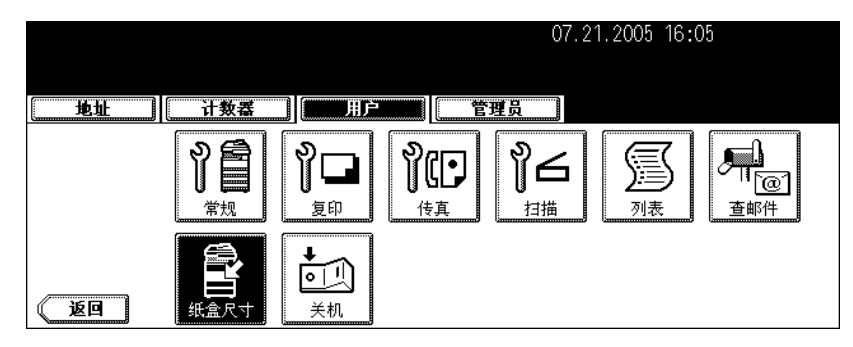

#### 在触摸屏上按下所需纸盒和纸张类型键。

例如:当在第一个纸盒中设置了 "封面页"。

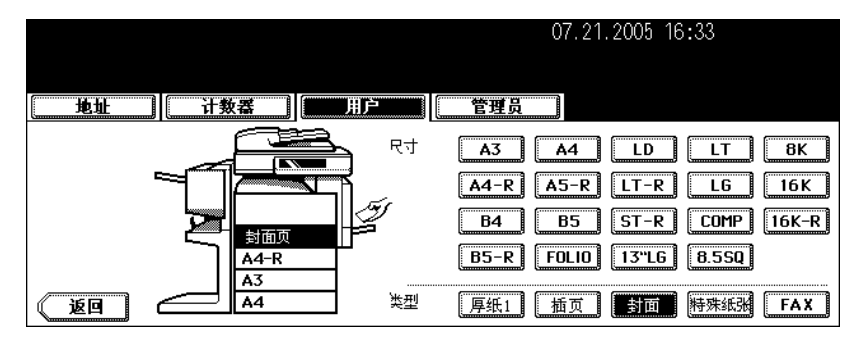

#### **1** 清除特殊用途纸盒

**1** 按照步骤 **<sup>1</sup>** <sup>至</sup> **<sup>3</sup>**,"设置特殊用途的纸盒" ( <sup>第</sup> **<sup>50</sup>** 页)。

**2** 根据您想要清除纸盒设置,在触摸屏上按下相应的纸盒,然后按下指示此纸 盒中所放置的纸张类型键。

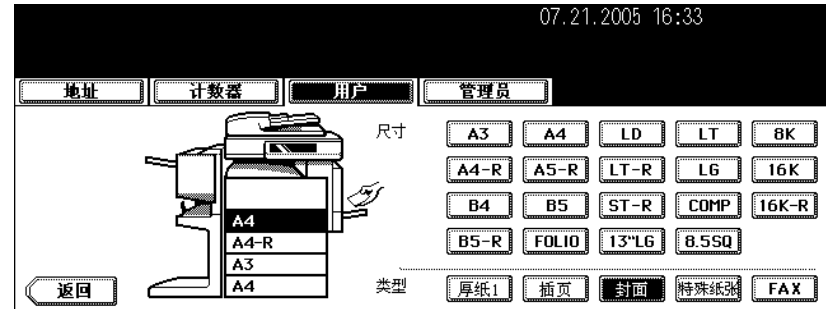

• 纸张类型键已清除,纸盒指示恢复至初始状态。

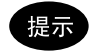

当所设置的插页 1 和 2 中, 只清除了插页 1 的设置, 那么用于插页 2 的纸盒改用于插页 1。

# 2. 如何制作复印件

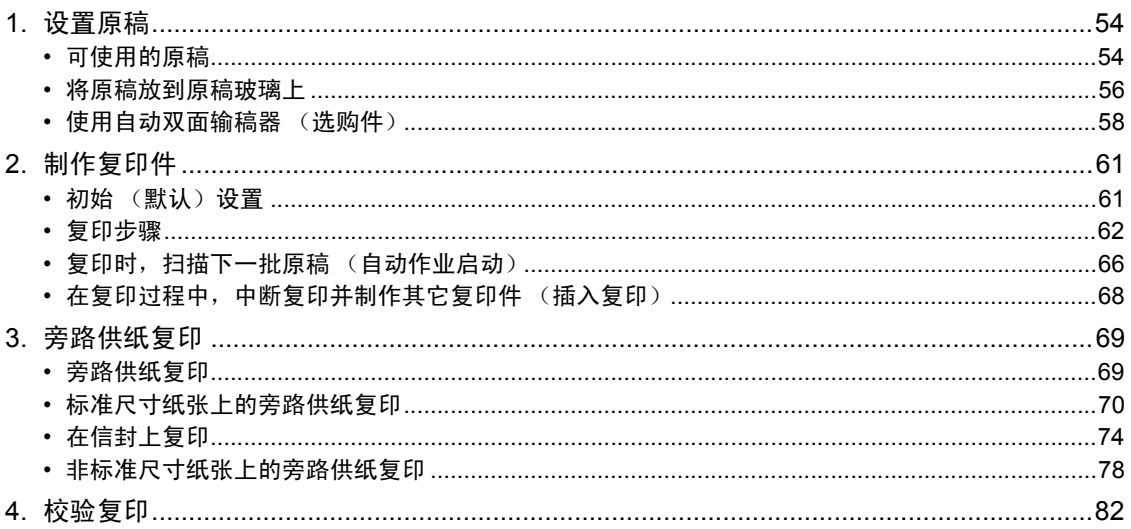

## <span id="page-55-0"></span>**1.** 设置原稿

#### <span id="page-55-1"></span>可使用的原稿

可使用的原稿如下。

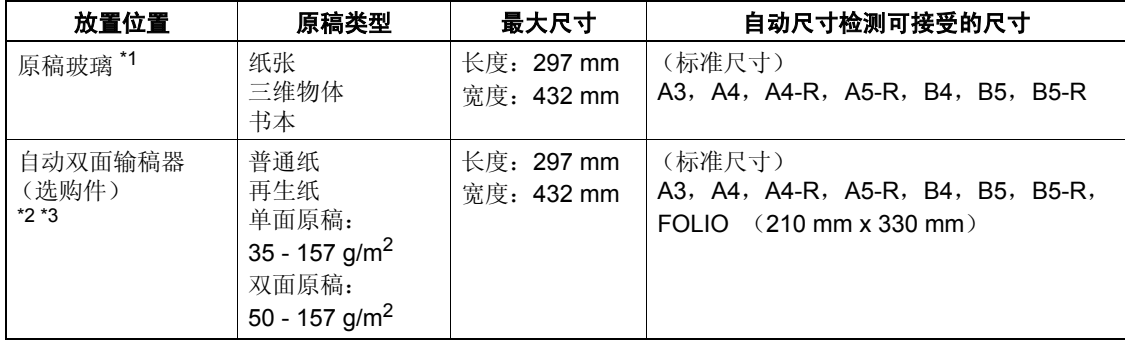

\*1 请勿在原稿玻璃上放置重物 (4 kg 或以上)。

\*2 由于纸张质量,一些原稿不能使用。

\*3 确保不要横向放置 A5 尺寸的原稿。

当使用 LT 或 K 型纸打印时,自动尺寸检测功能不能正常工作。(LT 是北美标准纸张尺寸, K 型纸是中国 标准纸张尺寸。)

#### 提示

- 无论何尺寸的原稿,自动双面输稿器(选购件)的最大堆叠量为 100 张 (50 80g/m<sup>2</sup>)或 16 mm 高 度。
- 当您使用自动双面输稿器 (选购件)复印大量横向放置的原稿时,请使用原稿限位块,防止原稿散落。

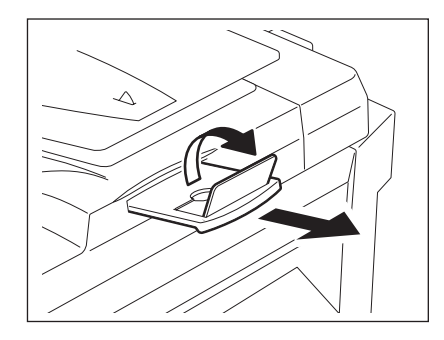

#### <span id="page-55-2"></span>最大扫描页数

每次复印作业的最大量为 1000 张 A4 尺寸或以上,直至内存变满。

当扫描的页数超出以上限制,将出现 "原件数超出了限定,要复印已存原件吗?"信息。如您想打印出已 存储 (扫描)的原稿数据,请按触摸屏上的 [ 是 ] 键。如您想删除已存储的数据,请按 [ 否 ] 键。

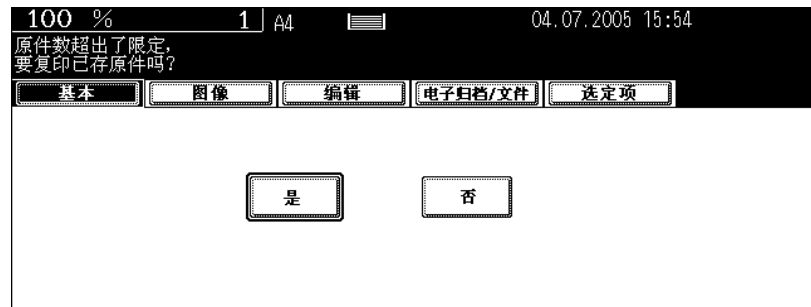

#### <span id="page-57-0"></span>将原稿放到原稿玻璃上

#### 纸张型原稿

小心

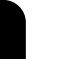

**2**

请勿在原稿玻璃上放置重物 (4 kg 或以上),并勿用力压。玻璃破损会对您造成伤害。

**1** 抬起原稿盖板或自动双面输稿器 (选购件)。

- 将其抬起 60 度或更高以检测原稿。
- **2** 将原稿面向下放到原稿玻璃上,并将其与原 稿玻璃的左后角对齐。

A:原稿

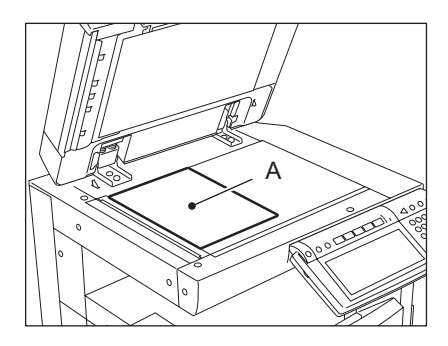

#### **3** 小心放下原稿盖板或自动双面输稿器 (选购 件)。

- 使用高度透明的原稿,如 OHP 胶片或描图纸,在原稿上放一张 空白纸,空白纸尺寸大于或等于原稿。
- A:原稿
- B: 空白纸

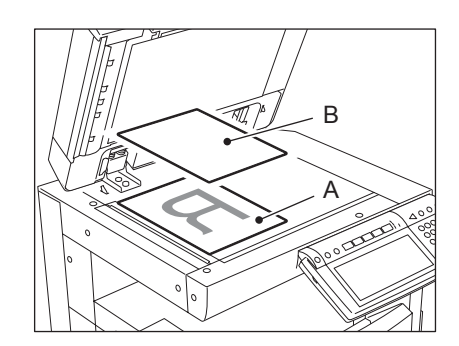

#### 书本型原稿

小心

请勿在原稿玻璃上放置重物 (4 kg 或以上),并勿用力压。玻璃破损会对您造成伤害。

**1** 抬起原稿盖板或自动双面输稿器 (选购件)。

#### **2** 翻开原稿至所需要的页数,并将其面向下放 到原稿玻璃上,与左后角对齐。

• 当您想对书本型原稿使用双面复印功能或双页复印功能时,将原 稿中央与原稿玻璃上的黄色指示线对齐。 (□ 第 115 [页 "书本型原稿](#page-116-0) → 双面复印") (国 第 137 页"4. [双页复印"\)](#page-138-0)

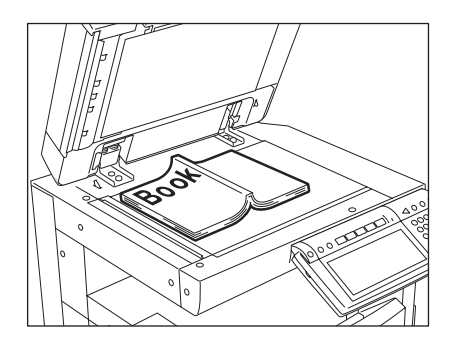

## **3** 小心放下原稿盖板或自动双面输稿器 (选购件)。

- 请勿用力将原稿盖板或自动双面输稿器压在很厚的原稿上。即使原稿盖板或自动双面输稿器未完全合上,也可 以进行复印。
- 请勿看原稿玻璃,复印时,可能泄出强光。

#### <span id="page-59-0"></span>使用自动双面输稿器 (选购件)

#### 注意事项

#### 请勿使用下列 **1- 8** 的原稿类型,它们会导致输送错误或损坏设备。

- 1. 严重褶皱、折叠、或卷曲的原稿
- 2. 带复写纸的原稿
- 3. 贴有胶带、张贴画、或经过剪切的原稿
- 4. 裁剪或装订过的原稿
- 5. 带有钻孔或撕裂的原稿
- 6. 潮湿的原稿
- 7. OHP 胶片或描图纸
- 8. 涂层纸 (涂有蜡等)

#### 请小心操作下列 **9-10** 的原稿类型。

- 9. 不能用手指分开,或表面经过处理的原稿 (此原稿可能不能分离)
- 10. 折叠或卷曲的原稿在使用前应弄平。

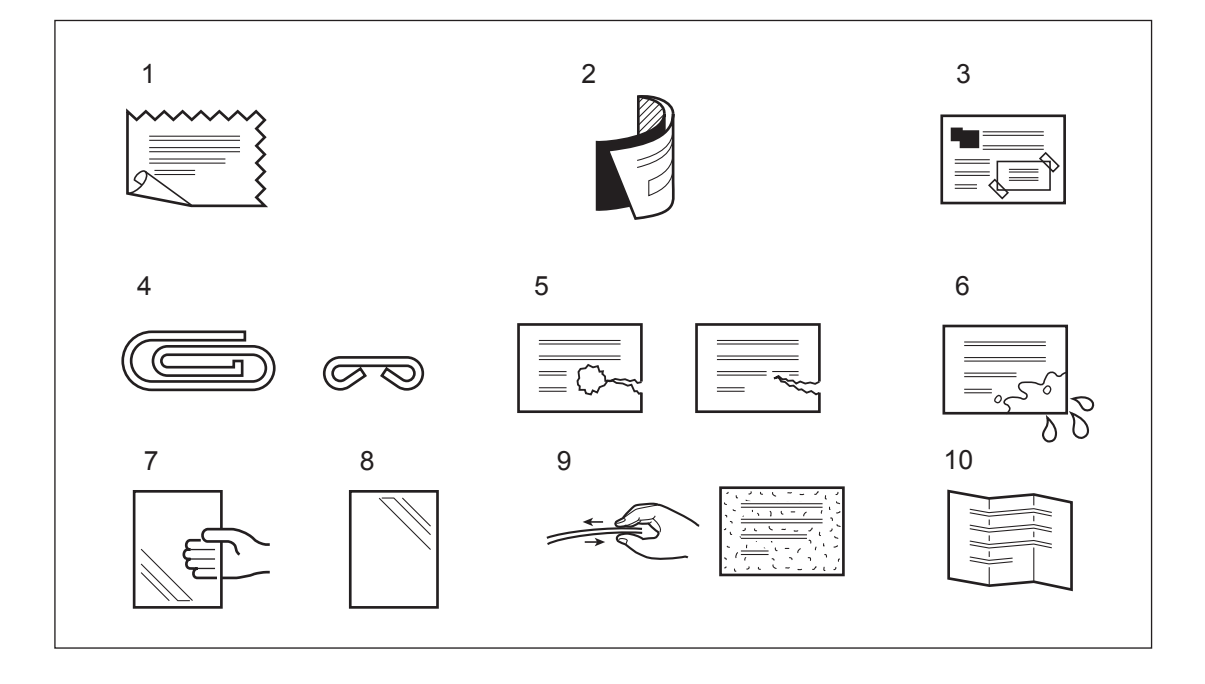

#### 提示

如果扫描区和导入区脏污,将会产生图像问题,如复印图像出现黑色条纹。建议每周对这些区域进行清 洁。(1算314页"1. [日常检查"\)](#page-315-0)

#### 连续输送模式

#### **1** 对齐所有原稿。将它们面向上放置,并调整 侧导板至原稿长度。

- 将原稿直沿着侧导板放置。
- 校对您所希望的原稿复印顺序。首先输送最上层的原稿。
- 此模式也适用于单张原稿。
- 无论何尺寸的原稿,最大堆叠量为 100 张 (50 80q/m2) 或 16 mm 高度。
- 关于混合尺寸原稿, 请参见 [1] 第 89 [页 "一次复印混合尺寸原](#page-90-0) [稿 \(混合原稿尺寸\)"。](#page-90-0)
- 
- $\triangle$

• 根据需要,使用原稿限位块。

• 更换原稿限位块,请将其轻轻抬起并推入。

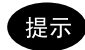

当原稿数量太大而无法一次放置时,您可事先将原稿分成若干份,再接续复印。要执行此操作,先放置第一份原 稿, 在进行数据扫描的过程中,按下触摸屏上的 [ 继续 ] 键。当扫描完成, 放置下一份原稿, 并按下控制面板上的 [ 开始 ] 键。

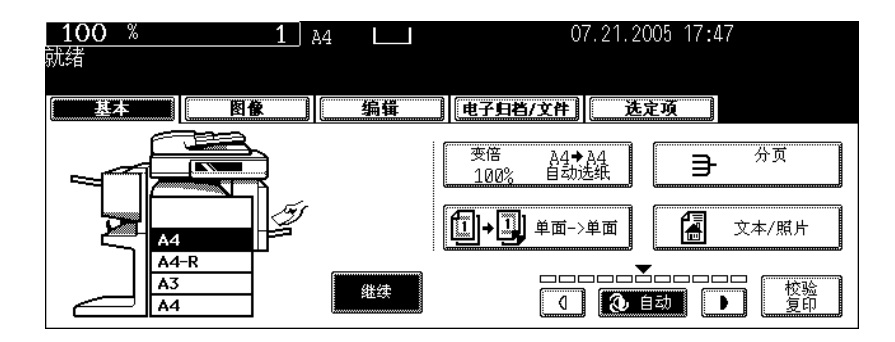

#### 单张输送模式

**1** 调整侧导板至原稿宽度。

在连续输送模式和单张输送模式之间切换,请参见 [1 第 168 页 "16. 连续输稿 / [单张输稿"](#page-169-0)。

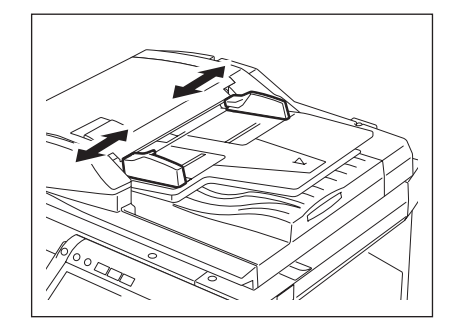

## **2** 将原稿面向上,直沿着侧导板插入。

- 原稿将被自动拉入。请确保在原稿开始被拉入时,手放开。
- 显示步骤 3 菜单。

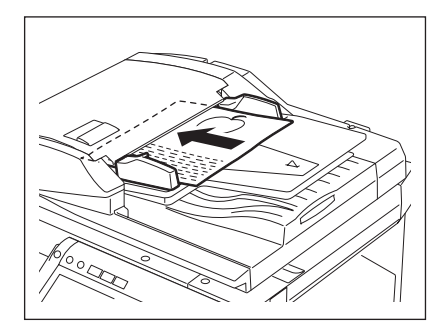

## 3 如还有原稿,请以相同方式放置。

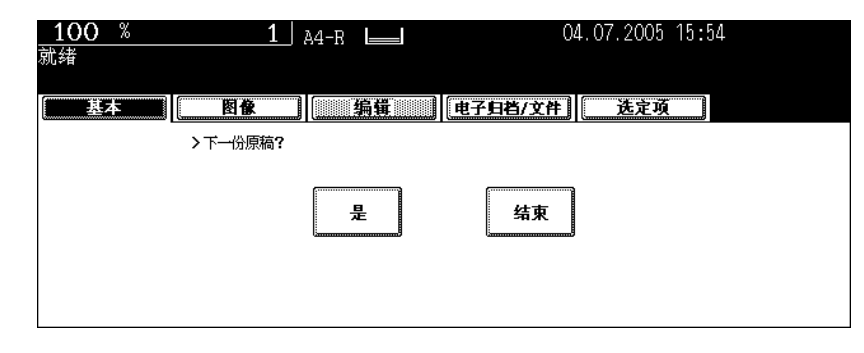

• 无论您是否按 [ 是 ] 键,都将执行相同的操作。

#### **4** 完成所有原稿输送,按 **[** 结束 **]** 键。

## <span id="page-62-0"></span>**2.** 制作复印件

#### <span id="page-62-1"></span>初始 (默认)设置

当打开电源,清除节能模式,按下控制面板上的 [ 功能清除 ] 键时, 设备将自动设置各种设置项。这些项目 成为初始 (默认)设置。在纸盒中放纸或确认纸盒中有纸后,再放置原稿。在未改变任何设置的情况下, 按下控制面板上的 [ 开始 ] 键时, 复印件的制作将按照初始 (默认) 设置。您可根据需要, 通过设置不同 的复印模式来制作复印件。

下表格列出了安装设备时,初始设置下的各种项目。

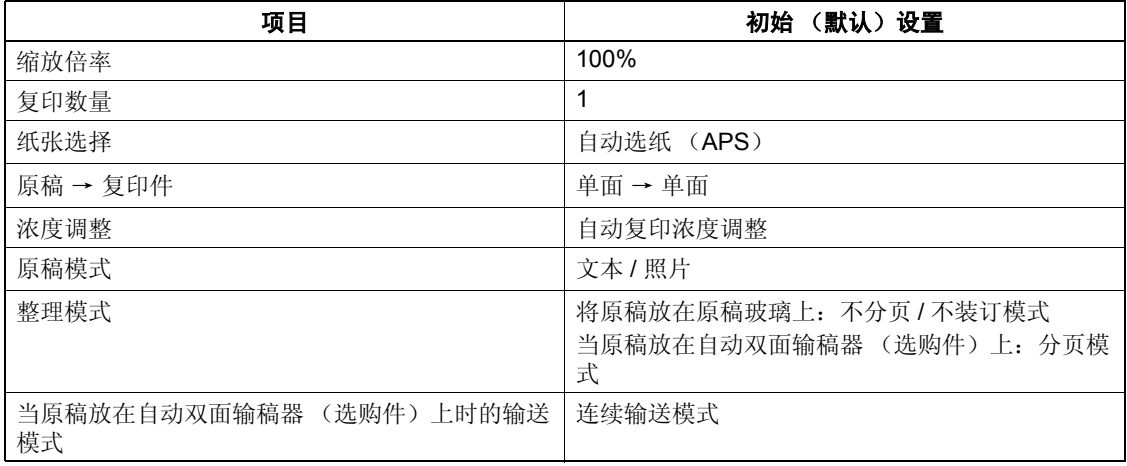

• 根据需要,可更改这些初始设置。详情请参见 《用户功能手册》。

#### <span id="page-63-0"></span>复印步骤

#### 当原稿放在自动双面输稿器 (选购件)上

#### **1** 在纸盒中放入纸张。

• 关于可选用的纸张类型和尺寸,请参见 [1] 第 42 [页 "可使用的复印纸张"。](#page-43-1)

#### 提示

当纸盒和大容量供纸器中没有所需的纸张尺寸或类型时,请参见以下页数。

- 国第44页"设置复印纸(尺寸更改)"
- Q 第 49 [页 "将纸张放置在大容量供纸器 \(选购件\)中"](#page-50-0)
- 国 第 69 页 "3. [旁路供纸复印"](#page-70-1)

## **2** 放好原稿。

- 请参见以下页数,设置原稿。
- 2 第 54 [页 "可使用的原稿"](#page-55-1)
- 国 第 58 [页 "使用自动双面输稿器 \(选购件\)"](#page-59-0)

以扫描的顺序复印原稿。

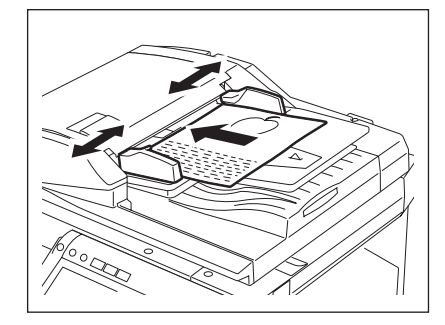

#### **3** 根据需要选择复印模式。当您想要复印的数量超过 **<sup>1</sup>** 份,请键入所需的复印 数量。

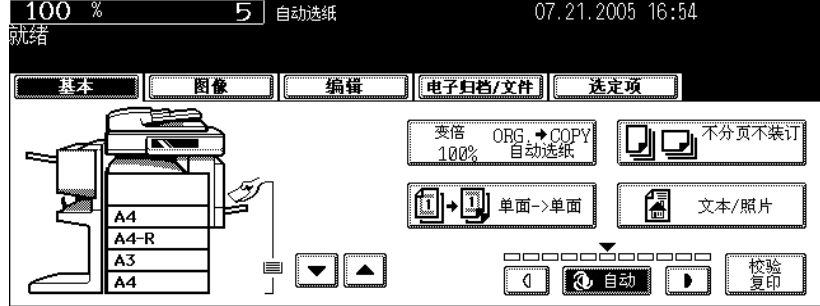

- 在控制面板上,按下 [ 清除 ] 键,更改所键入的数字。
- 请注意, 一些复印模式的组合将受限制。(Q 第 330 页 "4. [复印功能组合真值表"\)](#page-331-0)
- 一旦按下控制面板上的 [ 开始 ] 键, 任何复印模式的更改 (包括对先前已分开的复印份数的设置) 就不能再被 应用。

## **4** 按下 **[** 开始 **]** 键。

- 复印开始。纸张输出,复印面向下。
- 在复印时, 如果纸盒中的纸张用完时, 触摸屏上的相应纸盒和控 制面板上的 [ 作业状态 ] 键将闪烁。请在此纸盒中加纸或选用另 一拥有相同纸张尺寸的纸盒。
- 纸张刚输出时,纸张输出区域和输出纸张是烫的,请小心。

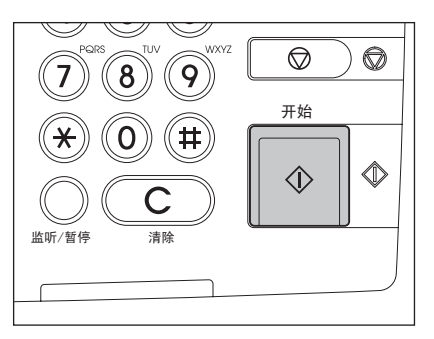

#### 当原稿放在原稿玻璃上

#### **1** 在纸盒中放入纸张。

• 关于可选用的纸张类型和尺寸,请参见 (1 第 42 [页 "可使用的复印纸张"。](#page-43-1)

提示

当纸盒和大容量供纸器中没有所需的纸张尺寸或类型时,请参见以下页数。

- Q 第 44 [页 "设置复印纸 \(尺寸更改\)"](#page-45-0)
- 1 第 49 [页 "将纸张放置在大容量供纸器 \(选购件\)中"](#page-50-0)
- 国 第 69 页 "3. [旁路供纸复印"](#page-70-1)

#### **2** 放好原稿。

- 请参见以下页数,设置原稿。
	- 2 第 54 [页 "可使用的原稿"](#page-55-1)
	- Q 第 58 页 " 使用自动双面输稿器 ( 选购件 ) "

以扫描的顺序复印原稿。

#### **3** 根据需要选择复印模式。当您想要复印的数量超过 **<sup>1</sup>** 份,请键入所需的复印 数量。

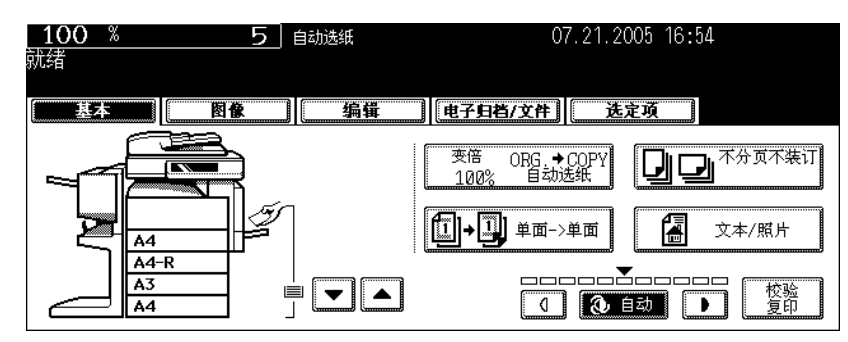

- 在控制面板上,按下 [ 清除 ] 键,更改所键入的数字。
- 请注意,一些复印模式的组合将受限制。(1 第 330 页 "4. [复印功能组合真值表"\)](#page-331-0)
- 一旦按下控制面板上的 [ 开始 ] 键,任何复印模式的更改 (包括对先前已分开的复印份数的设置)就不能再被 应用。

**4** 按下 **[** 开始 **]** 键。

• 复印开始。

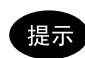

当您将原稿放在原稿玻璃上进行复印时 (例如:使用分页模式,或 制作单面原稿双面复印),这些原稿的数据被扫描进入内存。在这 种情况下,请继续步骤 5 和 6。

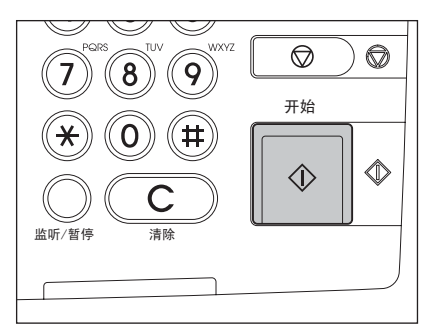

#### **5** 放入下一个原稿,并按 **[** 开始 **]** 键。

- 此原稿数据扫描开始。
- 当您按下触摸屏上的 [ 是 ] 键时, 下一个原稿将以相同的方式被扫描, 然后按下控制面板上的 [ 开始 ] 键。
- 重复以上步骤,直至原稿最后一页扫描结束。

## **6** 完成所有页数的扫描后,请按触摸屏上的 **[** 结束 **]** 键。

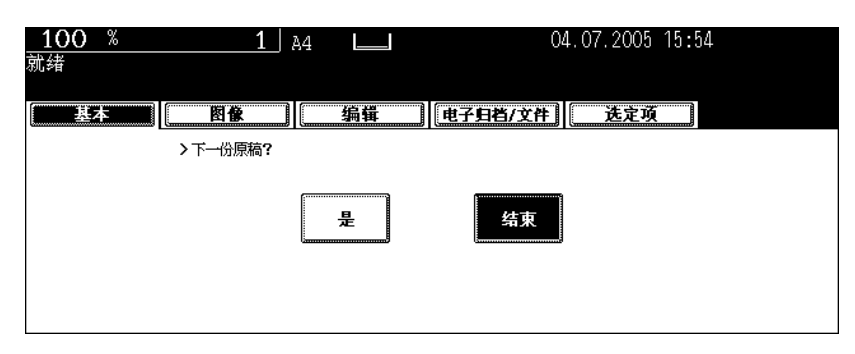

- 复印开始。纸张输出,复印面向下。
- 在复印时,如果纸盒中的纸张用完时,触摸屏上的相应纸盒和控制面板上的 [ 作业状态 ] 键将闪烁。请在此纸 盒中加纸或选用另一拥有相同纸张尺寸的纸盒。
- 纸张刚输出时,纸张输出区域和输出纸张是烫的,请小心。

#### 停止复印操作

按控制面板上 [ 停止 ] 键, 停止扫描或连续复印键。

**1** 在扫描 (或连续复印期间)按操作面板上的 **[** 停止 **]** 键。

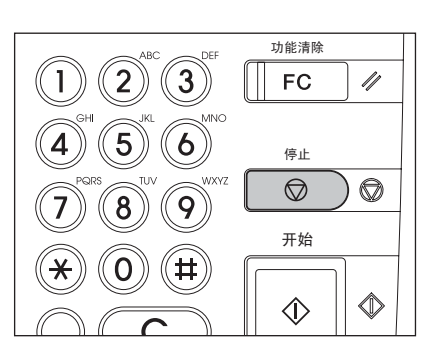

**2** 显示下列菜单时按触摸屏上的 **[** 清除内存 **]** 键。

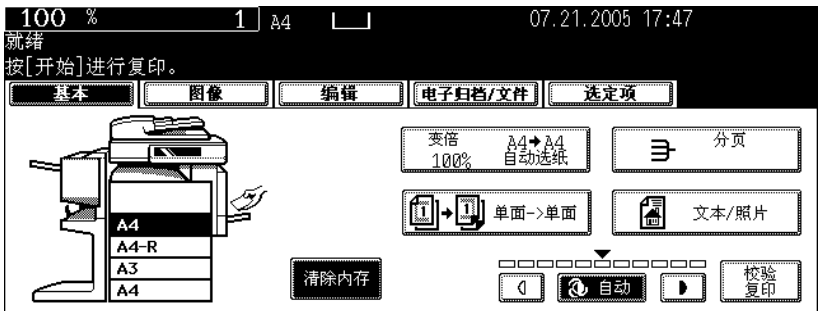

- 扫描时:已扫描的数据被删除。
- 连续复印时:已扫描的数据被删除且复印停止。

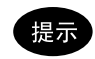

如果存在任何等待中的复印作业,开始作业。

#### <span id="page-67-0"></span>复印时,扫描下一批原稿 (自动作业启动)

在连续复印或当 "准备 (预热)"出现时,通过扫描原稿,您可存储复印作业。

**1** 放好原稿。

## **2** 选择复印模式并设置复印数量。

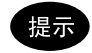

注意当前作业将根据前一份作业所设置的复印模式开始,除非您特别为当前作业作了新的设置。

## **3** 按下操作面板上的 **[** 开始 **]** 键。

- 最多可存储 5 份作业。当第 6 份作业被放置在原稿玻璃或自动双 面输稿器 (选购件)上,并且按下 [开始] 键时, 按触摸屏上显 示 "自动启动"。
- 每份复印作业最多可包含 1000 张 A4 尺寸复印纸, 或直至内存 变满。(国第54页"最大扫描页数")

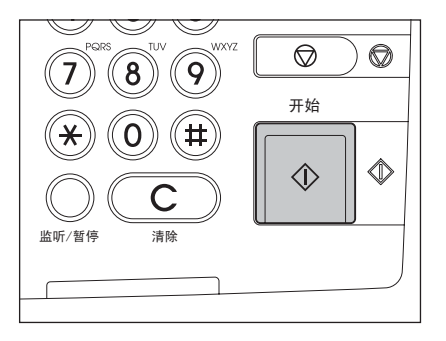

#### 确认和取消自动作业

#### 确认自动作业和取消等待中的作业。

按控制面板上的 [ 作业状态 ] 键显示作业列表来进行确认已设置的自动作业和取消等待中的复印作业。关于 取消自动作业,请参见 (1 第 228 [页 "删除打印作业列表"。](#page-229-0)

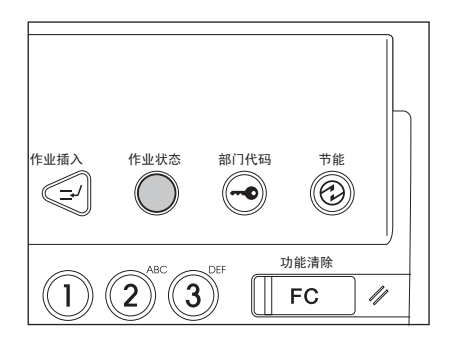

#### 取消自动作业

在扫描原稿过程中,按下控制面板上的 [ 停止 ] 键来停止作业。要再启动作业,请按 [ 开始 ] 键。要清除作 业,按 [ 功能清除 ] 键。(然而, 即使按下 [ 功能清除 ] 键, 当前作业停止前, 已扫描的原稿, 其复印复印 不受影响。

要取消第6份自动作业,请按 [ 停止 ] 键。

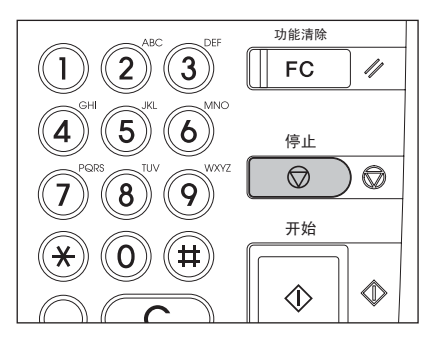

#### <span id="page-69-0"></span>在复印过程中,中断复印并制作其它复印件 (插入复印)

进行连续复印时,您可中断当前作业并复印其他原稿。 在插入复印时,不能同时使用以下功能:

- 封面复印
- 插页复印
	- 作业合成
- 扫描至电子归档 / 保存为文件
- [ 电子归档 I/[ 扫描 I/[ 传真 ] 键

#### **1** 按下控制面板上的 **[** 作业插入 **]** 键。

• [ 作业插入 ] 键首先闪烁,并在显示 "作业中断,作业 1 已保 存"后点亮。

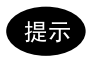

当在原稿扫描过程中, 按下 [ 作业插入 ] 键, [ 作业插入 ] 键将首先 闪烁。在显示 "作业中断,作业 1 已保存"后,并完成扫描时, [ 作业插入 ] 键将点亮。

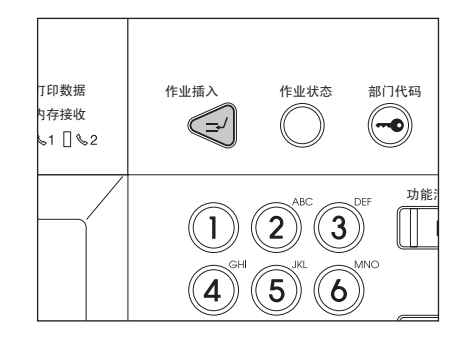

## **2** 更换新的原稿。

• 根据需要选择其他复印模式。

#### **3** 按下控制面板上的 **[** 开始 **]** 键。

#### **4** 完成插入复印后,再次按 **[** 作业插入 **]** 键。

• 显示 "准备恢复作业 1",被中断的作业恢复。

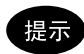

不再次按 [ 作业插入 ] 键,在特定时间段后,将通过自动功能清除自动取消插入复印模式。被中断的作业 (= 作 业 1)将在自动功能清除后恢复。

## <span id="page-70-1"></span>**3.** 旁路供纸复印

#### <span id="page-70-0"></span>旁路供纸复印

当您要在 OHP 胶片、不干胶帖或非标准尺寸纸张上复印时,请使用旁路供纸。同样,当要在标准尺寸纸 张上复印,但纸盒中没有此标准尺寸纸张,也可使用旁路供纸。

即使在旁路供纸复印模式下,也可通过设定纸张尺寸,使用以下功能。

- 编辑菜单中的图像移位、边界消除、双面复印、 2 合 1/4 合 1,杂志分页、编辑、时间戳和页码
- 在分页选项菜单中的交错分页、打孔和杂志分页
- 在双面复印模式菜单下的"单面 → 双面""双面 → 双面"和"书本 → 双面"
- 在放大 / 缩小菜单中的自动选纸和自动倍率选择

请打开旁路供纸盘,进行旁路供纸复印

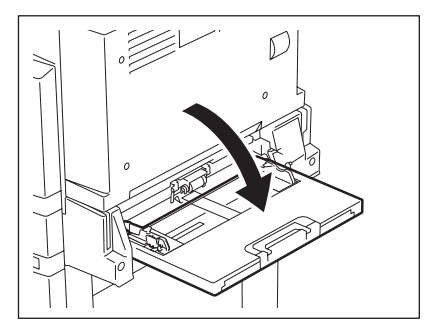

根据所用纸张尺寸的不同,旁路供纸复印操作程序也不同。请参见针对各个尺寸操作程序的相应页数。以 下表格提供了这些页数。

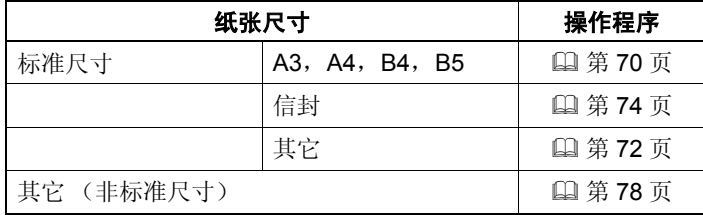

提示

- 在复印时,旁路供纸盘上放的纸张用完后,即使纸盒中有同样尺寸的复印纸,旁路供纸复印也会停止。 在旁路供纸盘上加上纸后,旁路供纸复印继续。
- 旁路供纸复印完成时,控制面板上的 [ 功能清除 ] 键的灯闪烁。通过按 [ 功能清除 ] 键,复印模式自动 返回到使用纸盒的默认模式。(在特定时间段后,通过自动功能清除,旁路供纸复印将自动取消,而无 需按 [ 功能清除 ] 键。在此自动功能清除后,旁路供纸复印将回复至使用纸盒的默认复印模式。)

#### <span id="page-71-0"></span>标准尺寸纸张上的旁路供纸复印

#### <span id="page-71-1"></span>在 **A3**、 **A4**、 **B4** 和 **B5** 尺寸纸张上的复印

- **1** 将纸复印面向下放在旁路供纸盘上。压住 **<sup>A</sup>** 将侧导板与纸张长度对齐。
	- 显示 "准备旁路供纸"。
	- 旁路供纸盘上侧导板的后部有纸张高度指示线。纸张高度不能超 过此指示线。
	- 当您使用的纸张数超过一张,在放到旁路供纸盘上前,将他们充 分抖开。
	- 不要用力将纸张推入旁路供纸入口。这会引起卡纸。

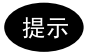

如纸张尺寸较大,拉出三节纸架。当您使用 A3 或更大尺寸纸张 时, 请抬起 B。

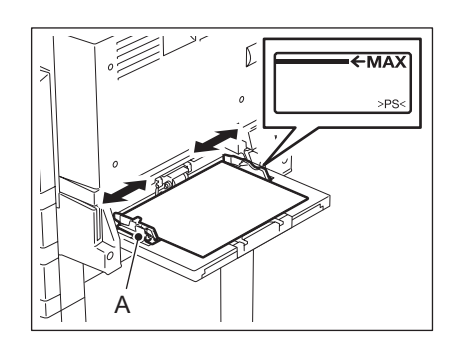

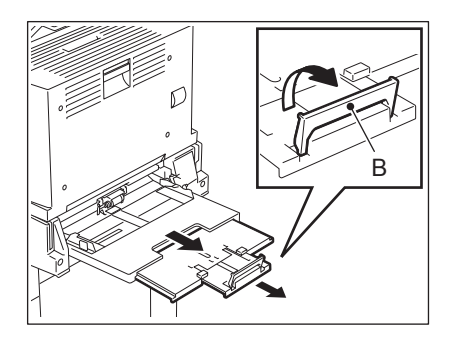

## **2** 放好原稿。

**3** 根据您所放置在旁路供纸盘上的纸张尺寸,按下相同尺寸的键。

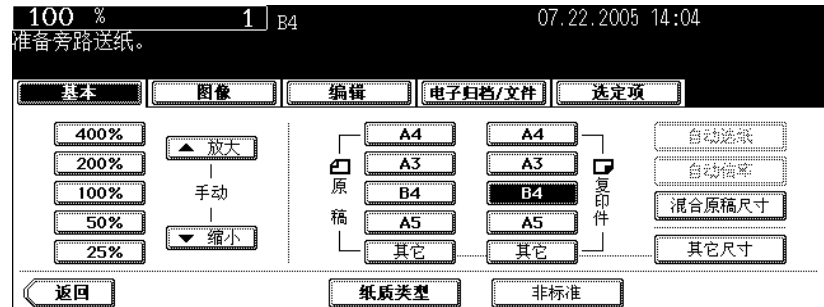

• 如不在此处设定纸张尺寸,复印速度可能会减慢。

**2**
**4** 如您放置在旁路供纸盘上的纸张介质类型不是普通纸时,按触摸屏上的 **[** <sup>纸</sup> 质类型 **]** 键。

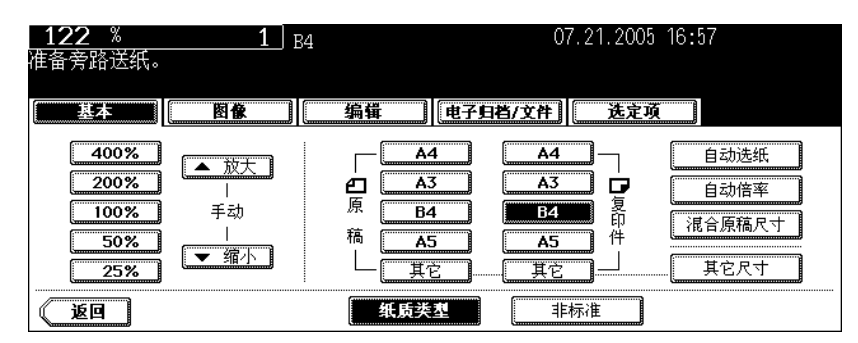

5 根据您所放置在旁路供纸盘上的纸张尺寸,按下相同尺寸的键,然后按触摸 屏上的 **[** 设置 **]** 键。

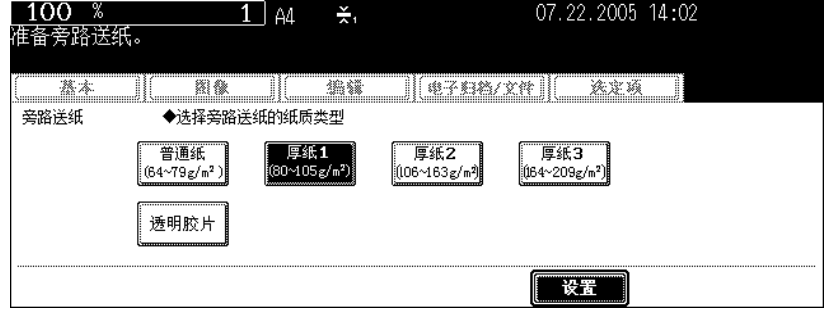

- 根据需要选择其他复印模式。
- 如纸质类型与您所选择不符时,会引起卡纸或严重的图像问题。

### **6** 按下控制面板上的 **[** 开始 **]** 键。

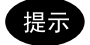

在 OHP 胶片上复印时, OHP 胶片一张接一张输出到接纸盘上,请移开这些复印的 OHP 胶片。当胶片堆积起来 时,它们可能会变卷曲,导致不能正确投影。

在非 **A3**、 **A4**, **B4** 和 **B5** 标准尺寸纸张上的复印

**1** 按照 <sup>第</sup>**70**页"在**A3**、**A4**、**B4**和**B5**[尺寸纸张上的复印"](#page-71-0)中的步骤**1**和**2**, 放好纸张和原稿。

#### **2** 按下触摸屏上的 **[** 其它尺寸 **]** 键。

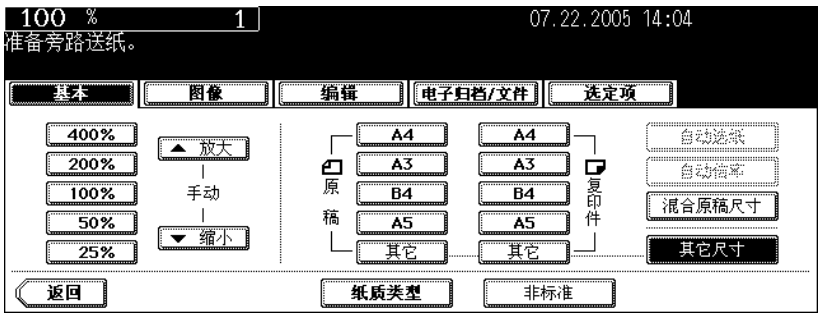

# 3 根据您所放置在旁路供纸盘上的纸张尺寸,按下相同尺寸的键。

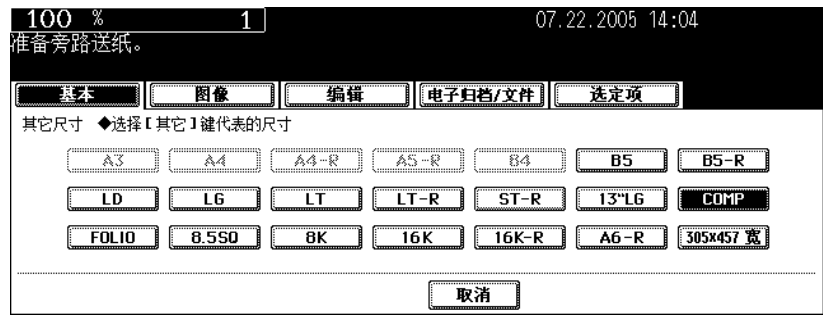

#### **4** 按下 **[** 其它 **]** 介质类型键。

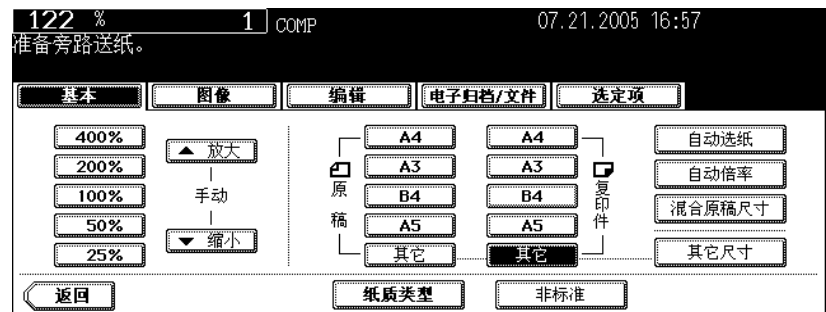

• 如不在此处设定纸张尺寸,复印速度可能会因清洁等一些操作而减慢。

**5** 如您放置在旁路供纸盘上的纸张介质类型不是普通纸时,按触摸屏上的 **[** <sup>纸</sup> 质类型 **]** 键。

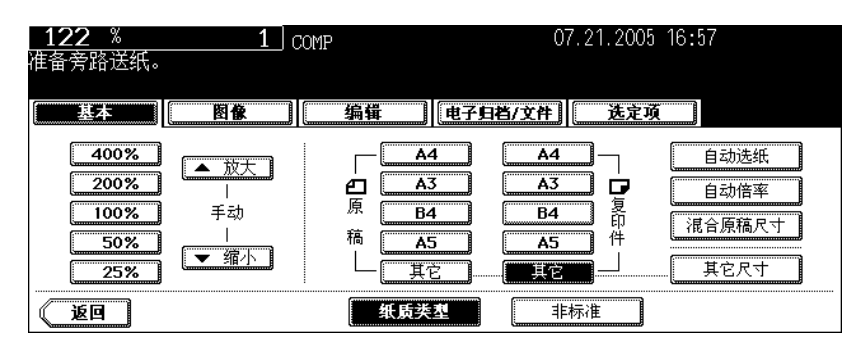

6 根据您所放置在旁路供纸盘上的纸张尺寸,按下相同尺寸的键,然后按触摸 屏上的 **[** 设置 **]** 键。

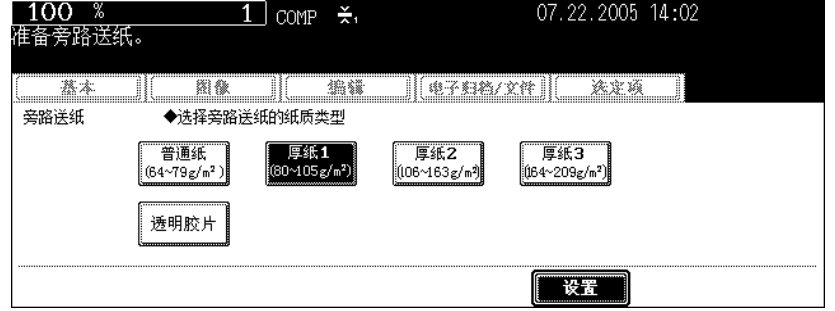

- 根据需要选择其他复印模式。
- 如纸质类型与您所选择不符时,会引起卡纸或严重的图像问题。

### **7** 按下控制面板上的 **[** 开始 **]** 键。

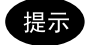

在 OHP 胶片上复印时, OHP 胶片一张接一张输出到接纸盘上,请移开这些复印的 OHP 胶片。当胶片堆积起来 时,它们可能会变卷曲,导致不能正确投影。

#### 在信封上复印

#### 可以使用的信封

可以使用的信封尺寸如下所示:

CHO-3 (120 mm x 235 mm),YOU-4 (105 mm x 235 mm),COM10 (4 $1/8 \ncong$   $\pm \sqrt{3}$   $\frac{\text{H}}{2}$   $\pm \sqrt{3}$  ), Monarch  $(3^7)_8$  英寸 x  $7^1/2$  英寸), DL  $(110 \text{ mm} \times 220 \text{ mm})$ 

推荐使用的信封

**2**

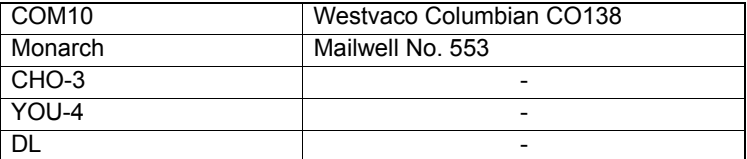

将信封放在旁路供纸托盘上时的注意事项 不要使用以下信封,因为可能会导致进纸错误或被破坏。

- 1. 严重卷曲、皱折或折叠的信封
- 2. 太厚或太薄的信封
- 3. 湿的或潮湿的信封
- 4. 撕裂的信封
- 5. 内含物品的信封
- 6. 非标准尺寸信封 (带有特殊形状)
- 7. 带小孔或通明窗户的信封
- 8. 用浆糊或胶带密封的信封
- 9. 部分打开的或穿孔的信封
- 10. 表面有特殊涂层的信封
- 11. 带胶水或双面胶带的信封

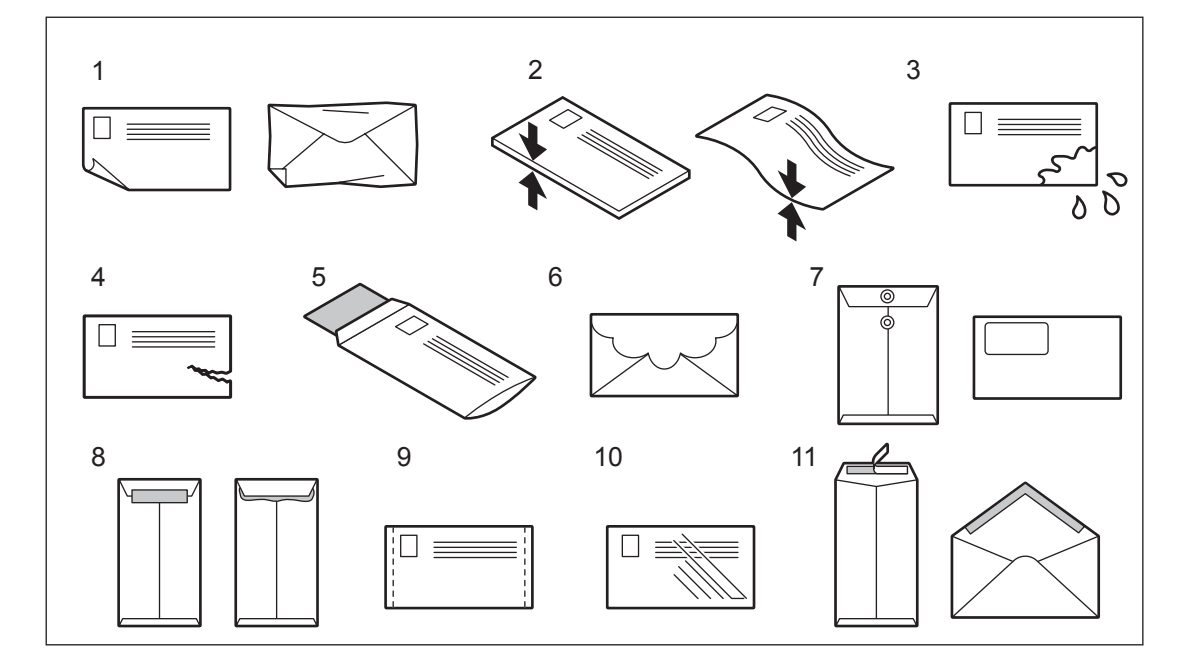

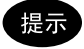

在室温下存储信封,避免高温和潮湿。

### 在信封上复印

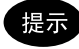

复印后的信封输入内托盘,与整理器 (选购件)无关。

# 1 拿约 5 个信封,成扇形散开并对齐边缘。

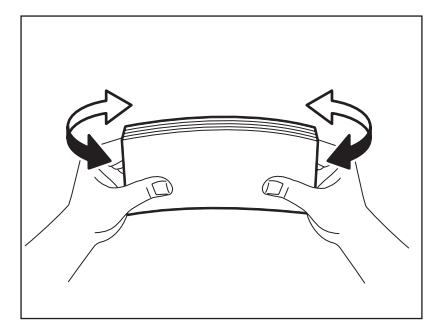

### **2** 将信封放在平坦干净的表面上并用双手按箭 头方向压信封以排出空气。

• 弄平信封上的弯角。

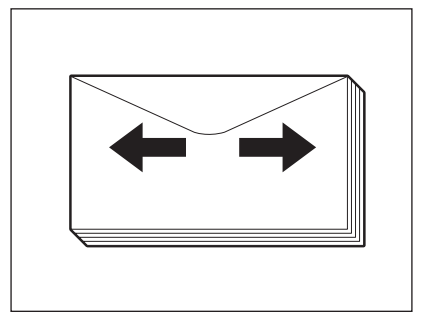

• 充分将它们压平以防信封口盖向上卷起。

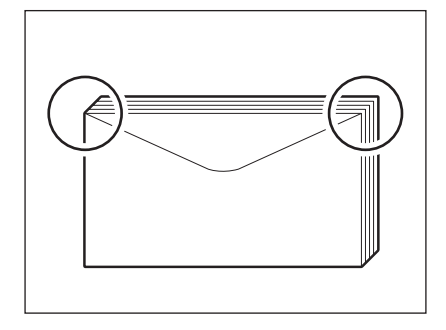

大小对齐。

或设备内部。

注音

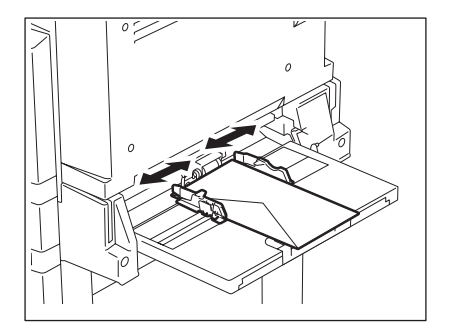

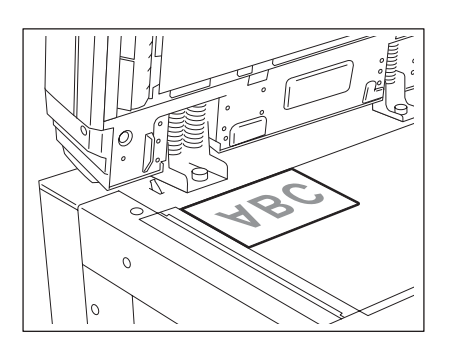

# **5** 按下触摸屏上的 **[** 其它尺寸 **]** 键。

**3** 将信封放在旁路供纸托盘上并使导板与信封

不要在信封背面复印。这可能会引起卡纸或弄脏复印的纸张

• 将信封复印面向下、信封口向前放置。

**4** 将原稿放在原稿玻璃上。

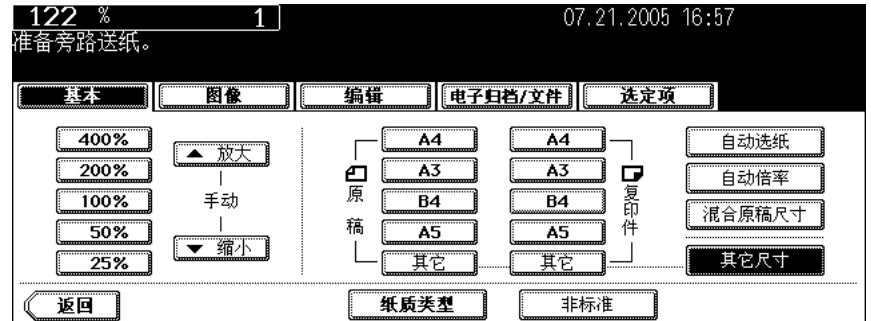

# **6** 根据放在旁路供纸托盘上的信封,按下相应的信封尺寸键。

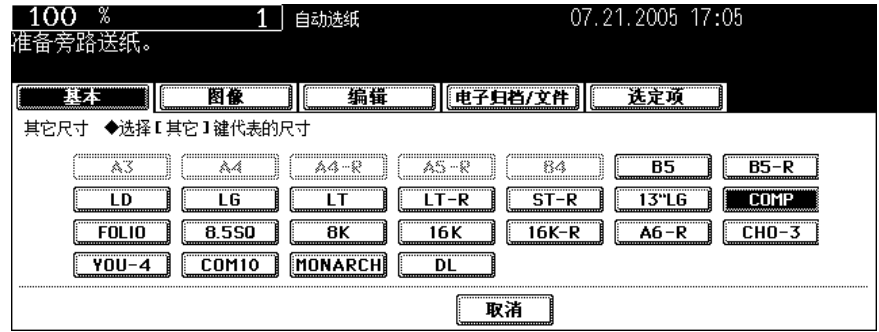

• 为纸张类型自动选择 "信封"。

# **7** 按下 **[** 其它 **]** 键。

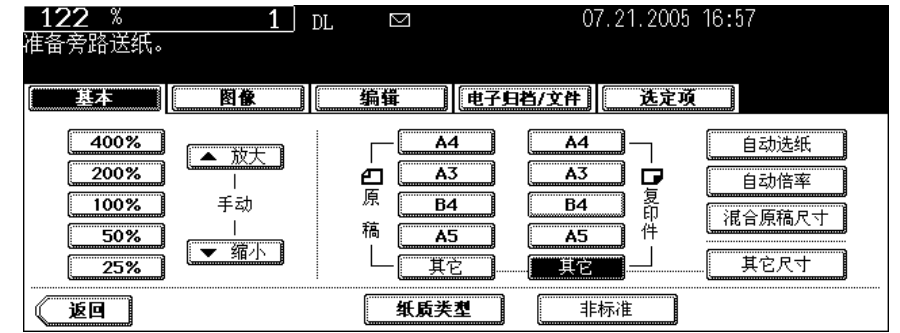

根据需要设置其它复印模式。

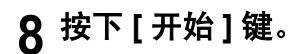

- 信封输入内托盘。
- 每制作 10 个复印信封,从内托盘中取出。

#### <span id="page-79-0"></span>非标准尺寸纸张上的旁路供纸复印

非标准尺寸纸张应属于以下范围: A (长度): 100 - 297 mm, B (宽度): 148 - 432 mm

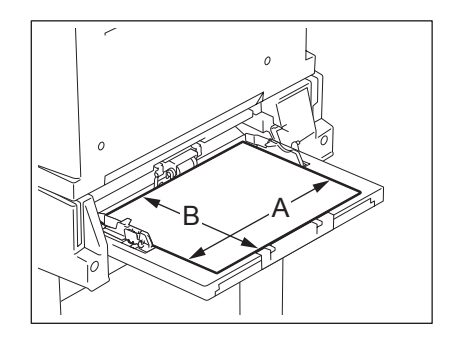

### **1** 将纸复印面向下放在旁路供纸盘上。压住 **<sup>A</sup>** 将侧导板与纸张长度对齐。

- 显示 "准备旁路供纸"。
- 旁路供纸盘上侧导板的后部有纸张高度指示线。纸张高度不能超 过此指示线。
- 当您使用的纸张数超过一张,在放到旁路供纸盘上前,将他们充 分抖开。
- 不要用力将纸张推入旁路供纸入口。这会引起卡纸。

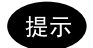

如纸张尺寸较大,拉出三节纸架。当您使用 A3 或更大尺寸纸张 时, 请抬起 B。

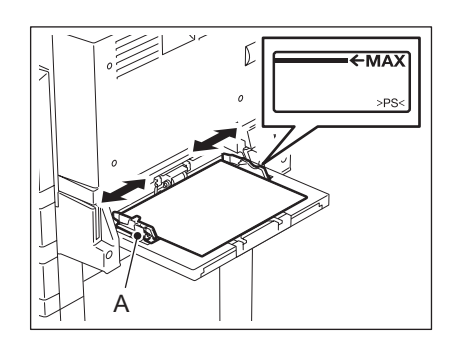

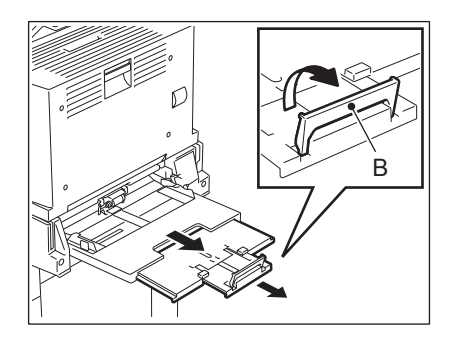

# **2** 将原稿放到原稿玻璃上。

# **3** 按下触摸屏上的 **[** 非标准 **]** 键。

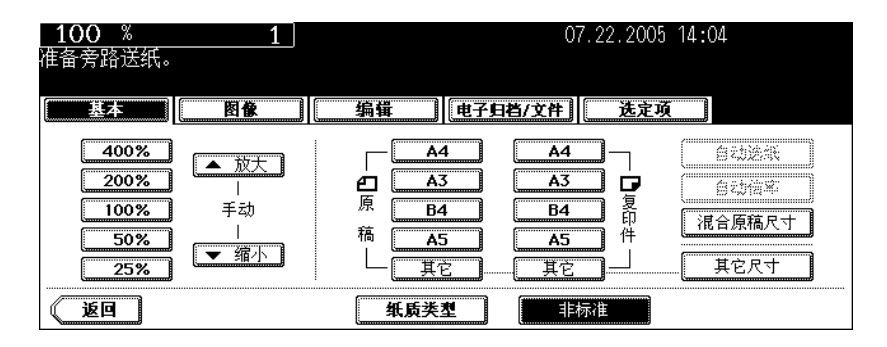

### **4** 按照以下步骤,设置每一尺寸。

如下显示 [ 长度 ] 和 [ 宽度 ]: A:[ 长度 ] B:[ 宽度 ]

> A BW |o

#### 使用数字键

在 [ 长度 ] 中键入值,并按在触摸屏上的 [ 设置 ] 键。以相同方式设置宽度,并按 [ 设置 ] 键。

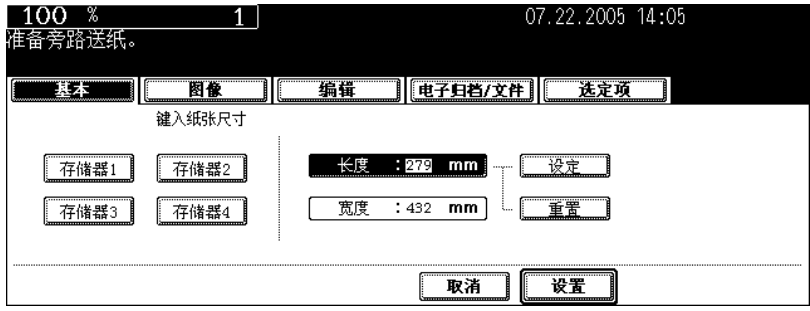

#### 调用注册在存储器中的纸张尺寸

从 [ 存储器 1] 至 [ 存储器 4] 中按下所需要的存储号码, 以取消先前注册的尺寸数据, 然后按下 [ 设 置 ] 键。

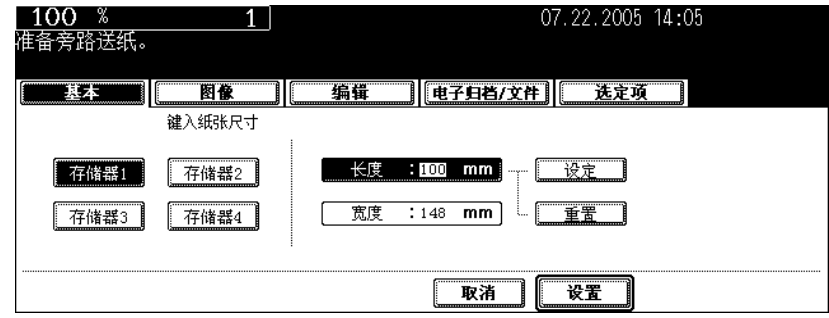

- 可设置的纸张尺寸范围如下: 长度: 100 mm - 297 mm 宽度:148 mm - 432 mm
- 有关在内存中注册尺寸数据, 请参见 [1] 第 80 [页 "在存储器中注册非标准尺寸"。](#page-81-0)
- 根据需要选择其他复印模式。

# **5** 按下控制面板上的 **[** 开始 **]** 键。

#### <span id="page-81-0"></span>在存储器中注册非标准尺寸

 $1$  按照"非标准尺寸纸张上的旁路供纸复印"(29第 78 页)。

**2** 如您想要注册尺寸,请按存储器数字键 (从 **[** 存储器 **1]** <sup>至</sup> **[** 存储器 **4]**)。

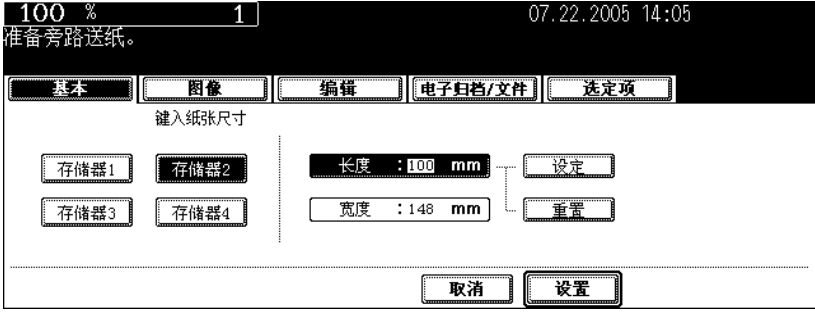

# **3** 键入每一尺寸,并按下触摸屏上的 **[** 存储 **]** 键。

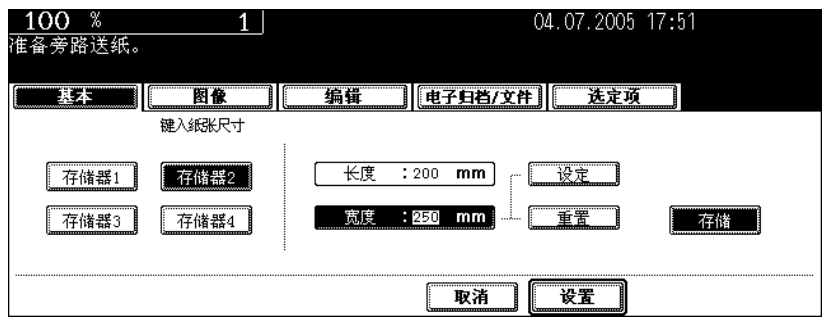

- 在 [ 长度 ] 中键入长度,并按在触摸屏上的 [ 设置 ] 键。以相同方式设置宽度。
- 可设置的纸张尺寸范围如下: 长度:100 mm - 297 mm 宽度:148 mm - 432 mm

# **4.** 校验复印

此功能允许您通过制作仅仅一份复印稿来检查复印浓度、变倍和边缘宽度等是否已正确被设置。 您可在进行大量复印前使用此功能,以防止复印错误。

#### 注意

- 有关复印份数、页码、时间戳和分页 / 装订 (当安装了选购件整理器)和打孔 (当安装了选购件打孔 单元)数字的设置,可在校验复印完成后更改。
- 在更改变倍或复印浓度等设置前,请按 [ 存储清除 ] 键, 以清除校验复印。当您在改变设置后再次制作 复印件,需要扫描原稿的数据。
	- **1** 在纸盒中放入纸张。
	- **2** 放好原稿。
	- **3** 根据需要选择复印模式。

#### **4** 按下 **[** 校验复印 **]** 键。

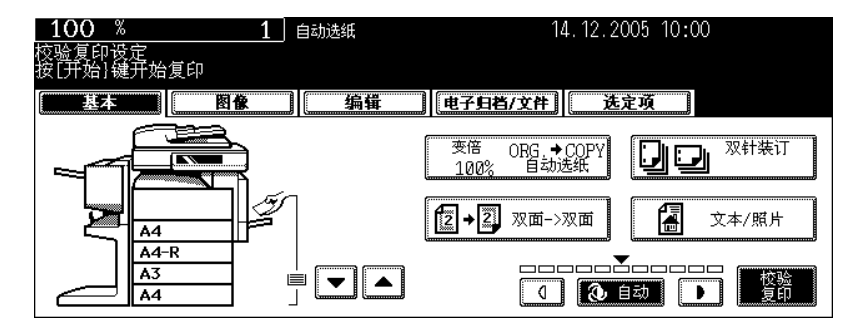

- 显示 "按开始键设置校验复印"(约 2 秒)。
- 除了分页 / 分组等,可设置复印模式。

# **5** 按下 **[** 开始 **]** 键。

• 原稿数据扫描开始,制作一份复印件。

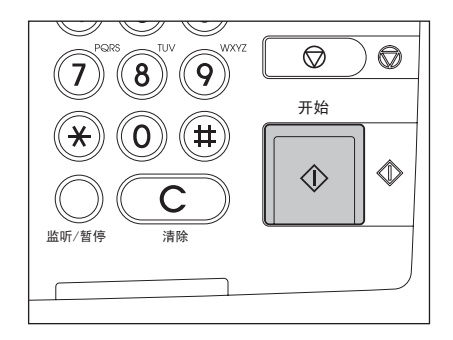

# **6** 根据需要更改设置。

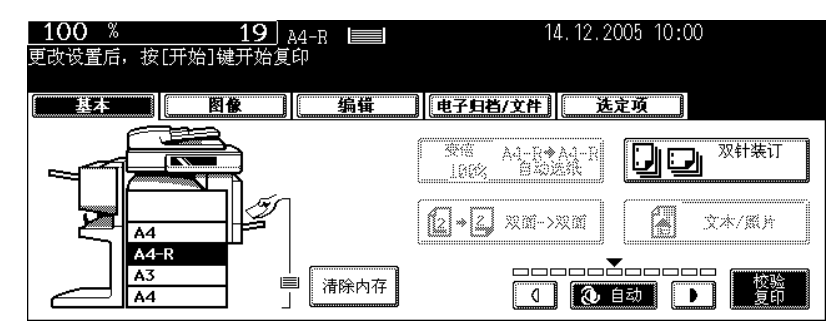

- 可更改有关复印份数、页码、时间戳和分页 / 装订 (当安装了选购件整理器) 和打孔 (当安装了选购件打孔单 元)数字的设置。
- 在想更改复印浓度、原稿模式、变倍或单面复印/双面复印等设置, 请按 [ 存储清除 ] 键, 以清除校验复印。当 改变设置后,请从步骤 1 开始再次执行指示。

# **7** 按下 **[** 开始 **]** 键。

• 如在步骤 6 中未更改复印份数,复印数量将比先前规定的少一份。然而,如将复印数量设为"1",那么只制 作一份复印件。

**2**

# 3. 基本复印模式设置

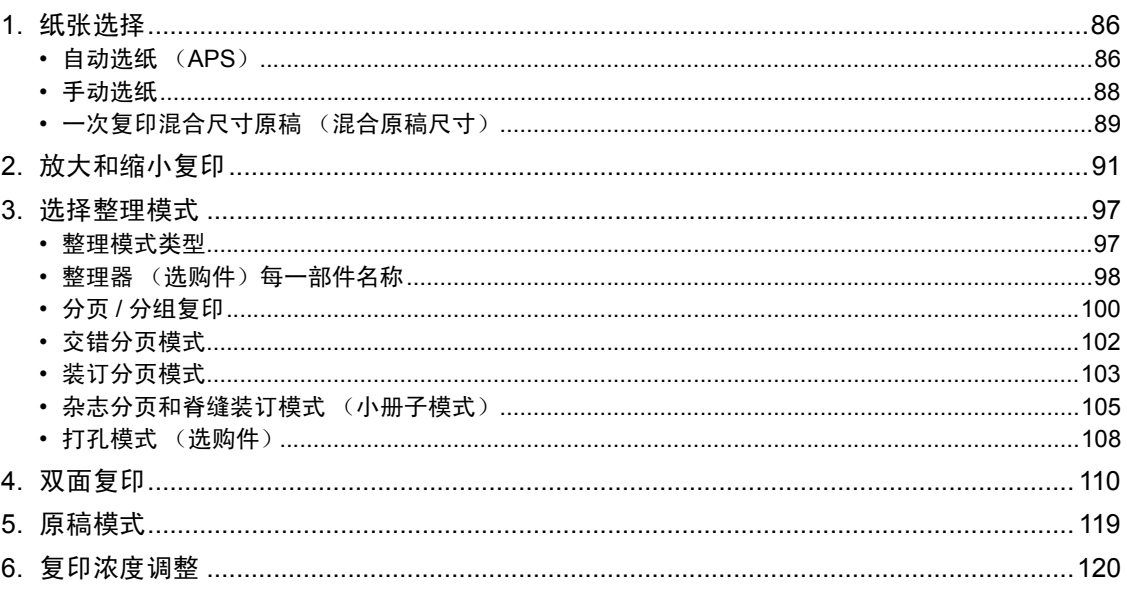

# <span id="page-87-0"></span>**1.** 纸张选择

#### <span id="page-87-1"></span>自动选纸 (**APS**)

当您将标准尺寸原稿放到原稿玻璃上或自动双面输稿器 (选购件)上时,原稿尺寸被自动探测,这有助于 设备选择与原稿相同尺寸的纸张。

- 根据原稿类型,自动选纸可能无法正确工作。在这种情况下,请手动选择纸张尺寸。(11 第 88 页 ["手动选纸"](#page-89-0))
- 可用于自动选纸的原稿尺寸,请参见 [4] 第54[页 "可使用的原稿"。](#page-55-0)

**1** 在纸盒中放入纸张。

#### **2** 放好原稿。

3 确认已在基本莱单上选择自动选纸模式。(如下所示,"自动选纸"显示在 屏幕的顶端。)

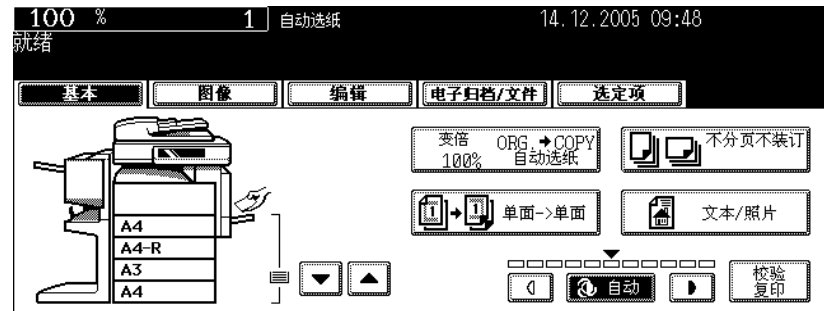

- 设备安装时,自动选纸是默认设置。
- 如显示 "更改原稿方向"或 "更改到正确尺寸的纸盒",请进行相应操作。
- 根据需要设置其它复印模式。

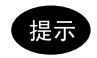

即使在所选纸盒中纸张放置的方向与原稿不同,但只要它们的尺寸相同,设备会将原稿数据旋转 90 度进行复印。 (仅对 A4 尺寸纸张有效。)例如, A4 原稿被垂直放置,纸盒中的 A4 纸张是横向放置 (A4-R),那么 A4 原稿将 被旋转,并正确复印到 A4-R 纸上。

#### 当未选择自动选纸时

(1) 按下放大 / 缩小 ([ 变倍…]) 键。

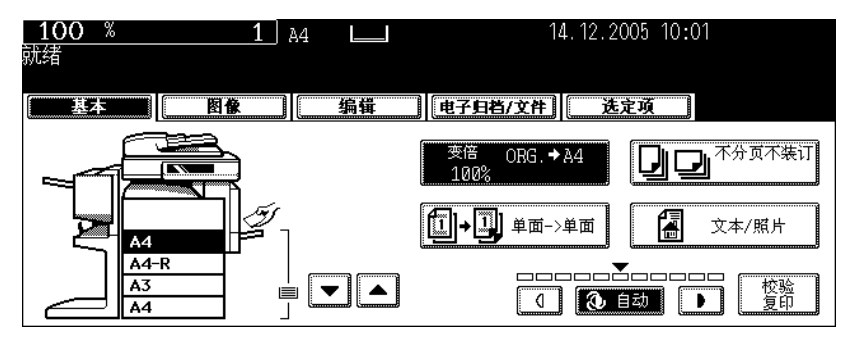

(2)按下 [ 自动选纸 ] 键。

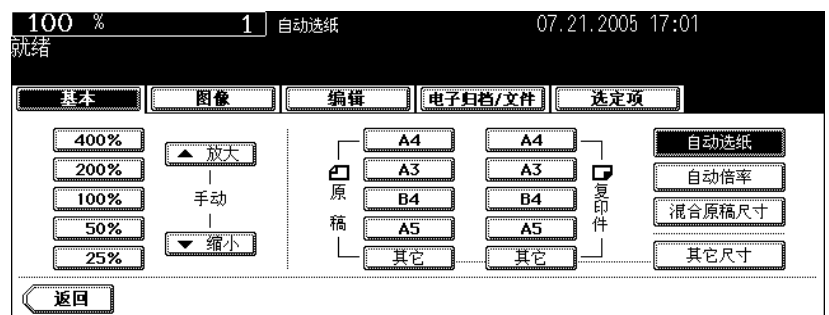

**4** 按下 **[** 开始 **]** 键。

#### <span id="page-89-0"></span>手动选纸

以下原稿不能使用自动选纸,因为不能正确探测它们的尺寸。对于这些原稿,请手动选择这些纸张尺寸。

- 高度透明原稿 (例如:OHP 胶片、描图纸)
- 全黑原稿或带有黑边框的原稿
- 非标准尺寸原稿 (例如:报纸,杂志)

#### 提示

当所需的纸张尺寸不在纸盒内,请在所选的纸盒内放置此尺寸的纸张或手动在旁路供纸盘上放置纸张。 (国 第 44 [页 "将纸放入纸盒中"](#page-45-0), 国 第 69 页 "3. [旁路供纸复印"\)](#page-70-0)

#### **1** 在纸盒中放入纸张。

• 当使用旁路供纸托盘,请确保指定纸张尺寸。

# **2** 放好原稿。

# 3 在触摸屏上,按下代表所需纸张尺寸的纸盒键。

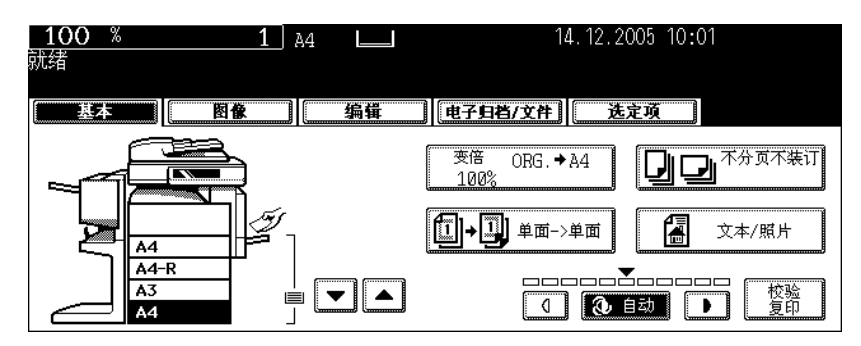

- 您可使用纸张来源选择 (72) 键来选择所需要的纸盒。
- 根据需要设置其它复印模式。

### **4** 按下 **[** 开始 **]** 键。

#### <span id="page-90-0"></span>一次复印混合尺寸原稿 (混合原稿尺寸)

使用自动双面输稿器 (选购件), 按下 [ 混合原稿尺寸 ] 键, 您可复印一份尺寸各不相同的原稿。

- 仅在以下纸张尺寸的组合下,才可使用混合原稿尺寸设置。 A3, A4, A4-R, B4, B5, FOLIO
- 请注意,由于原稿尺寸的不同,复印图象可能会移位。

**1** 在纸盒中放入纸张。

- 旁路供纸复印不可用。
- **2** 将侧导板调节至最宽的原稿尺寸,然后将原 稿靠导板前端对齐。
	- 将原稿面朝上放置。

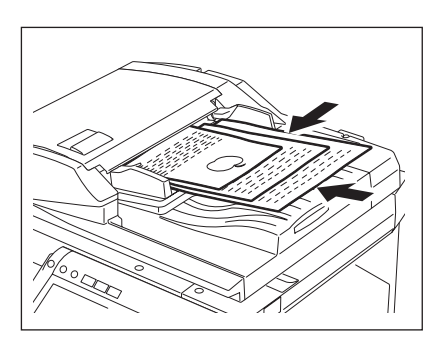

**3** 按下放大 **/** 缩小 (**[** 变倍…**]**)键,进入原稿或纸张尺寸设置菜单。

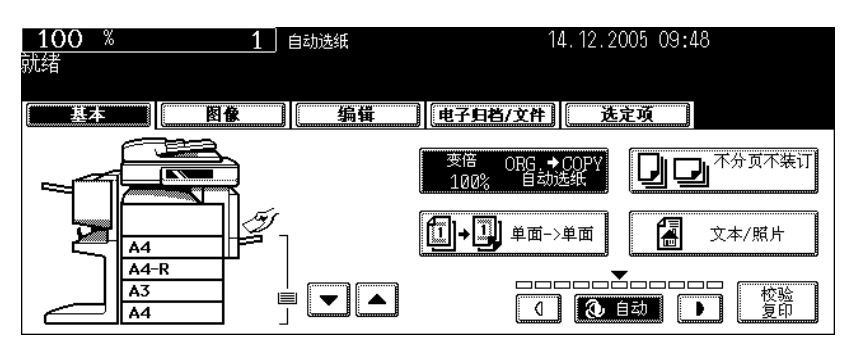

### **4** 按下 **[** 混合原稿尺寸 **]** 键。

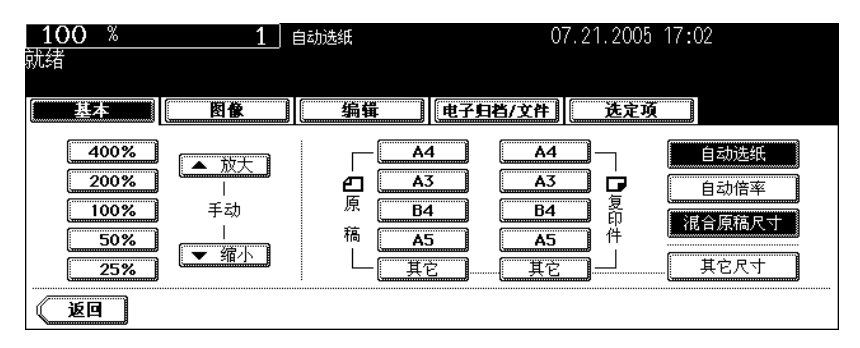

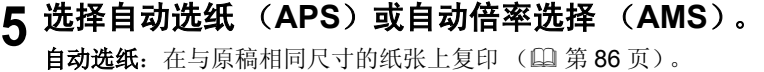

自动倍率模式: 以相同尺寸复印 (国第91页)。

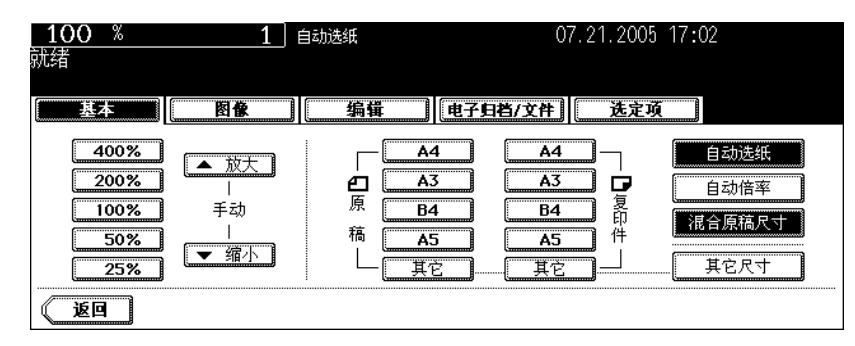

- 在您使用自动选纸前,请确认与原稿尺寸相对应的所有纸张尺寸都被放置在纸盒内。
- 在自动倍率选择下,不能从 A4 (纵向放置) / B5 (纵向放置) 放大到 A3 (横向放置) / B4 (横向放置) 进行 复印。
- 同时如在使用 [ 自动倍率选择 ] 和 [ 混合原稿尺寸 ] 时, 如果显示 "更改原稿方向", 请根据信息更改方向。
- 根据需要设置其它复印模式。

# **6** 按下 **[** 开始 **]** 键。

# <span id="page-92-0"></span>**2.** 放大和缩小复印

通过下列步骤,您可放大和缩小复印的尺寸。

- 预先设置复印纸张尺寸,这样设备会自动探测原稿尺寸并为复印纸张尺寸选择最合适的缩放比例 (= 自动倍率选择)
- 分别设置原稿尺寸和复印纸张尺寸
- 使用变倍键或单触式变倍键

#### 提示

根据原稿是放置在原稿玻璃上或是自动双面输稿器 (选购件)上,可使用的放大 / 缩小比例会有不同。 在原稿玻璃上:25 - 400% 自动双面输器上:25 - 200%

<span id="page-92-1"></span>自动倍率选择 (**AMS**)

- 下列原稿不能使用自动倍率选择。请使用其它方式,设置缩放比例。
	- 高度透明原稿 (例如:OHP 胶片、描图纸)
	- 全黑原稿或带有黑边框的原稿
	- 非标准尺寸原稿 (例如:报纸,杂志)
- 有关自动倍率选择可使用的原稿尺寸,请参见 1 第54[页 "可使用的原稿"](#page-55-0)。

# **1** 在纸盒中放入纸张。

# **2** 按下放大 **/** 缩小 (**[** 变倍…**]**)键。

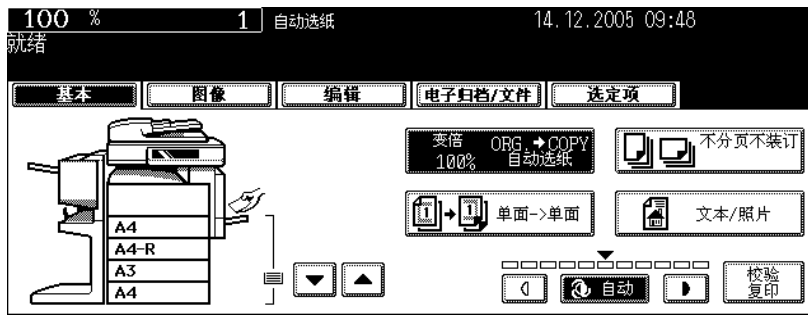

# **3** 按下代表所需的复印纸张尺寸键。

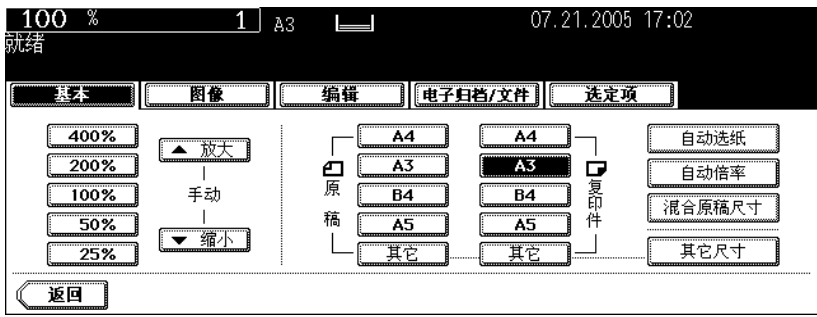

• 按下触摸屏上的纸盒键,也可设置复印纸张尺寸。

# **4** 按下 **[** 自动倍率 **]** 键。

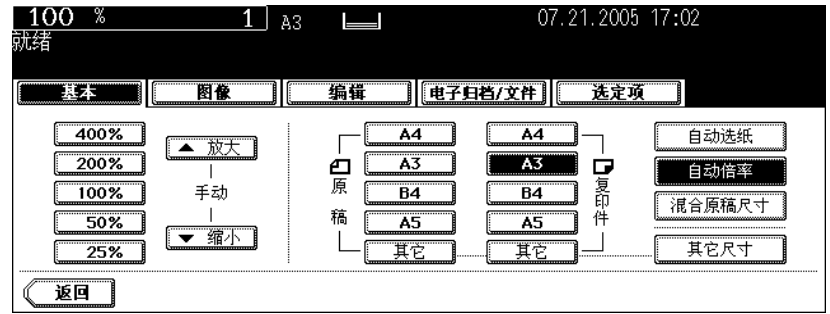

# **5** 放好原稿。

- 放好原稿,设备探测原稿尺寸,然后计算并显示对于特定复印纸张尺寸最合适的缩放比例。
- 如显示 "更改原稿方向",请作相应更改。
- 根据需要设置其它复印模式。

# **6** 按下 **[** 开始 **]** 键。

分别指定原稿尺寸和复印尺寸

- **1** 在纸盒中放入纸张。
- **2** 放好原稿。
- **3** 按下放大 **/** 缩小 (**[** 变倍…**]**)键。

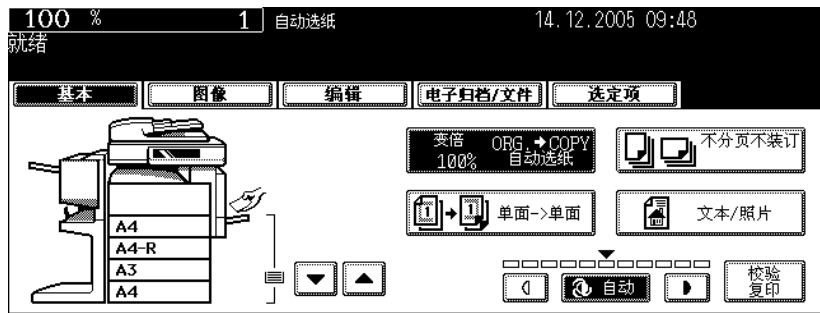

#### **4** 指定原稿尺寸和复印尺寸。

原稿尺寸: 按下代表与原稿尺寸相同的尺寸键。 复印纸张尺寸:按下代表所需复印纸张尺寸的尺寸键。

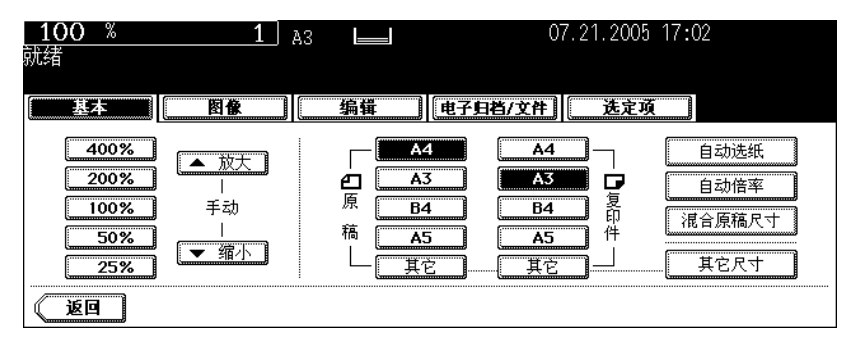

- 按下触摸屏上的纸盒键,也可设置复印纸张尺寸。
- 当指定了原稿尺寸和复印纸张尺寸后,设备会计算放大 / 缩小比例,并显示在触摸屏上。
- 根据需要设置其它复印模式。

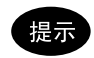

当原稿或复印纸张尺寸是非 A3, A4, B4 或 B5 的其它标准尺寸, 您需要预先在 [其它] 键的选择中注册纸张尺 寸。请参见第 94 页上的 "放置非 A3, A4, B4 或 B5 的其它标准尺寸纸张时"。

**5** 按下 **[** 开始 **]** 键。

#### 放置非 **A3**, **A4**, **B4** 或 **B5** 的其它标准尺寸纸张时

根据以下步骤,通过 [ 其它 ] 键盘, 注册所放置的纸张尺寸。当按下 [ 其它 ] 键时, 设备自动选择所注册的 纸张尺寸。

### **1** 按下 **[** 其它尺寸 **]** 键。

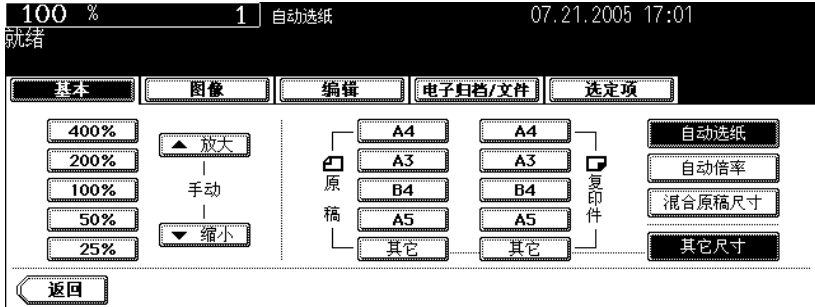

# 2 根据所放置的纸张,按下相应的纸张尺寸键。

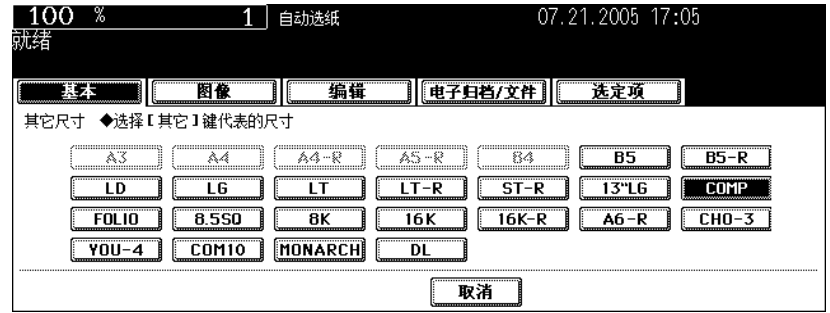

# **3** 按下 **[** 其它 **]** 键。

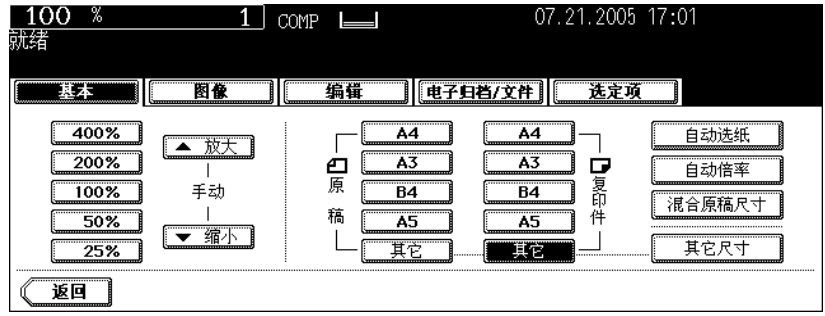

使用变倍键或单触式变倍键

**1** 在纸盒中放入纸张。

# **2** 放好原稿。

# **3** 按下放大 **/** 缩小 (**[** 变倍…**]**)键。

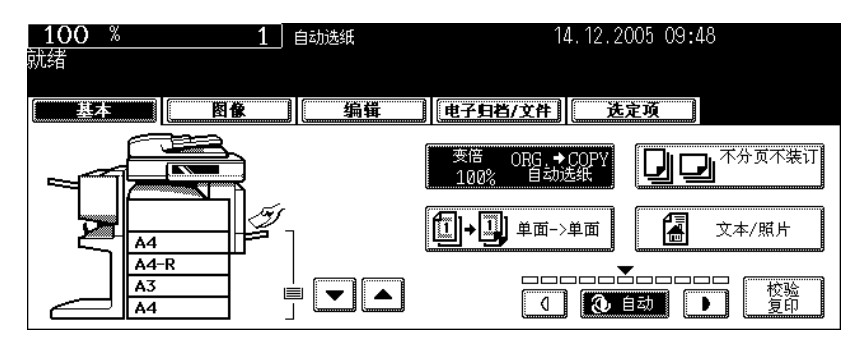

### $\Delta$  按以下键,设置所需的缩放比例。

#### **A**: 变倍 ([▲ 放大] 和 [▼ 缩小]) 键

每按一次键,缩放比例相应放大或缩小 1%。当您按住其中一个不放时,比例会自动连续放大或缩 小。

#### **B**:单触式变倍键

您可从 [400%]、 [200%]、 [100%]、 [50%] 和 [25%] 中选择比例。

• 使用自动双面输稿器 (选购件)时,可使用的最大比例为 200%。

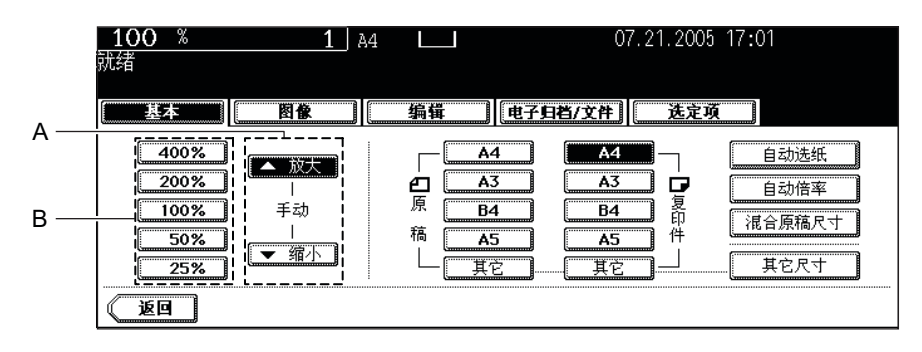

# **5** 按下代表所需复印纸张尺寸的键。

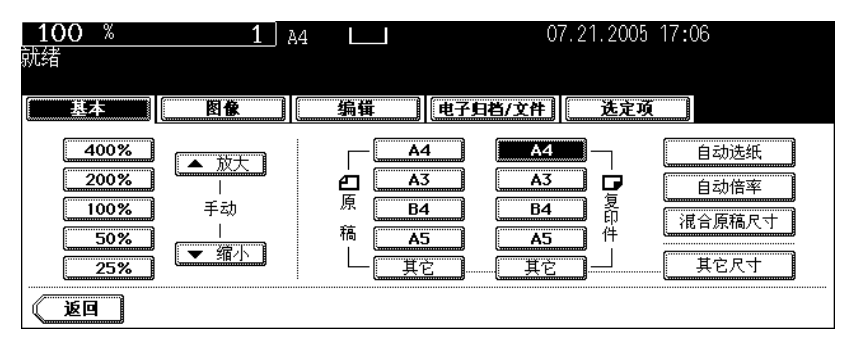

- 按下触摸屏上的纸盒键,也可设置复印纸张尺寸。
- 根据需要设置其它富裕你模式。

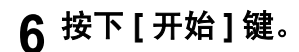

### <span id="page-98-1"></span><span id="page-98-0"></span>整理模式类型

根据所安装的整理设备 (MJ-1025, MJ-1022, MJ-5004, MJ-5005 或 MJ-6005),可使用不同的整理模 式。请用下表检查可使用的整理模式。

> Yes:可用 No:不可用

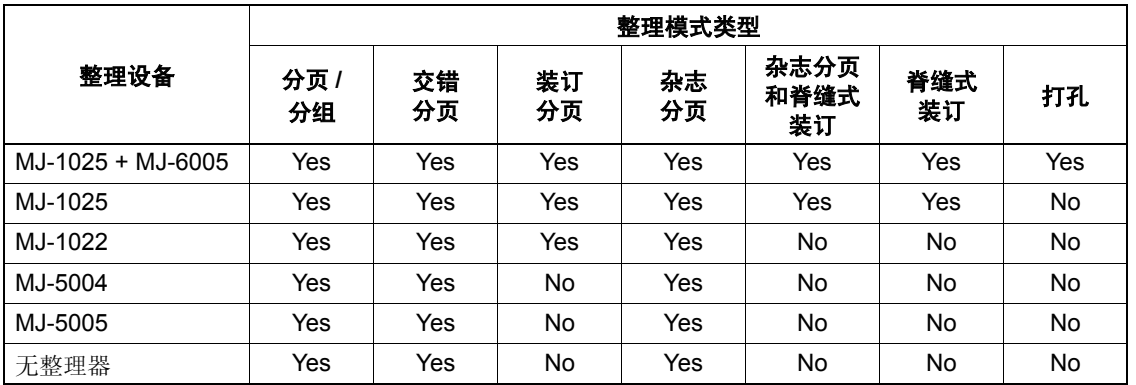

MJ-1025:脊缝式装订整理器 MJ-1022:悬挂式整理器 MJ-5004:作业分类盘 MJ-5005:交错分类盘 MJ-6004: 打孔单元

### <span id="page-99-0"></span>整理器 (选购件)每一部件名称

- 1. 托盘
- 2. 副供纸盘
- 3. 上盖板
- 4. 打孔单元 (MJ-6005)
- 5. 前盖板
- 6. 脊缝式装订盘

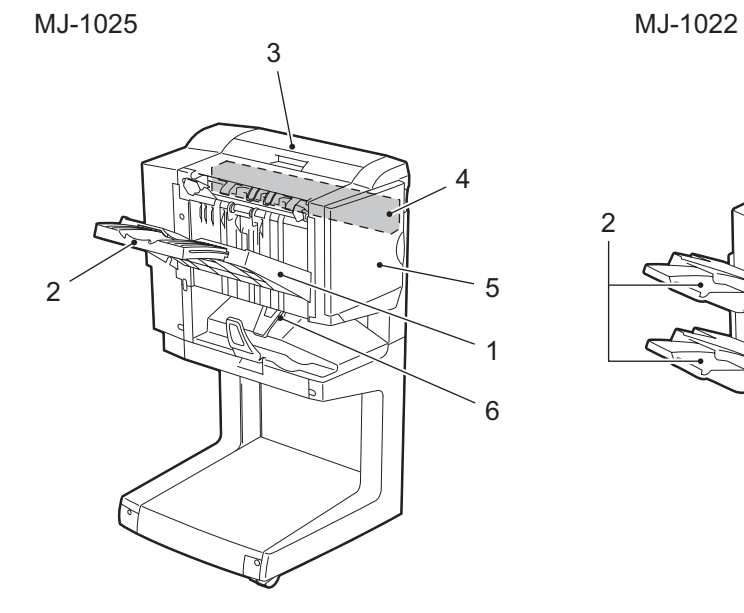

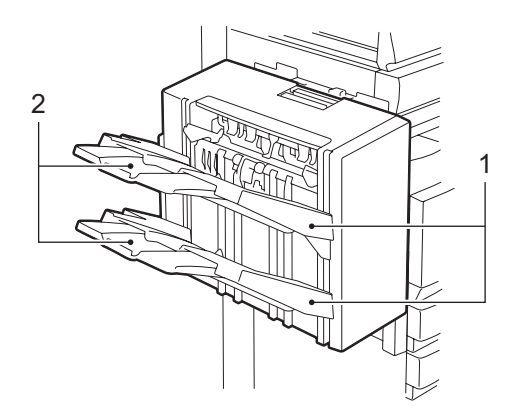

# 每一内整理器 (选购件)名称

- 1. 托盘
- 2. 纸张限位块

MJ-5004 MJ-5005

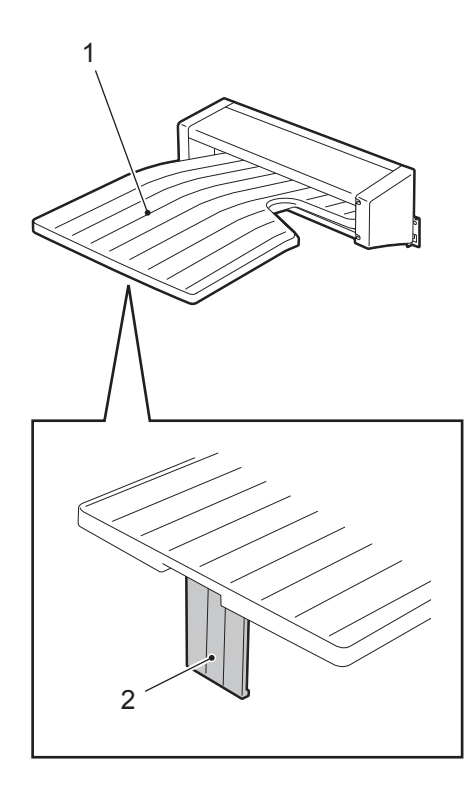

1

### <span id="page-101-0"></span>分页 **/** 分组复印

要进行连续复印,可根据需要选择分页或分组模式。

- 将 5 页原稿进行 5 份复印举例
- 1. 分页复印
- 2. 分组复印

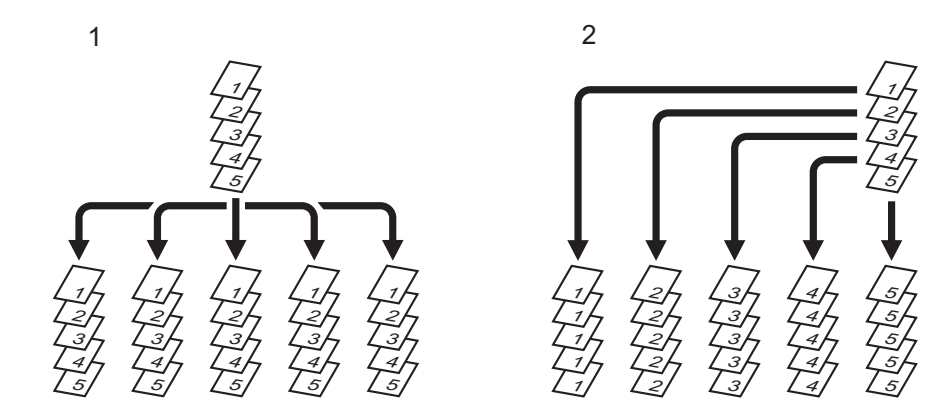

#### 提示

当您使用 A3 或 A4 尺寸的复印纸张,请预先拉出副供纸盘。不使用副供纸盘,复印纸张可能会跌落或不能 正确分页。

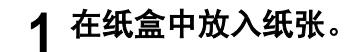

- 放好原稿。
- 按下基本菜单上的整理器键。

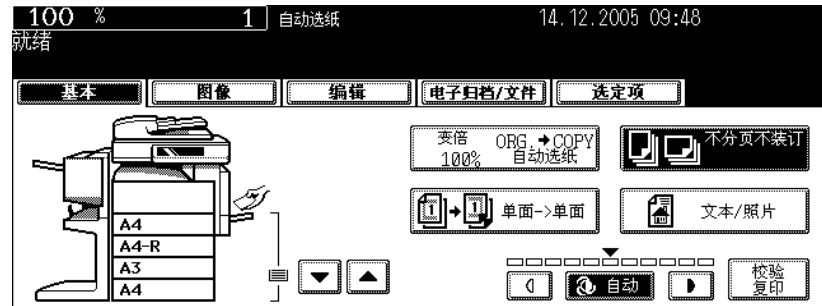

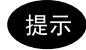

当原稿放置在自动双面输稿器 (选购件)上时,设备会自动选择分页模式。

# 按下 **[** 分页 **]** 键 (或 **[** 分组 **]**)键。

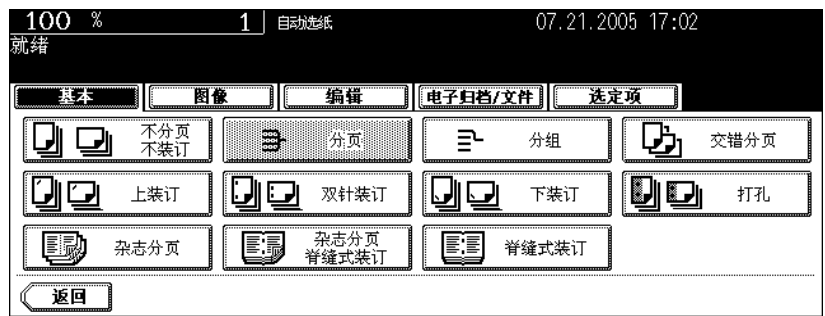

• 根据需要设置其它复印模式。

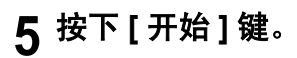

#### <span id="page-103-0"></span>交错分页模式

在交错分页模式下,每份输出的复印稿之间,纵向和横向相互交错堆叠。 可用于此模式的纸张尺寸为 A4/A4-R。请预先在纸盒中放置 A4/A4-R 纸张。

• 此模式不能用于自动选纸。

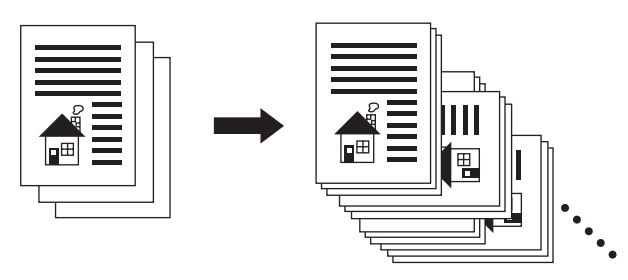

- **1** 在纸盒中放入纸张。
- **2** 放好原稿。
- **3** 按下基本菜单上的整理器键。

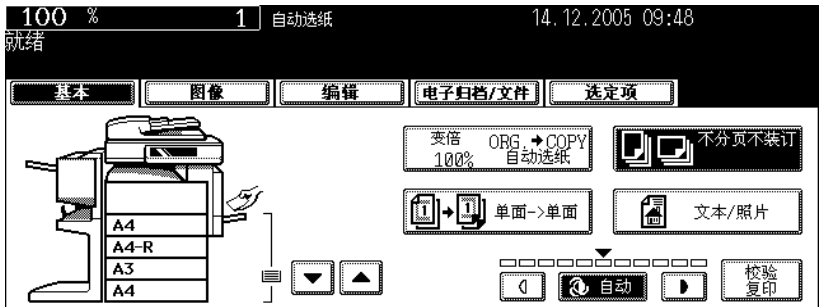

**4** 按下 **[** 交错分页 **]** 键。

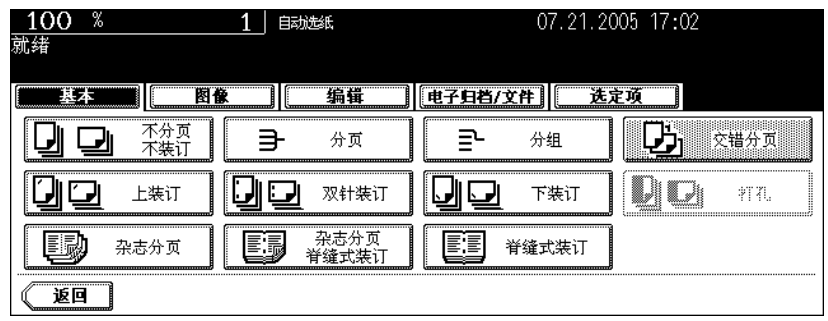

• 根据需要设置其它复印模式。

# **5** 按下 **[** 开始 **]** 键。

### <span id="page-104-0"></span>装订分页模式

当安装了整理器 (选购件),可使用自动装订功能。有三种类型的装订位置可供您选择。

- 根据设备所安装的整理器,可用于此模式的纸张数量和重量不同。请参见 [1] 第 104 [页 "装订最大页](#page-105-0) [数"。](#page-105-0)
- 特殊纸张,如:OHP 胶片或不干粘帖,不能用于装订。
- 不同尺寸的复印件不能装订。(当复印件的长度相同时,即使它们的尺寸不同,也可装订。)

(以选择 [ 前装订 ] 键为例)

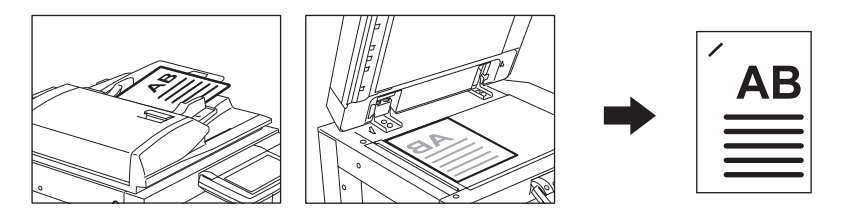

#### **1** 在纸盒中放入纸张。

• 当以旁路供纸复印的方式使用此模式,请预先指定纸张尺寸。(2 第69页 "3. [旁路供纸复印"](#page-70-0))

# **2** 放好原稿。

# **3** 按下基本菜单上的整理器键。

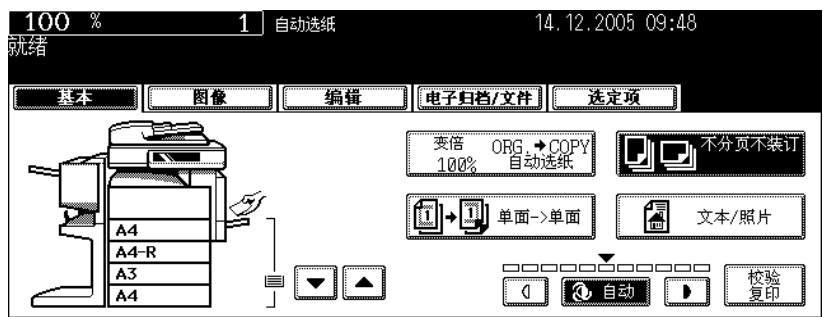

# **4** <sup>按</sup> **[** 上装订 **]** (或 **[** 双针装订 **]**、 **[** 下装订 **]**)键。

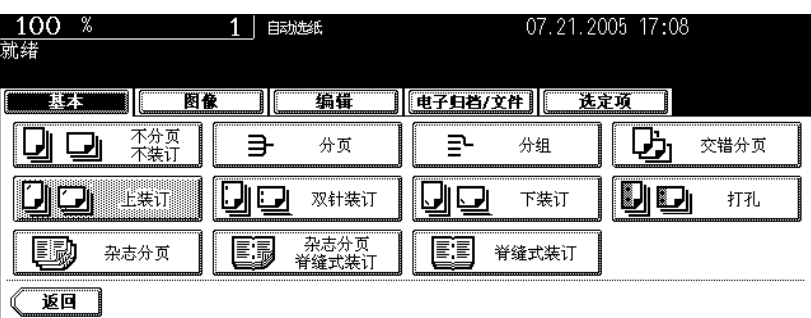

- 对于悬挂式整理器 (MJ-1022),仅可选用 [ 前装订 ] 键。
- 根据需要选择其他复印模式。

# **5** 按下 **[** 开始 **]** 键。

(提示

如果纸张数量超过可以装订的最多页数,整理器自动进入分页模式。

#### <span id="page-105-0"></span>装订最大页数

- 关于托盘装载量,请参见 [1] 第 324 页 "2. [选购件规格"](#page-325-0)
- 可添加两张封面 (64-80 g/m<sup>2</sup>)。在这种情况下,封面也包括在可用于装订的最大页数。

#### 脊缝式装订整理器 (**MJ-1025**)

仅可使用普通纸 (64 - 80 g/m<sup>2</sup>)。

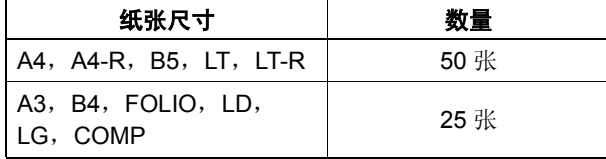

#### 悬挂式整理器 (**MJ-1022**)

仅可使用普通纸 (64 - 80 g/m<sup>2</sup>)。

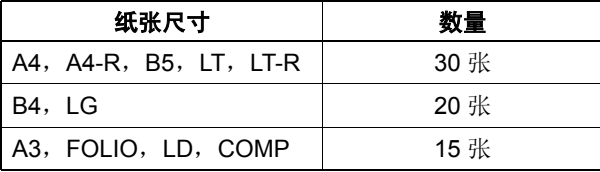

#### <span id="page-106-0"></span>杂志分页和脊缝装订模式 (小册子模式)

在杂志分页模式下,可复印一份以上的原稿,并像杂志或手册一样来进行装订。同样,当安装了脊缝式装 订整理器 (选购件)时,复印件可自动沿其中心线条折叠和装订。可用于这些模式的复印纸张尺寸是A3, A4-R, 和 B4。

- 特殊纸张, 如: OHP 胶片或不干粘帖, 不能用于脊缝式装订。
- 可应用于此模式的纸张重量范围是 64 80 g/m2
- 要使用此功能,您需安装以上选购件和自动双面器 (如未安装)。

#### 提示

在杂志分页模式下,将直向原稿相对于您平行放置,请在编辑菜单中设置图像方向。否则,原稿不能以正 确的页码顺序被复印。(2 第 164 页 "14. [图像方向"\)](#page-165-0)

1. 当选择 [ 杂志分页 ] 时

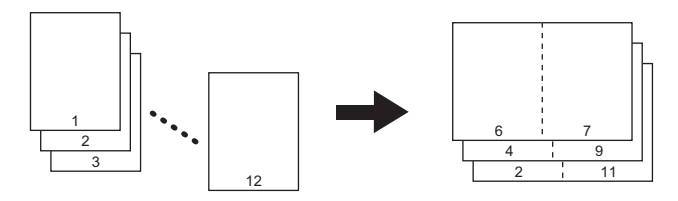

2. 当选择 [ 杂志分页和脊缝式装订 ] 时

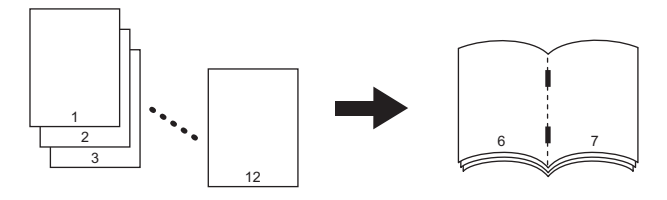

3. 当选择 [ 脊缝式装订 ] 时

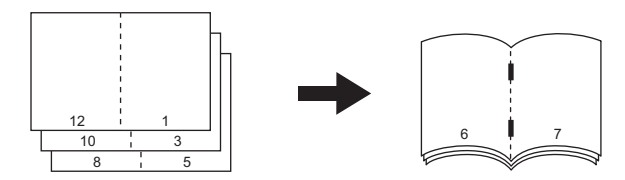

您可从编辑菜单和基本菜单中选择杂志分页模式。当从编辑菜单中选择此模式,您可调节复印的装订边 距。关于从编辑菜单中选择此模式,请参见 (1 第 142 页 "6. [杂志分页"。](#page-143-0)

**1** 在纸盒中放入纸张。

# **2** 选择纸张尺寸。

- 可使用的复印纸张尺寸是 A3, A4-R 和 B4。
- 有关旁路供纸复印, 请参见 [1] 第 69 页 "3. [旁路供纸复印"](#page-70-0)。

**3** 放好原稿。

- 当将原稿放在自动双面输稿器上时,请参见图例 (Q)第[105](#page-106-0)页)关于正确的复印页码。
- 当将原稿放在原稿玻璃上时,请按照以下步骤。
	- 当选择 [ 杂志分页 ] 或 [ 杂志分页和脊缝式装订 ] 时, 请首先放置原稿的第一页。
	- 当选择 [ 脊缝式装订 ] 时, 如原稿是 12 页, 请将它们按以下页码顺序设置 12-1, 2-11, 10-3, 4-9, 8-5, 6-7。

#### **4** 按下基本菜单上的整理器键。

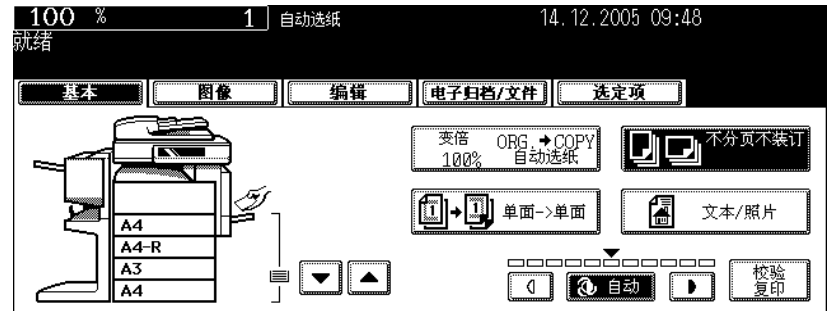

#### **5** <sup>按</sup> **[** 杂志分页 **]** (或 **[** 杂志分页和脊缝式装订 **]** <sup>或</sup> **[** 脊缝式装订 **]** 键。

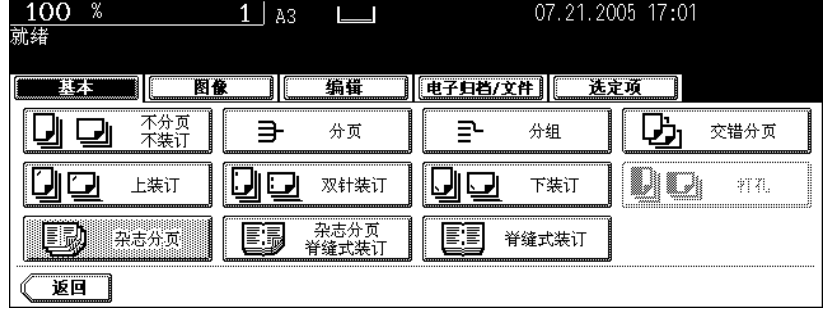

• 只有安装了脊缝式装订整理器,才可选用 [ 杂志分页和脊缝式装订 ] 键和 [ 脊缝式装订 ] 键。

• 根据需要设置其它复印模式。
# **6** 按下 **[** 开始 **]** 键。

• 当将原稿放在原稿玻璃上时,请按照 □ 第 56 [页 "将原稿放到原稿玻璃上"。](#page-57-0)

### 适用于脊缝式装订的情况

可使用的纸张尺寸是 A3, A4-R 和 B4。

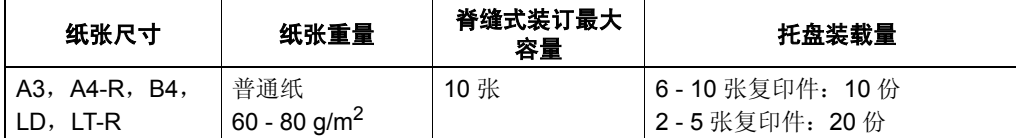

• 可添加一封面 (64 - 80 g/m<sup>2</sup>)。在这种情况下, 此封面包括在可用于脊缝式装订的最大页数中。

• 当装载不同纸张重量的纸张,请计算一下用于脊缝式装订的页数,以便运用最大的重量标准。

### 打孔模式 (选购件)

当脊缝式装订整理器 (选购件)安装了打孔单元 (选购件)时,您可以在复印件上打孔。

- 可用于此模式的复印纸张尺寸为 A3, A4, A4-R, B4, B5, B5-R 和 FOLIO。
- 可用于此模式的纸张重量范围为 64 200 g/m2。
- 特殊纸张,如:OHP 胶片或不干粘帖,不能用于打孔。

### **1** 在纸盒中放入纸张。

• 当以旁路供纸复印的方式使用此模式,请预先指定纸张尺寸。(国第69页"3. [旁路供纸复印"](#page-70-0))

# **2** 放好原稿。

# **3** 按下基本菜单上的整理器键。

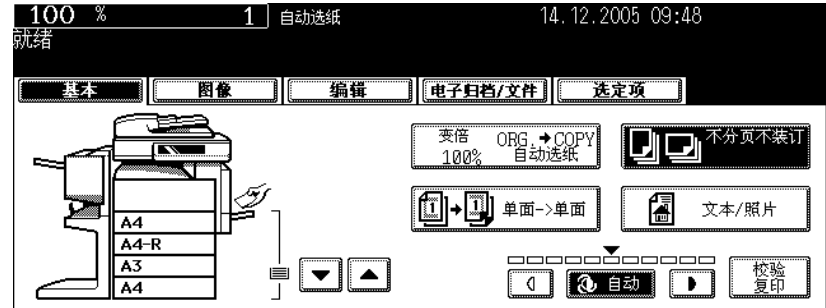

### **4** 按下 **[** 打孔 **]** 键。

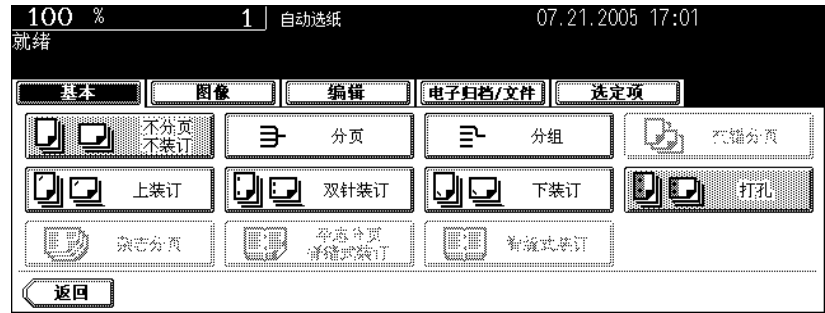

• 根据需要设置其它复印模式。

### 打孔数和可使用的纸张尺寸

由于打孔数和孔距随国家 / 区域而变化,请根据您的需要,购买打孔单元。(详情请咨询您的服务维修技术 人员。)  $\overline{a}$ ÷

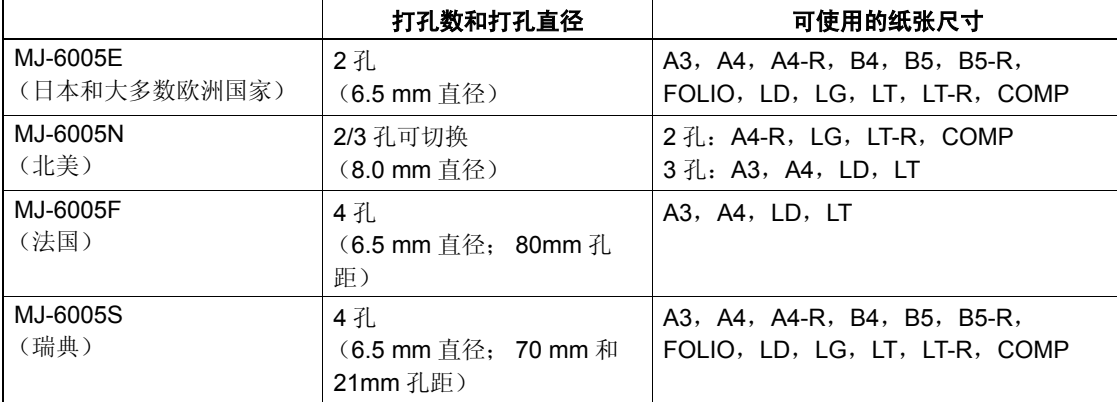

# <span id="page-111-0"></span>**4.** 双面复印

以下 5 种组合可用于双面复印。

- 1. 单面原稿 → 单面复印 (安装时的默认设置)
- 2. 单面原稿 → 双面复印
- 3. 双面原稿 → 双面复印
- 4. 双面原稿 → 单面复印
- 5. 书本型原稿 → 双面复印

• 双面复印可适用于普通纸 (64 - 80g/m<sup>2</sup>)和厚纸 1 (81 - 105g/m<sup>2</sup>)。

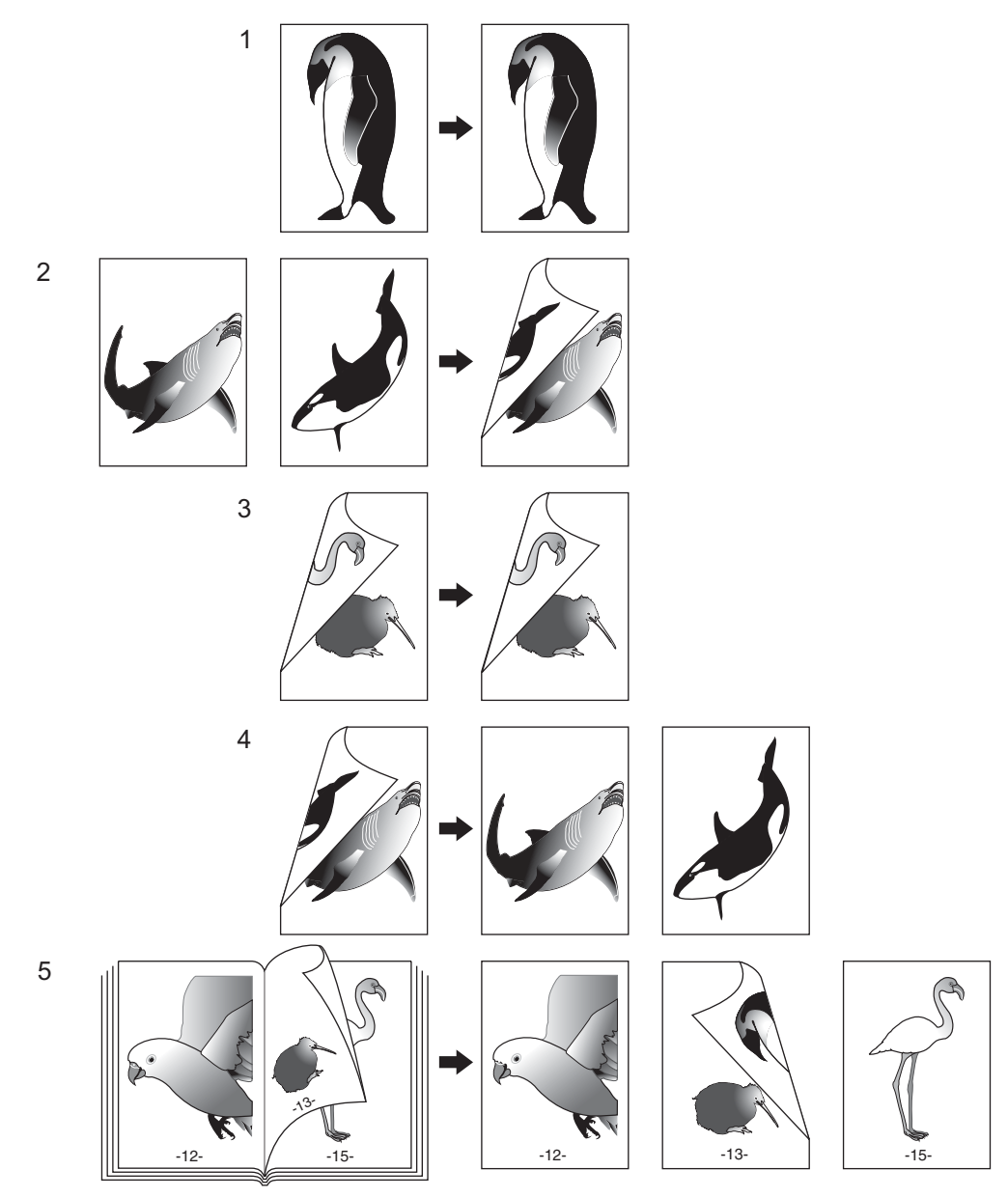

### 单面原稿 → 单面复印 (安装时的默认设置)

在纸盒中放入纸张。

# 放好原稿。

确认在基本菜单上的单面 **/** 双面键设置为 **[** 单面→单面 **]**。

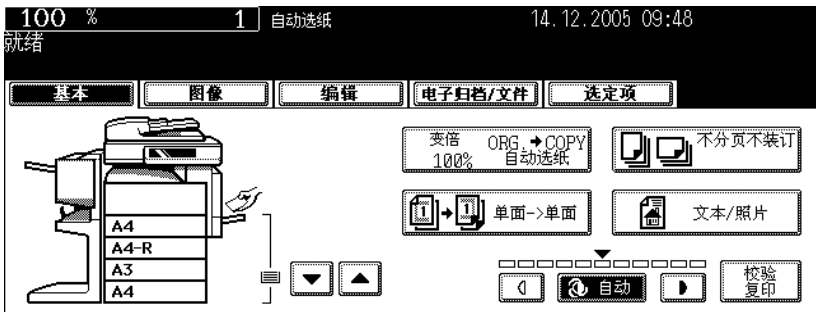

• 如未显示 [ 单面 → 单面 ] 模式,技下单面 / 双面键显示下一菜单,然后按下菜单上的 [ 单面 → 单面 ] 键。

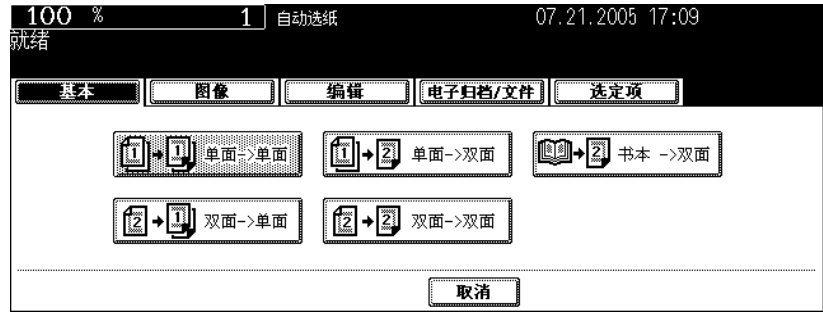

• 根据需要选择其他复印模式。

### 单面原稿 → 双面复印

当您想将单面直向放置原稿制作双面复印,您可使用 "向左打开"的方向和编辑菜单中的图像方向模式, 进行书本拼页复印。(2 第 164 页 "14. [图像方向"\)](#page-165-0) • 要使用此功能,您需安装自动双面器 (如未安装)。

#### **1** 在纸盒中放入纸张。

• 当以旁路供纸复印的方式使用此模式,请预先指定纸张尺寸。(1 第69页 "3. [旁路供纸复印"](#page-70-0))

### **2** 放好原稿。

# **3** 按下基本菜单上的单面 **/** 双面键。

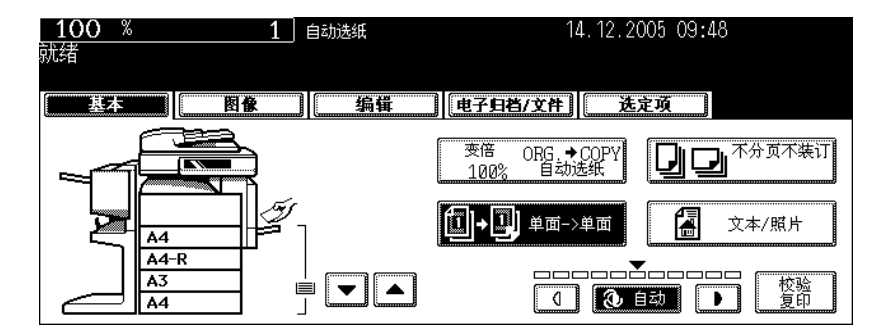

### **4** 按下 [ 单面→双面 ] 键。

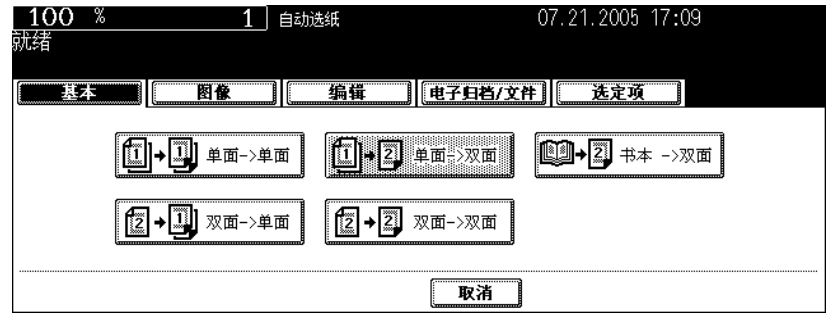

• 根据需要选择其他复印模式。

### **5** 按下 **[** 开始 **]** 键。

• 当将原稿放在原稿玻璃上时,请按照 [1 第 63 [页 "当原稿放在原稿玻璃上"](#page-64-0)中的步骤 5 和 6 连续操作。

### 双面原稿 → 双面复印

要使用此功能,您需安装自动双面器 (如未安装)。

### **1** 在纸盒中放入纸张。

• 当以旁路供纸复印的方式使用此模式,请预先指定纸张尺寸。(Q 第69页 "3. [旁路供纸复印"](#page-70-0))

# **2** 放好原稿。

# **3** 按下基本菜单上的单面 **/** 双面键。

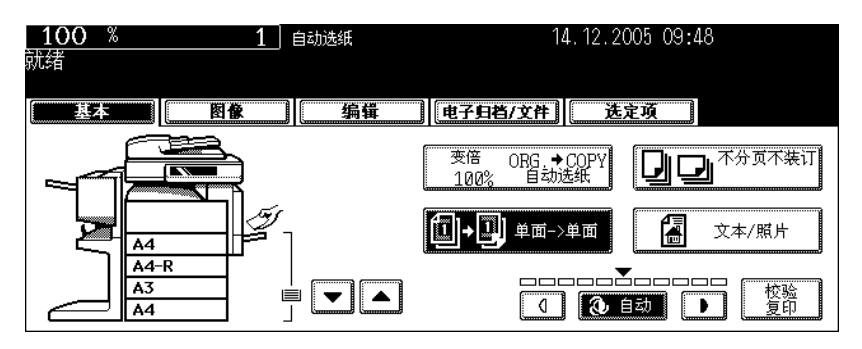

### **4** 按下 [ 双面→双面 ] 键。

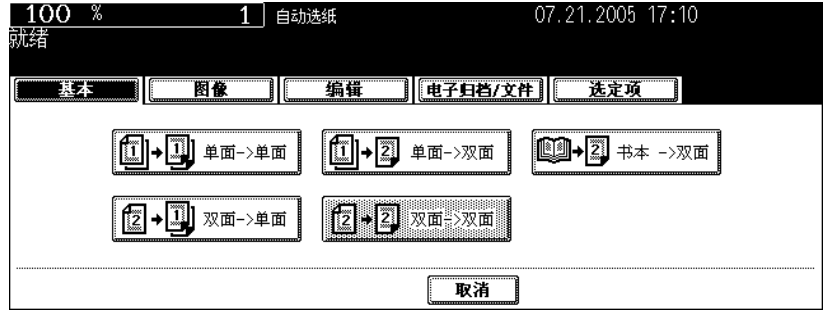

• 根据需要选择其他复印模式。

# **5** 按下 **[** 开始 **]** 键。

• 当将原稿放在原稿玻璃上时,请按照 [1] 第 63 [页 "当原稿放在原稿玻璃上"中](#page-64-0)的步骤 5 和 6 连续操作。

### 双面原稿 → 单面复印

当在进行双面 "向左打开"直向放置原稿复印时,使用编辑菜单中的图像方向模式和 [ 双面原稿 → 单面复 印], 可调整复印至相同的方向。(国第164页"14. [图像方向"\)](#page-165-0)

**1** 在纸盒中放入纸张。

**2** 放好原稿。

### **3** 按下基本菜单上的单面 **/** 双面键。

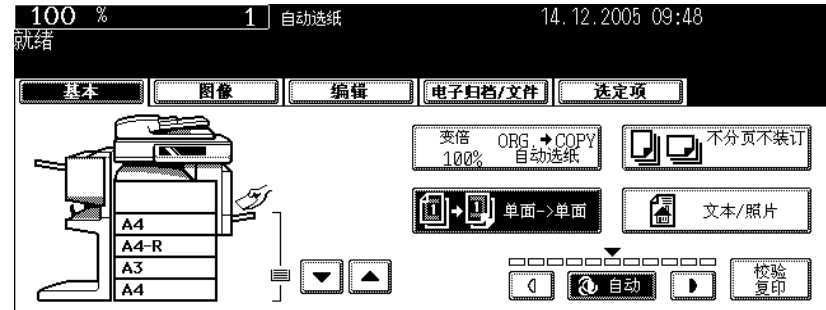

**4** 按下 **[** 双面→单面 **]** 键。

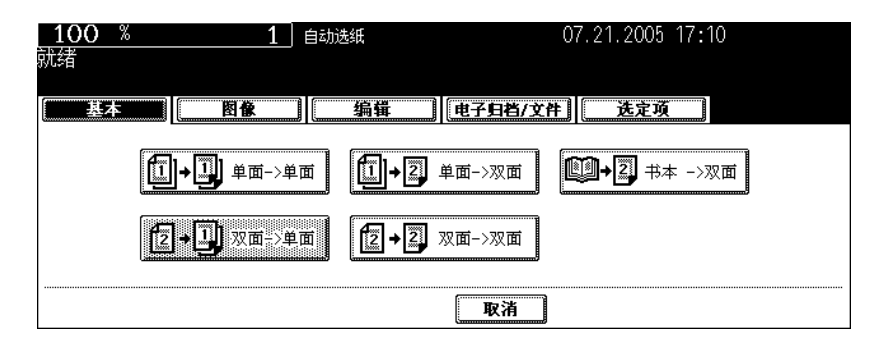

• 根据需要选择其他复印模式。

### <span id="page-116-0"></span>书本型原稿 → 双面复印

您可按照与原稿相同的页码结构,制作书本型复印。

- 可用于此功能的纸张尺寸仅为 A4 或 B5。
- 要使用此功能,您需安装自动双面器 (如未安装)。

### **1** 在纸盒中放入纸张。

• 当以旁路供纸复印的方式使用此模式,请预先指定纸张尺寸。(1)第69页 "3. [旁路供纸复印"](#page-70-0))

### **2** 按下基本菜单上的单面 **/** 双面键。

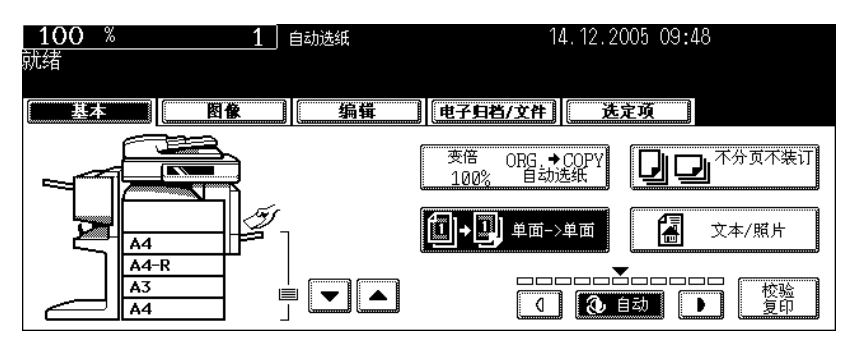

# **3** 按下 **[** 书本→双面 **]** 键。

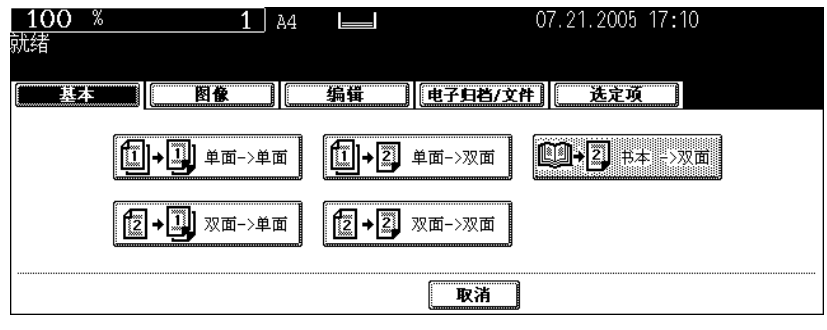

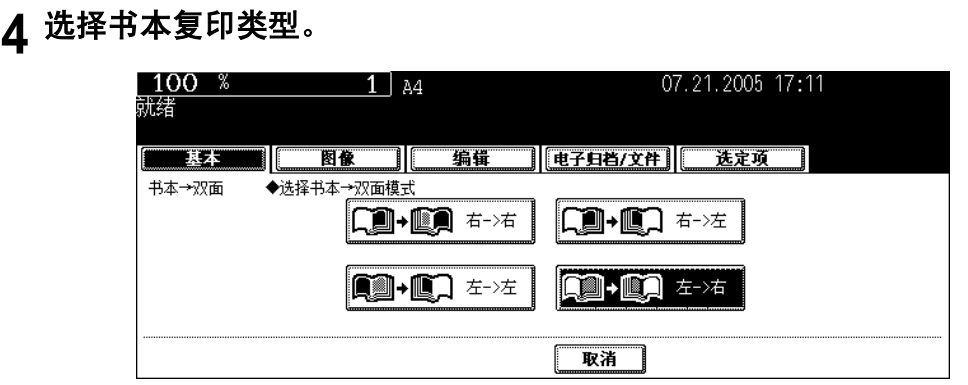

• 如果复印起于右手页并终于右手页, 按 [ 右 → 右 ] 键 ( 安装时的默认设置) 。也可按 [ 右 → 左 ]、 [ 左 → 左 ] 和 [ 左 → 右 ] 键, 选择其它复印类型。

例如:复印一本向左打开的 2 至 6 页的书本,选择 [ 左 → 右 ]。

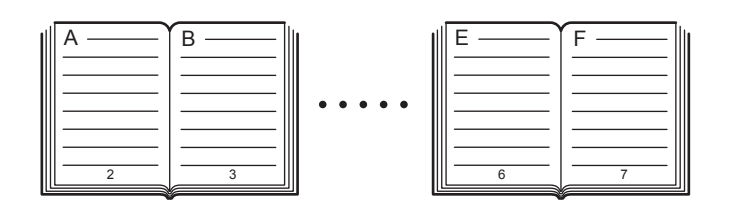

• 用于书本复印的黄色指示线移向原稿玻璃的中央。

# **5** 选择 **A4** 或 **B5** 复印尺寸。

• 仅可使用 A4 或 B5 尺寸。按下触摸屏上的纸盒键,或使用纸张来源选择 (ya )键来选择 A4 或 B5 尺寸。

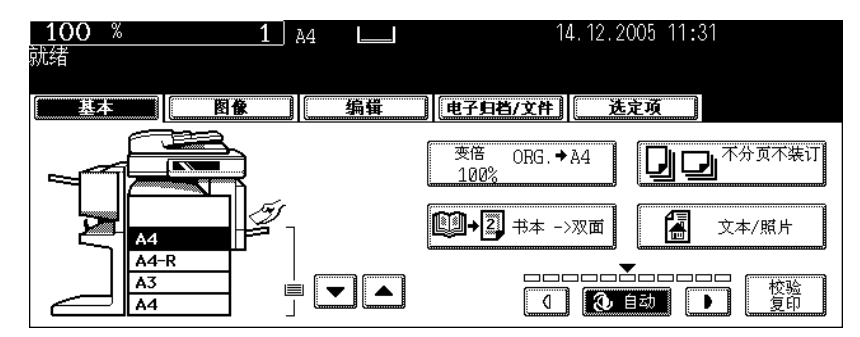

- 如您需要装订空间,选择书本边距模式。(1 第128页"1. [图像移位"\)](#page-129-0)
- 根据需要选择其他复印模式。

### **6** 打开书本并将第一页放在原稿玻璃上。

• 将书本中部放在黄色指示线的位置,底部朝向你。

小心

请勿在原稿玻璃上放置重物 (4 kg 或以上),并勿用力压。玻璃破 损会对您造成伤害。

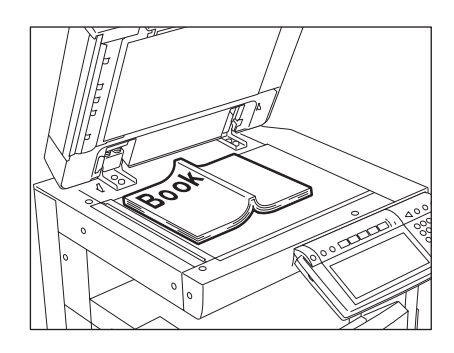

### **7** 按下 **[** 开始 **]** 键。当完成所有打开页数的数据扫描后,打开下一页,并再次将 书本放在原稿玻璃上。

• 重复以上步骤, 直至完成所有希望页数的扫描。如最后的一复印页仅是单页, 在开始此页扫描前, 按下触摸屏 上的 [ 复印最后一页 ] 键。

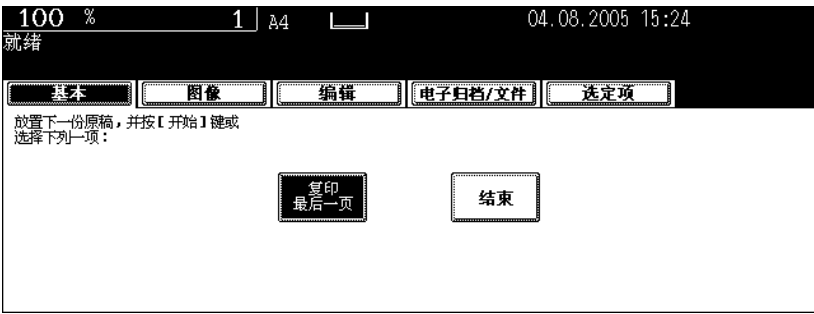

**8** 所有页扫描完成后,按触摸屏上的 **[** 结束 **]** 键。

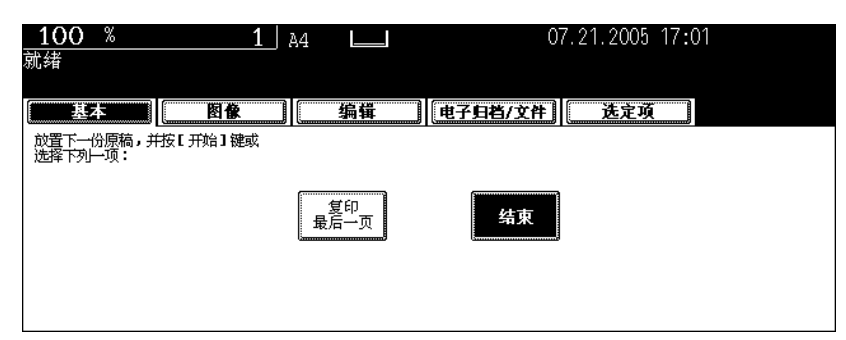

- 被扫描的页将被复印。
- 关于设置图像移位,请参见 [1] 第 132 [页 "创建书本装订边距"。](#page-133-0)

# **5.** 原稿模式

为您的原稿选择以下模式,您可制作拥有最佳图像品质的复印件。

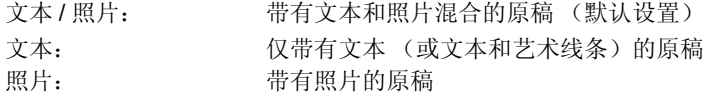

### **1** 在纸盒中放入纸张。

# **2** 放好原稿。

# **3** 按下基本菜单上的原稿模式键。

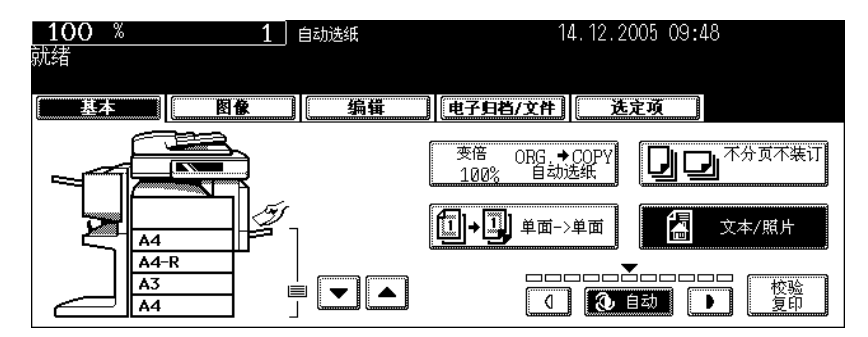

**4** 为您的原稿选择并按下最合适的原稿模式键。

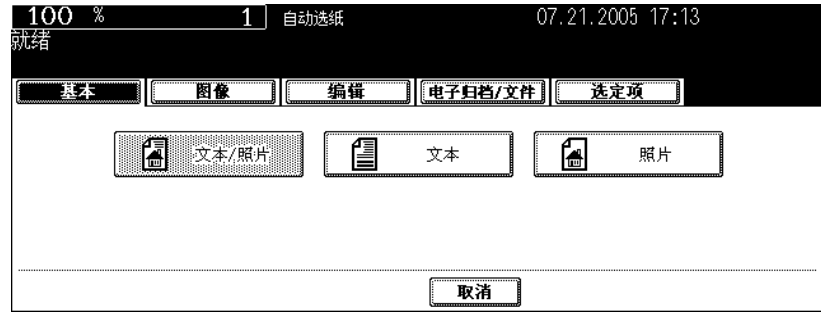

• 根据需要选择其他复印模式。

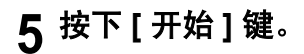

# **6.** 复印浓度调整

有两种复印浓度调整方式:自动复印浓度模式和手动复印浓度模式。在自动复印浓度模式中,设备通过探 测原稿的浓度,自动选择最合适的复印浓度。在手动复印浓度模式中,您可根据原稿的情况来手动调整复 印浓度。

默认设置: 自动浓度模式

### <span id="page-121-0"></span>自动复印浓度模式

**1** 在纸盒中放入纸张。

# **2** 放好原稿。

**3** 确认选择基本菜单上的 **[** 自动 **]** 键。如没有,请按下此键。

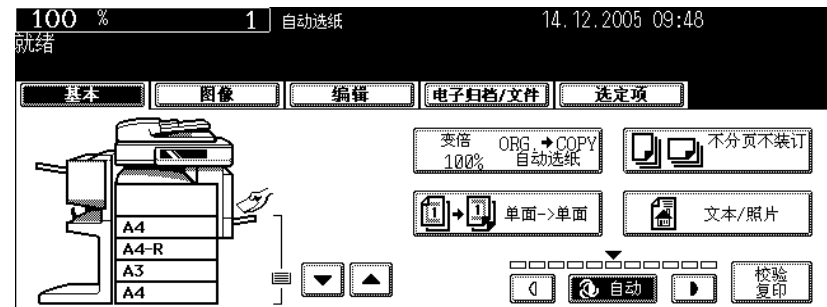

• 根据需要选择其他复印模式。

### 手动复印浓度模式

# **1** 在纸盒中放入纸张。

# **2** 放好原稿。

3 按 <sup>1 或 D</sup> 键来调整复印浓度至需要的水平。

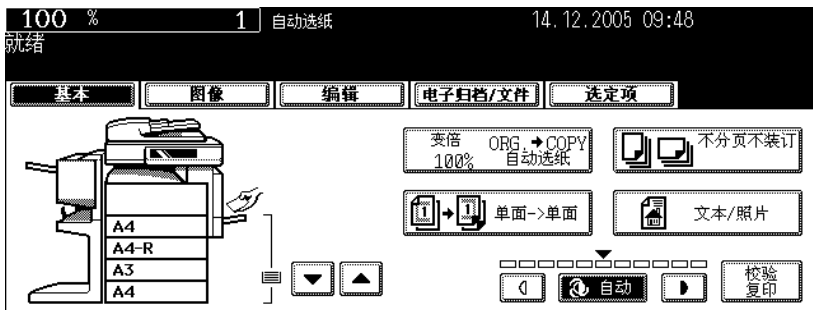

- 每次按 回 或 D 键时, 复印件将分别变亮或变暗。
- 根据需要选择其他复印模式。

# 4. 图像调整

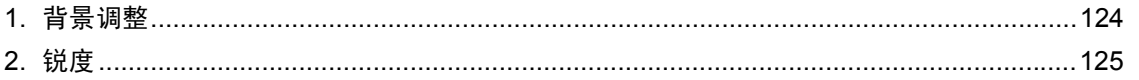

# <span id="page-125-0"></span>**1.** 背景调整

此功能允许您调整原稿背景的浓度。它避免在复印中,双面原稿的背面显现在其正面。 • 此模式不能和自动复印浓度模式 ( 第 [120](#page-121-0) 页)共同使用。

**1** 在纸盒中放入纸张。

**2** 放好原稿。

**4**

**3** 按下 **[** 图像 **]** 键进入图像菜单,然后按下 **[** 背景调整 **]** 键。

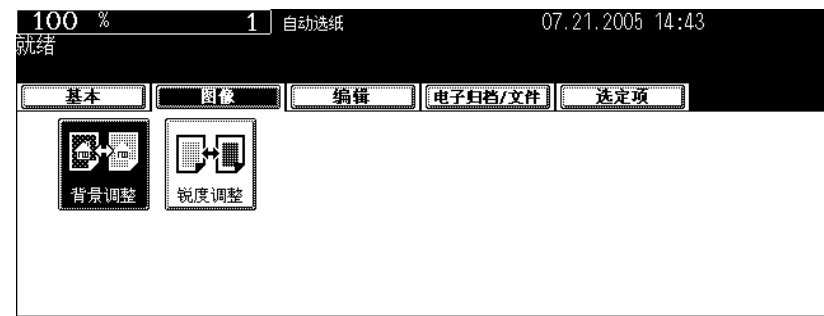

**4** <sup>按</sup> **[** <sup>淡</sup> **]** (或 **[** <sup>浓</sup> **]**)键来调整浓度,然后按下 **[** 设置 **]** 键。

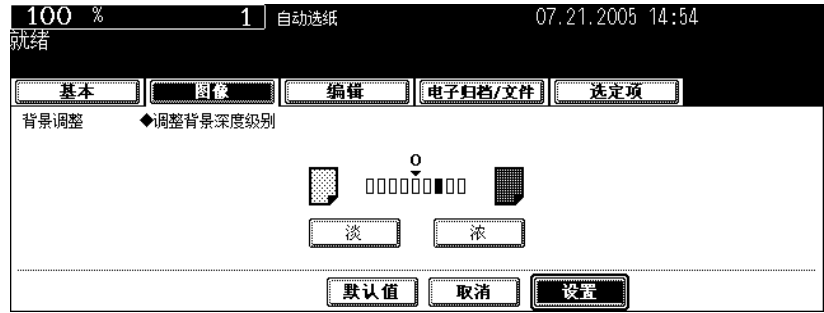

• 根据需要选择其他复印模式。

# **5** 按下 **[** 开始 **]** 键。

#### 取消背景调整

有两种方式可清除此设置。

- 按下 [ 默认值 ] 键, 然后按下 [ 设置 ] 键。
- 调整背景水平至"0",然后按 [ 设置 ] 键。

<span id="page-126-0"></span>此功能允许您加强或模糊图像的轮廓。当锐化水平向 [ 柔化 ] 调整, 边缘波纹被抑制。如向 [ 锐化 ] 调整, 文字和细线变得更清晰。

**1** 在纸盒中放入纸张。

### **2** 放好原稿。

# **3** 按下 **[** 图像 **]** 键进入图像菜单,然后按下 **[** 锐度调整 **]** 键。

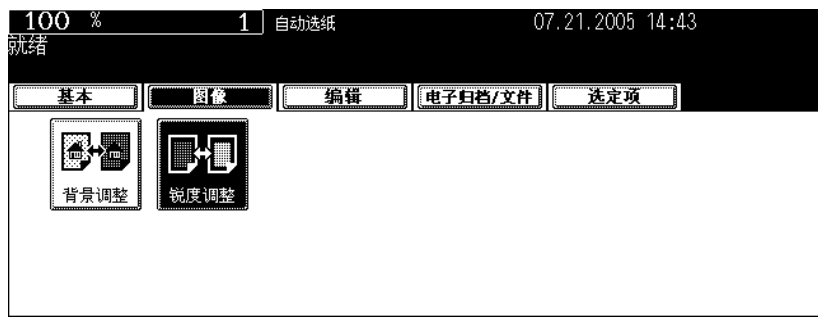

### **4** <sup>按</sup> **[** 柔化 **]** (或 **[** 锐化 **]**)键来调整锐度,然后按下 **[** 设置 **]** 键。

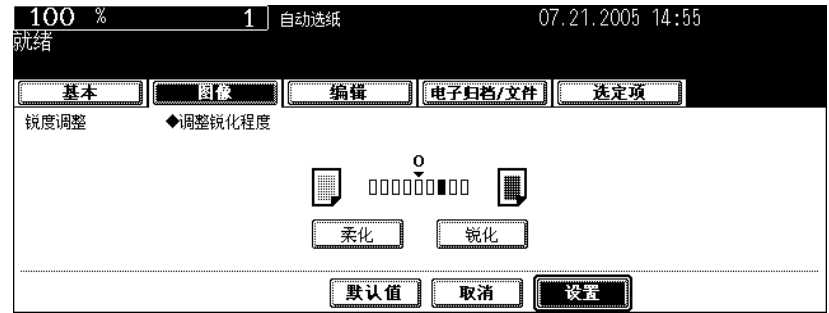

• 当锐化水平向 [ 柔化 ] 调整, 边缘波纹被抑制。如向 [ 锐化 ] 调整, 文字和细线变得更清晰。

• 根据需要选择其他复印模式。

# **5** 按下 **[** 开始 **]** 键。

#### 取消锐度调整

有两种方式可清除此设置。

- 按下 [ 默认值 ] 键, 然后按下 [ 设置 ] 键。
- 调整锐化水平至"0",然后按 [ 设置 ] 键。

**4**

# 5. 使用编辑功能

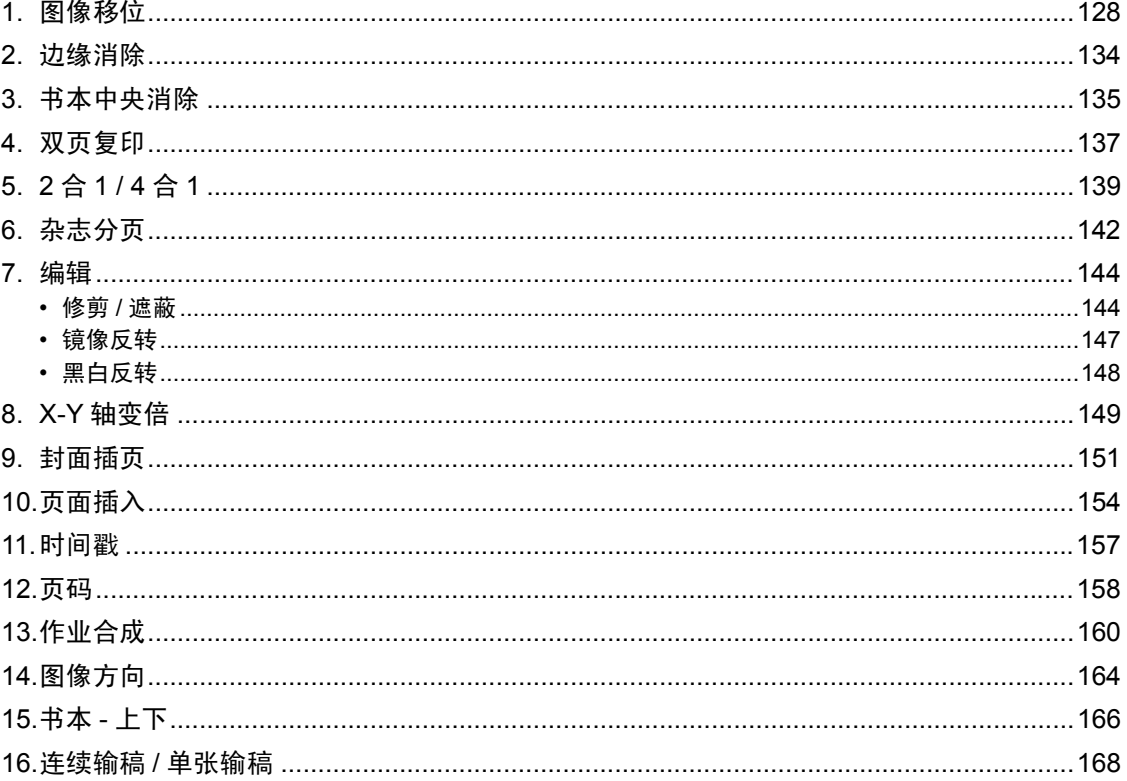

# <span id="page-129-1"></span><span id="page-129-0"></span>**1.** 图像移位

可通过以下方式,创建装订边距。

- 1. 将原稿图像向左或向右移 (左或右边距)
- 2. 将原稿图像向上或向下移 (顶或底边距)
- 3. 在中央创建装订边距 (内边距)(书本装订边距) 当使用"书本型原稿→双面复印"(□第[115](#page-116-0)页)时,选择此设置。

#### 提示

- "顶或底边距"可与 "左或右边距"或 "书本装订边距"共同使用。
- 当共同使用"顶或底边距"和"左或右边距",边距宽度值根据最后设定为准。

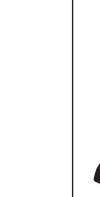

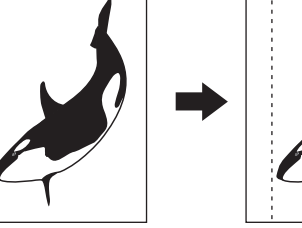

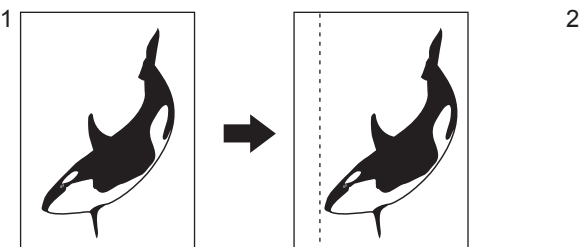

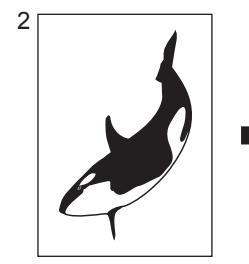

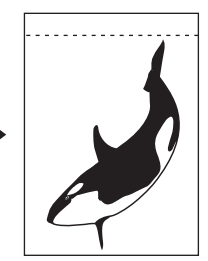

### <span id="page-129-2"></span>创建左或右边距

#### **1** 在纸盒中放入纸张。

• 当在旁路供纸复印 ( 1 第69页) 中使用此模式时, 确保指定纸张尺寸。

### **2** 放好原稿。

# **3** 按下 **[** 编辑 **]** 键进入编辑菜单,然后按下 **[** 图像移位 **]** 键。

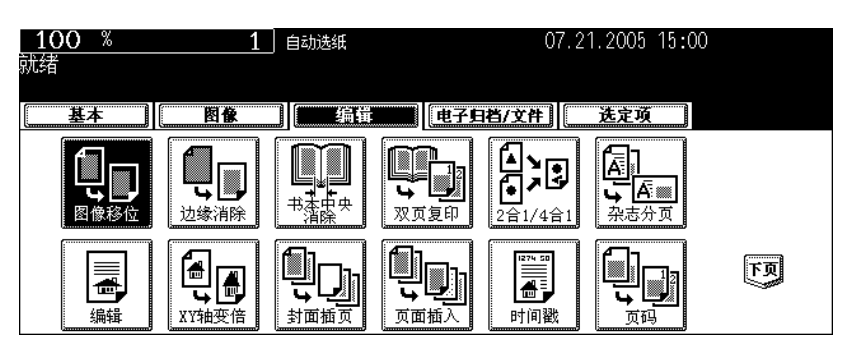

**5**

## **4** <sup>按</sup> **[** 左装订 **]** (或 **[** 右装订 **]**)键。

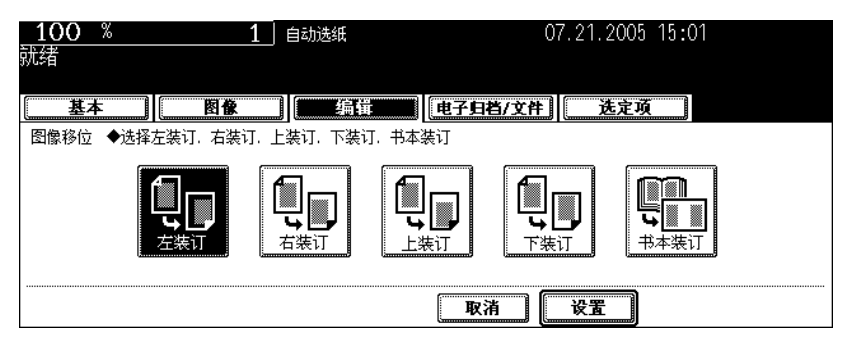

**5** 通过按 **[ 2mm ]** <sup>或</sup> **[ 100mm ]** 键,调整边距宽度,然后按 **[** 设置 **]** 键。

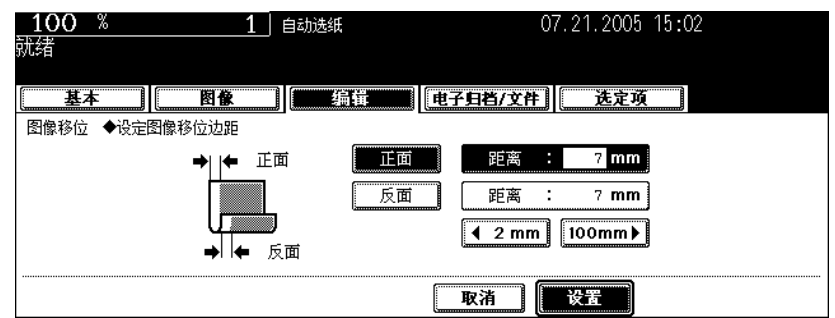

- 默认的页边距宽度是 7 mm。
- 双面复印中,背面页边距产生在与正面页边距相反的一侧。(10 第 110 页 "4. [双面复印"](#page-111-0))
- 如已设置 "顶或底边距",边距值被在此步骤中所设置的所替代。

# **6** 按下 **[** 设置 **]** 键。

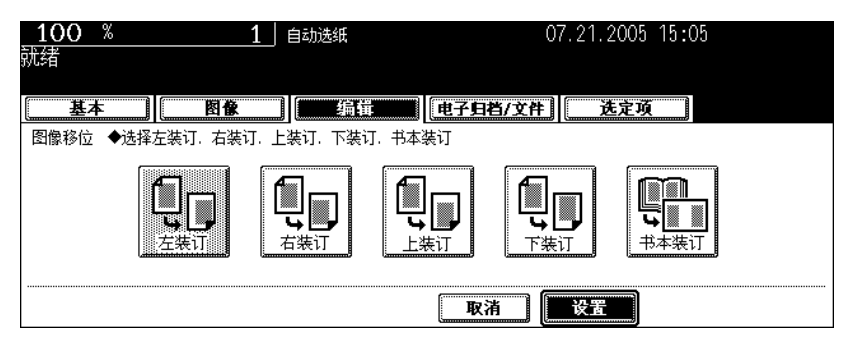

• 根据需要选择其他复印模式。

### 创建顶或底边距

### 在纸盒中放入纸张。

• 当在旁路供纸复印 (2 第 69 页)中使用此模式时,确保指定纸张尺寸。

# 放好原稿。

### 按下 **[** 编辑 **]** 键进入编辑菜单,然后按下 **[** 图像移位 **]** 键。

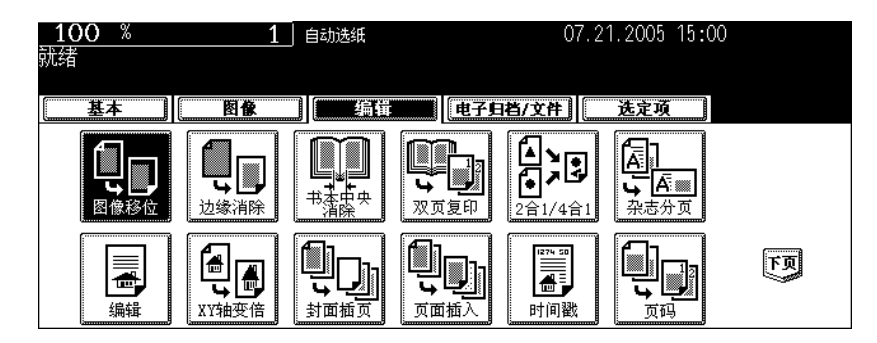

### <sup>按</sup> **[** 上装订 **]** (或 **[** 下装订 **]**)键。

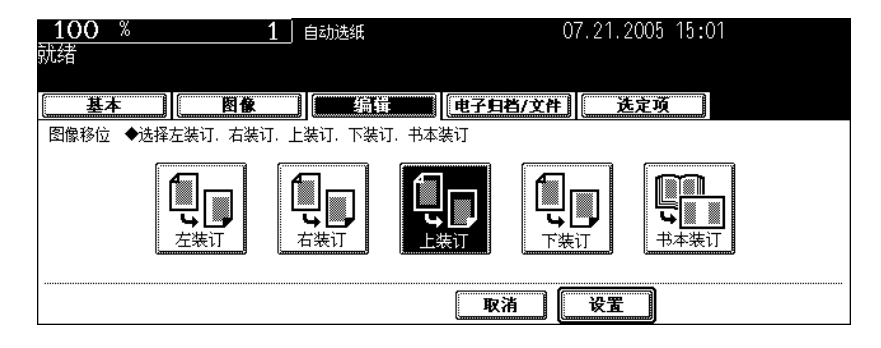

# **5** 通过按 **[ 2mm ]** <sup>或</sup> **[ 100mm ]** 键,调整边距宽度,然后按 **[** 设置 **]** 键。

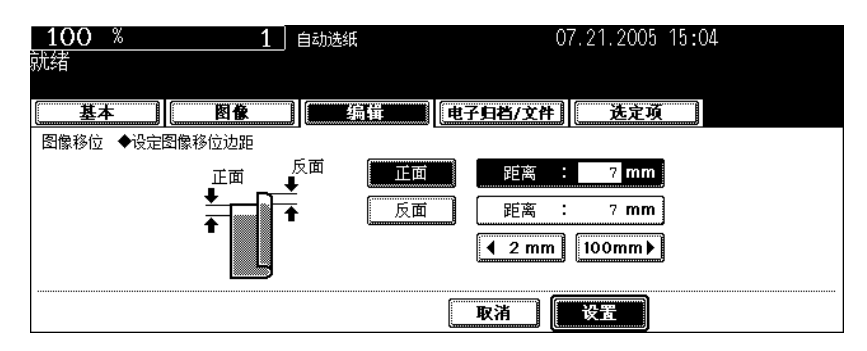

- 默认的页边距宽度是 7 mm。
- 双面复印中,背面页边距产生在与正面页边距相反的一侧。((1) 第 110 页 "4. [双面复印"](#page-111-0))
- 如已设置 "左或右边距",边距值被在此步骤中所设置的所替代。

# **6** 按下 **[** 设置 **]** 键。

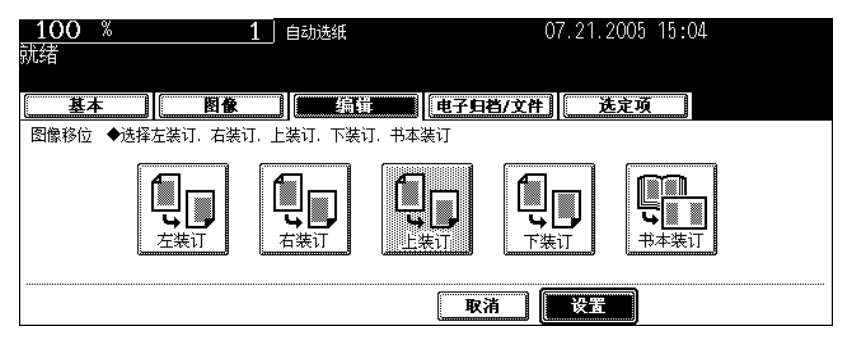

• 根据需要选择其他复印模式。

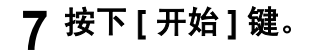

### <span id="page-133-0"></span>创建书本装订边距

当设置"书本型原稿→双面复印"(12 第 [115](#page-116-0) 页)时,使用此功能。边距创建在中央(内边距)。 • 可用于此功能的纸张尺寸仅为 A4 和 B5。

# **1** 按下 **[** 编辑 **]** 键进入编辑菜单,然后按下 **[** 图像移位 **]** 键。

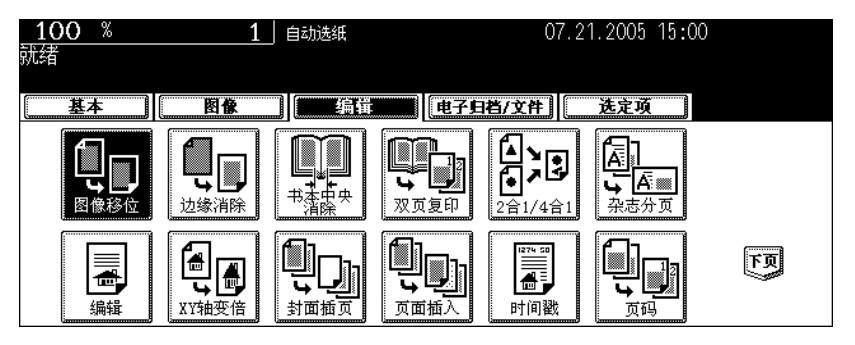

# **2** 按下 **[** 书本装订 **]** 键。

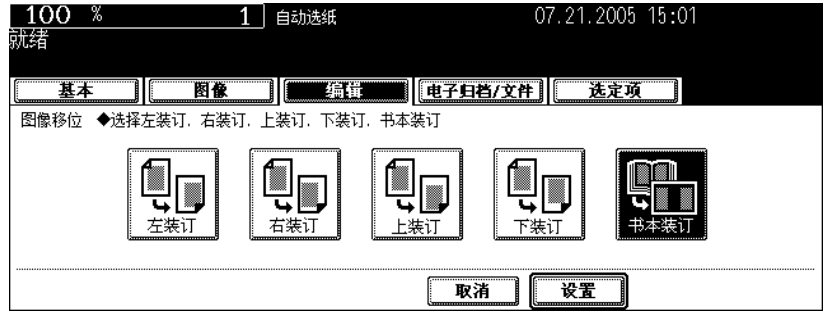

**3** 通过按 **[ 2mm ]** <sup>或</sup> **[ 30mm ]** 键,调整边距宽度,然后按 **[** 设置 **]** 键。

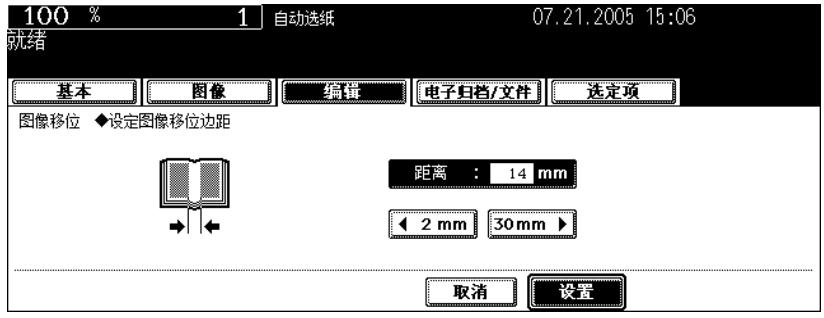

• 默认的页边距宽度是 14 mm。

# 按下 **[** 设置 **]** 键。

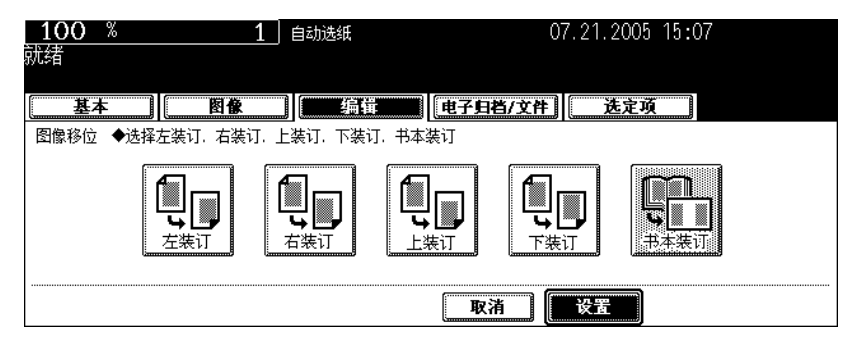

• 进行双面复印时, 设置"书本型原稿→ 双面复印"(□第 [115](#page-116-0) 页)

<span id="page-135-0"></span>如果原稿边缘出现污渍或损坏,复制时复印件上会再现黑色印迹。在这种情况下,请设置边缘消除。可以 消除这些黑色印迹,在复印件上创建白色页边。

• 该功能仅用于标准尺寸的原稿。

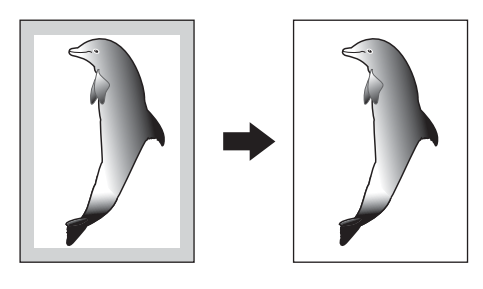

### **1** 在纸盒中放入纸张。

• 当在旁路供纸复印 ( 1 第69页) 中使用此模式时, 确保指定纸张尺寸。

# **2** 放好原稿。

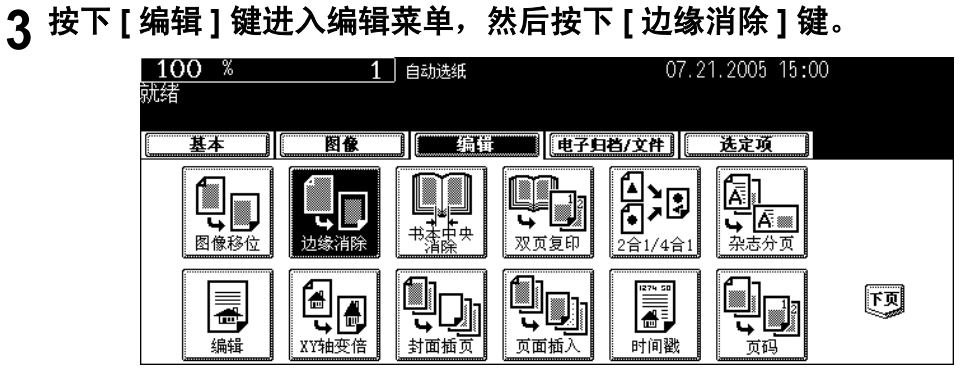

### **4** 通过按 **[ 2mm ]** <sup>或</sup> **[ 50mm ]** 键,调整宽度,然后按 **[** 设置 **]** 键。

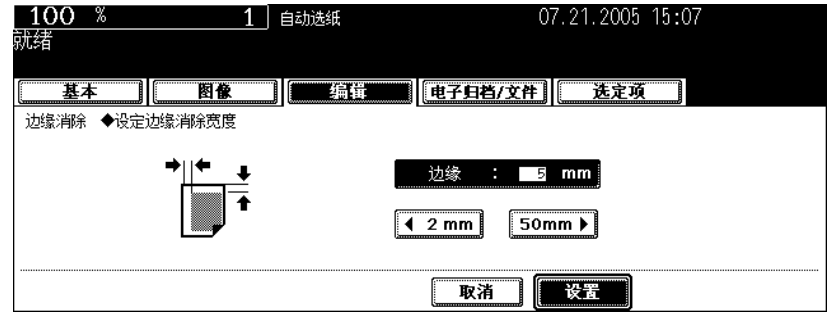

- 默认的白色页边宽度是 5 mm。
- 根据需要选择其他复印模式。

<span id="page-136-0"></span>此功能允许您消除书本型原稿中央的阴影。

- 1. 在设置书本中央消除前
- 2. 在设置书本中央消除后

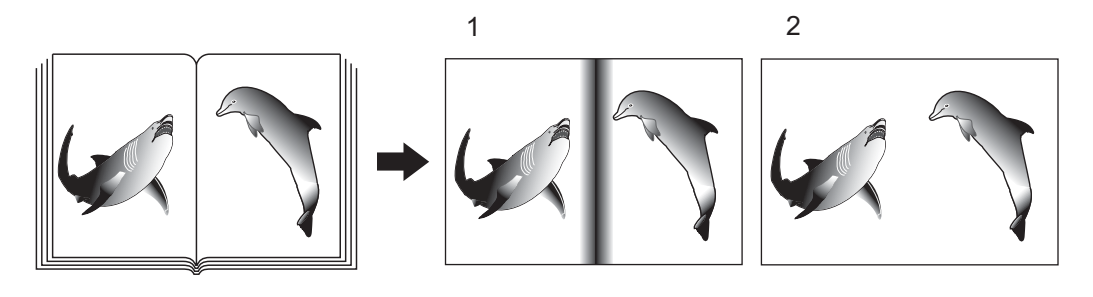

### **1** 在纸盒中放入纸张。

• 当在旁路供纸复印 ( ) 第 69 页) 中使用此模式时, 确保指定纸张尺寸。

# **2** 按下触摸屏上代表所需纸张尺寸的纸盒键。

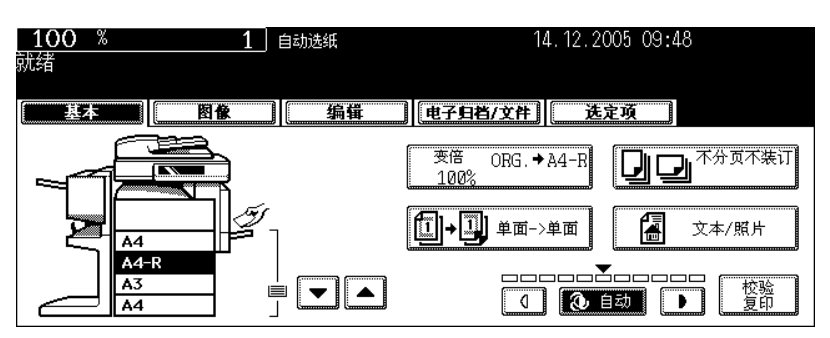

**3** 按下 **[** 编辑 **]** 键进入编辑菜单,然后按下 **[** 书本中央消除 **]** 键。

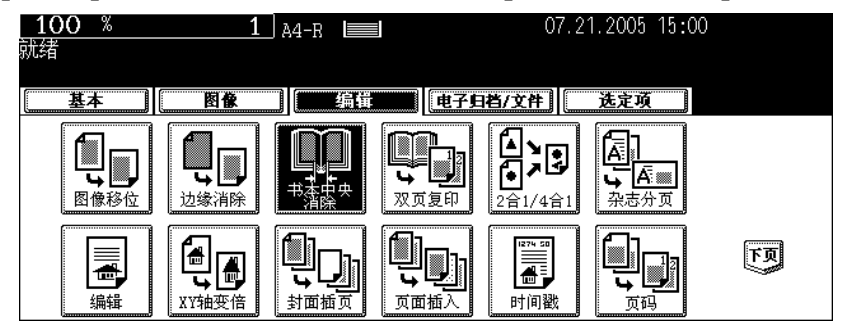

**4** 通过按 **[ 2mm ]** <sup>或</sup> **[ 50mm ]** 键,调整宽度,然后按 **[** 设置 **]** 键。

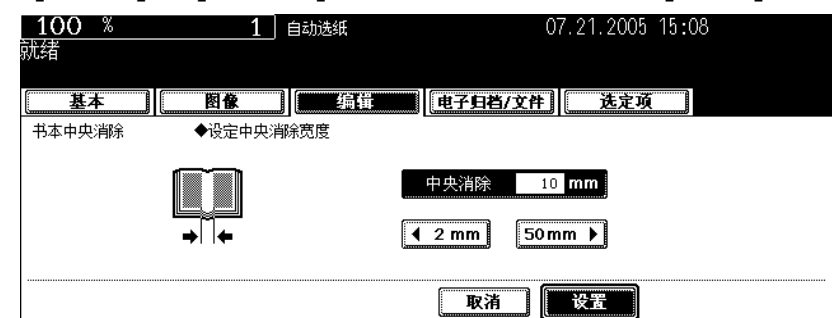

- 默认的消除边距宽度是 10 mm。
- 根据需要选择其他复印模式。

### **5** 将书本型原稿放在原稿玻璃上。将书本中央与靠近原稿玻璃中央的黄色导线 对齐。

小心

请勿在原稿玻璃上放置重物 (4kg 或以上),并勿用力压。玻璃破损会使您受到伤害。

<span id="page-138-0"></span>此功能允许将书本或杂志的对面两页被复印在紧邻的分开两页上,或双面复印在一页上。无需移动原稿玻 璃上的原稿。你也可将一对 A4 或 B5 尺寸的原稿并排放置,将其复印到分开的两页上。

- 可用于此功能的纸张尺寸仅为 A4 和 B5。
- 要使用此功能,您需要安装自动双面器 (如未安装的话)。

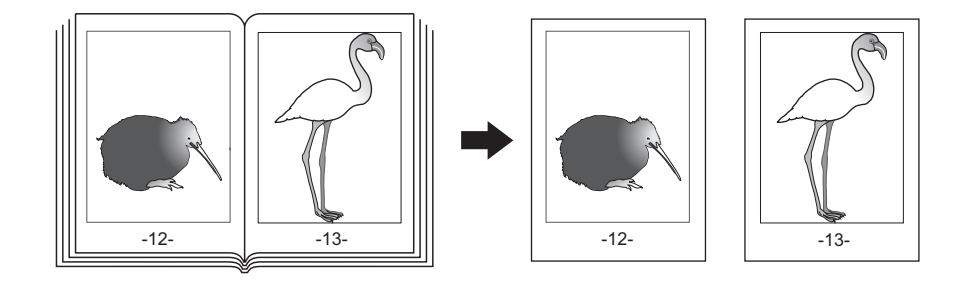

- **1** 在纸盒中放入纸张。
- **2** 按下 **[** 编辑 **]** 键进入编辑菜单,然后按下 **[** 双页复印 **]** 键。

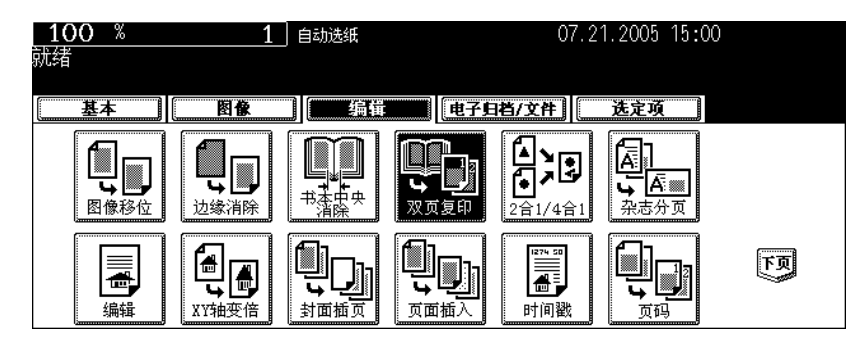

# **3** <sup>按</sup> **[** 单面复印件 **]** (或 **[** 双面复印件 **]**)键。

单面复印件:将对面两页逐页复印到两张分开的纸张上 双面复印件:将对面两页双面复印到一张纸上。

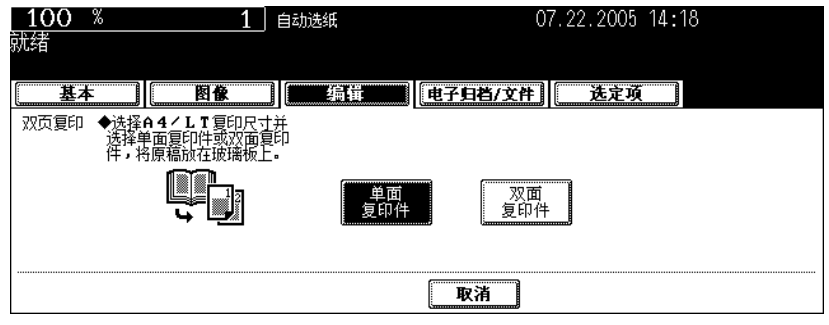

- 用于放置书本的黄色指示线在原稿玻璃中央附近移动。
- 如您需要装订边距,请设置左或右边距。(国第128页"创建左或右边距")

### **4** <sup>按</sup> **[** 基本 **]** 键进入基本菜单,然后选择复印尺寸 ( **A4** <sup>或</sup> **B5**)。

- 当在旁路供纸复印 ( 1 第 69 页) 中使用此模式时, 确保指定纸张尺寸。
- 根据需要选择其他复印模式。
- 5 将需要复印的第一页放在原稿玻璃上,然后 按 **[** 开始 **]** 键。
	- 书本中心对准黄色指示线,底边对着您。(Q 第 57 [页 "书本](#page-58-0) [型原稿"\)](#page-58-0)

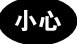

请勿在原稿玻璃上放置重物 (4kg 或以上),并勿用力压。玻璃破 损会使您受到伤害。

**RICHT** 

# **6** 翻到下一页再次放置书本,然后按 **[** 开始 **]** 键。

• 重复此步骤直到完成所有原稿的扫描工作。

### **7** 扫描完所有的原稿后,按 **[** 结束 **]** 键。

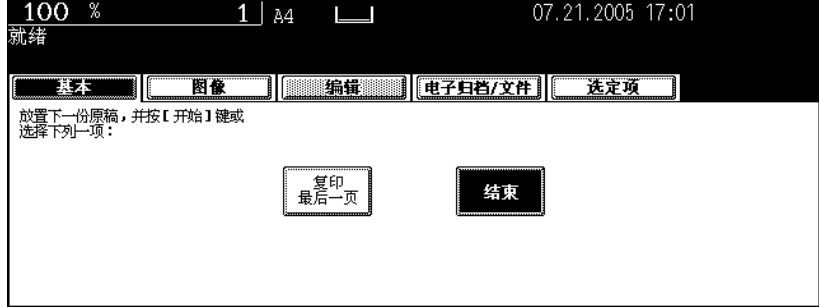

• 如果最后一张原稿是单面,按 [ 复印最后一页 ] 键。

<span id="page-140-0"></span>该功能允许多张原稿被缩小和复印到一张纸上。有两种模式: 2 合 1 复印, 将两张原稿复印到一张纸上; 4 合 1 复印, 将四张原稿复印到一张纸上。此外, 也可使用双面 2 合 1/4 合 1 模式, 4/8 张原稿可被复印到 一张纸的双面上。

2 合 1

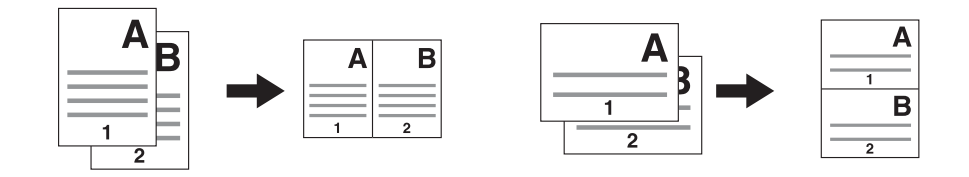

4 合 1

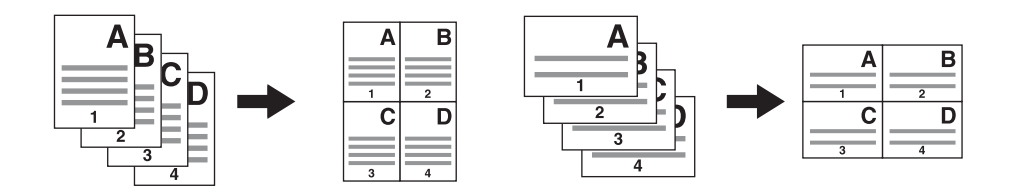

2 合 1 双面 (a: 第 1 面, b: 第 2 面)

- 当复印件被以 \_\_. \_\_\_ 为轴翻转时, 原稿如图所示被打印在第 2 面 (背面) 上。
- 要使用此功能,您需安装自动双面器 (如未安装)。

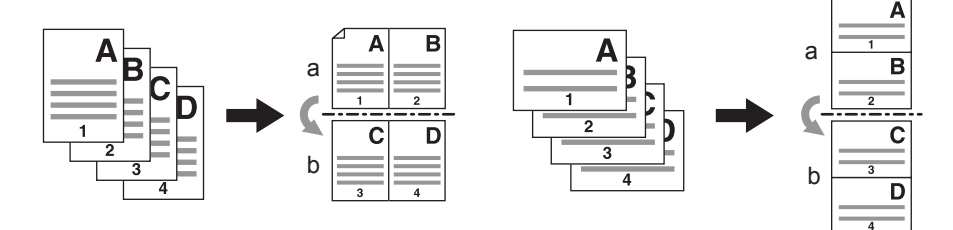

4 合 1 双面 (a: 第 1 面, b: 第 2 面)

- 当复印件被以 \_\_.\_\_\_\_ 为轴翻转时, 原稿如图所示被打印在第 2 面 (背面) 上。
- 要使用此功能,您需安装自动双面器 (如未安装)。

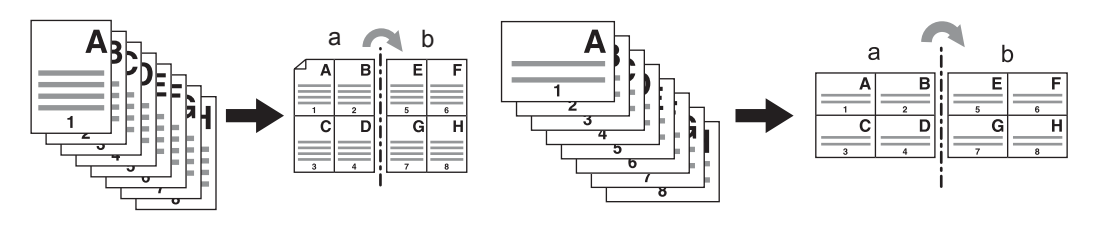

### **1** 在纸盒中放入纸张。

• 当在旁路供纸复印 ( 1 第69 页) 中使用此模式时, 确保指定纸张尺寸。

### 提示

如需将原稿复印到与原稿尺寸不同的纸张上,按在基本菜单上的 [ 变倍 ...] 键进入以下菜单,然后选择理想的纸张 尺寸并按 [ 自动倍率 ] 键。

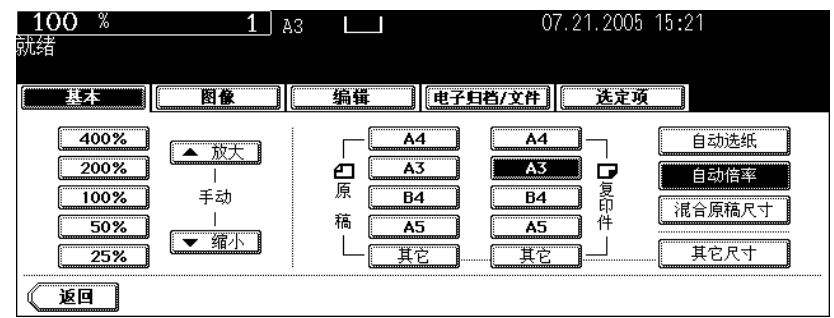

• 如纸张尺寸不变,与原稿尺寸相同的纸张被选。

# **2** 放好原稿。

# **3** <sup>按</sup> **[** 编辑 **]** 键进入编辑菜单,然后按 **[2** 合 **1/4** <sup>合</sup> **1]** 键。

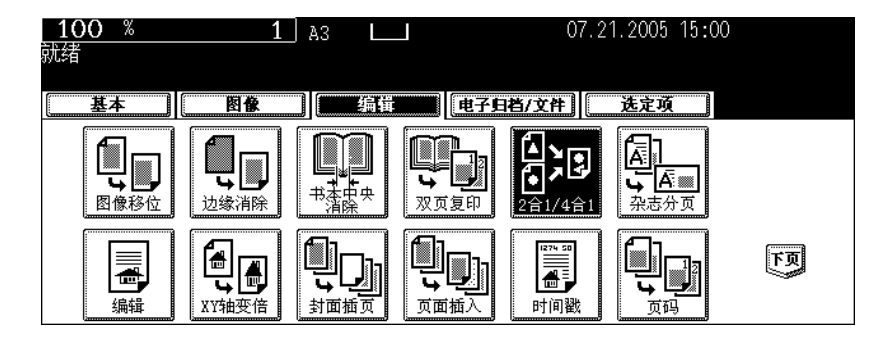

### **4** 选择图像合并的类型。

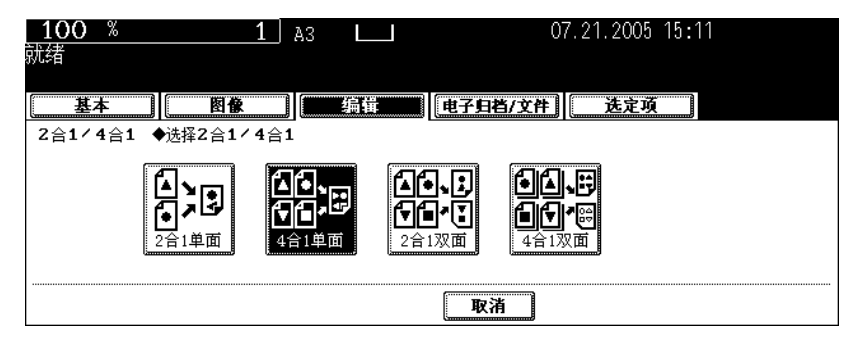

# <sup>按</sup> **[** 单面原稿 **]** (或 **[** 双面原稿 **]**)键。

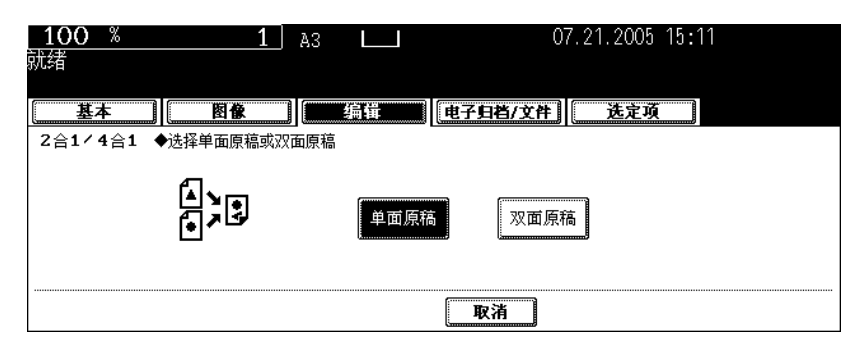

• 根据需要选择其他复印模式。

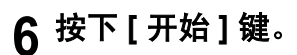

<span id="page-143-0"></span>此功能允许将单面原稿被复印和分页,使它们能像典型的杂志或小册子一样沿中心线折叠和装订。

#### 以复印 **12** 页文件为例

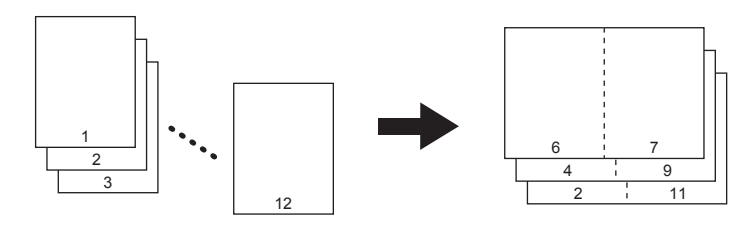

### 提示

当在杂志分页模式下,将直向放置原稿相对与您水平放置时,请确保设置正确的原稿方向。(1)第[164](#page-165-1)页 "14. [图像方向"](#page-165-1))

当与脊缝式装订整理器 (选购件)共同使用此功能时,复印件被自动对折,并沿着中心线装订。 • 要使用此功能,您需安装以上选购件和自动双面器 (如未安装)。

#### 以使用脊缝式装订整理器 (选购件)复印为例

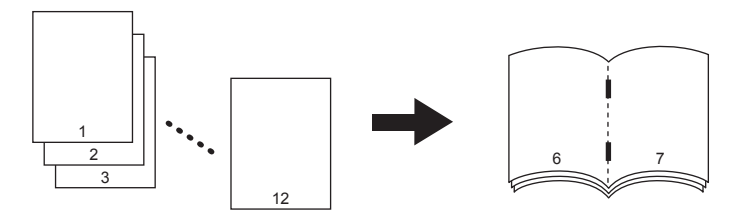

杂志分页功能有 2 种操作步骤:从基本菜单中操作和从编辑菜单中操作。当从编辑菜单中操作,可调整边 距宽度。

关于从基本菜单中操作,请参见 [1] 第 105 [页 "杂志分页和脊缝装订模式 \(小册子模式\)"。](#page-106-0)

### **1** 在纸盒中放入纸张。

• 当使用脊缝式装订整理器,可使用 A3, A4-R, B4, LD, LG 和 LT-R 尺寸纸张。

# **2** 选择纸张类型。

- 关于纸盒供纸,请参见 [1] 第88页"手动选纸"。
- 关于旁路供纸, 请参见 (1 第69页 "3. [旁路供纸复印"](#page-70-0)。

# **3** 放好原稿。
## **4** 按下 **[** 编辑 **]** 键进入编辑菜单,然后按下 **[** 杂志分页 **]** 键。

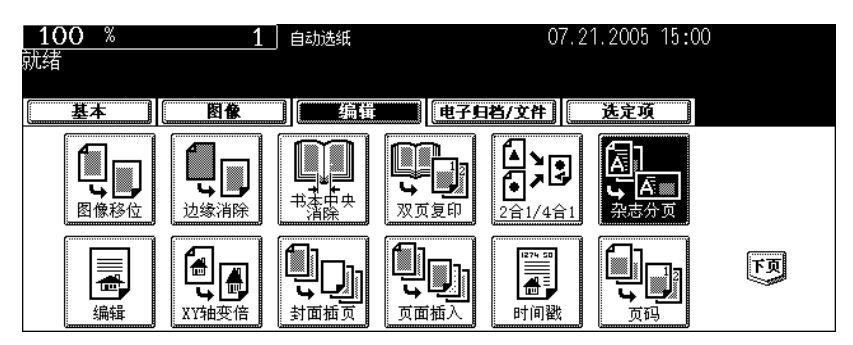

## **5** 设置脊缝式装订和装订边距。

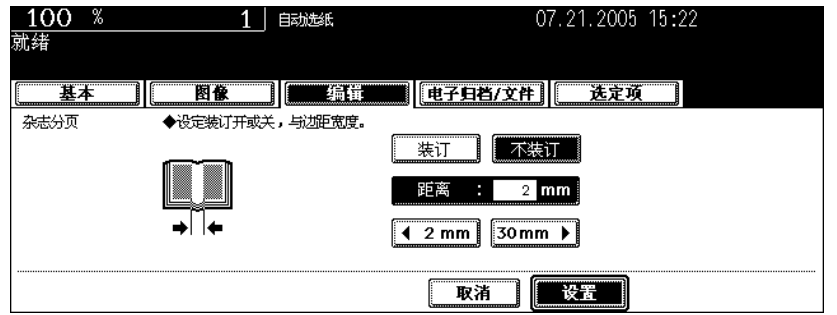

- 使用脊缝式装订整理器 (选购件)沿中心线装订,请按 [ 装订 ] 键。有关最大装订页数,请参见 [ 1 第 [107](#page-108-0) 页 ["适用于脊缝式装订的情况"。](#page-108-0)
- 要调整宽度,按 [2 mm] 或 [30 mm] 键。
- 默认的页边距宽度是 2 mm。
- 根据需要选择其他复印模式。

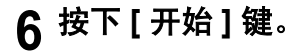

**7.** 编辑

#### 修剪 **/** 遮蔽

此功能允许您仅复印原稿特定区域的内部 (修剪)或遮盖此特定区域来进行复印 (遮蔽)。一个原稿上能 够指定 4 个矩形区域。

- 图像编辑只适用于标准尺寸的原稿。
	- 如果原稿及复印件尺寸设置不当,特定范围内的图像可能无法被正确地复印。
	- 1. 修剪示例
	- 2. 遮蔽示例

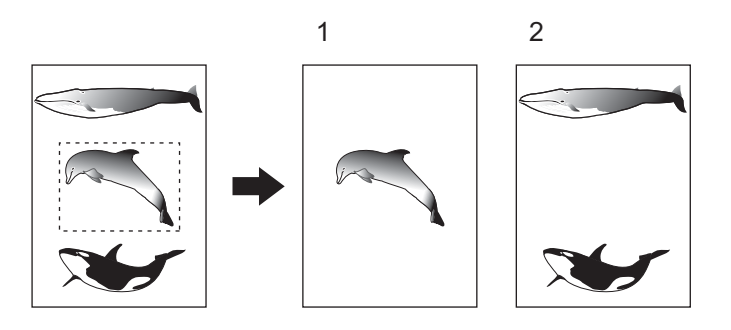

#### **1** 在纸盒中放入纸张。

• 当在旁路供纸复印中使用此模式时,确保指定纸张尺寸 (1 第 86 页 "1. [纸张选择"](#page-87-0))。

#### **2** 按下 **[** 编辑 **]** 键进入编辑菜单,然后按下 **[** 编辑 **]** 键。

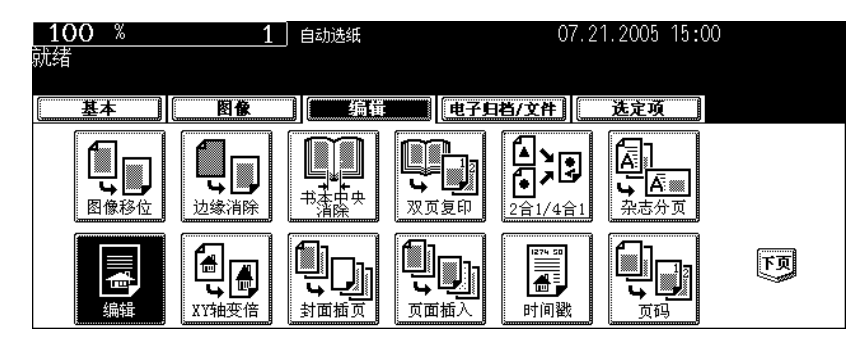

## **3** <sup>按</sup> **[** 修剪 **]** (或 **[** 遮蔽 **]**)键。

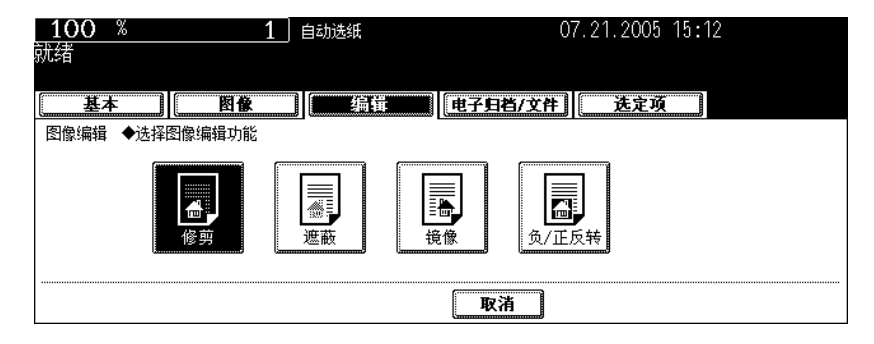

#### **4** 将原稿面向上放在原稿玻璃上。

• 将原稿面朝上放置,底部朝向你,其左上角对准原稿玻璃的左上 角,并与原稿标尺对齐。

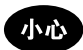

请勿在原稿玻璃上放置重物 (4kg 或以上),并勿用力压。玻璃破 损会使您受到伤害。

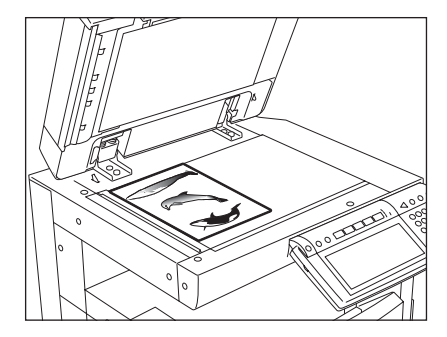

#### **5 <sup>5</sup>**指定特定区域。使用左面及内 (顶)侧的 原稿标尺读取以下 **4** 个值:

**X1**:从左上角到指定区域的左边线的距离。 **X2**:从左上角到指定区域的右边线的距离。 **Y1**:从左上角到指定区域的上边线的距离。 **Y2**:从左上角到指定区域的下边线的距离。

• 原稿标尺的标记有 2mm 的斜度。

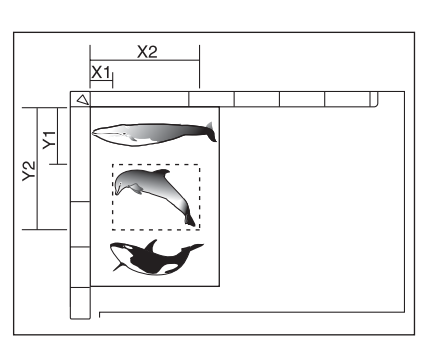

## **6** 为指定区域输入步骤 **5** 中读取的值,然后按下**[**设定**]**键。按顺序设置**4**个值。

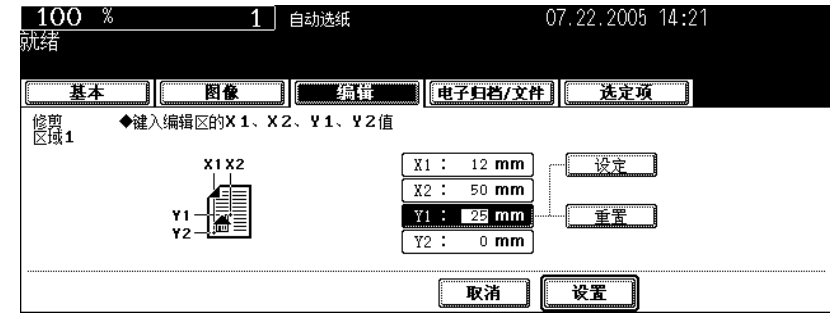

- 完成 4 个值的设置后, 显示下一个编辑区域菜单。重复步骤 5 和 6, 指定其它区域。一个原稿上最多可指定 4 个区域。
- 要改正已设置的值,请按下 [ 重置 ] 键。每按一次, 高亮区域向前移动一个位置。高亮您想改正值的区域, 然 后键入正确值。

#### **7** 指定区域后,按下 **[** 设置 **]** 键。

## **8** 将原稿面向下放置。

- 将原稿面朝下,底朝你,调整左上角与原稿左上角对齐。
- 根据需要选择其他复印模式。

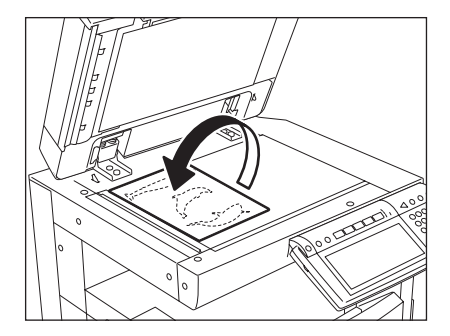

# **<sup>5</sup> <sup>9</sup>** 按下 **[** 开始 **]** 键。

#### 镜像反转

此功能允许您对图像进行完全的反转复印 (左和右)。

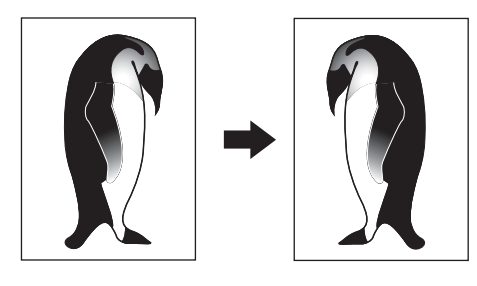

#### 在纸盒中放入纸张。

• 当在旁路供纸复印中使用此模式时,确保指定纸张尺寸(22第 86页"1.[纸张选择"](#page-87-0))。

## 放好原稿。

## <sup>按</sup> **[** 编辑 **]** 键进入编辑菜单,然后按 **[** 编辑 **]** 键。

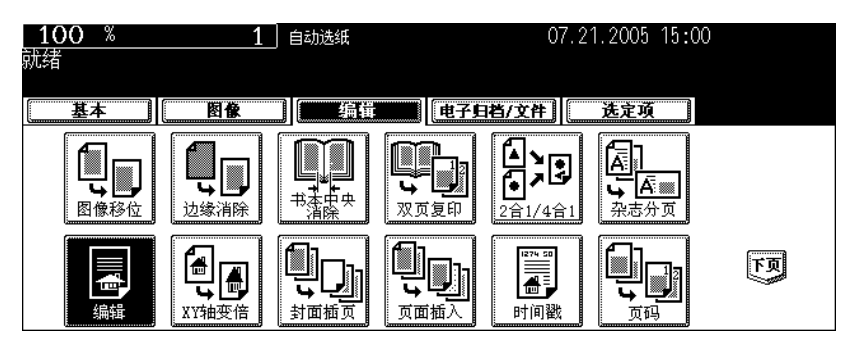

按下 **[** 镜像 **]** 键。

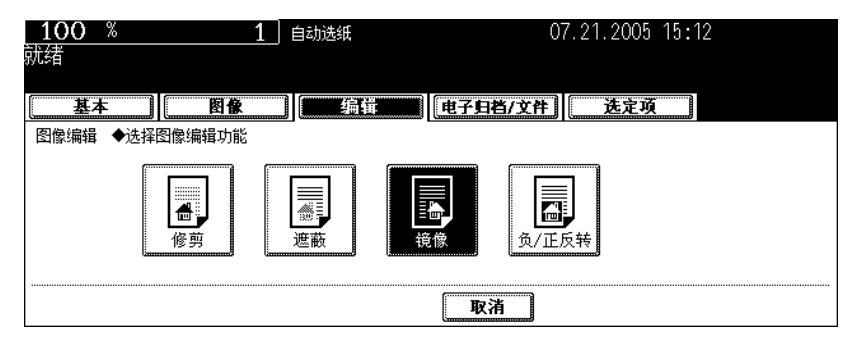

• 根据需要选择其他复印模式。

## 按下 **[** 开始 **]** 键。

此功能允许您将原稿整面上的对比浓度进行反转复印。

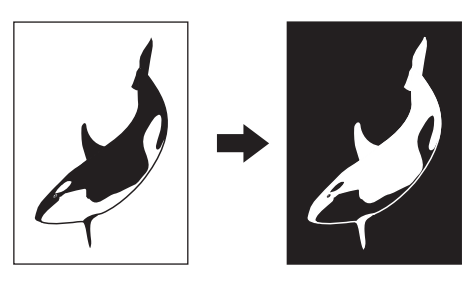

#### **1** 在纸盒中放入纸张。

• 当在旁路供纸复印中使用此模式时,确保指定纸张尺寸 ( 1 第 86 页 "1. [纸张选择"](#page-87-0))。

## **2** 放好原稿。

#### **3** <sup>按</sup> **[** 编辑 **]** 键进入编辑菜单,然后按 **[** 编辑 **]** 键。

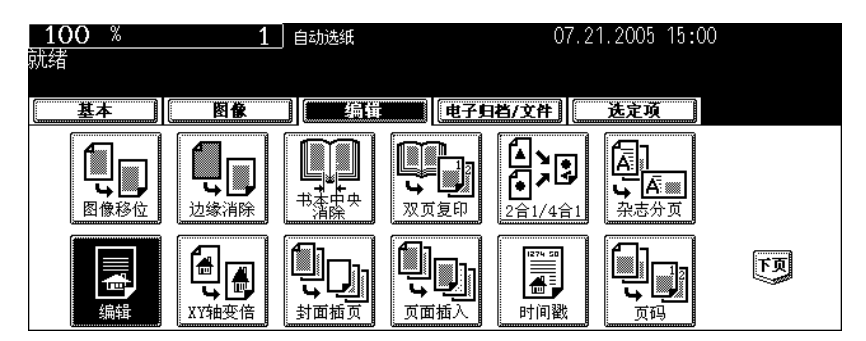

#### **4** 按下 **[** <sup>负</sup> **/** 正反转 **]** 键。

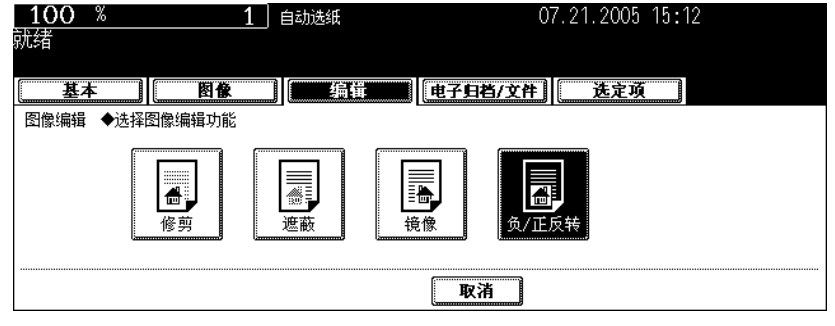

• 根据需要选择其他复印模式。

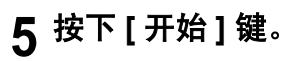

此功能允许您设置不同的 X (水平) 和 Y (垂直) 方向倍率值来复印。

倍率的范围介于 25 – 400%。然而,在下列情况下,范围为 25 – 200%。

• 当将原稿放在自动双面输稿器 (选购件)时

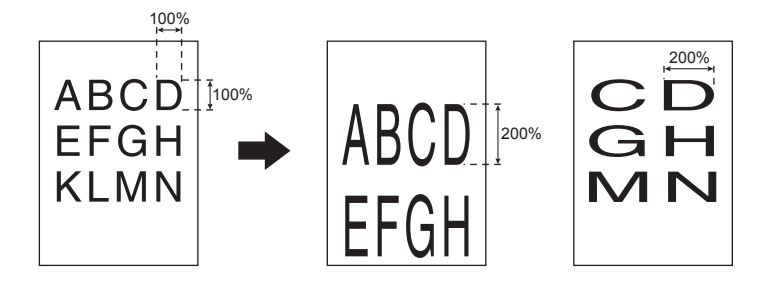

#### **1** 在纸盒中放入纸张。

• 当在旁路供纸复印 ( 1 第69 页) 中使用此模式时, 确保指定纸张尺寸。

**2** 放好原稿。

## **3** <sup>按</sup> **[** 编辑 **]** 键进入编辑菜单,然后按 **[XY** 轴变倍 **]** 键。

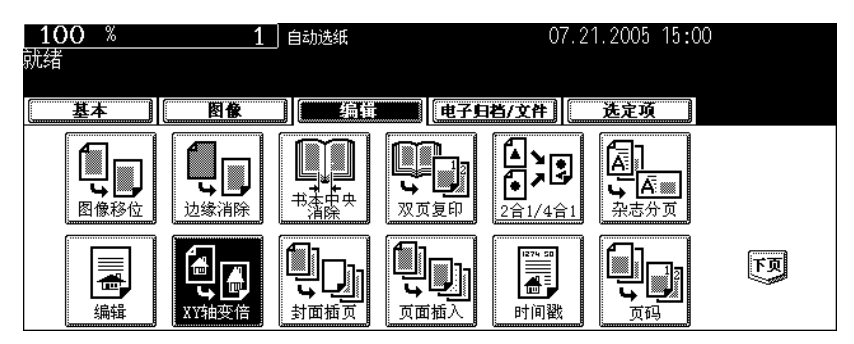

## 设置 **X** (水平)和 **<sup>Y</sup>**(垂直)方向的倍率。

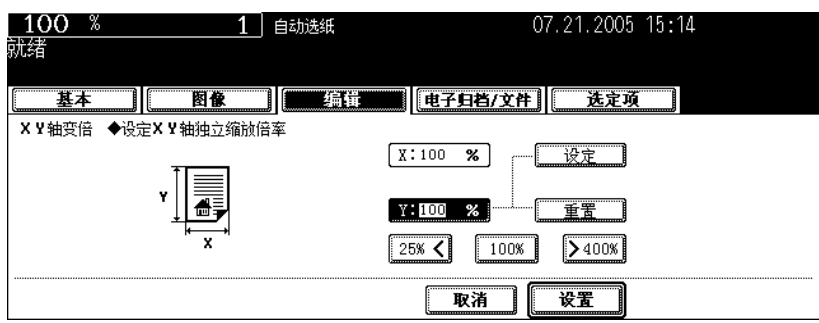

• 使用 [25%] 及 [400%] 键, 设置 X 倍率并按 [ 设定 ] 键。然后设置 Y 倍率。

## 按下 **[** 设置 **]** 键。

• 根据需要选择其他复印模式。

按下 **[** 开始 **]** 键。

## **9.** 封面插页

此功能允许您将特殊页面 (例如:彩页)插入每份复印件中,作为封面页。可插入复印的封面和空白的封 底。有 4 种页面插入模式:

- 1. 添加空白的封面 ([ 封面空白 ])
- 2. 添加复印的封面 ([ 封面复印 ])
- 3. 添加空白封面和空白封底 ([ 均空白 ])
- 4. 添加复印封面和空白封底 ([ 封面复印封底空白 ])

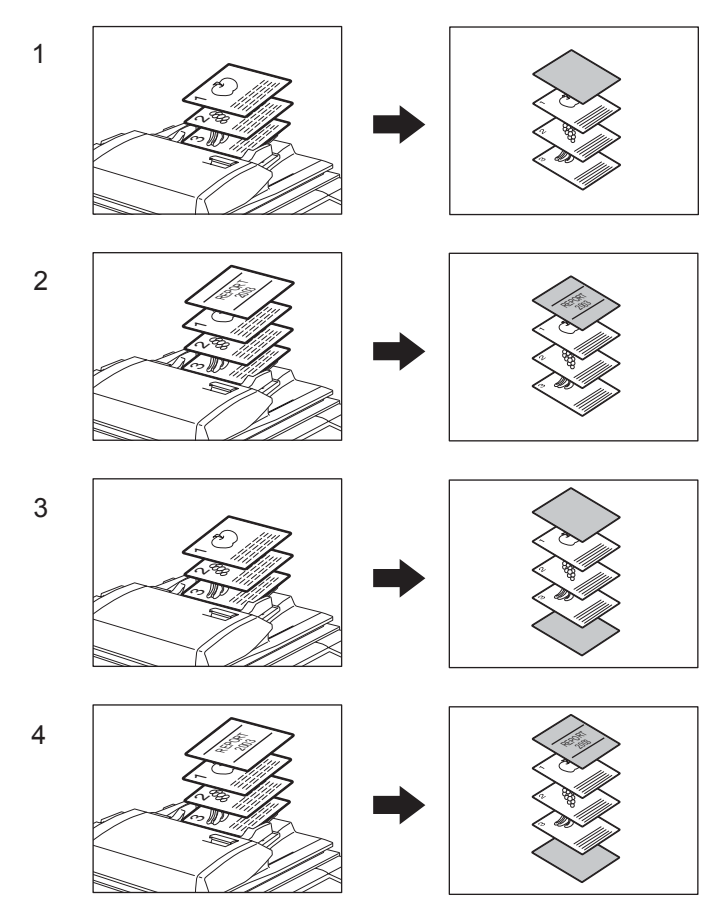

#### 提示

当使用封面功能,确保所有的纸张来源的方向和尺寸相同。封面页被放置在封面页纸盒中或旁路供纸托盘 上。

要使用此功能,您需安装第二个纸盒 (如未安装)。

#### **1** 放好封面页。

- 将封面用纸放在封面用纸的纸盒里或旁路供纸的托盘上。
- 当将封面用纸放在封面用纸的纸盒里时, 您必须设定纸张类型 (封面用纸)、尺寸和厚度。 ( 1 第 50 页 ["特殊用途的纸盒"\)](#page-51-0)
- 当将封面用纸放在旁路供纸的托盘上时,您必须设定纸张的尺寸和厚度。(国第69页"3. [旁路供纸复印"](#page-70-1))
- 确认所放纸张的尺寸和方向与封面用纸保持一致。

## 2 将纸张 (不是封面用纸)放在纸盒里。

#### **3** 放好原稿。

• 当将原稿放在原稿玻璃上时,首先放置第一页。

#### **4** 按下 **[** 编辑 **]** 键进入编辑菜单,然后按下 **[** 封面插页 **]** 键。

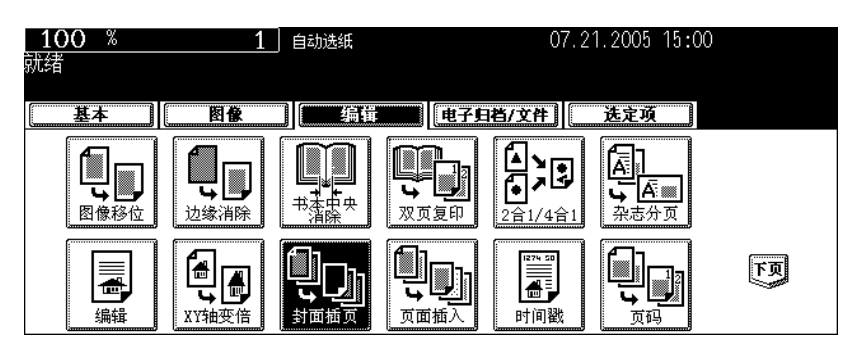

## **5** 按下需要的封面类型键。

封面空白:添加空白封面 封面复印:添加复印的封面 均空白:添加空白的封面和封底 封面复印封底空白:添加复印的封面和空白的封底

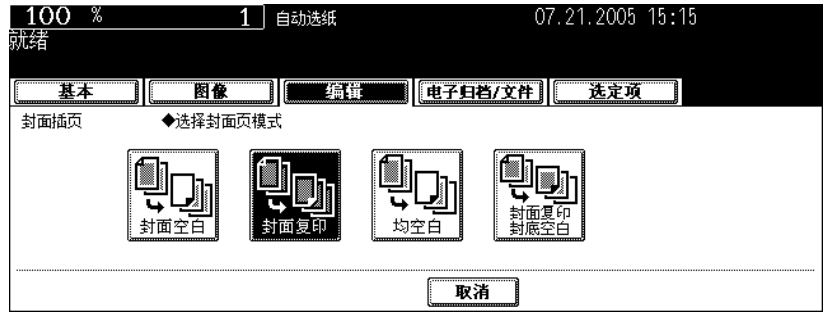

提示

当在 "单面原稿→双面复印"中,按下 [ 封面复印 ] 键或 [ 封面复印封底空白 ] 键时,可制作单面复印的封面页。

**6** <sup>按</sup> **[** 基本 **]** 键进入基本菜单,然后选择与封面页纸尺寸和方向都一致的纸源。

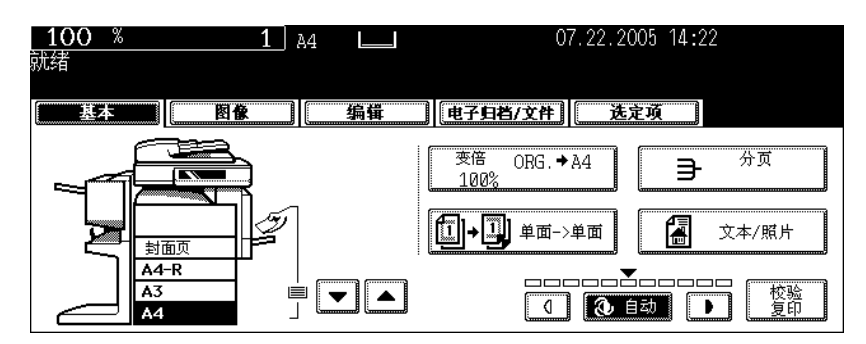

• 根据需要选择其他复印模式。

#### **7** 按下 **[** 开始 **]** 键。

- 当使用自动双面输稿器 (选购件)时,扫描原稿和复印开始。
- 当将原稿放在原稿玻璃上时,执行步骤 8 和 9。

#### **8** <sup>按</sup> **[** <sup>是</sup> **]** 键并放置下一个原稿。然后按下 **[** 开始 **]** 键。

• 重复此步骤,直至完成所有原稿的扫描。

## **9** 扫描完所有的原稿后,按 **[** 结束 **]** 键。

• 复印开始。

此功能允许您将特殊页面 (例如:彩页)插入指定页面中。可使用 2 种插入页面。 [插页 1]和 [插页 2]分 别最多可指定 50 页。有 2 种页面插入模式:

- 1. 在指定页插入复印页面 ([ 非空白 ])
- 2. 将空白页面插入到指定页之前 ([ 空白 ])

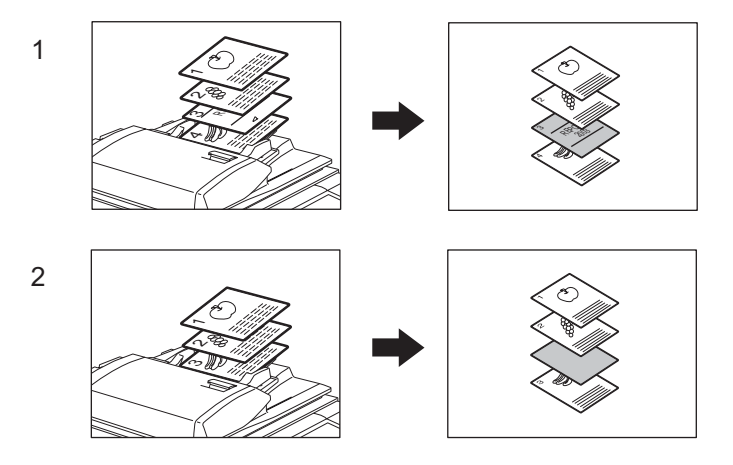

提示

要进行页面复印,您必须设置 2 或 3 个纸盒 (大容量供纸器也可被使用) 具有相同纸张尺寸和方向 (1或 2 张用于特殊插入页面,其余作为复印正常页面。

要使用此功能,您需安装第二个纸盒 (如未安装)。

#### **1** 放好特殊页面。

 第 50 [页 "特殊用途的纸盒"](#page-51-0)

- 将特殊页面放在旁路供纸托盘上或选为页面插入的纸盒里。
- 特殊页面和普通纸的放置方向和尺寸应放置一致。

#### **2** 在纸盒中放入普通纸。

**3** 放好原稿。

# 4 按下 [ 编辑 ] 键进入编辑菜单,然后按下 [ 页面插入 ] 键。<br>■ 100 <sup>%</sup> 1 | <sup>■ 100</sup> <sup>%</sup> 1 | ■ ● <sup>688</sup> %

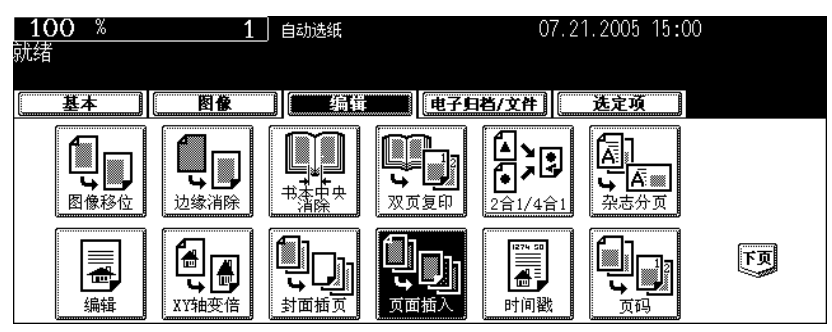

## **5** <sup>按</sup> **[** 非空白 **]** (或 **[** 空白 **]**)键。

非空白: 在指定页插入复印页面

空白:将空白页面插入到指定页之前

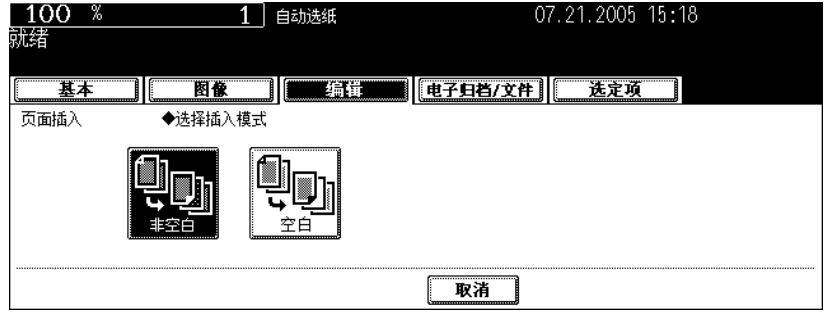

## **6** <sup>按</sup> **[** 插页 **1 ]** (或 **[** 插页 **2 ]**)键。

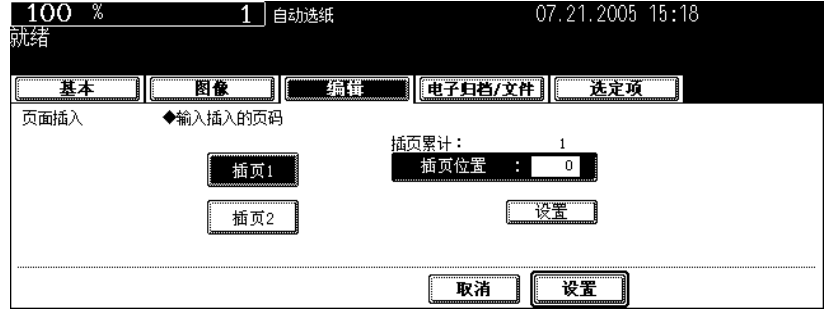

**5**

**7** 键入所期望的插入页码 (不要超过三位数),按 **[** 设置 **]** 键。

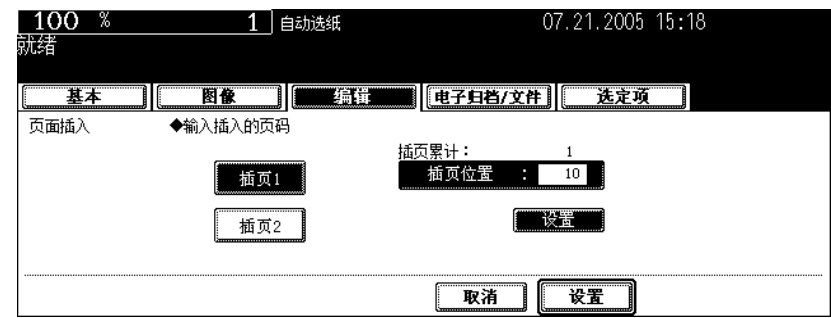

- 当在步骤 5 中选择 [ 非空白 ] 键, 将在指定的页面中插入复印页面。当选择 [ 空白 ] 键, 将在指定页面之前插入 空白页面。
- 最多可为 [ 插页 1] 和 [ 插页 2] 指定 50 页。要在指定页面按张插入多份页面时,重复步骤 6 和 7。(在模板中最 多注册了15页。(四第[196](#page-197-0)页))

## **8** 指定完插入页后,按 **[** 设置 **]** 键。

• 根据需要选择其他复印模式。

## **9** 按下 **[** 开始 **]** 键。

此功能允许您将扫描的时间和日期添加到复印件中。

- 1. 打印在直向放置复印件的底部
- 2. 打印在横向放置复印件的顶部

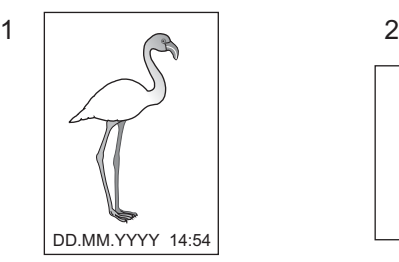

DD.MM.YYYY 14:54

- **1** 在纸盒中放入纸张。
- **2** 放好原稿。
- 

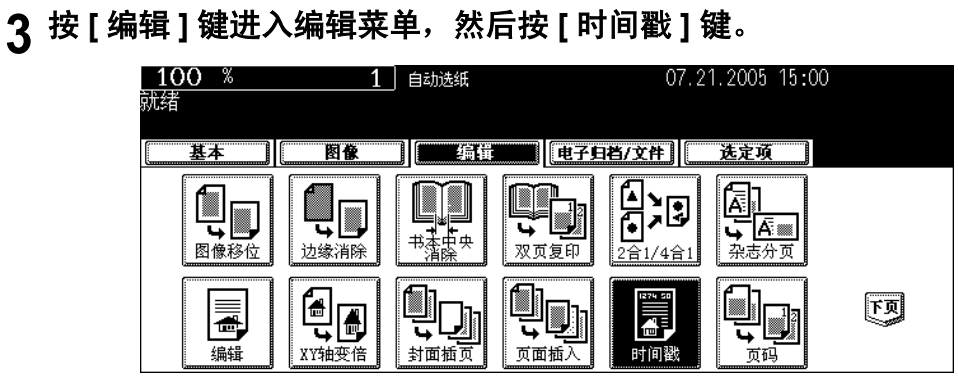

**4** 选择方向(**[** 短边 **]** 或 **[** 长边 **]**)和即将打印的日期和时间的位置(**[** 顶部 **]** <sup>或</sup> **[** 底部 **]**),然后按 **[** 设置 **]** 键。

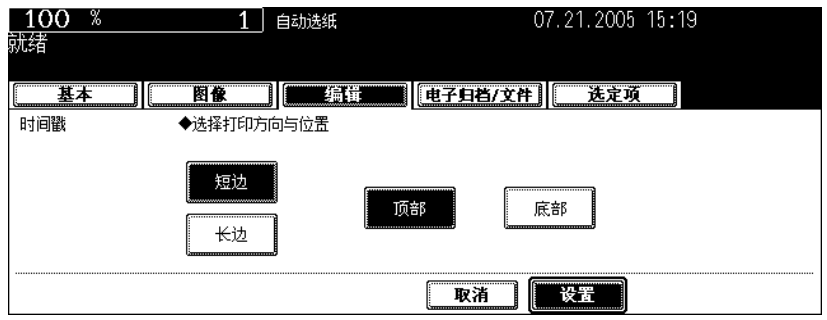

• 根据需要选择其他复印模式。

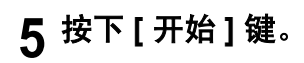

此功能允许您将页码添加到复印件中。

- 1. 打印在直向放置复印件的底部中央
- 2. 打印在横向放置复印件的右上角

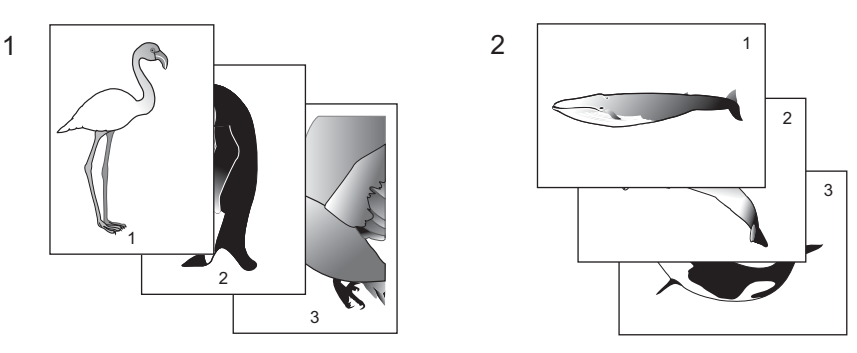

- 在纸盒中放入纸张。
- 放好原稿。
- <sup>按</sup> **[** 编辑 **]** 键进入编辑菜单,然后按 **[** 页码 **]** 键。

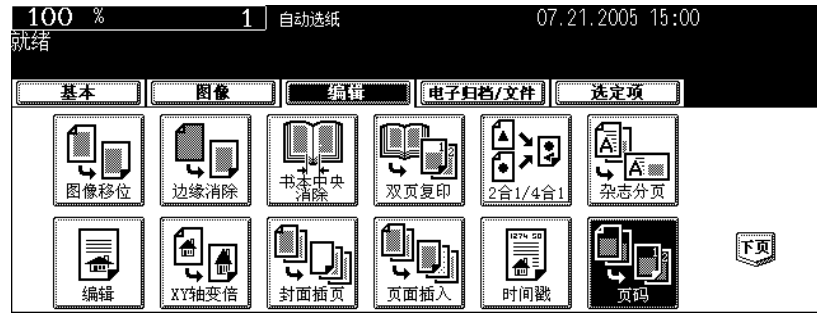

 选择页码打印的方向(**[** 短边 **]** <sup>或</sup> **[** 长边 **]**)和位置(**[** 上左 **]**,**[** 上中 **]**,**[** 上右 **]**, **[** 下左 **]**, **[** 下中 **]** 或 **[** 下右 **]**),然后按 **[** 设置 **]** 键。

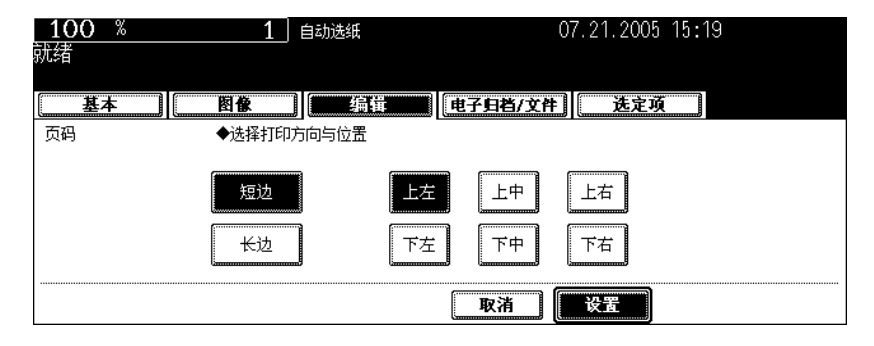

## 键入开始的页码,然后按 **[** 设置 **]** 键。

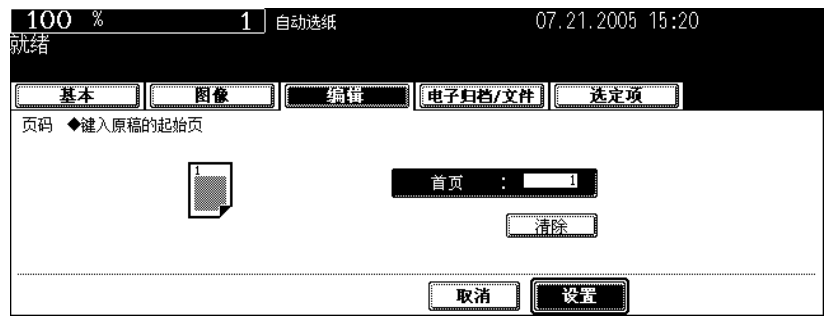

• 根据需要选择其他复印模式。

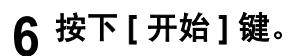

此功能允许您一次复印不同类型的原稿。

通过为每份原稿(称为一个作业)设置最佳原稿模式和图像调整,执行扫描。完成所有原稿的扫描后,它 们可被一次复印。

同样,可切换每个作业的原稿扫描源(自动双面输稿器或原稿玻璃)。例如,当完对含有 A3 文本、新闻 剪报、照片的杂志和 A4 照片的正确设置和扫描后,它们可被一次以扫描的顺序复印出来。而且,扫描的 数据可存储在电子归档中。

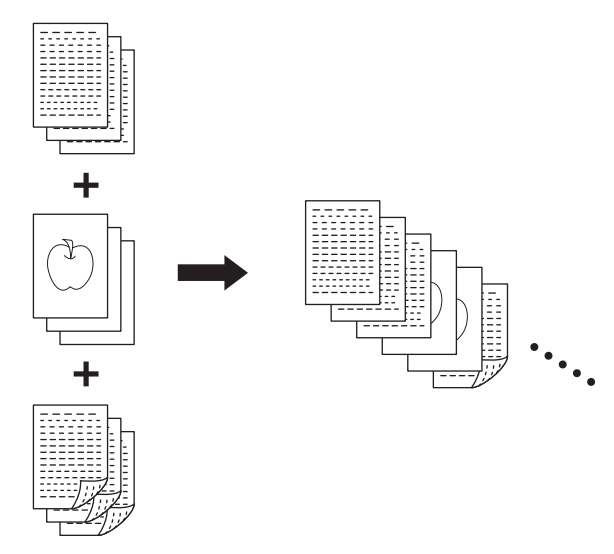

• 最多可使用 1000 页的原稿。

• 可设置任何数量的作业直至被扫描的原稿页面总数达到 1000。

作业合成的设置有一些限制:关于作业合成不可使用的设置,所有作业的共同设置和每个作业的可改设 置,请参见以下表格,进行设置。

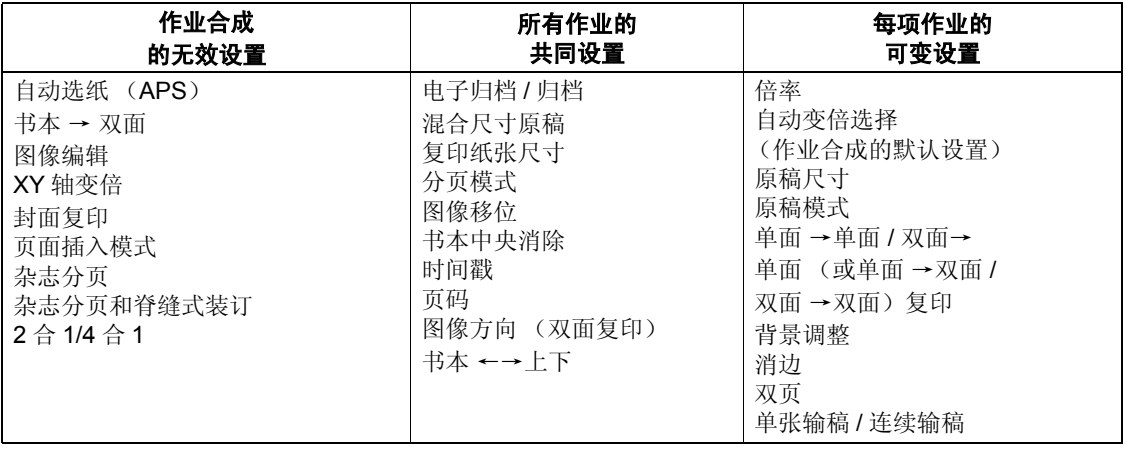

#### **1** 放置第一份原稿作业。

#### 提示

- 当原稿放在原稿玻璃上时,一页即作为一个作业。
- 使用自动双面输送稿器复印混合尺寸原稿时,请参见 [1] 第 89 [页 "一次复印混合尺寸原稿 \(混合原稿尺](#page-90-0) [寸\)"。](#page-90-0)
- 选择您想指定的纸盒。

## **2** 按下 **[** 编辑 **]** 键进入编辑菜单,然后按下 **[** 作业合成 **]** 键。

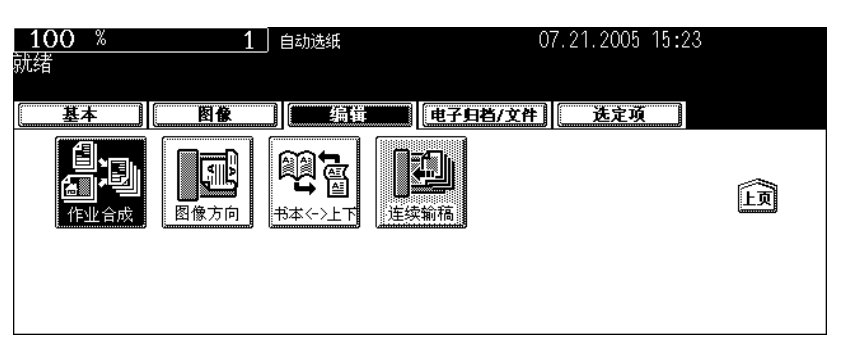

• 如未显示所期望的功能键,请按 [ 上页 ] 或 [ 下页 ] 键来切换菜单。

#### **3** <sup>按</sup> **[** 设置 **]** 键。

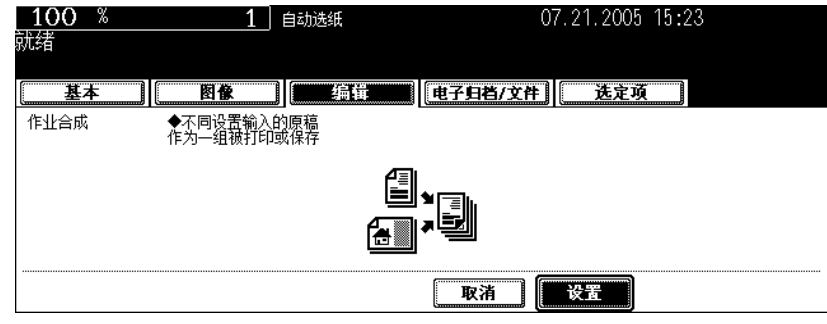

- 在触摸屏上阅读作业合成的简要说明。
- 设置作业合成,显示基本菜单。

**5**

#### **4** 显示 "更改设置后,请按开始键复印"后,执行第一个作业的设置和所有 作业的共同设置。

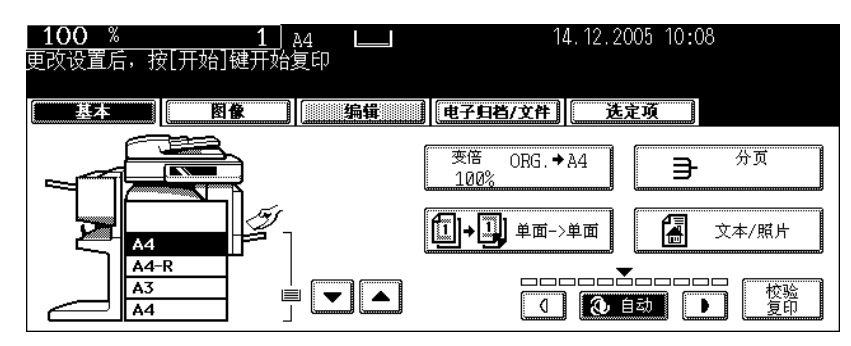

- 按下 [ 选定项 ] 键, 确认设置。
- 要更改设置,请按下 [ 功能清除 ] 键, 然后从步骤 1 再次开始。

#### **5** 按下 **[** 开始 **]** 键。

• 第一个原稿扫描作业开始。

#### **6** 显示 "更改设置后,请按开始键复印"后,放置第二个作业的原稿。执行 第二个作业的设置。

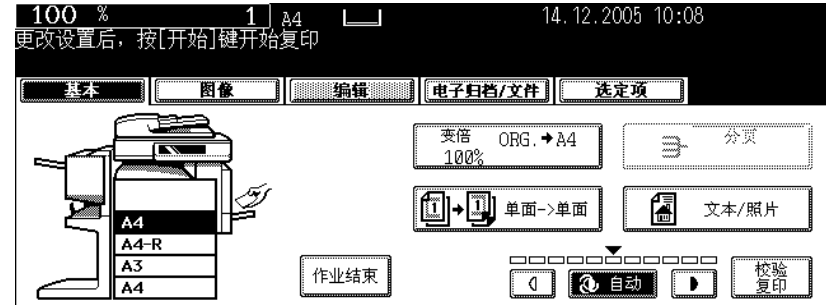

- 请注意,如未更改设置,复印将与第一个作业相同的模式进行。
- 按下 [ 选定项 ] 键, 确认设置。

#### **7** 按下 **[** 开始 **]** 键。

- 第二个原稿扫描作业开始。
- 重复步骤 6 和 7, 直至完成所有原稿的扫描

#### **8** 完成所有原稿的扫描后,请在菜单上确认复印数量,如有需要可进行更改。

## **9** 按下基本菜单上的 **[** 作业结束 **]** 键。

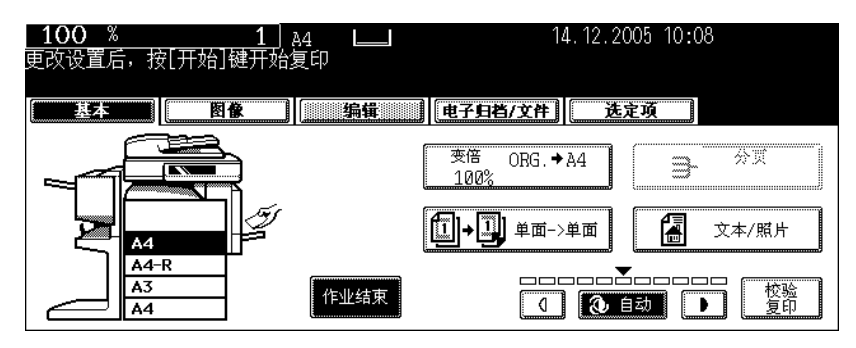

- 原稿复印开始。
- 当设置了复印和电子归档 / 归档功能,存储开始。

此功能允许您在单面原稿→双面复印 (或双面原稿→单面复印)的模式下,进行横向放置的 A3, B4 原稿 等复印时,调整方向至 "向左打开"。

• 此功能不能用于 "向上打开"的复印方向。

当结合使用此功能和 [ 双面原稿→单面复印 ] 对直向放置的 (书本型)原稿等进行双面 "向左打开"复印 时,可将复印件调整至相同的方向。

[ 图像方向 ]:

- 1. 设置
	- 2. 未设置

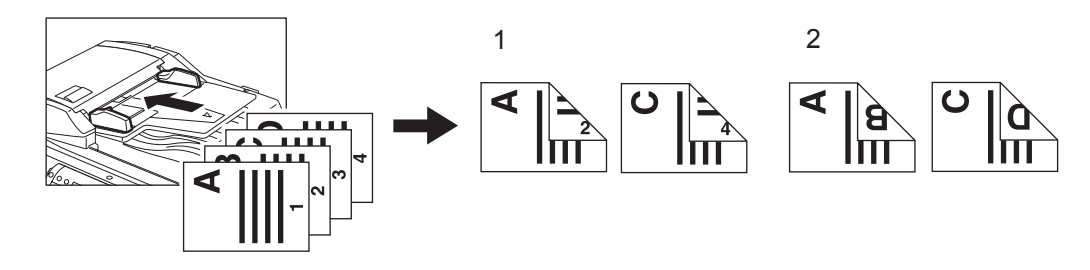

要使用此功能, 您需要安装自动双面器 (如未安装)。

- **1** 在纸盒中放入纸张。
- **2** 放好原稿。
- **3** 执行 [ 单面→双面 ] (或 [ 双面→单面 ] ) 设置。

 第 110 页 "4. [双面复印"](#page-111-0)

**4** 按下 **[** 编辑 **]** 键进入编辑菜单,然后按下 **[** 图像方向 **]** 键。

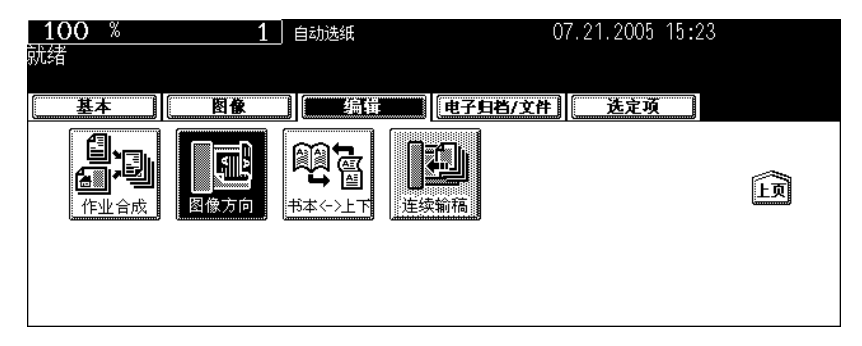

- 通过此操作来调整复印方向。
- 如未显示所期望的功能键,请按 [ 上页 ] 或 [ 下页 ] 键来切换菜单。

## 按下 **[** 设置 **]** 键。

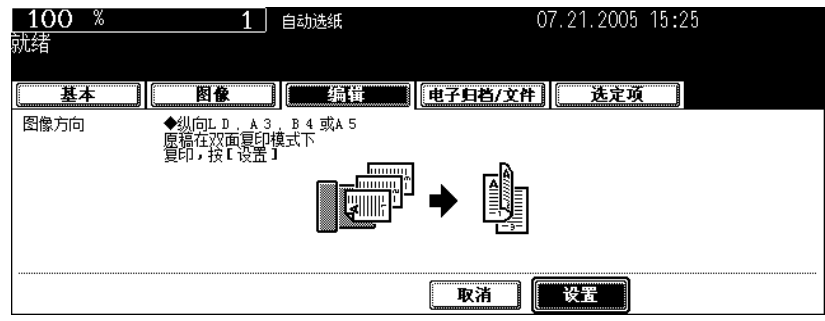

• 根据需要选择其他复印模式。

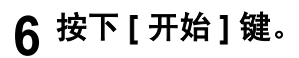

当按双面原稿→双面复印件模式进行复印时,此功能允许您将原稿的背面旋转 180 度复印。本功能可用于 把"向左打开"的(书本拼页)的原稿复印成"向上打开"(拼页)的复印件,反之亦然。

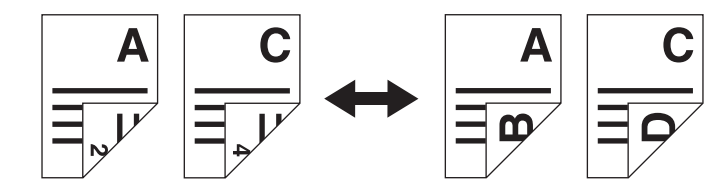

- 要使用此功能,您需安装自动双面器 (如未安装)。
- **1** 在纸盒中放入纸张。

#### **2** 放好原稿。

**3** 执行 **[** 双面 →双面 **]** 设置。

 第 110 页 "4. [双面复印"](#page-111-0)

#### **4** 按下 **[** 编辑 **]** 键进入编辑菜单,然后按下 **[** 书本←→上下 **]** 键。

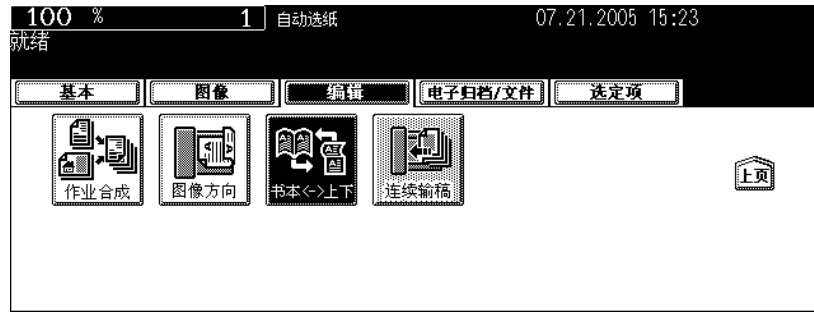

- 此操作可将 "向左打开"的原稿复印成 "向上打开"(拼页)的复印件,和 "向上打开"(拼页)的原稿复印 成 "向左打开"的复印件。
- 如未显示所期望的功能键, 请按 [上页] 或 [下页] 键来切换菜单。

## 按下 **[** 设置 **]** 键。

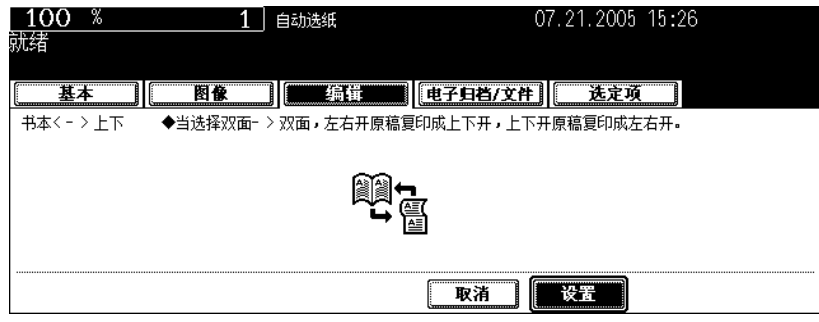

• 根据需要选择其他复印模式。

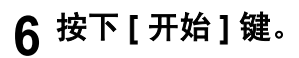

当使用自动双面输稿件器 (选购件)时,您可选择纸张输送模式。有2 种输送原稿方式。

连续输送模式: 按下 [ 开始 ] 键后,放置在自动双面输稿器上的原稿可连续被输入。在一次复印 多张原稿时,选择此模式非常有用。(此为设备安装时的初始设置。) 单张输送模式: 一份原稿被放置后马上自动被拉入。当一份接一份复印原稿时,推荐使用此模 式。

- 在单张输送模式下,请一份接一份放置原稿。放置一份以上原稿可能会引起图像倾斜或卡纸。
- 有关设置不同尺寸的原稿,请参见 (1 第89 [页 "一次复印混合尺寸原稿 \(混合原稿尺寸\)"](#page-90-0)。

#### 连续输送模式

#### **1** 在纸盒中放入纸张。

**2** 按下 **[** 编辑 **]** 键进入编辑菜单,然后按下 **[** 单张输稿 **]** 键。

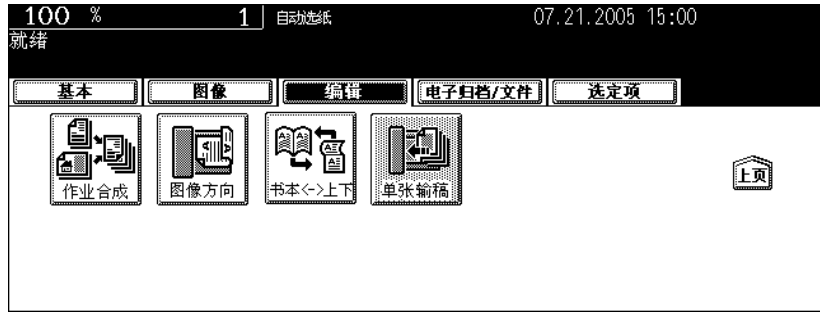

• 如果已显示 [ 连续输稿 ] 键, 连续输送模式被设置。在这种情况下, 跳至步骤 5。

• 如未显示所期望的功能键,请按 [ 上页 ] 或 [ 下页 ] 键来切换菜单。

## **3** 将原稿放在自动双面输稿器 (选购件)中。

 第 58 [页 "使用自动双面输稿器 \(选购件\)"](#page-59-0)

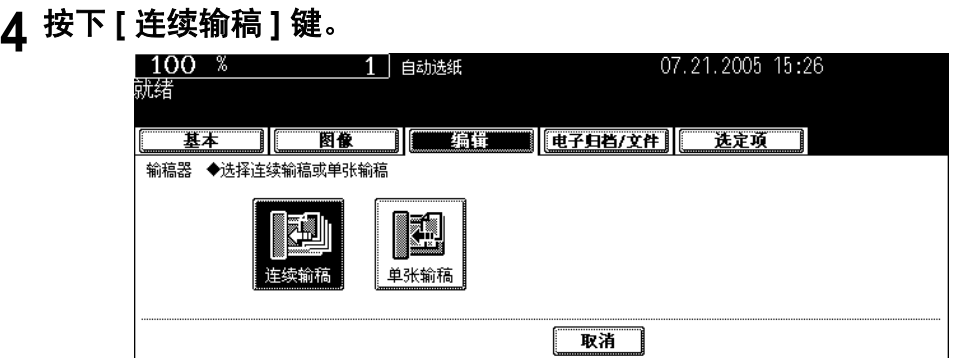

• 根据需要选择其他复印模式。

## **5** 按下 **[** 开始 **]** 键。

#### 单张输送模式

## **1** 在纸盒中放入纸张。

#### **2** 按下 **[** 编辑 **]** 键进入编辑菜单,然后按下 **[** 连续输稿 **]** 键。

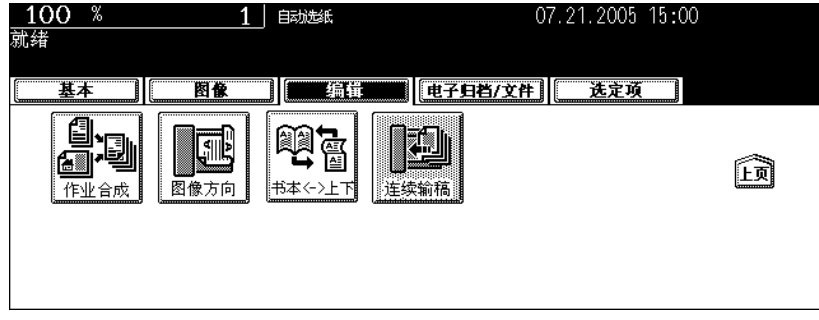

- 如果已显示 [ 单张输稿 ] 键, 单张输送模式被设置。在这种情况下, 跳至步骤 4。
- 如未显示所期望的功能键,请按 [ 上页 ] 或 [ 下页 ] 键来切换菜单。

# **3** 按下 **[** 单张输稿 **]** 键。

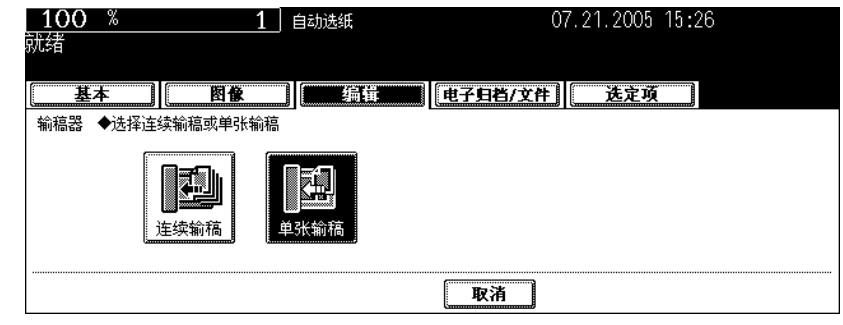

• 根据需要选择其他复印模式。

## ▲ 将原稿放在自动双面输稿器中。<br>→ ・<sub>原稿被自动拉入,显示以下菜单。</sub>

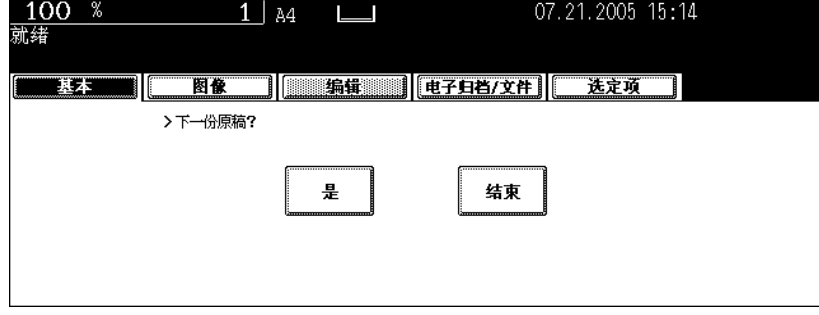

• 如有更多的原稿, 以相同方式对它们进行设置。(不管您是否按下 [ 是 ] 键, 相同的操作都会被执行。)

## **5** 输送完所有的原稿后,按 **[** 结束 **]** 键。

# 6. 电子归档

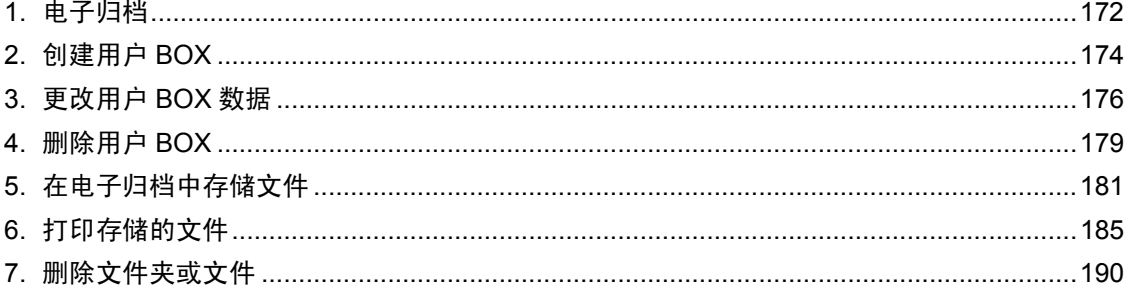

<span id="page-173-0"></span>通过电脑复印和打印、传真扫描和接收和网络传真接收,所得到的文件,此功能允许您对它们进行存储、 打印和管理。文件被存储在设备内置的硬磁盘中。

- 要在电子归档中使用传真接收的文件,需要安装传真单元。
- 要在电子归档中使用电脑打印的文件,需要打印机套件或打印 / 扫描套件 (都为选购件)。
- 要在电子归档中使用扫描文件或网络传真接收文件,需要安装扫描套件或打印 / 扫描套件 (都为选购 件)。
- 当安装数据清除套件 (选购件)时,在电源打开后,使用电子归档之前需要等待一段时间。这取决于 电子归档中的文件数。
- 当电子文档中的文件不再需要时,请删除它们。

如下所示,有 2 种类型的电子归档。

#### 公共 **BOX**:

此为默认设置,被用于存储共享文件,供任何用户无限制使用。

#### 用户 **BOX**:

最多可创建 200 个 BOX。每个 BOX 可设置密码。

• 每个 BOX 最多可创建 100 个文件夹。每个文件夹最多可存储 400 个文件。原稿最大页数为 200。(然 而,根据设备内置硬磁盘上的剩余空间,它可能会受限制。)

电子归档概要如下所示。

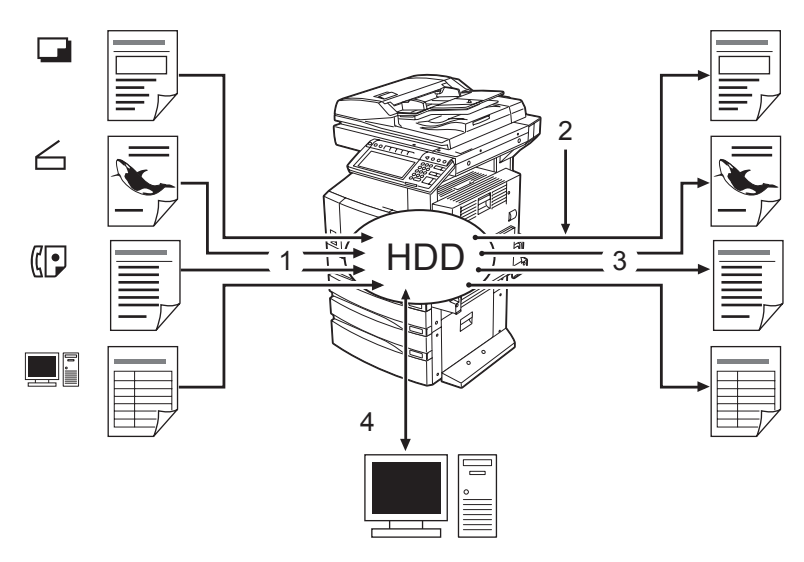

- 1. 将文件存储入电子归档中。
- 2. 根据需要,添加打印设置至存储文件。
- 3. 打印文件。
- 4. 使用电脑上的文件。(详情请参见 "e-Filing Guide"。)
	- 使用"File downloader"可将电子归档中存储的文件下载至客户电脑。
	- 通过 TWAIN 驱动器可将电子归档中存储的文件作为图像导入 TWAIN 兼容性应用程序。
	- 使用"Topaccess", 您可在电子归档中编辑、备份文件, 创建文件夹等。

提示

- 从设备的触摸屏上操作或使用" TopAccess"从客户电脑上操作时,可使用的设置不同。详情请参见 e-Filing Guide。
- 当为电子归档中的文件指定保存期,在此期限过后,被保存的文件将被删除。您需要打印文件或使用" File Downloader"将它们下载至客户电脑。详情请参见 "e-Filing Guide"。(关于设置电子归档中文 件的保存期,请询问网络管理员。)
- 为防止硬磁盘故障,请确认存储在电子归档中的数据。详情请参见 "e-Filing Guide"。

本章说明复印原稿数据何时存入电子归档中。请参见 "e-Filing Guide"中有关存储、打印和管理从电 脑打印、扫描、接收传真、接收网络传真 (不包括复印)获得的文件和通过网络操作电子归档。

## <span id="page-175-0"></span>**2.** 创建用户 **BOX**

最多可创建 200 个用户 BOX。建立用于各种不同目的的用户 BOX, 使您能有效管理文件。 每个用户 BOX 中可创建文件夹。同样,每个用户 BOX 可设置密码。

• 您可从客户电脑上使用" TopAccess "来创建文件夹。详情请参见 "e-Filing Guide"。

按照以下步骤,建立用户 BOX。

#### **1** 按下控制面板上的 **[** 电子归档 **]** 键。

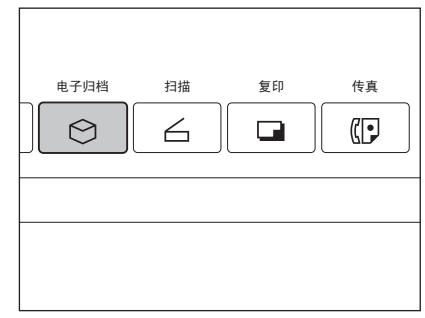

**6**

## **2** 从"**001**"至"**200**"中须知努责一空白的 **BOX** 数字,然后按下 **[** 新建 **]** 键。

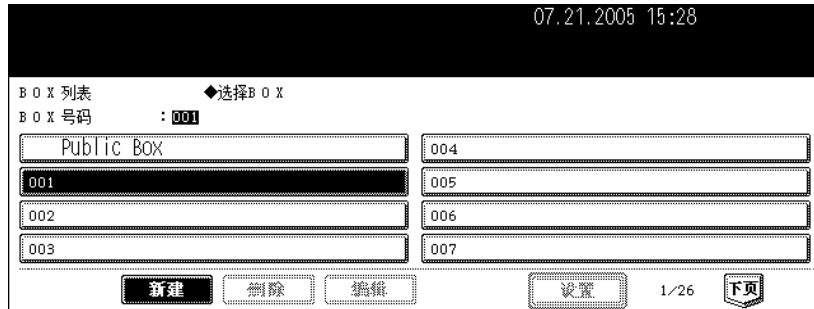

## **3** 输入 **BOX** 名称。

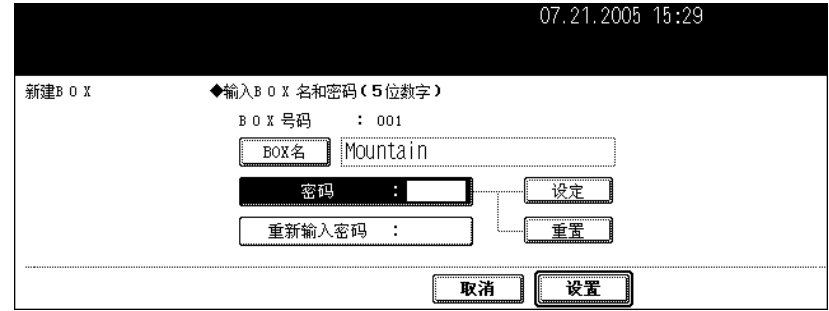

• 当按下 [BOX 名称], 显示字母输入菜单 ( 1 第 30 页) 。 最多可输入 32 个字母。

## **4** 根据 "密码"中的要求键入密码,然后按下 **[** 设定 **]** 键以确定。

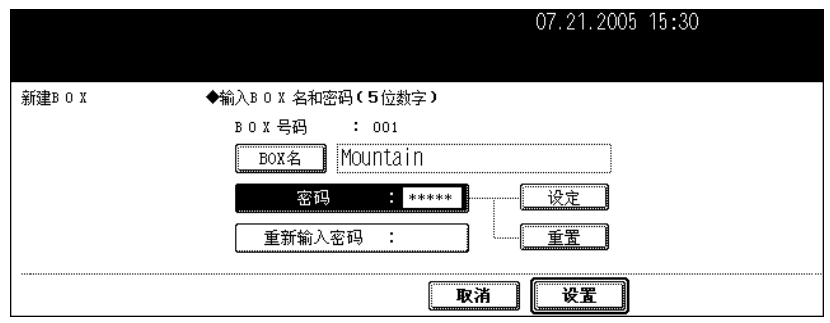

- 请确认键入 5 位数密码。
- 输入密码时, "密码"中显示 \* (星号)。
- 要改正输入的密码,请按下控制面板上的 [ 清除 ] 键。
- 当按下 [ 设定 ] 键, "重新输入密码 "高亮。

## **5** 在 "重新输入密码"中键入密码。

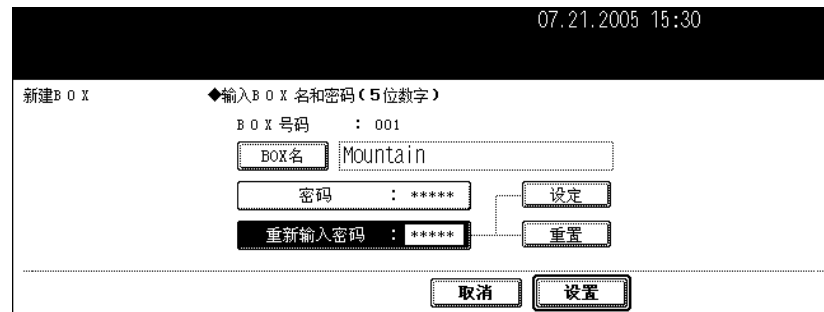

- 输入密码时, "密码"中显示 \* (星号)。
- 要改正输入的密码,请按下控制面板上的 [ 清除 ] 键。

## **6** 按下 **[** 设置 **]** 键。

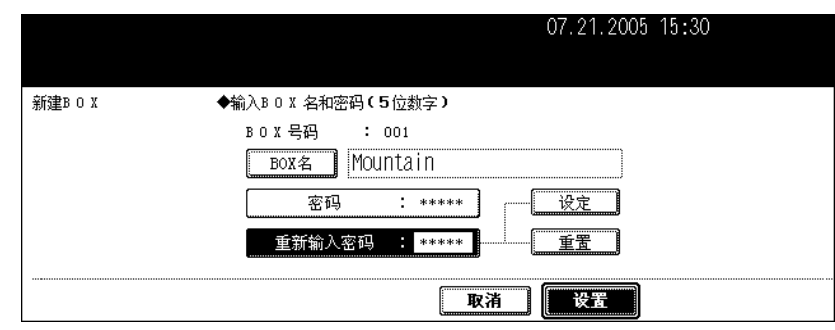

• 用户 BOX 被创建。

<span id="page-177-0"></span>可更改创建的用户 BOX 和密码。

• 使用设备的控制面板,您不能更改文件夹名称。可通过客户电脑,使用" TopAccess"进行更改。详情 请参见 "e-Filing Guide"。

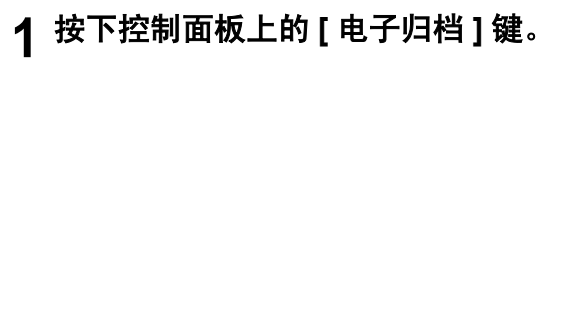

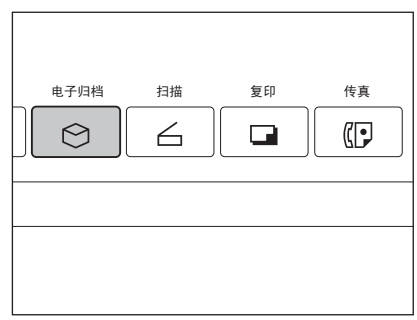

## **2** 选择需要的 **BOX**,然后按下 **[** 编辑 **]** 键。

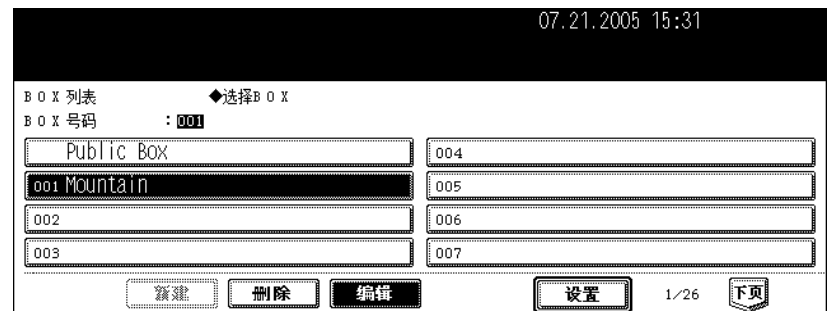

• 如未显示所期望的 BOX, 请按 [ 上页 ] 或 [ 下页 ] 键来切换菜单。

• 要立即显示可应用的菜单,键入 BOX 数字。

## **3** 为所选的 **BOX** 键入密码 (**<sup>5</sup>** 位数),然后按下 **[** 设置 **]** 键。

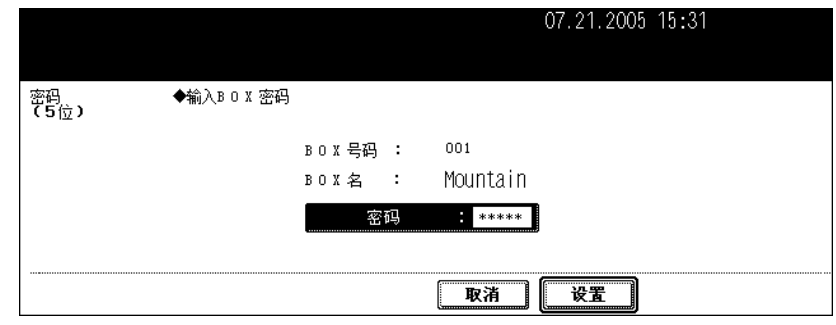

• 如当创建 BOX 时,未设置密码,跳至步骤 4。

#### **4** 输入新 **BOX** 名称。

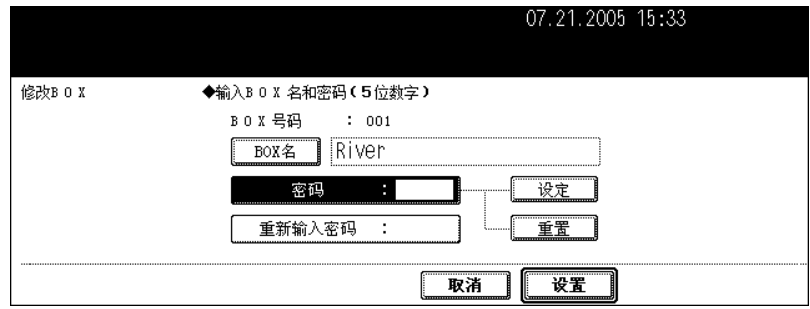

• 当按下 [ BOX 名 ], 显示字母输入菜单 ( 的 第 30 页) 一个 BOX 名称最多可包含 32 个字母。

## **5** 在 "密码"中键入新密码,然后按下 **[** 设定 **]** 键以确定。

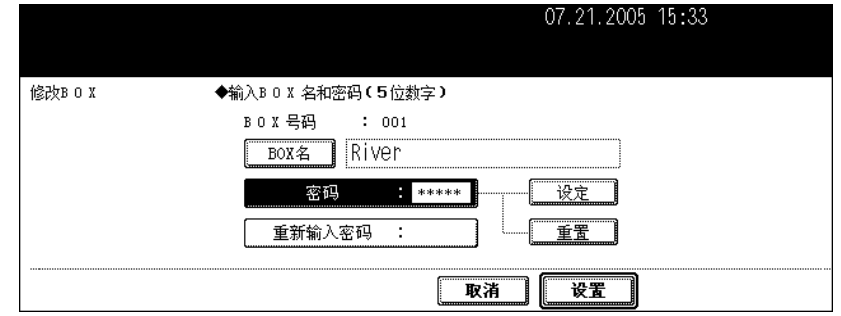

- 请确认键入 5 位数密码。
- 输入密码时, "密码""密码"中显示 \* (星号)。
- 要改正输入的密码,请按下控制面板上的 [ 清除 ] 键。
- 当按下 [ 设定 ] 键, "重新输入密码"高亮。

## **6** 在 "重新输入密码"中键入密码。

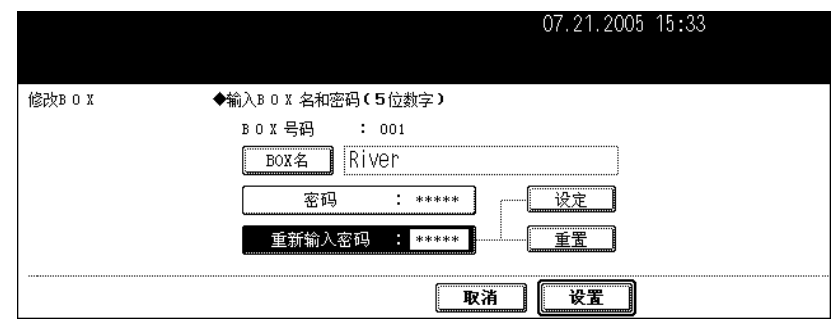

- 输入密码时, "重新输入密码"中显示 \* (星号)。
- 要改正输入的密码,请按下控制面板上的 [ 清除 ] 键。

## **7** 按下 **[** 设置 **]** 键。

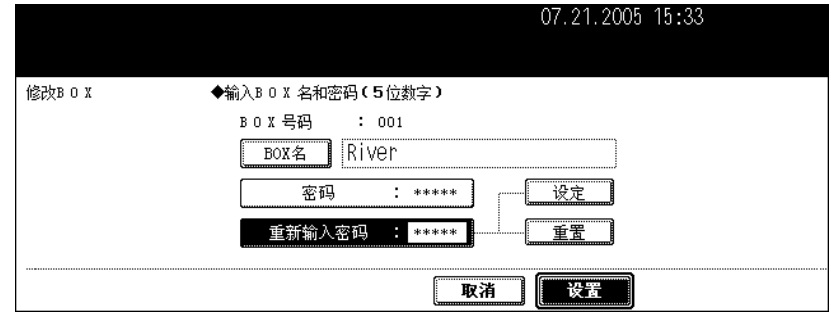

• BOX 设置被更新。
# **4.** 删除用户 **BOX**

可删除不必要的用户 BOX。这样在用户 BOX 中的所有文件夹和文件也删除了。

• 公共 BOX 不可删除。

# **1** 按下控制面板上的 **[** 电子归档 **]** 键。

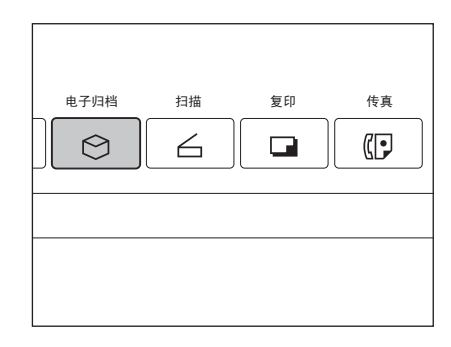

#### **2** 选择您要删除的 **BOX**,然后按下 **[** 删除 **]** 键。

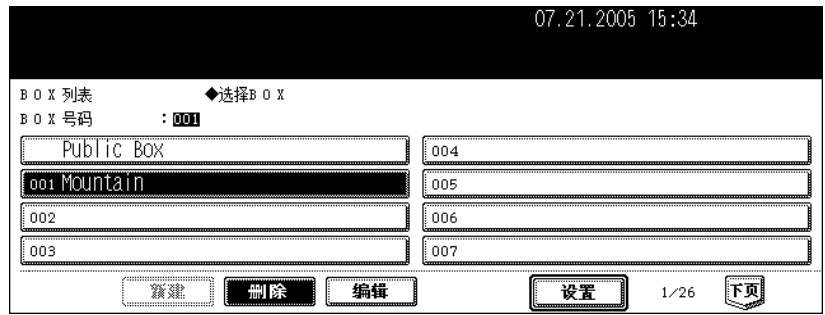

• 如未在菜单中显示所期望的 BOX, 请按 [ 上页 ] 或 [ 下页 ] 键来切换菜单。

• 要立即显示可应用的菜单,键入 BOX 数字。

#### **3** 为所选的 **BOX** 键入密码 (**<sup>5</sup>** 位数),然后按下 **[** 设置 **]** 键。

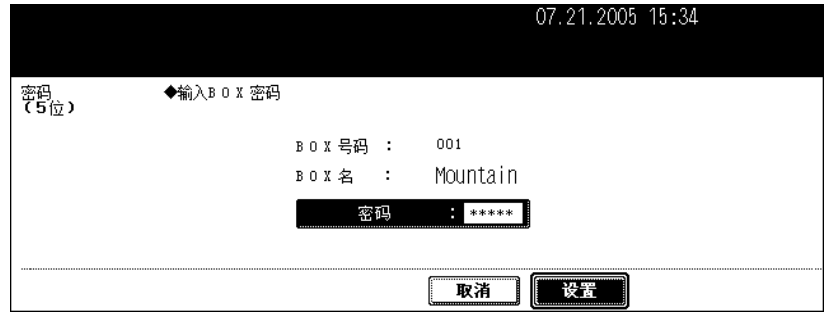

• 如当创建 BOX 时,未设置密码,跳至步骤 4。

# **4** 显示 "确定要删掉这个 **BOX**?"。按下 **[** <sup>是</sup> **]** 键删除 **BOX**。

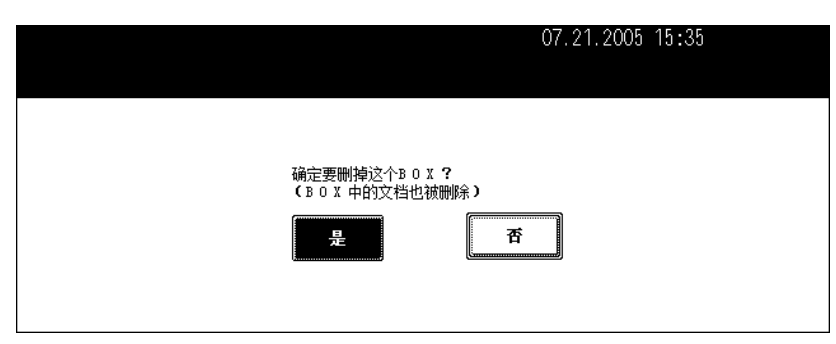

• BOX 被删除。

扫描的原稿数据可存储在电子归档中。复印模式设置将与电子归档文件一起保存。您可同时复印原稿和存 储数据。存储原稿数据后,您可随时将它们打印出来。

- 有 2 种类型的电子归档, 公共 BOX 和用户 BOX。要在用户 BOX 中存储数据, 您需要预先建立 BOX。 (Q 第 174 页 "2. [创建用户](#page-175-0) BOX")
- 通过安装扫描仪套件 (选购件),使用扫描功能所扫描的数据也可存储在电子归档中。被存储的数据可 作为 PDF 或 TIFF 文件下载至客户电脑。详情请参见 《扫描功能手册》。

#### **1** 放好原稿。

- 一个电子归档中最多可创建 100 个文件夹,一个文件夹中最多可存储 400 个文件。最多原稿页数为 200。(然 而,根据设备硬盘剩余空间量,可能会有所限制。)
- 根据需要设置复印模式。

#### **2** 按下 **[** 电子归档 **/** 文件 **]** 键,进入电子归档 **/** 文件菜单。

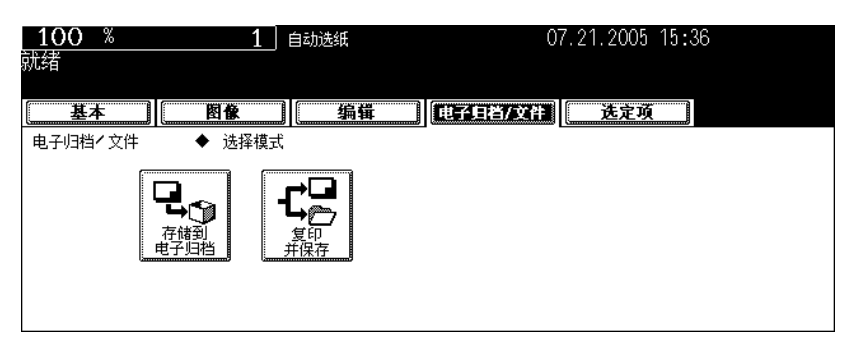

# **3** 按下 **[** 存储到电子归档 **]** 键。

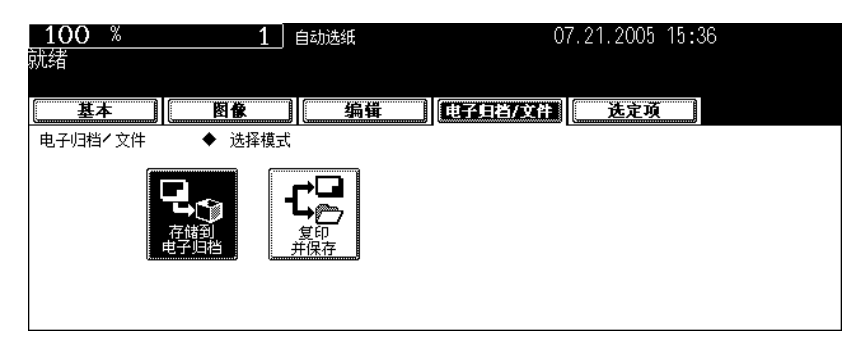

#### **4** 按下 **[BOX/** 文件夹 **]** 键。

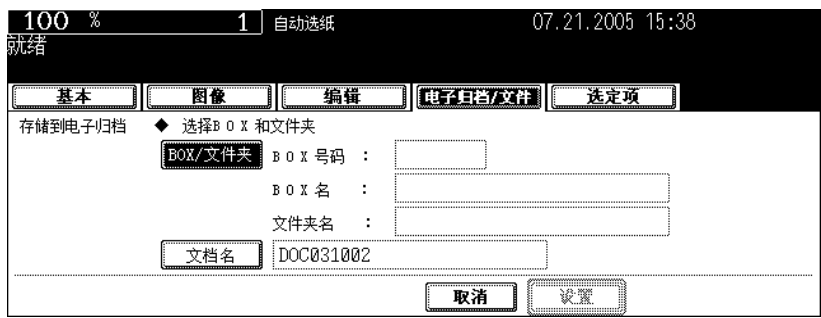

**5** 选择您想要存储文件的 **BOX**,然后按下 **[** 设置 **]** 键。

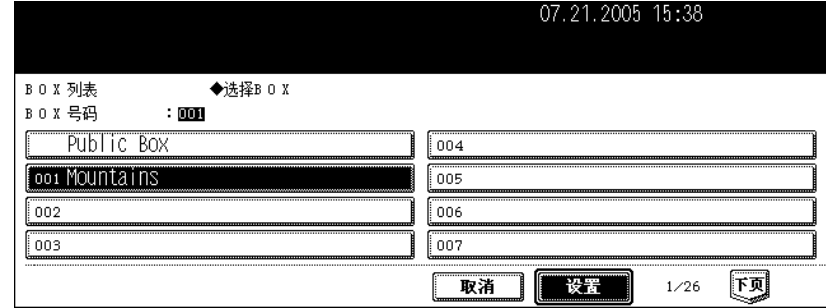

• 如未在菜单中显示所期望的 BOX,请按 [ 上页 ] 或 [ 下页 ] 键来切换菜单。

#### 当显示密码输入菜单

当显示密码输入菜单,在所选用户 BOX 中设置密码。键入密码。

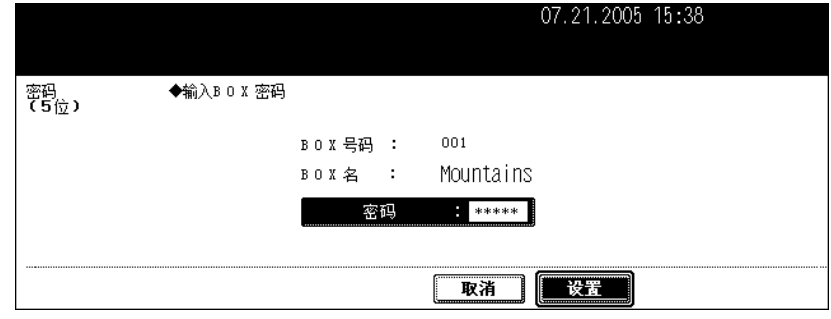

**6** 在所选 **BOX** 中显示文件列表。按下 **[** 设置 **]** 键存储在此 **BOX** 中。

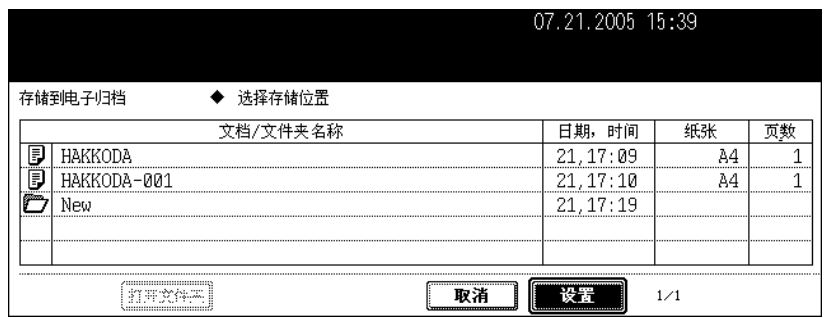

#### 在文件夹中存储文件

要在文件夹中存储文件,选择要存储的文件夹,按下 [ 打开文件夹 ] 键。显示所选文件夹中的文件列 表。按下 [ 设置 ] 键存储在此文件夹中。

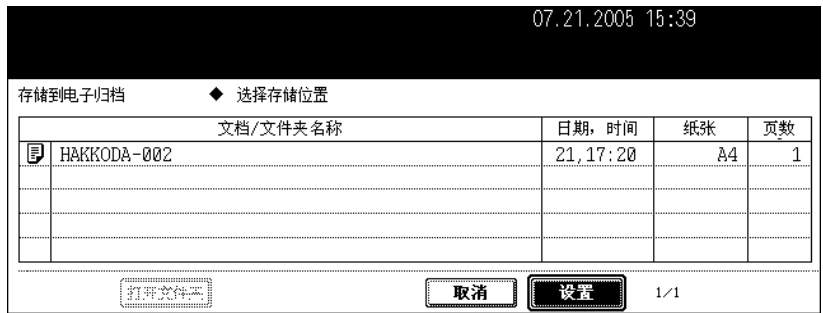

• 如您想要关闭此文件夹, 返回至以上的 BOX, 按下 [关闭文件夹 ] 键。

• 使用" TopAccess"从客户电脑上可创建文件夹。详情请参见 "e-Filing Guide"。

#### **7** 输入文件名。

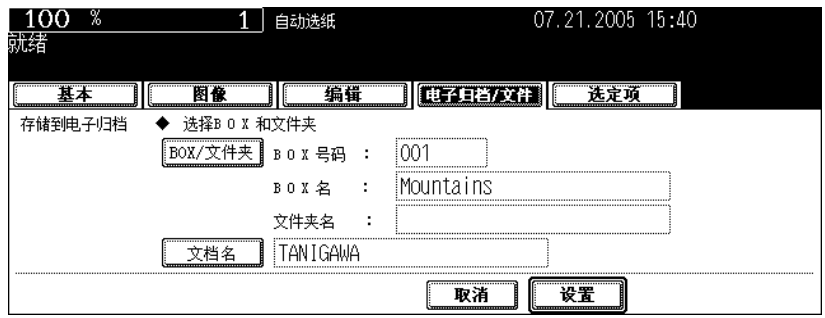

• 当按下 [ 文件名 ] 键, 显示字母输入菜单 ( 的 第 30 页 ) 。最多可输入 64 个字母。

# **8** 按下 **[** 设置 **]** 键。

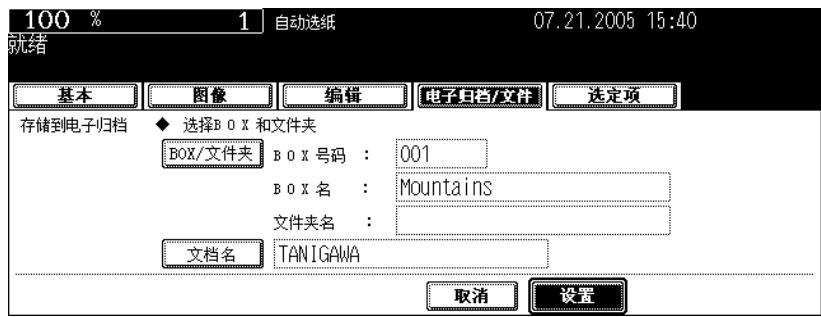

# **9** 显示 "打印这份文档吗?"按下 **[** <sup>是</sup> **]** 键,同时进行保存和打印。

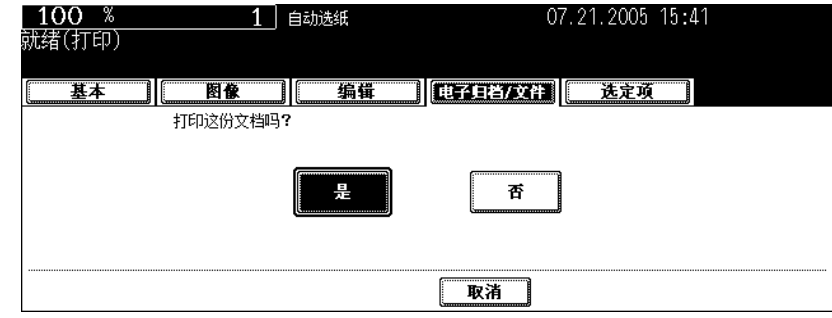

• 如您只想保存文件而不打印,按下 [ 否 ] 键。

#### **10**按下 **[** 开始 **]** 键。

• 开始保存文件。

#### 提示

在单张原稿输送模式下,当将原稿放置在原稿玻璃上或自动双面输稿器 (选购件)上时,显示以下菜单。如您还 有另外一份原稿要存储,按下 [ 是 ] 键。完成最后一页扫描后,按下 [ 结束 ] 键。

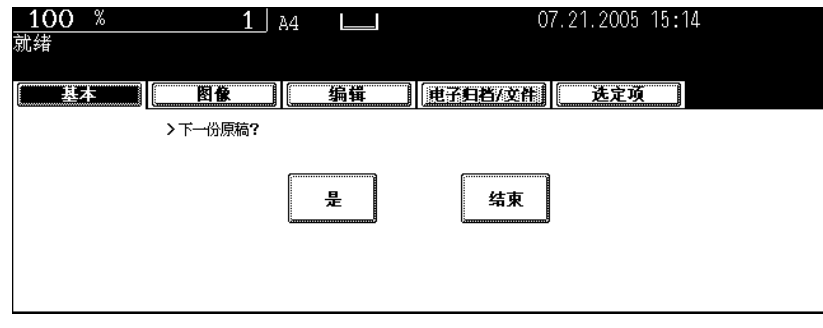

**11** 完成所有原稿的存储后,按下 **[** 功能清除 **]** 键。

可打印存储的文件。您也可打印部分文件或在打印文件前,更改整理模式中的设置或诸如此类。

#### <span id="page-186-0"></span>打印整份文件

打印文件的所有页数。如需要打印多份复印件,请参见 [4] 第 188 [页 "在更改设置后打印存储的文件"。](#page-189-0)

**1** 按下控制面板上的 **[** 电子归档 **]** 键。

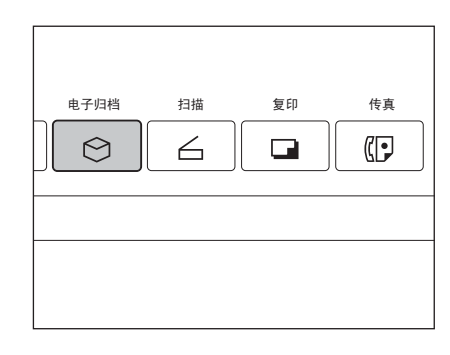

**2** 选择存储有想要打印文件的 **BOX**,然后按下 **[** 设置 **]** 键。

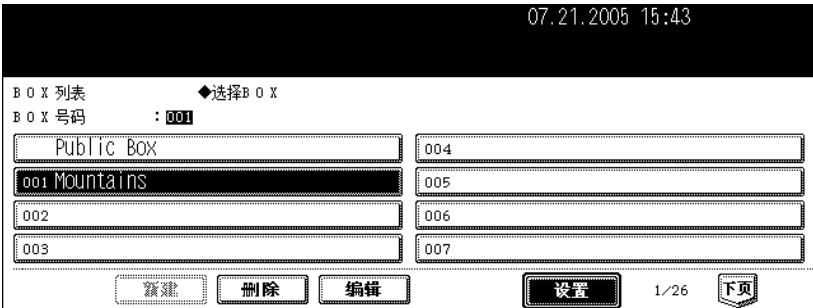

• 如未在菜单中显示所期望的 BOX,请按 [ 上页 ] 或 [ 下页 ] 键来切换菜单。

• 要立即显示可应用的菜单,键入 BOX 数字。

**3** 为所选的 **BOX** 键入密码 (**<sup>5</sup>** 位数),然后按下 **[** 设置 **]** 键。

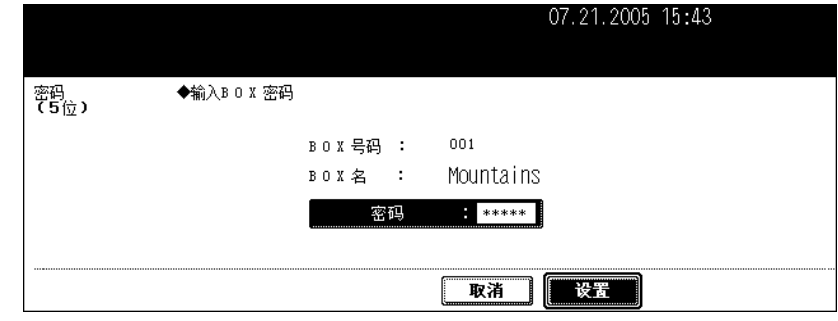

• 如当创建 BOX 时,未设置密码,跳至步骤 4。

#### **4** 选择要打印的文件。

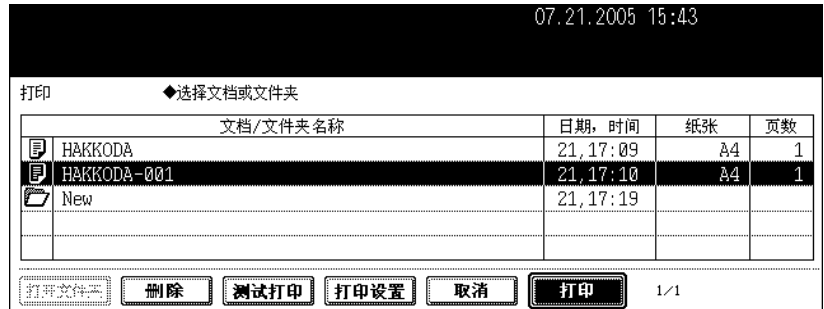

• 要打印文件夹中的文件,选择您想要打印文件所在的文件夹,按下 [ 打开文件夹 ] 键。在菜单上选择想要的文 件。

# **5** 按下 **[** 打印 **]** 键。

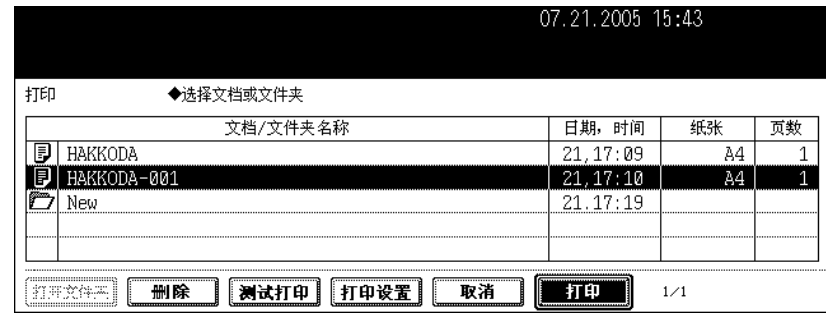

• 打印开始。

#### 在操作中停止打印存储的文件

从打印作业菜单上或扫描作业菜单上选择您想要停止的作业,然后按下[删除]键。详情请参见 第 225 页 "8. [作业状态"。](#page-226-0)

#### 测试打印

可打印有若干页文件的一部分。

**1** 根据 <sup>第</sup> **<sup>185</sup>** [页 "打印整份文件"](#page-186-0)中的步骤 **<sup>1</sup>** <sup>至</sup> **<sup>4</sup>**,选择要打印的文件。

**2** 按下 **[** 测试打印 **]** 键。

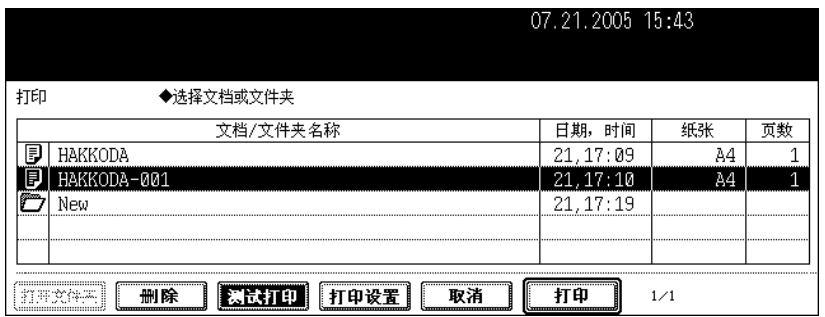

**3** 键入最后一页的数字并按下 **[** 设定 **]** 键。然后键入第一页的数字。

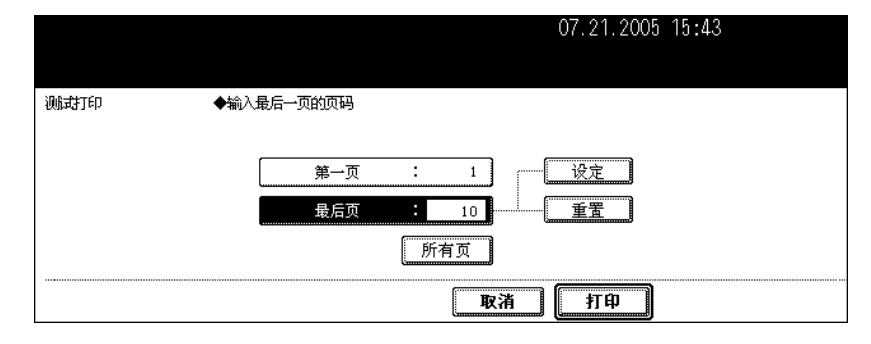

- 要改正页数,按下控制面板上的 [ 清除 ] 键。
- 要打印所有页数,按下 [ 所有页 ] 键。

#### **4** 按下 **[** 打印 **]** 键。

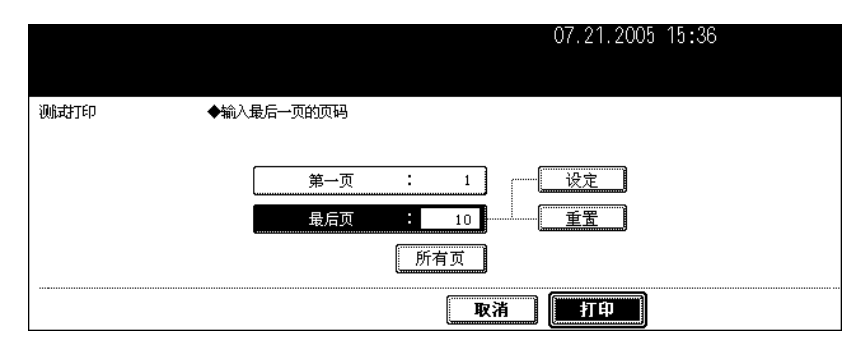

• 设置页的打印开始。

#### 在此操作中停止打印已存储的文件

从打印作业菜单或扫描作业菜单上选择您要停止的作业,然后按下 [ 删除 ] 键。详情请参见 [ ] 第 225 页 "8. [作业状态"](#page-226-0)。

#### <span id="page-189-0"></span>在更改设置后打印存储的文件

在打印已存储的文件前,可使用以下设置。

- 1. 纸源 (按下纸盒图标将其设置为一个纸源。然而,选为纸源的纸盒,只有在其尺寸和类型与 BOX 中的 文件相符时,才会被使用。)
- 2. 打印数 (将它们键入)
- 3. 单面打印 / 双面复印
- 4. 整理模式 (根据所安装的选购设备,选择模式会有限制。)
- 5. 纸张输出(当安装了整理器(选购件)时,才可使用)
- 6. 图像移位位置
- 7. 日期和时间添加位置
- 8. 页码位置

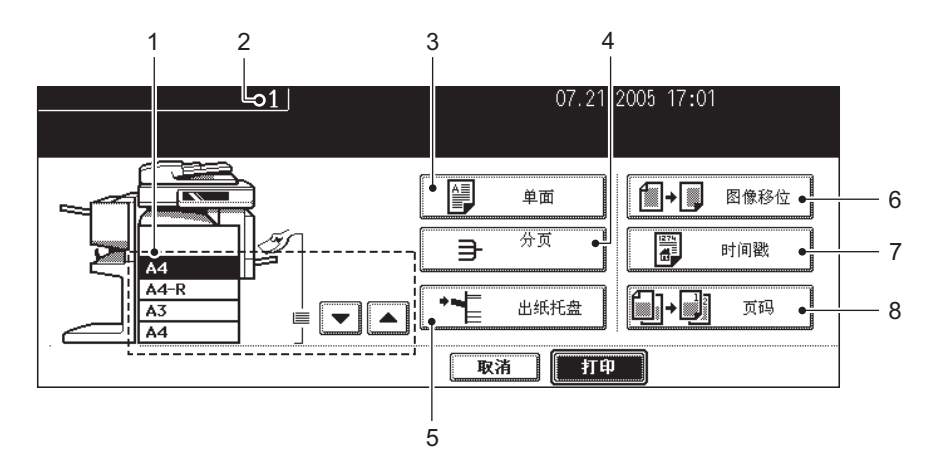

根据 <sup>第</sup> **<sup>185</sup>** [页 "打印整份文件"](#page-186-0)中的步骤 **<sup>1</sup>** <sup>至</sup> **<sup>4</sup>**,选择要打印的文件。

#### 按下 **[** 打印设置 **]** 键。

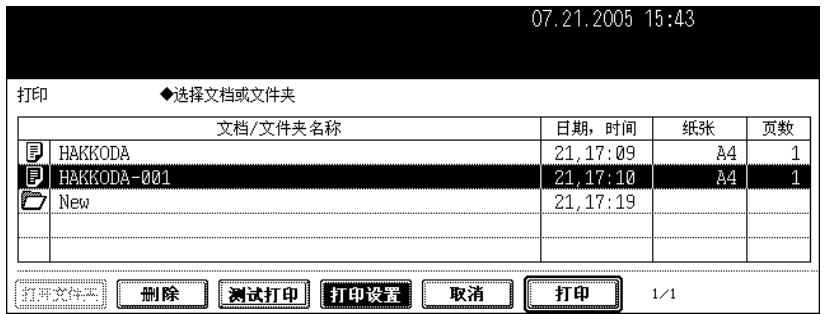

#### 根据需要设置打印模式。

• 关于设置模式,参见上述8项。要设置3至8项,按下键并在菜单上进行需要的设置。

#### 按下 **[** 打印 **]** 键。

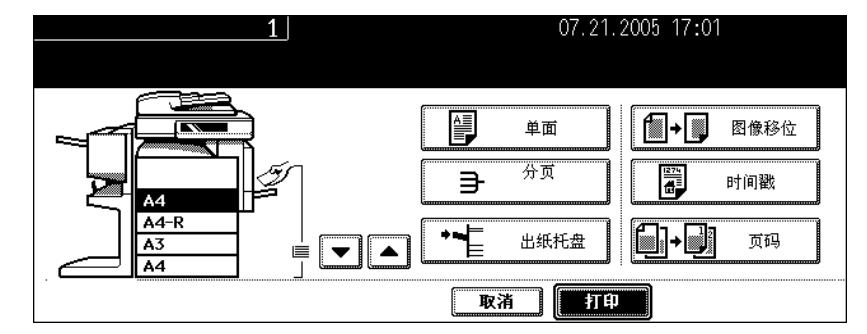

• 打印开始。

#### 在此操作中停止打印已存储的文件

从打印作业菜单或扫描作业菜单上选择您要停止的作业,然后按下 [删除]键。详情请参见 (1) 第 页 "8. [作业状态"](#page-226-0)。

**7.** 删除文件夹或文件

可删除不必要的文件夹和文件。如文件夹被删除了,文件夹中的所有文件也被删除了。

#### **1** 按下控制面板上的 **[** 电子归档 **]** 键。

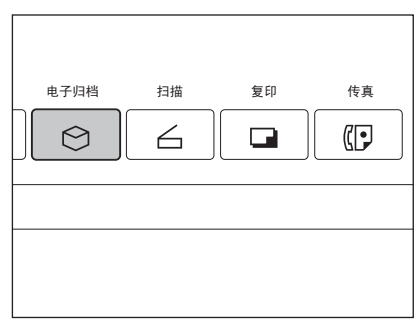

**2** 选择您想要删除的文件夹或文件所在的 **BOX**,然后按下 **[** 设置 **]** 键。

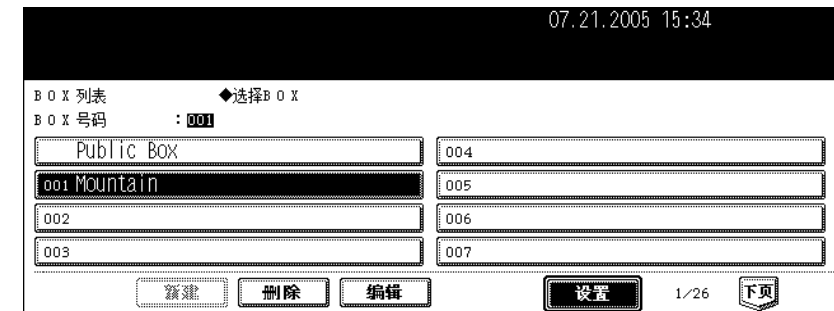

- 如未在菜单中显示所期望的 BOX,请按 [ 上页 ] 或 [ 下页 ] 键来切换菜单。
- 要立即显示可应用的菜单, 键入 BOX 数字。

# **3** 为所选的 **BOX** 键入密码 (**<sup>5</sup>** 位数),然后按下 **[** 设置 **]** 键。

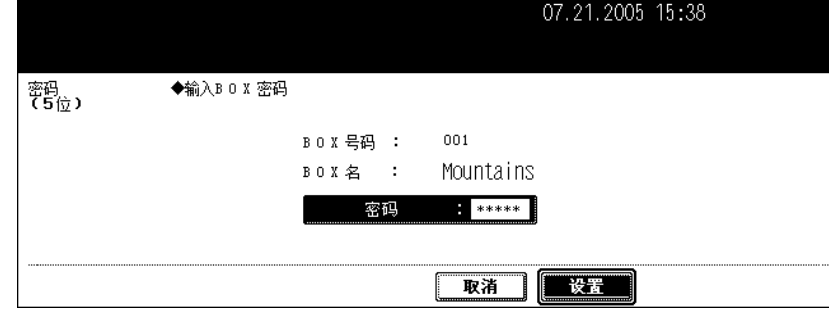

• 如当创建 BOX 时,未设置密码,跳至步骤 4。

**4** 选择要删除的文件夹或文件,然后按下 **[** 删除 **]** 键。

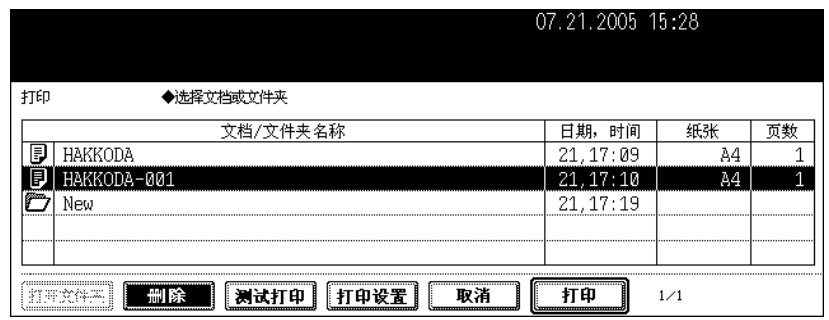

#### 删除文件夹中的文件

要删除文件夹中的文件,选择您想要删除的文件所在的文件夹并按下 [ 打开文件夹 ] 键。选择想要的 文件, 按下 [ 删除 ] 键。

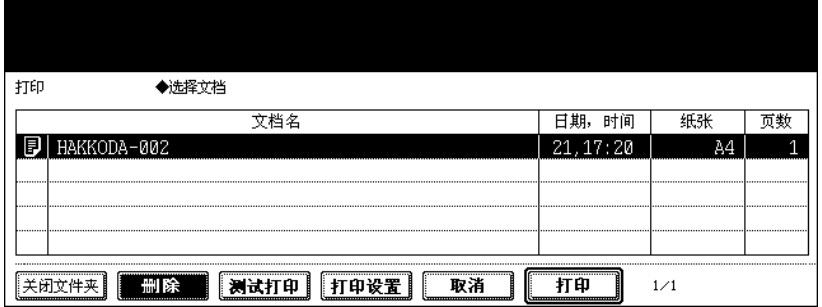

**5** 显示"你确定要删除此文件夹?"或" 你确定要删除此文档?"。按下 **[** <sup>是</sup> **]** 键执行删除。

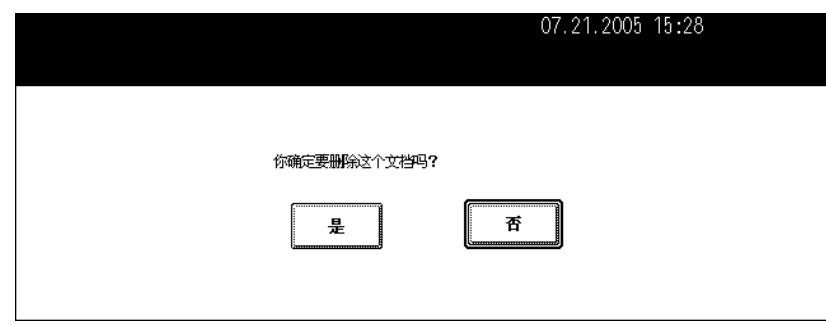

• 文件夹或文件被删除。

# 7. 模板

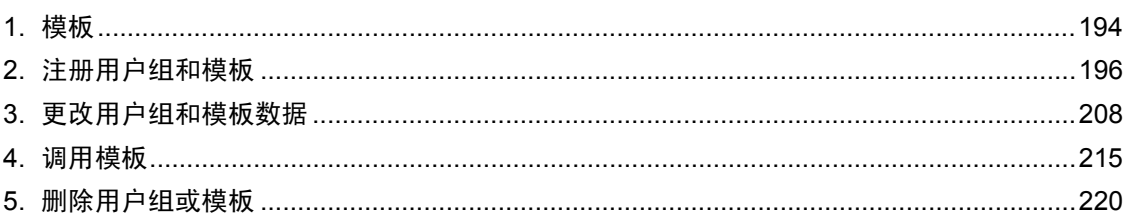

<span id="page-195-0"></span>**1.** 模板

经常使用的功能组合可被注册为模板,并根据需要调用。模板可与复印、扫描和传真功能共同使用。

- 要使用传真功能,需安装选购件传真单元。
- 要使用扫描功能,需安装扫描仪套件或打印机 / 扫描仪套件 (都为选购件)。

以下图例说明了模板功能的概要。

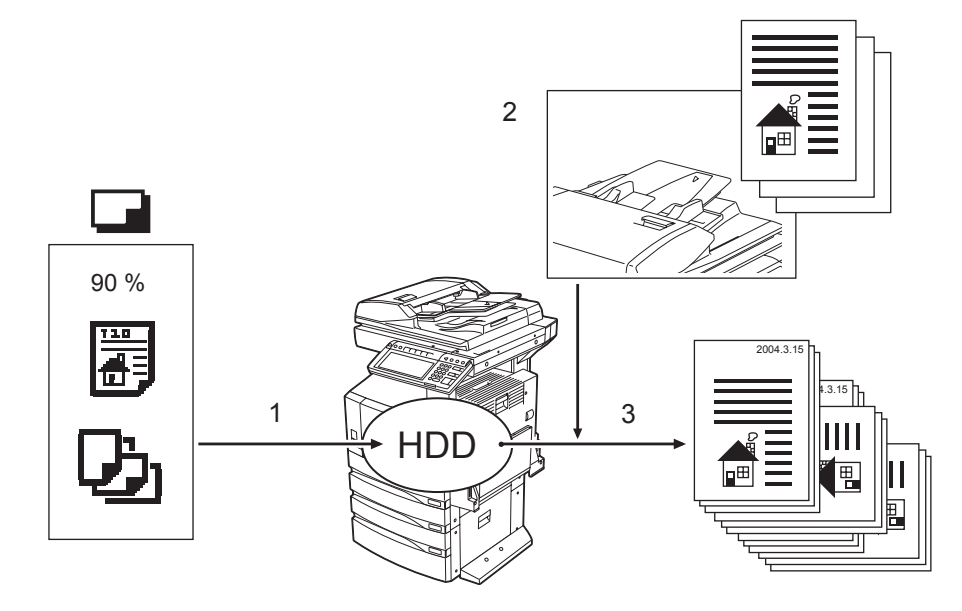

- 1. 注册功能组合至模板。
- 2. 放好原稿。
- 3. 调用所需的模板,然后制作复印件。

#### "**Useful Template**"中的模板

此设备默认设置了12个模板。它们被有效注册在用户组 001 "Useful Template"中。

• 要调用模板,请参见 [1] 第 217 [页 "在用户组中调用模板"。](#page-218-0)

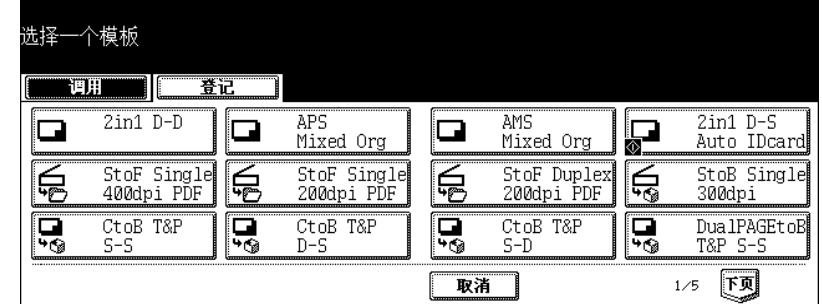

#### 使用复印功能的模板

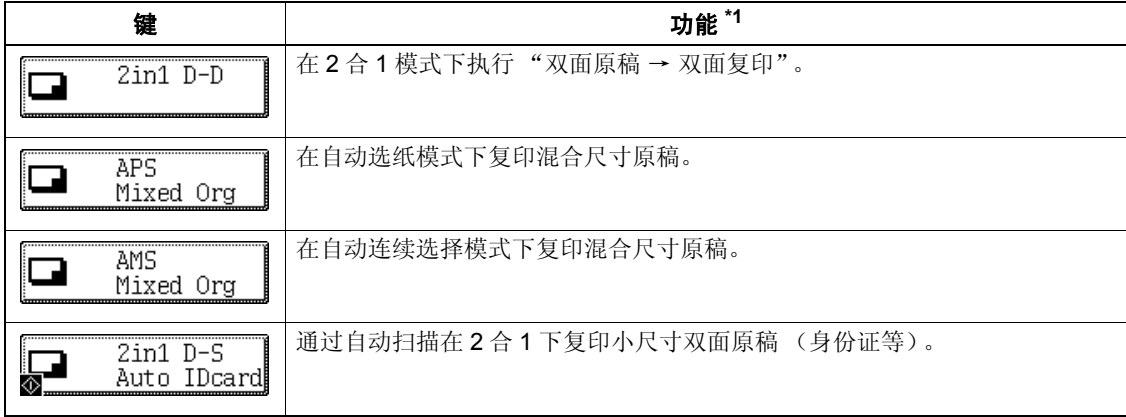

#### 使用扫描功能的模板

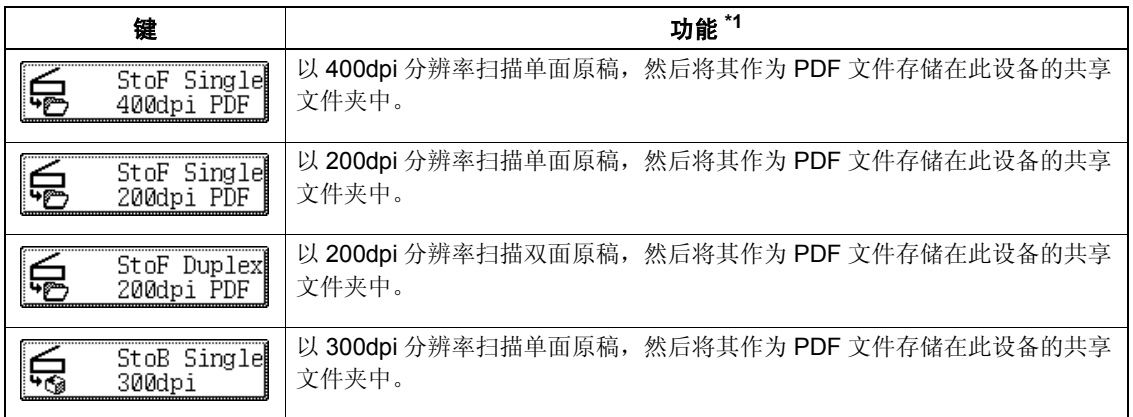

#### 使用电子归档功能的模板

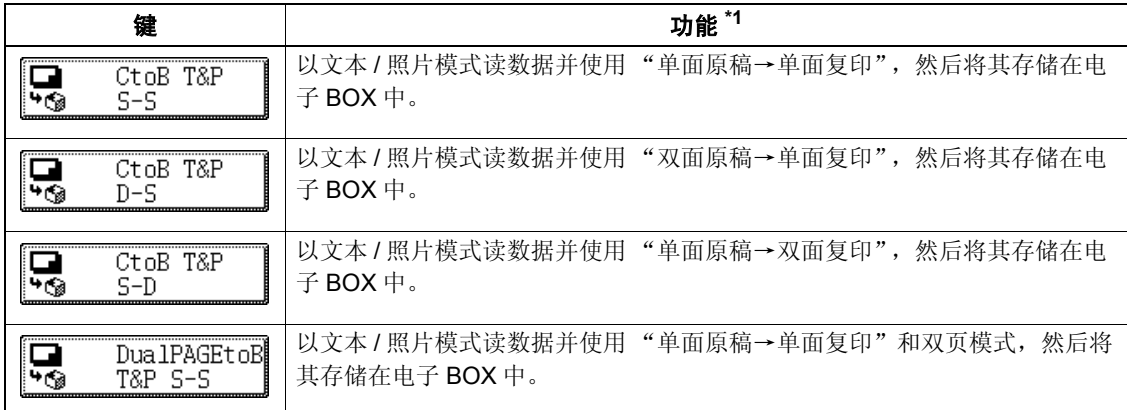

\*1 未在 "功能"领域描述的功能作为默认设置。

# <span id="page-197-0"></span>**2.** 注册用户组和模板

根据您的目的,模板可注册在 "公共模板组"或 "用户组合"中。可设置密码来限制模板的非授权使用。

#### 公共模板组:

此为默认设置。任何人可使用在此组中注册的模板。

对于公司或组织,在这组中注册经常使用的功能组合,是很有用的。最多可注册 60 个模板。

• 当在公共模板组中注册模板,键入所需要的管理员密码。

#### 用户组:

最多可注册 200 个组。如您将每个部门、个人作为一个用户组来注册,这是很有用的。每个组最多可注册 60 个模板。可为用户组设置密码。

• "Useful Template"被有效注册在用户组中编号 001。

#### 在公共模板组中注册模板

#### **1** 设置您需要包括入组合中的每一功能。

- 例如:设置 "图像移位"、"90% 缩小"和 "复印 10 份"。
- 关于 "页面插入"设置,最多可在模板中注册 15 页。

#### **2** 按下控制面板上的 **[** 模板 **]** 键。

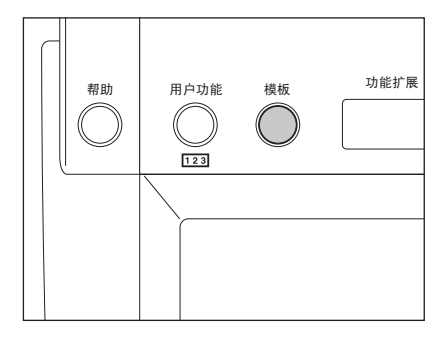

#### **3** 按下触摸屏上的 **[** 登记 **]** 键。

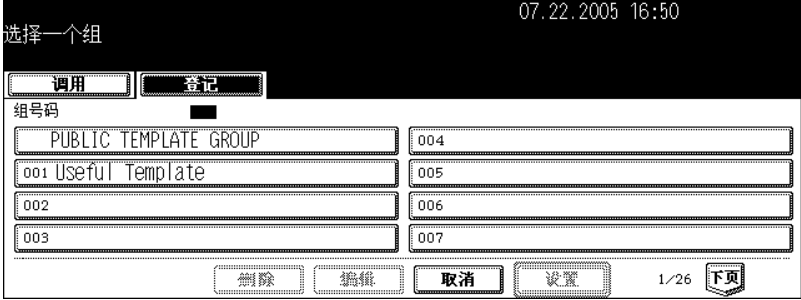

#### **4** 按下 **[** 公共模板组 **]**,然后按下 **[** 设置 **]** 键。

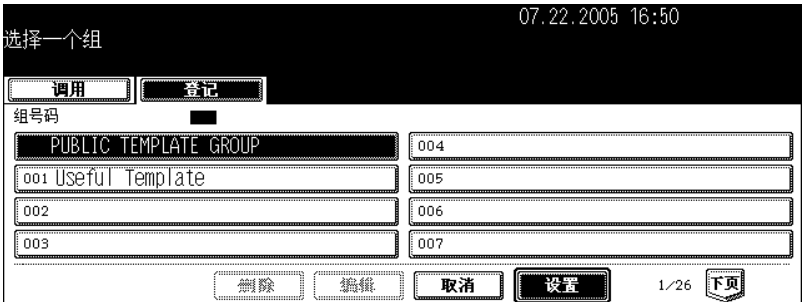

#### **5** 按下 **[** 密码 **]** 键。

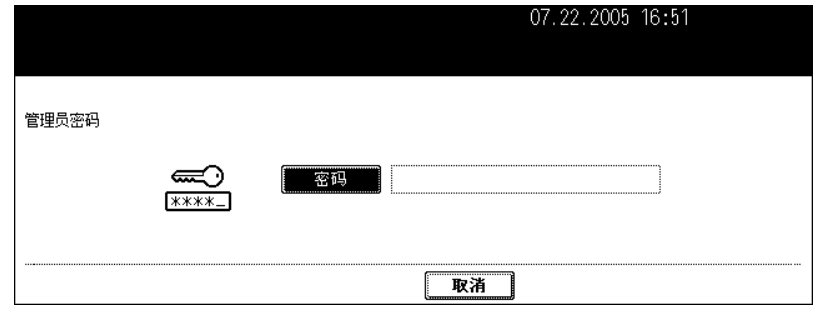

• 显示字母输入菜单。

#### **6** 使用字母输入菜单上的键和数字键来键入管理员密码(**<sup>6</sup>** <sup>至</sup> **<sup>10</sup>** 位数),然后 按下 **[** 设置 **]** 键。

• 如果连续三次输入不正确的管理员密码,设备将在约 30 秒内不能操作。在这种情况下,等待直至设备恢复可 操作,然后输入正确的管理员密码。

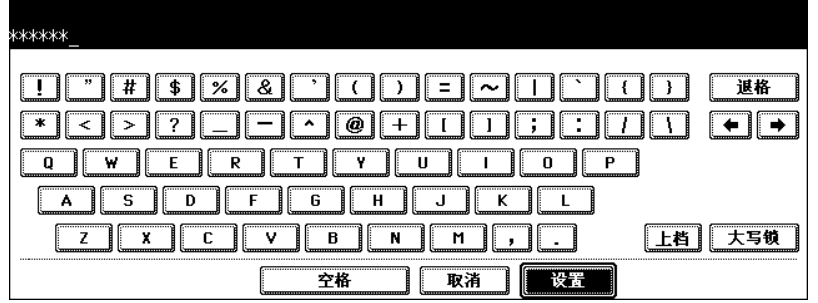

• 显示注册在公共模板组中的相应模板键。

#### **7** 按下空白键,然后按下 **[** 保存 **]** 键。

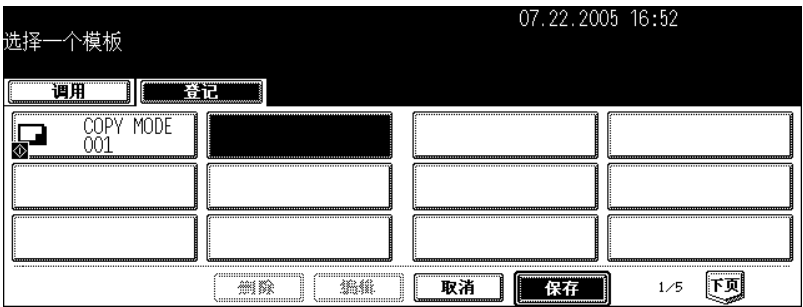

# **8** 输入模板名称。

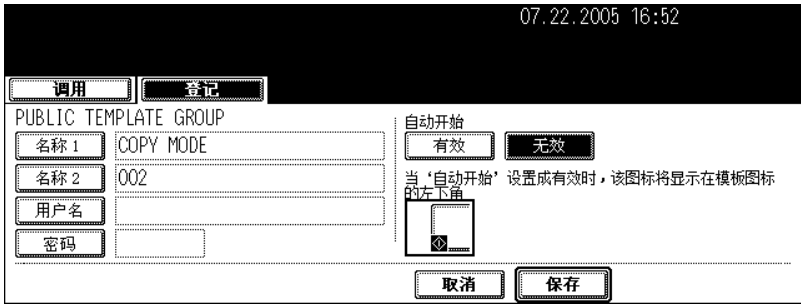

- 在模板键上 [ 名称 1] 显示在稍高位置, [ 名称 2] 显示在稍低位置。输入 [ 名称 1] 和 / 或 [ 名称 2]。当两者都被 输入时, [ 名称 1] 显示在键的稍高位置, [ 名称 2] 显示在键的稍低位置。
- 当按下 [ 名称 1] 或 [ 名称 2] 键, 显示字母输入菜单 ( 1 第 30 页) 。最多可输入 11 个字母。
- [ 名称 1] 和 [ 名称 2] 不能使用以下符号。 ["], [=], [|], [\*], [<], [>], [?], [+], [[], [|], [;], [;], [/], [\], [,], [.]

#### **9** 根据需要输入模板的用户名。

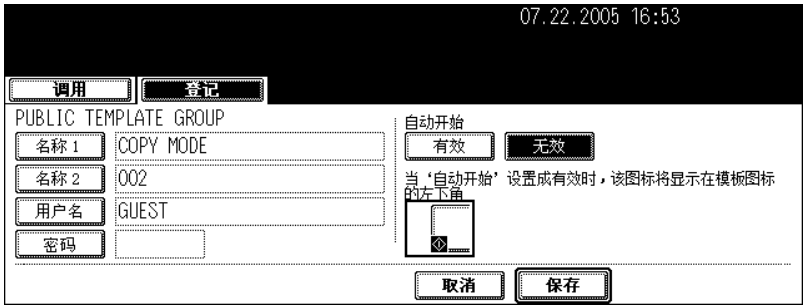

• 当按下 [用户名]键,显示字母输入菜单 (Q 第30页)。最多可输入 30 个字母。

**10**根据需要在 "密码"中键入密码,然后按下 **[** 设定 **]** 键以确定。

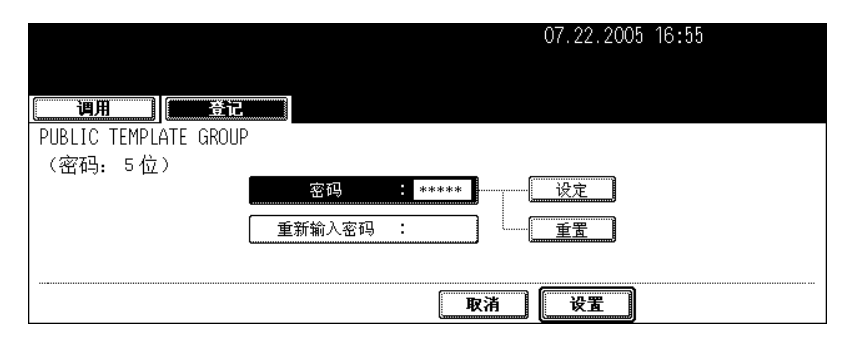

- 请确认键入 5 位数密码。
- 输入密码时, "密码"中显示 \* (星号)。
- 要改正输入的密码,请按下控制面板上的 [ 清除 ] 键。
- 当按下 [ 设定 ] 键, "重新输入密码"高亮。

# **11** 在 "重新输入密码"中键入密码,然后按下 **[** 设置 **]** 键以确定。

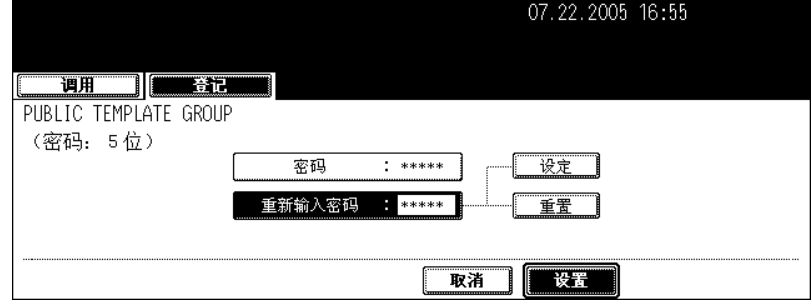

- 输入密码时, "密码"中显示 \* (星号)。
- 要改正输入的密码,请按下控制面板上的 [ 清除 ] 键。

# **12**调用模板时,选择是否启动 "自动开始"。

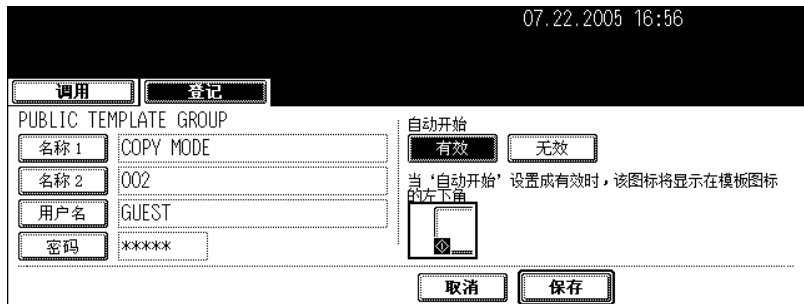

- 按下 [ 有效 ] 或 [ 无效 ] 键。
- 当选择 [ 有效 ] 键, 图标 2 将被添加到模板键中。(当调用模板时, 按下模板键和图标 2 置功能操作将自动启 动。然而,如为模板设置了密码,虽然启动了自动开始功能,当您进行模板功能设置操作时,需要键入密码。)

# **13**按下 **[** 保存 **]** 键。

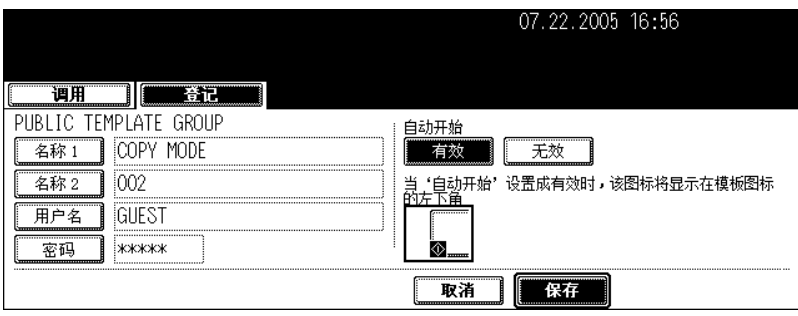

• 屏幕返回至步骤 1 时的情况, 显示按下控制面板上的 [ 模板 ] 键之前的菜单。

#### 注册新用户组

**1** 按下控制面板上的 **[** 模板 **]** 键。

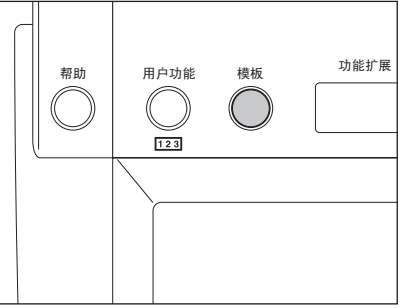

# 按下触摸屏上的 **[** 登记 **]** 键。

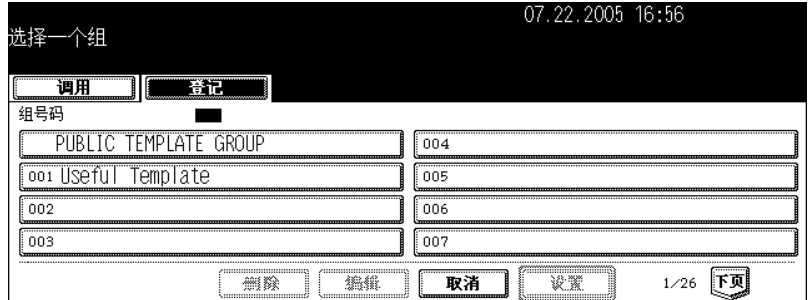

# 在 "**002**"和 "**200**"之间选择未注册的用户组,然后按下 **[** 设置 **]** 键。

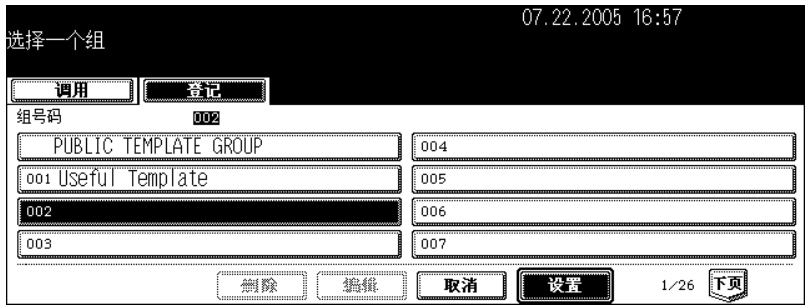

# 输入用户组名称。

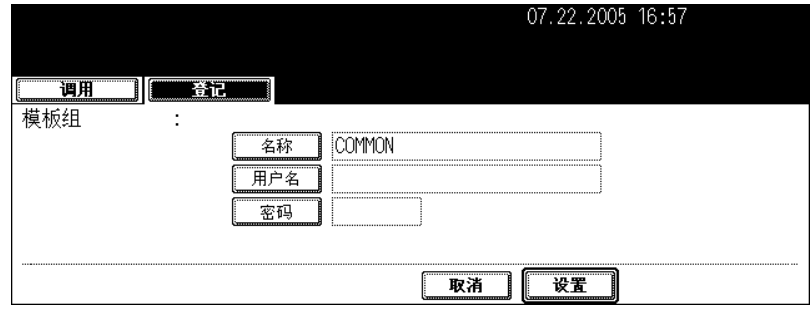

• 当按下 [ 名称 ] 键, 显示字母输入菜单 ( 国 第 30 页) 。最多可输入 20 个字母。

# **5** 根据需要输入用户组的用户名。

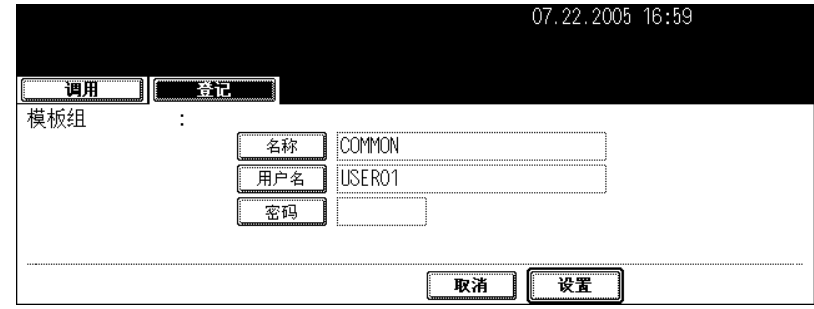

• 当按下 [ 用户名 ], 显示字母输入菜单 ( Q 第 30 页) 。最多可输入 30 个字母。

#### **6** 根据需要在 "密码"中键入密码,然后按下 **[** 设定 **]** 键以确定。

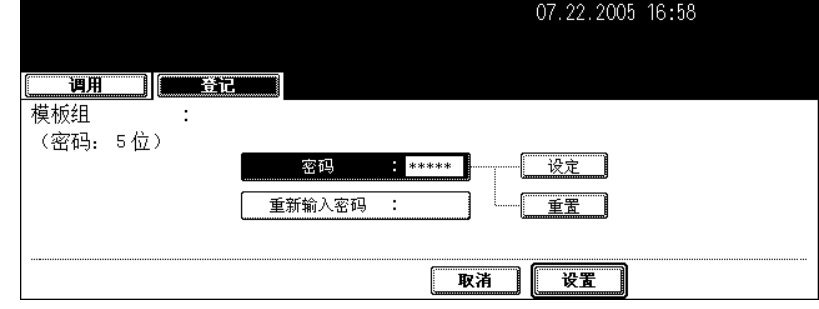

- 请确认键入 5 位数密码。
- 输入密码时, "密码"中显示 \* (星号)。
- 要改正输入的密码,请按下控制面板上的 [ 清除 ] 键。
- 当按下 [ 设定 ] 键, "重新输入密码"高亮。

# **7** 在 "重新输入密码"中键入密码,然后按下 **[** 设置 **]** 键以确定。

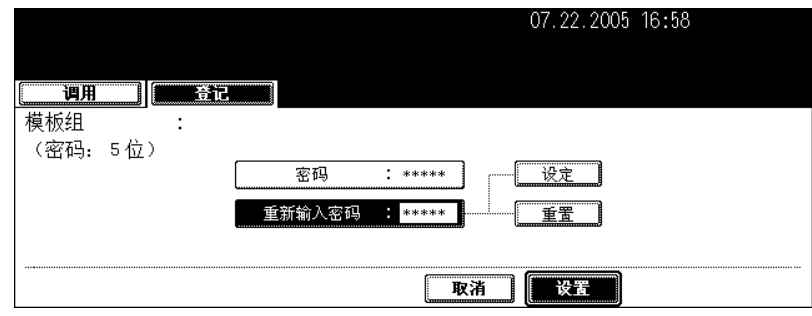

- 输入密码时, "密码"中显示 \* (星号)。
- 要改正输入的密码,请按下控制面板上的 [ 清除 ] 键。

# **8** 按下 **[** 设置 **]** 键。

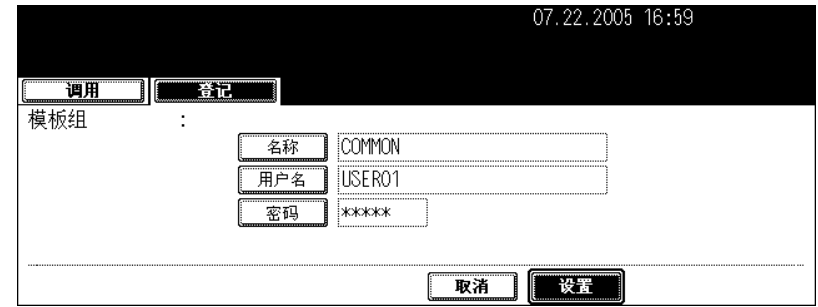

• 注册用户组。

#### 在用户组中注册模板

#### **1** 设置您需要包括入组合中的每一功能。

- 例如:设置 "图像移位"、"90% 缩小"和 "复印 10 份"。
- 关于 "页面插入"设置,最多可在模板中注册 15 页。
- **2** 按下控制面板上的 **[** 模板 **]** 键。

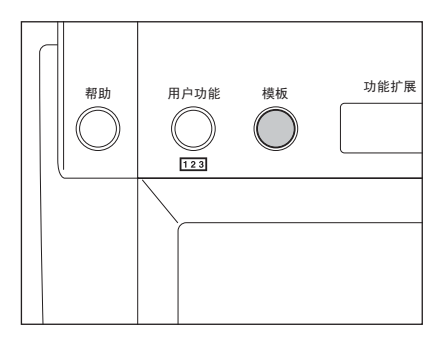

# **3** 按下触摸屏上的 **[** 登记 **]** 键。

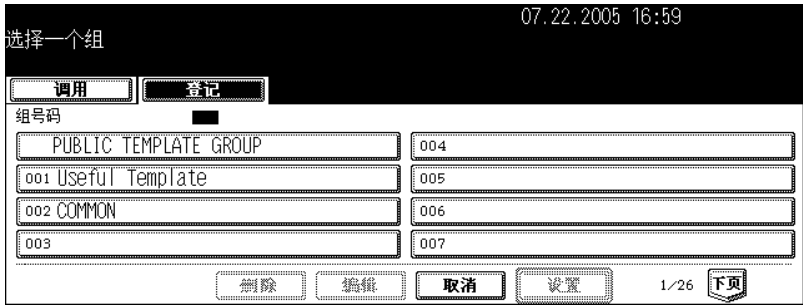

选择所需的用户组,然后按下 **[** 设置 **]** 键。

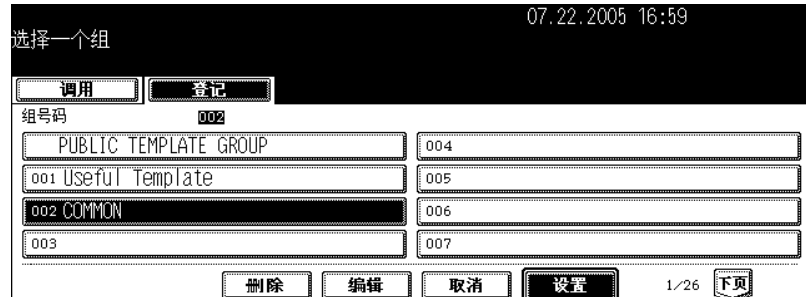

• 如未显示所需的用户组,请按 [ 上页 ] 或 [ 下页 ] 键来切换菜单。

#### 为所选的用户组键入密码 (**<sup>5</sup>** 位数),然后按下 **[** 设置 **]** 键。

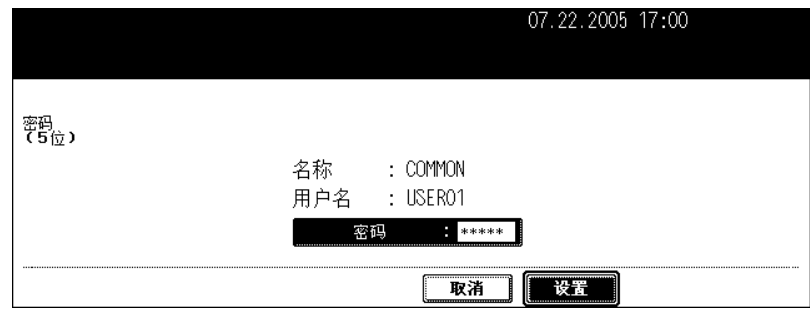

• 如在注册用户组时未设置密码,跳至步骤 6。

#### 显示用户组中注册模板的相应键。按下空白键,然后按下 **[** 保存 **]** 键。

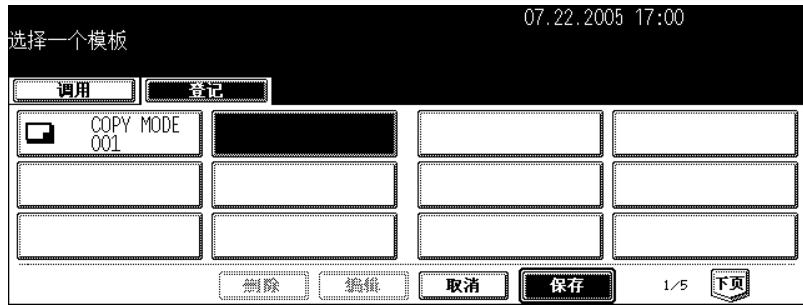

#### **7** 输入模板名称。

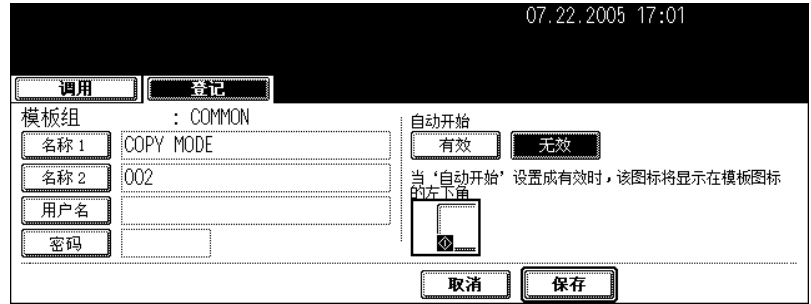

- 在模板键上 [ 名称 1] 显示在稍高位置, [ 名称 2] 显示在稍低位置。输入 [ 名称 1] 和 / 或 [ 名称 2]。当两者都被 输入时, [ 名称 1] 显示在键的稍高位置, [ 名称 2] 显示在键的稍低位置。
- 当按下 [ 名称 1] 或 [ 名称 2] 键, 显示字母输入菜单 ( 的 第 30 页 ) 。 最多可输入 11 个字母。
- [ 名称 1] 和 [ 名称 2] 不能使用以下符号。  $[\mathord{''}], \; [\equiv], \; [\mathord{]]}, \; [\mathord{''}], \; [\leq], \; [\geq], \; [\mathord{?}], \; [\pm], \; [\mathord{]]}, \; [\mathord{]]}, \; [\cdot], \; [\cdot] \; , \; [\ell], \; [\mathord{,}], \; [\cdot], \; [\cdot]$

#### **8** 根据需要输入模板的用户名。

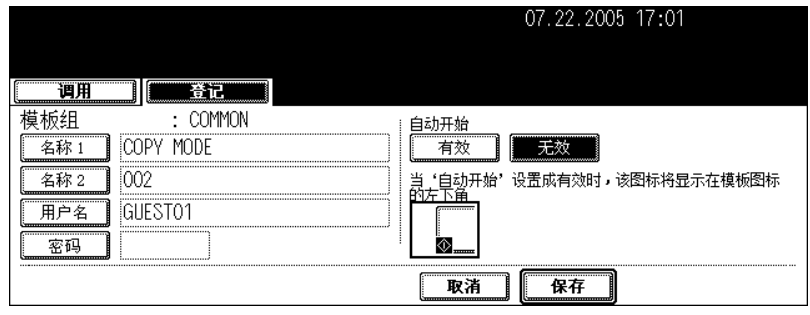

• 当按下 [ 用户名 ] 键, 显示字母输入菜单 ( 的 第 30 页) 。最多可输入 30 个字母。

**9** 根据需要在 "密码"中键入密码,然后按下 **[** 设定 **]** 键以确定。

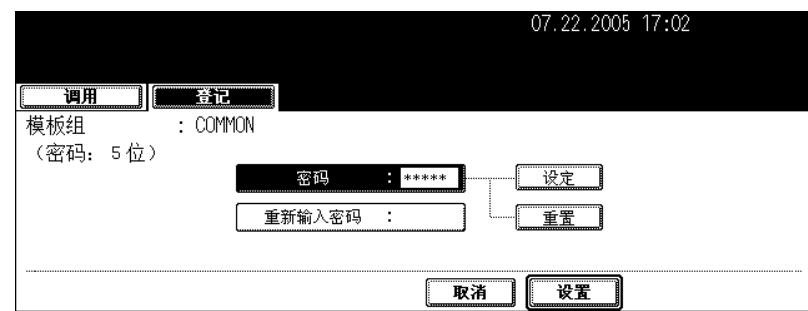

- 请确认键入 5 位数密码。
- 输入密码时,"密码"中显示 \* (星号)。
- 要改正输入的密码,请按下控制面板上的 [ 清除 ] 键。
- 当按下 [ 设定 ] 键, "重新输入密码"高亮。

# **10**在 "重新输入密码"中键入密码,然后按下 **[** 设置 **]** 键以确定。

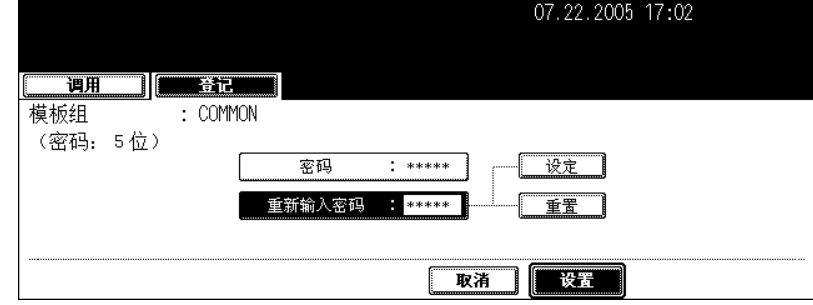

- 输入密码时, "密码"中显示 \* (星号)。
- 要改正输入的密码,请按下控制面板上的 [ 清除 ] 键。

# **11** 调用模板时,选择是否启动 "自动开始"。

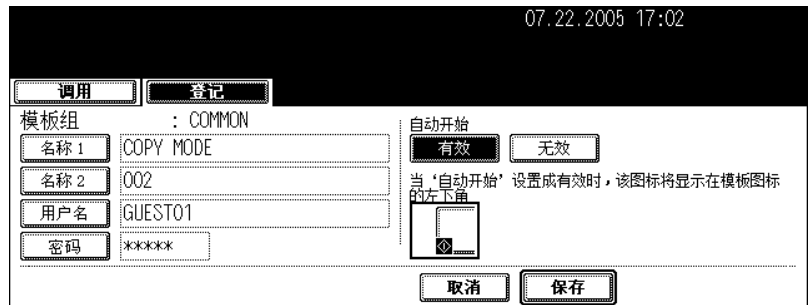

- 按下 [ 有效 ] 或 [ 无效 ] 键。
- 当选择 [ 有效 ] 键, 图标 5 将被添加到模板键中。(当调用模板时, 按下模板键和图标 5 设置功能操作将自动 启动。然而,如为模板设置了密码,虽然启动了自动开始功能,当您进行模板功能设置操作时,需要键入密 码。)

#### **12**按下 **[** 保存 **]** 键。

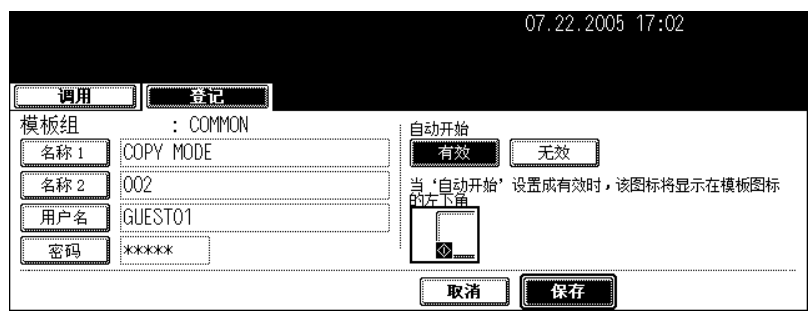

• 屏幕返回至步骤 1 时的情况, 显示按下控制面板上的 [ 模板 ] 键之前的菜单。

# <span id="page-209-0"></span>**3.** 更改用户组和模板数据

可更改用户组或模板的注册名称、用户名和密码,以及模板的自动开始设置。

• 不可更改公共组的数据。

更改用户组数据

**1** 按下控制面板上的 **[** 模板 **]** 键。

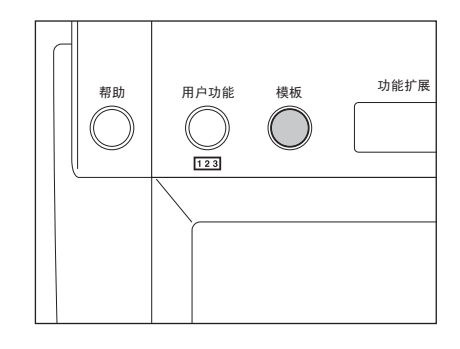

#### **2** 按下触摸屏上的 **[** 登记 **]** 键。

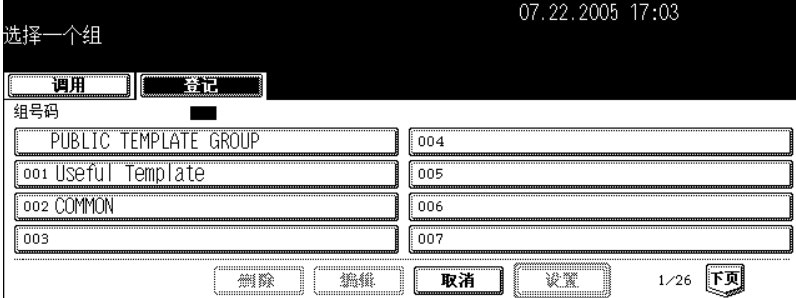

**3** 选择您想要更改的用户组,然后按下 **[** 编辑 **]** 键。

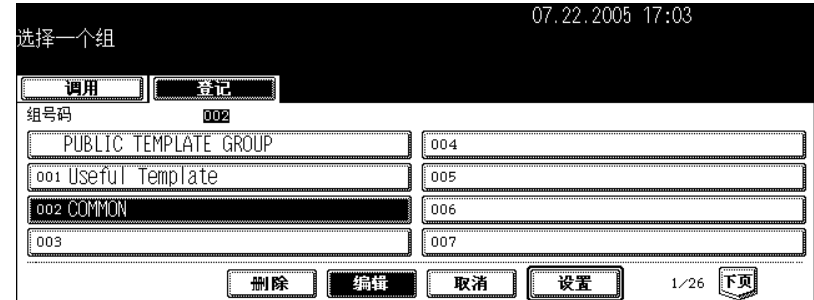

• 如未显示所需的用户组,请按 [ 上页 ] 或 [ 下页 ] 键来切换菜单。

• 要立即显示可应用的菜单,键入用户组数字。

#### 为所选的用户组键入密码 (**<sup>5</sup>** 位数),然后按下 **[** 设置 **]** 键。

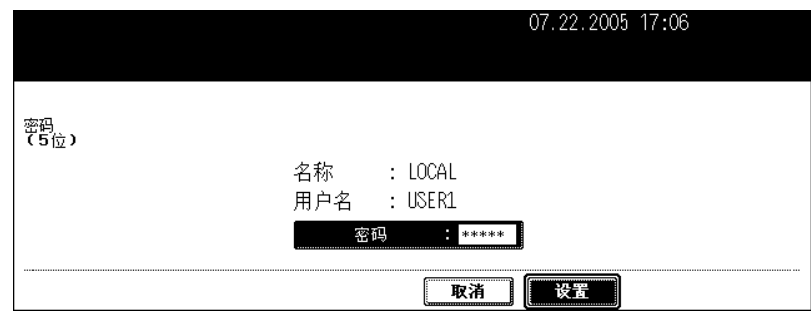

• 如在注册用户组时未设置密码,跳至步骤 5。

# 输入用户组新名称。

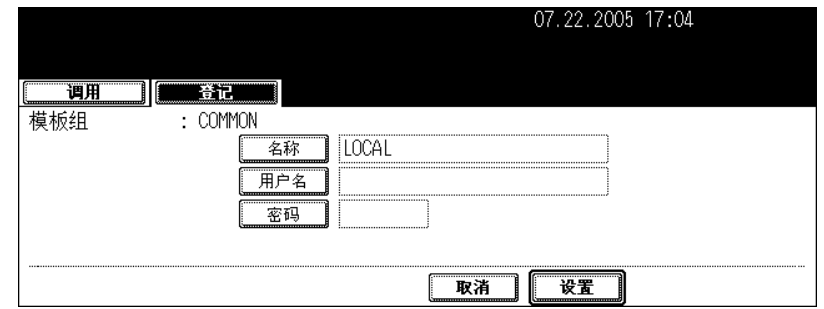

• 当按下 [ 名称 ] 键, 显示字母输入菜单 ( 口 第 30 页) 。最多可输入 20 个字母。

#### 输入用户组的新用户名。

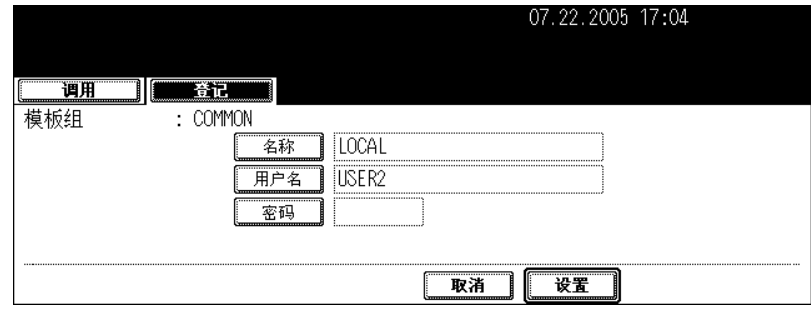

• 当按下 [ 用户名 ] 键, 显示字母输入菜单 ( Q 第 30 页) 。最多可输入 30 个字母。

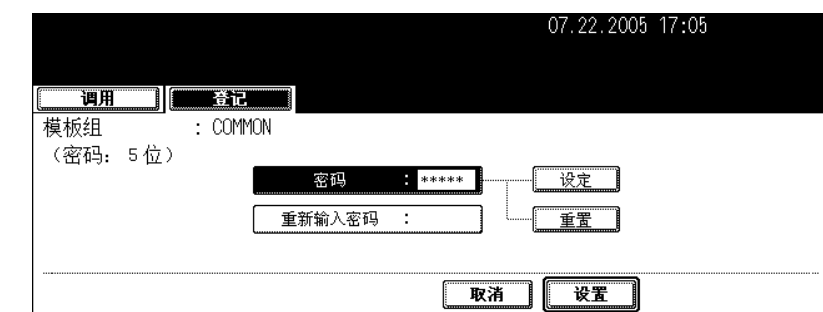

# **7** 在 "密码"中键入新密码,然后按下 **[** 设定 **]** 键以确定。

- 请确认键入 5 位数密码。
- 输入密码时, "密码"中显示 \* (星号)。
- 要改正输入的密码,请按下控制面板上的 [ 清除 ] 键。
- 当按下 [ 设定 ] 键, "重新输入密码"高亮。

# **8** 在 "重新输入密码"中键入密码,然后按下 **[** 设置 **]** 键以确定。

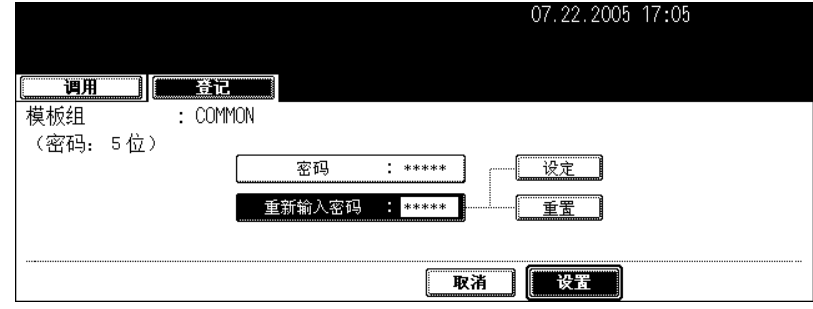

- 输入密码时, "密码"中显示 \* (星号)。
- 要改正输入的密码,请按下控制面板上的 [ 清除 ] 键。

#### **9** 按下 **[** 设置 **]** 键。

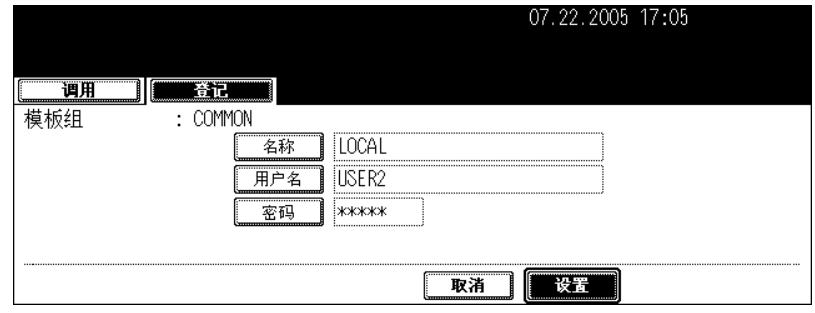

• 用户组数据被更改。

#### 更改模板数据

**1** 按下控制面板上的 **[** 模板 **]** 键。

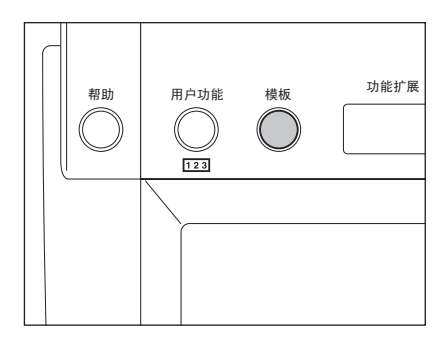

# **2** 按下触摸屏上的 **[** 登记 **]** 键。

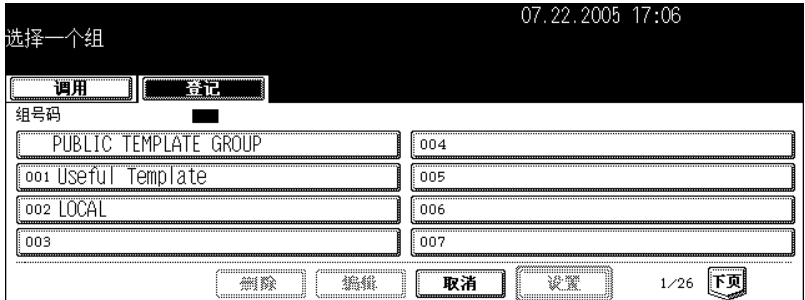

# **3** 选择您想要更改的模板所在的组,然后按下 **[** 设置 **]** 键。

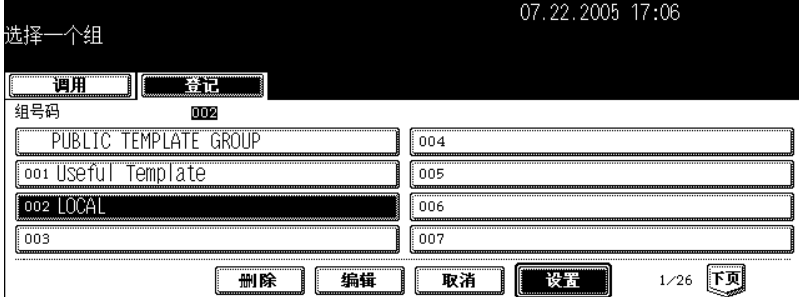

• 如在菜单上未显示所需的用户组,请按 [ 上页 ] 或 [ 下页 ] 键来切换菜单。

• 要立即显示可应用的菜单,键入用户组数字。

#### **4** 输入以下密码,然后按下 **[** 设置 **]** 键。

#### 当选择公共组时:

按下 [密码]键,然后使用字母输入菜单上的键和数字键来输入管理员密码 (6位至10位数)。

• 如果连续三次输入不正确的管理员密码,设备将在约 30 秒内不能操作。在这种情况下,等待直至设备恢复可 操作,然后输入正确的管理员密码。

#### 当选择用户组时:

为所选的用户组键入密码 (5位数)。(如在注册用户组时未设置密码, 跳至步骤 5。)

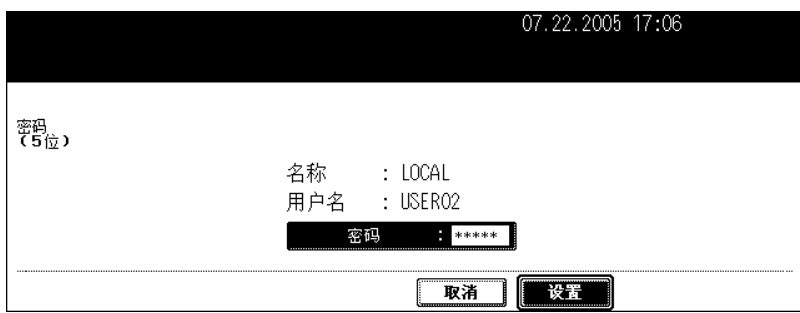

#### **5** 选择要更改的模板,然后按下 **[** 编辑 **]** 键。

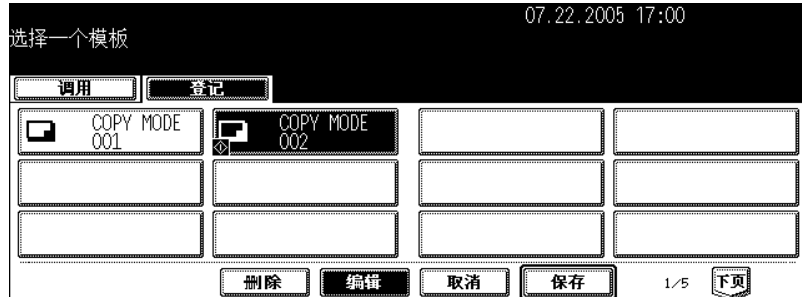

• 如在菜单上未显示所需的模板,请按 [ 上页 ] 或 [ 下页 ] 键来切换菜单。

#### **6** 为所选的模板键入密码 (**<sup>5</sup>** 位数),然后按下 **[** 设置 **]** 键。

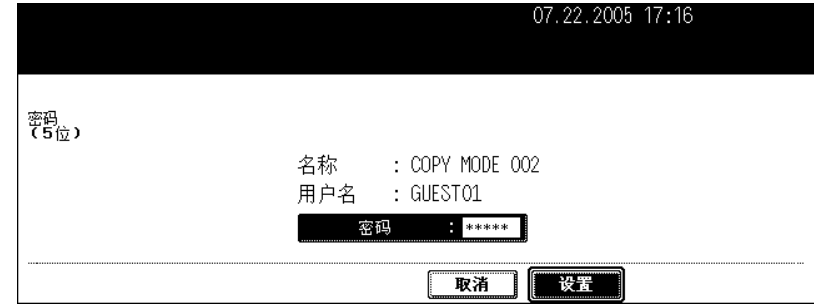

• 如在注册模板时未设置密码,跳至步骤 7。

**7**

#### **7** 输入模板新名称。

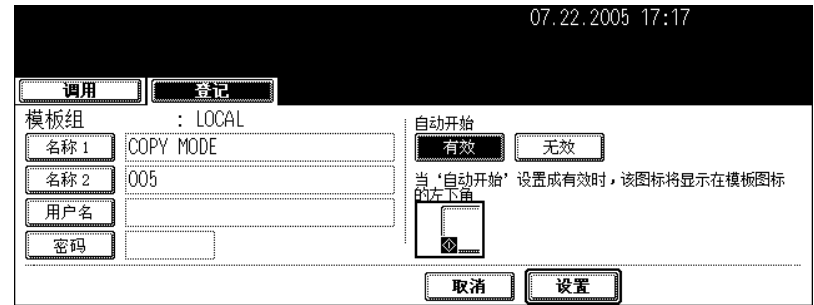

▪ 当按下 [ 名称 1] 或 [ 名称 2] 键,显示字母输入菜单 ( □ 第 30 页 )。最多可输入 11 个字母。 • [ 名称 1] 和 [ 名称 2] 不能使用以下符号。

 $[\mathord{''}], \; [\equiv], \; [\mathord{]]}, \; [\mathord{''}], \; [\leq], \; [\geq], \; [\mathord{?}], \; [\pm], \; [\mathord{]]}, \; [\mathord{]]}, \; [\cdot], \; [\cdot] \; , \; [\ell], \; [\mathord{,}], \; [\cdot], \; [\cdot]$ 

#### **8** 输入模板的新用户名。

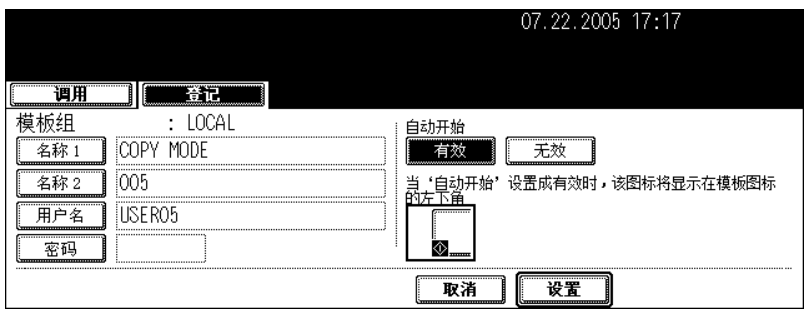

• 当按下 [ 用户名 ] 键, 显示字母输入菜单 ( 口 第 30 页) 。最多可输入 30 个字母。

# **9** 在 "密码"中键入新密码,然后按下 **[** 设定 **]** 键以确定。

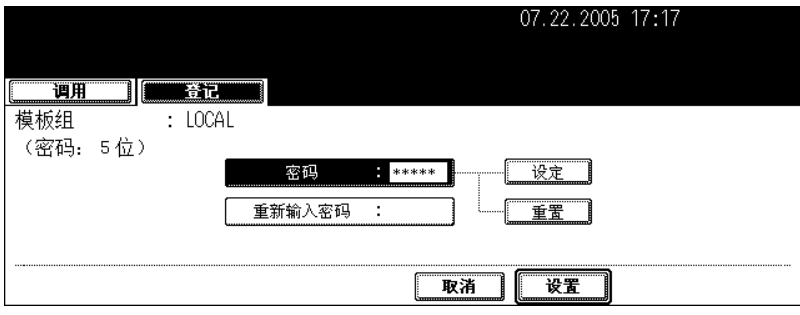

- 请确认键入 5 位数密码。
- 输入密码时, "密码"中显示 \* (星号)。
- 要改正输入的密码,请按下控制面板上的 [ 清除 ] 键。
- 当按下 [ 设定 ] 键, "重新输入密码"高亮。

**7**

**213**

# **10**在 "重新输入密码 "中键入密码,然后按下 **[** 设置 **]** 键以确定。

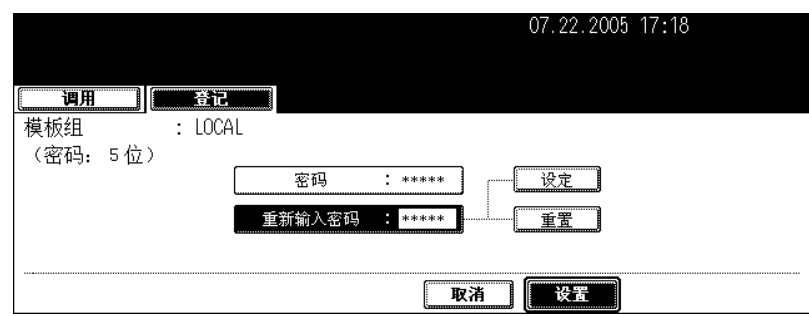

- 输入密码时, "密码"中显示 \* (星号)。
- 要改正输入的密码,请按下控制面板上的 [ 清除 ] 键。

#### **11** 更改调用模板的 "自动开始"设置。

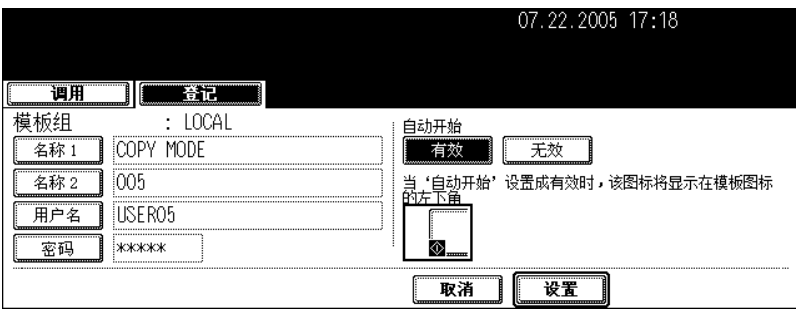

- 按下 [ 有效 ] 或 [ 无效 ] 键。
- 当选择 [ 有效 ] 键, 图标 网将被添加到模板键中。(当调用模板时,按下模板键和图标图设置功能操作将自动启 动。然而,如为模板设置了密码,虽然启动了自动开始功能,当您进行模板功能设置操作时,需要键入密码。)

# **12**按下 **[** 设置 **]** 键。

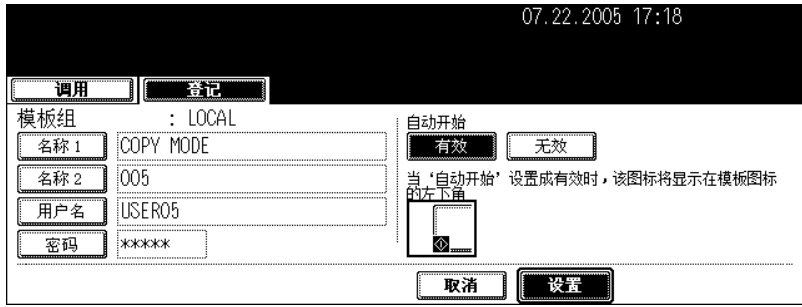

• 模板数据被更改。
# **4.** 调用模板

调用模板时,设备反应出模板已注册的设置功能。 如在注册模板时,"自动开始"选择 [ 有效 ],当按下模板键时,设置功能操作自动开始。

在公共组中调用模板

- **1** 在纸盒中放入纸张。
- **2** 放好原稿。
- **3** 按下控制面板上的 **[** 模板 **]** 键。

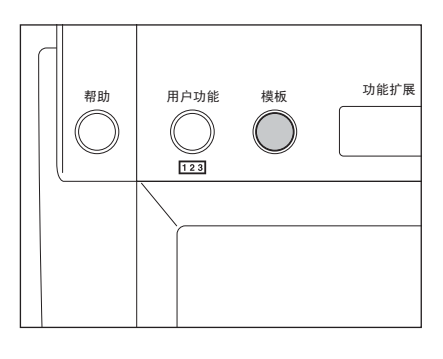

# **4** 按下 **[** 公共模板组 **]** 键。

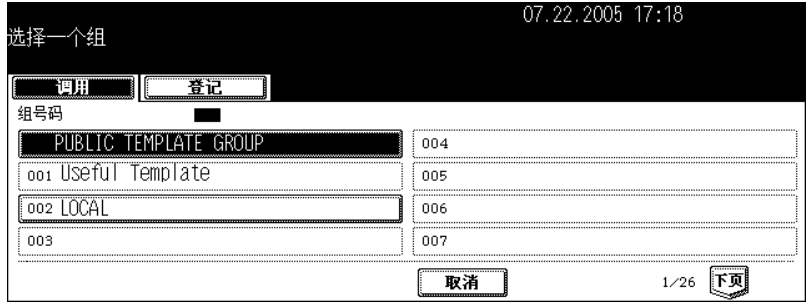

**5** 按下所需的模板键。

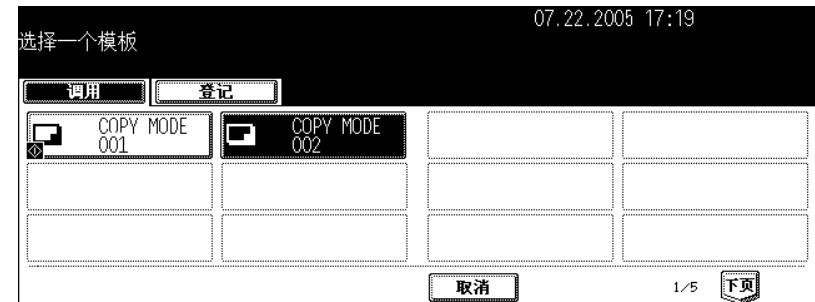

• 如在菜单上未显示所需的模板,请按 [ 上页 ] 或 [ 下页 ] 键来切换菜单。

• 如您按下模板键和 图标,注册的设置功能操作将自动开始。

**6** 为所选的模板键入密码 (**<sup>5</sup>** 位数),然后按下 **[** 设置 **]** 键。

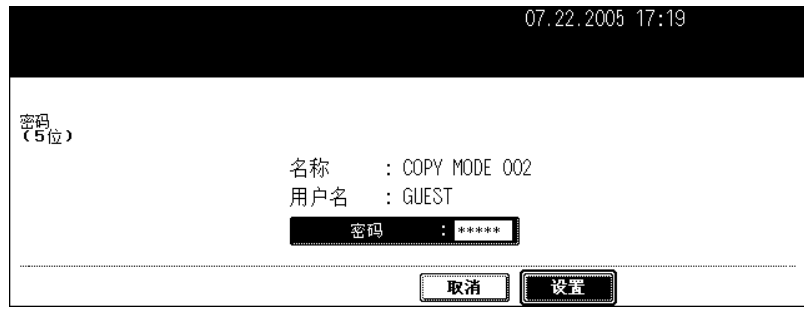

• 如在注册模板时未设置密码,跳至步骤 7。

# **7** 确认 "更新模板设置"显示在菜单上。

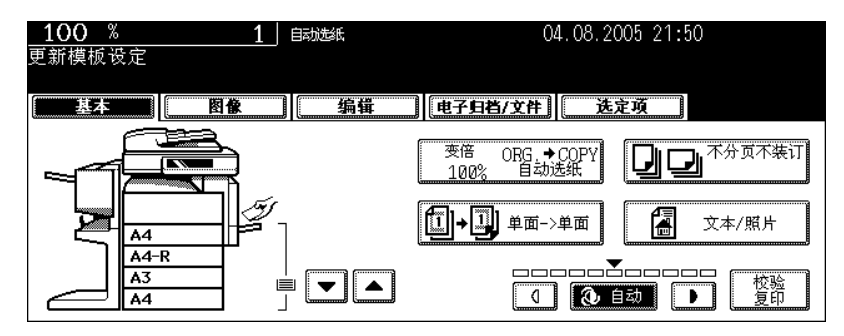

• 根据需要选择其它复印模式。

## **8** 按下 **[** 开始 **]** 键。

在用户组中调用模板

- **1** 在纸盒中放入纸张。
- **2** 放好原稿。
- **3** 按下控制面板上的 **[** 模板 **]** 键。

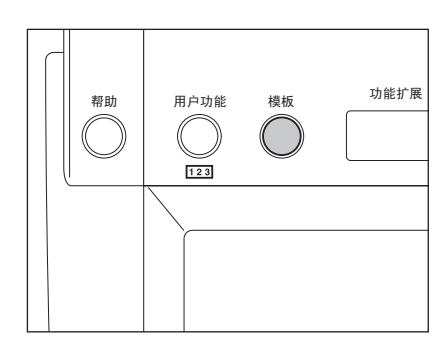

# **4** 选择注册要调用模板所在的用户组。

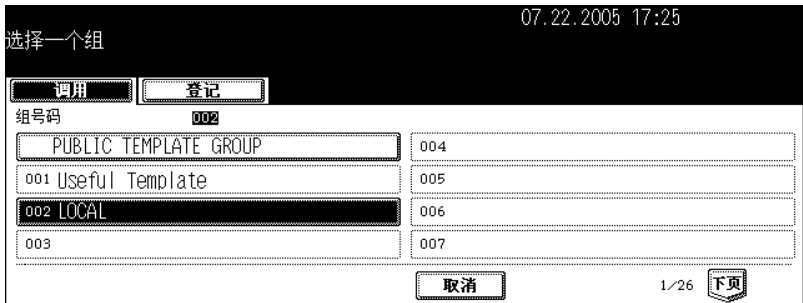

- 如在菜单上未显示所需的用户组,请按 [ 上页 ] 或 [ 下页 ] 键来切换菜单。
- 要立即显示可应用的菜单,键入用户组数字。

# **5** 为所选的用户组键入密码 (**<sup>5</sup>** 位数),然后按下 **[** 设置 **]** 键。

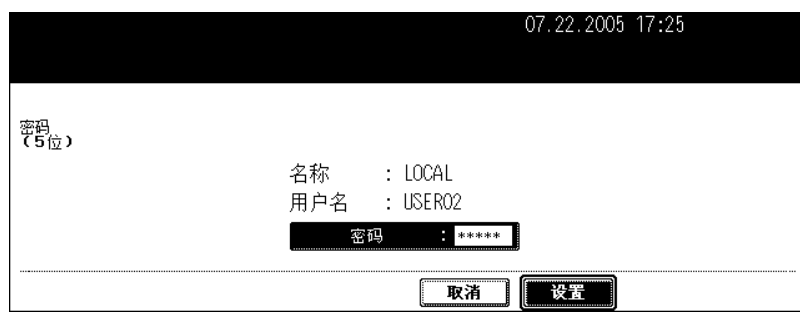

• 如在注册用户组时未设置密码,跳至步骤 6。

# **6** 按下所需的模板键。

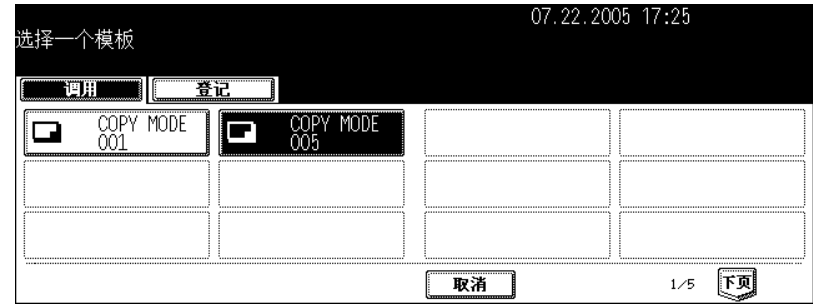

- 如在菜单上未显示所需的模板,请按 [ 上页 ] 或 [ 下页 ] 键来切换菜单。
- 如您按下模板键和 图标, 注册的设置功能操作将自动开始。

## **7** 为所选的模板键入密码 (**<sup>5</sup>** 位数),然后按下 **[** 设置 **]** 键。

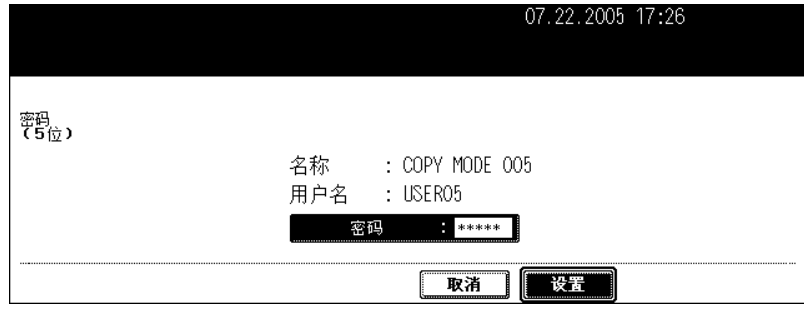

• 如在注册模板时未设置密码,跳至步骤 8。

# 确认 "更新模板设置"显示在菜单上。

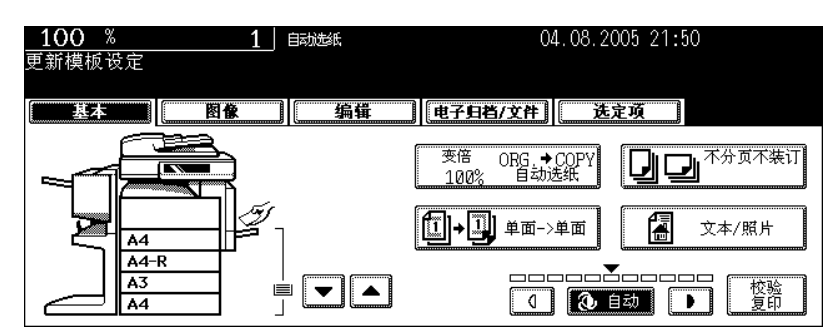

• 根据需要选择其它复印模式。

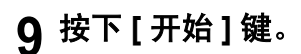

# **5.** 删除用户组或模板

可设置不必要的用户组和模板。如删除了一个用户组,其所有的模板也将被删除。

删除一个用户组

**1** 按下控制面板上的 **[** 模板 **]** 键。

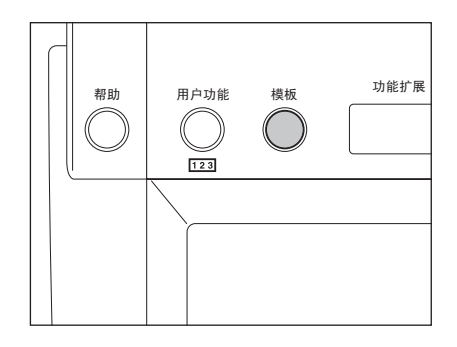

# **2** 按下触摸屏上的 **[** 登记 **]** 键。

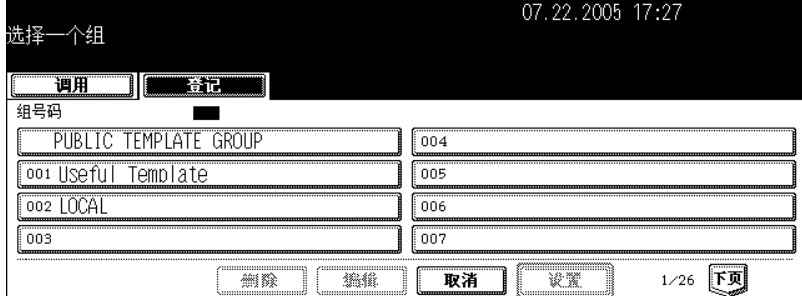

# **3** 选择您要删除的用户组,然后按下 **[** 删除 **]** 键。

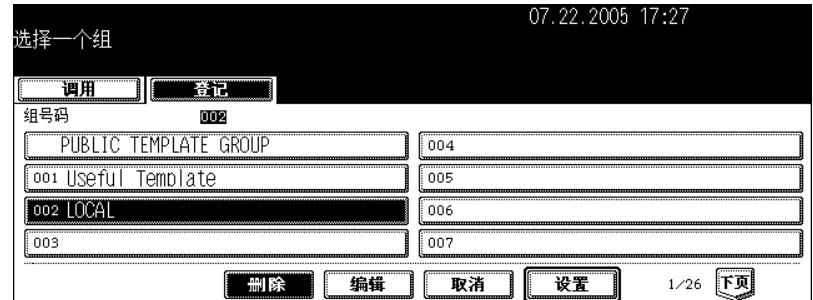

• 如在菜单上未显示所需的用户组,请按 [ 上页 ] 或 [ 下页 ] 键来切换菜单。

• 要立即显示可应用的菜单,键入用户组数字。

# **4** 为所选的用户组键入密码 (**<sup>5</sup>** 位数),然后按下 **[** 设置 **]** 键。

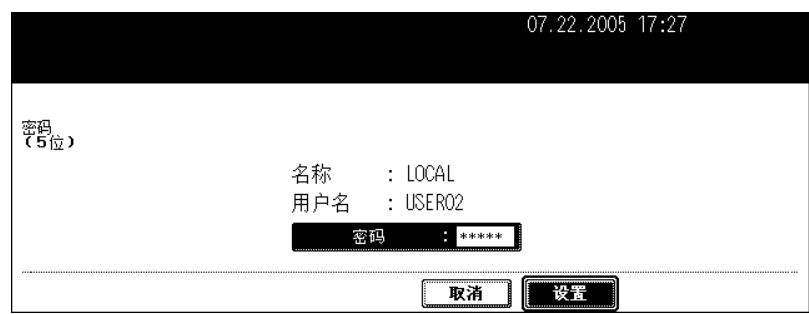

• 如在注册用户组时未设置密码,跳至步骤 5。

# **5** 显示 "删除?"按下 **[** 删除 **]** 键。

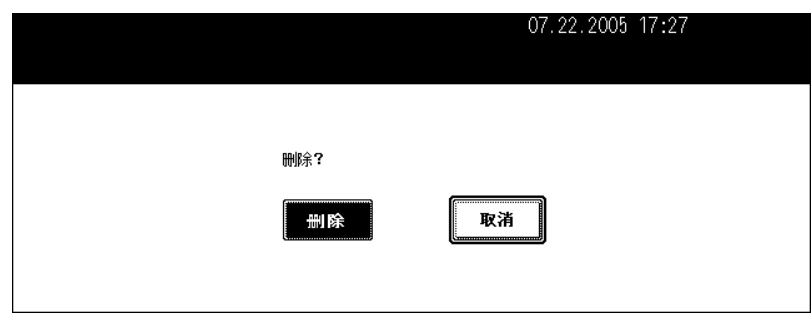

• 所选的用户组被删除。

#### 删除一个模板

# **1** 按下控制面板上的 **[** 模板 **]** 键。

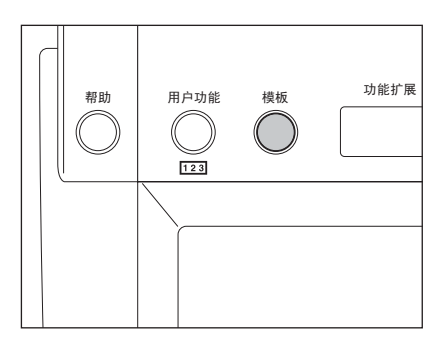

# **2** 按下触摸屏上的 **[** 登记 **]** 键。

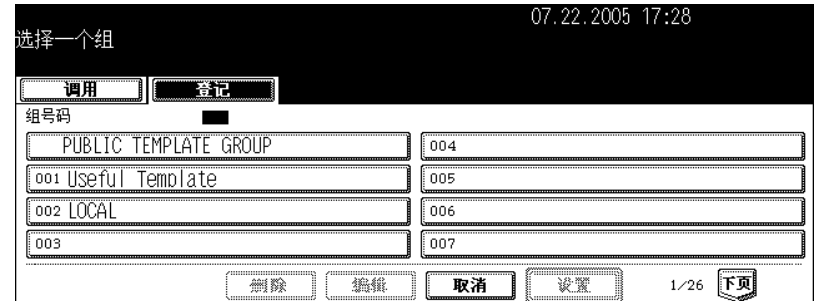

# **3** 选择注册要删除模板所在的组,然后按下 **[** 设置 **]** 键。

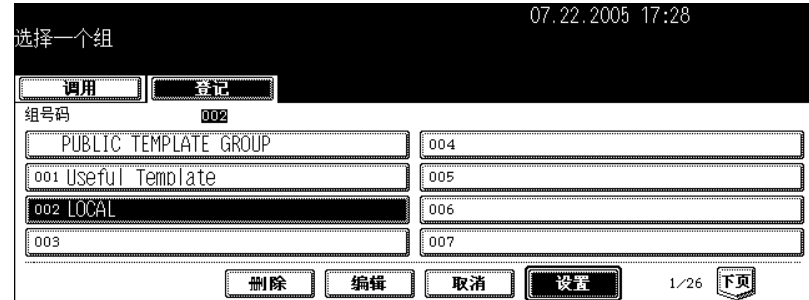

- 如在菜单上未显示所需的用户组,请按 [上页]或 [下页]键来切换菜单。
- 要立即显示可应用的菜单,键入用户组数字。

## **4** 输入以下密码,然后按下 **[** 设置 **]** 键。

#### 当选择公共组时:

- 按下 [ 密码 ] 键, 然后使用字母输入菜单上的键和数字键来输入管理员密码 (6 位至 10 位数)
- 如果连续三次输入不正确的管理员密码,设备将在约 30 秒内不能操作。在这种情况下,等待直至设备恢复可 操作,然后输入正确的管理员密码。

#### 当选择用户组时:

为所选的用户组键入密码 (5位数)。(如在注册用户组时未设置密码, 跳至步骤 5。)

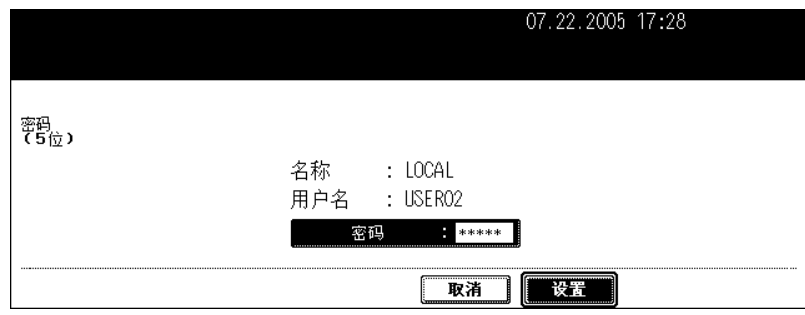

# 选择您要删除的模板,然后按下 **[** 删除 **]** 键。

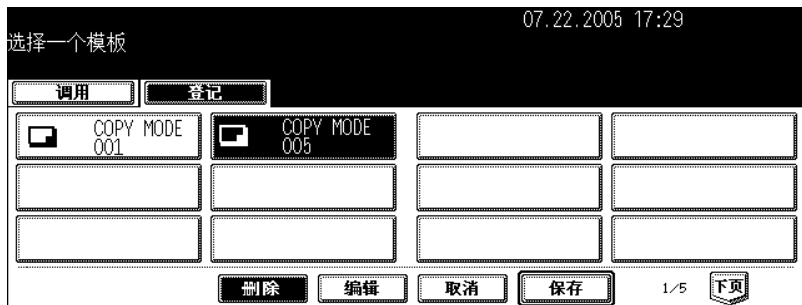

• 如在菜单上未显示所需的模板,请按 [ 上页 ] 或 [ 下页 ] 键来切换菜单。

# 为所选的模板键入密码 (**<sup>5</sup>** 位数),然后按下 **[** 设置 **]** 键。

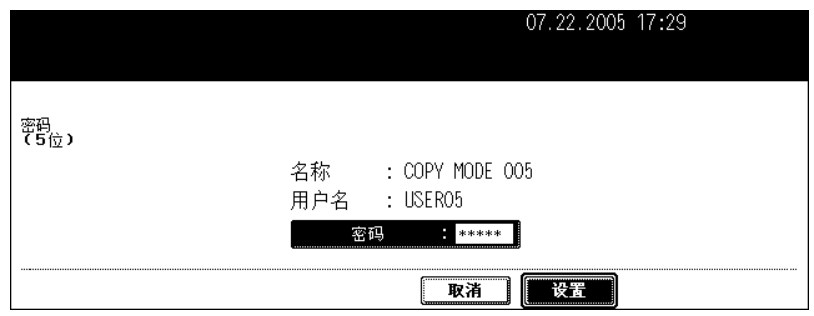

• 如在注册模板时未设置密码,跳至步骤 7。

# 显示 "删除?"按下 **[** 删除 **]** 键。

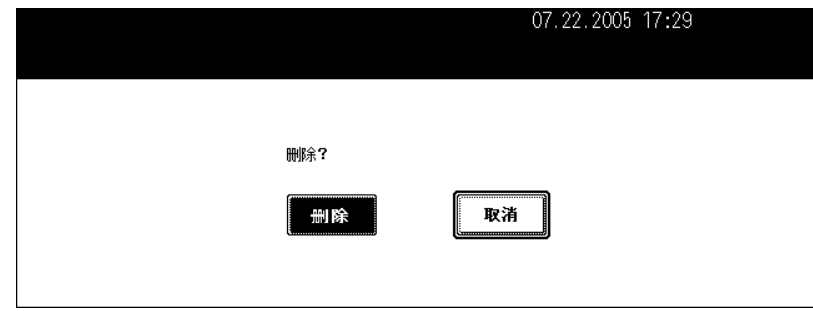

• 所选的模板被删除。

# 8. 作业状态

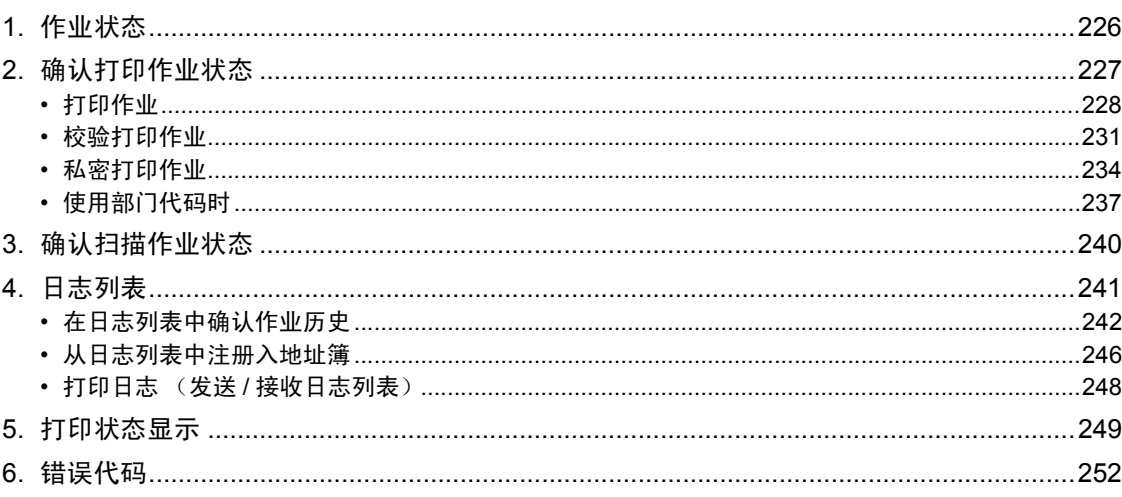

<span id="page-227-0"></span>当您按下控制面板上的 [ 作业状态 ] 键,作业状态就被显示。可在此菜单上确认下列信息。

- 等待中的作业 (打印,网络传真和扫描)状态
- 执行的作业 (打印,发送 / 接收,扫描)日志列表
- 打印状态

您也可启动、暂停、执行、删除和移动等待中的作业。

• 有关传真作业状态确认,请参见 "操作手册中的传真功能"。(传真单元 (选购件)对使用传真功能是 必要的。)

#### 提示

- 当设备处于用户管理功能 ( 1 第 33 页 ) 的管理下, 在按下 [ 作业状态 ] 键前, 输入用户信息 ( 例如: 用户名、密码)。
- 扫描仪套件或打印机 / 扫描仪套件 (都为选购件)对使用扫描功能是必要的。
- 传真单元 (选购件)对使用传真功能是必要的。
- 扫描仪套件或打印机/扫描仪套件(都为选购件)对使用网络传真和电子邮件功能是必要的。
- 扫描仪套件或打印机 / 扫描仪套件 (都为选购件)对通过网络从客户端电脑上进行打印是必要的。

<span id="page-228-0"></span>您可确认打印作业状态。以下信息显示在一列表中。

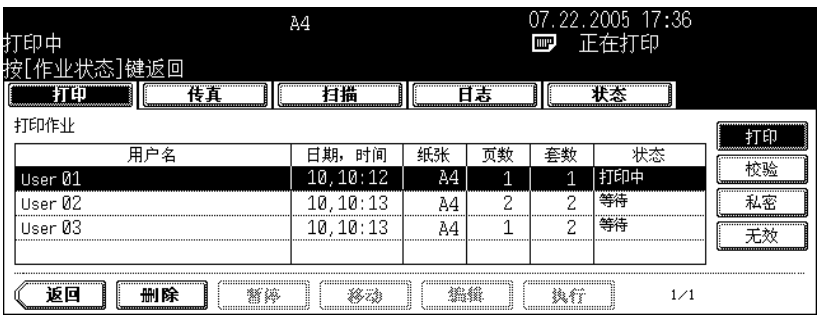

- 用户名: 作业所注册的用户名称
- 日期、时间: 作业所注册的日期和时间 纸张: 要打印的纸张尺寸 页数: 要打印的页数 套数: 要打印的份数
- 状态: 作业状态

(计划打印显示 "计划的"。)

#### 提示

一页中显示 4 个作业。最多可显示 250 页 (1000 个作业)。当您想确认第五份和后续作业,按下 [ 下页 ] 键,当您想回到先上页,按下 [ 上页 ] 键。

#### <span id="page-229-0"></span>打印作业

文件复印、打印,电子邮件打印等称为打印作业。 可从打印作业列表上删除、暂停、执行、移动和打印打印作业。

#### 显示打印作业列表

**1** 按下控制面板上的 **[** 作业状态 **]** 键。

• 显示打印作业列表。

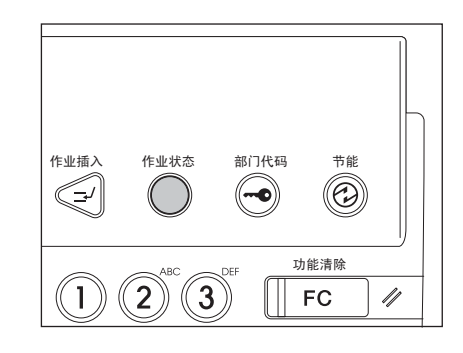

#### 删除打印作业列表

**1** 从打印作业列表上选择您要删除的作业,然后按下 **[** 删除 **]** 键。

| 打印中<br>按[作业状态]键返回 | <u>range</u><br>A4 -                                      |    |                                 | <b>LIP</b> | 04.11.2005 17:56<br>正在打印 |                               |
|-------------------|-----------------------------------------------------------|----|---------------------------------|------------|--------------------------|-------------------------------|
| 传真                | すい きょうしょう きょうしょう すいしゃ きょう きょうしゃ きょうしょう きょうしゃ きょうしょう きょうしゃ |    | 日志                              |            |                          |                               |
| 打印作业<br>用户名       | 日期,<br>时间                                                 | 纸张 | 页数                              | 套数         | 状态                       | Έſ.                           |
| User 01           | 11.17:40                                                  | Ά4 |                                 | Λ          | 等待                       | 校验<br>                        |
| User 02           | 11, 17:49                                                 | À4 | <br>Ω                           |            | 等待<br>                   | 私密                            |
| User 03           | 11, 17:53                                                 | Α4 |                                 |            | 等待                       | 无效                            |
| User 04           | 10, 10:14                                                 | Α4 | 2                               | 4          | 等待                       | ----------------------------- |
| 暂停                | 移动                                                        |    | ,,,,,,,,,,,,,,,,,,,,,,,,,,,,,,, |            | 4/6                      |                               |

• 如在页面上未显示主题作业, 按下 [ 上页 ] 或 [ 下页 ] 来切换页面。

#### **2** 显示 "确认删除?"按下 **[** 删除 **]** 键。

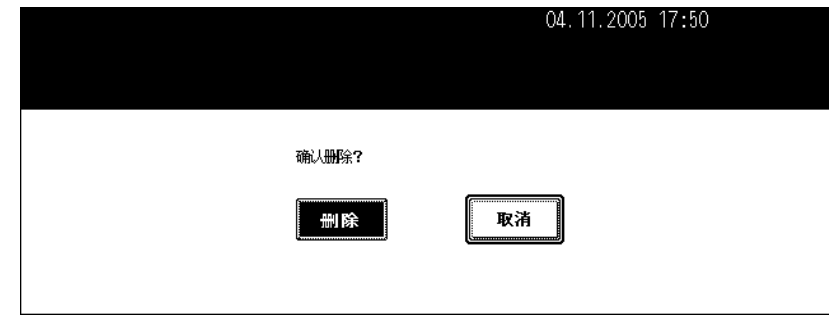

• 作业被删除。

#### 暂停打印作业

可暂停从正在进行作业算起的第 11 个作业或后续作业。

#### **1** 从打印作业列表上选择您要暂停的作业,然后按下 **[** 暂停 **]** 键。

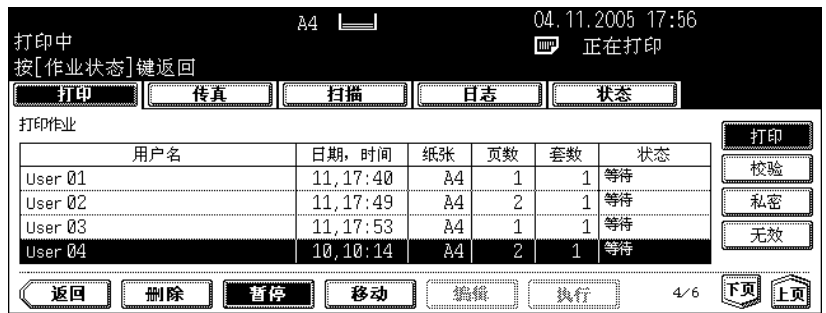

- 当按下 [ 暂停 ] 键, 键显示转到 [ 执行 ]。
- 当暂停作业,下一作业开始。

#### 执行打印作业

按下 [ 恢复 ] 键。除非按下 [ 执行 ] 键, 否则被暂停的作业将不会被打印出来。

#### 移动打印作业

可移动从正在进行作业算起的第 11 个作业或后续作业。

## **1** 从打印作业列表上选择您要移动的作业,然后按下 **[** 移动 **]** 键。

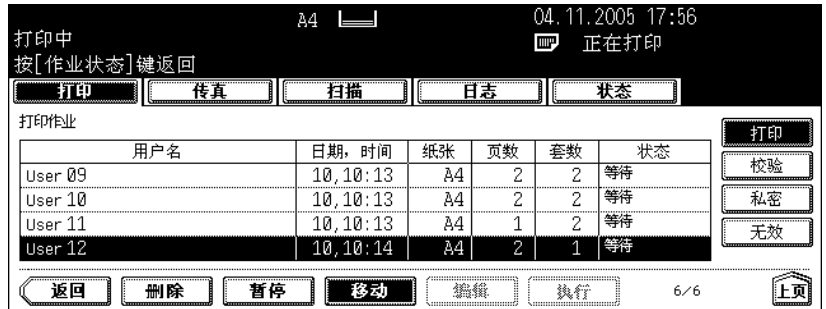

• 如在页面上未显示相应作业, 按下 [ 上页 ] 或 [ 下页 ] 来切换页面。

# **2** 选择您想要移动作业的位置。(作业正好处在您在列表上所选作业的下 方。)

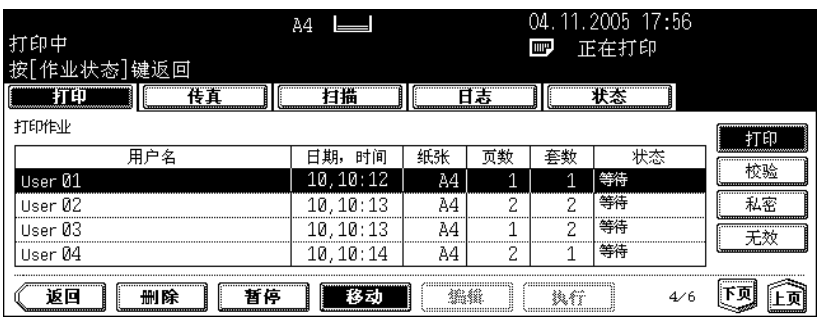

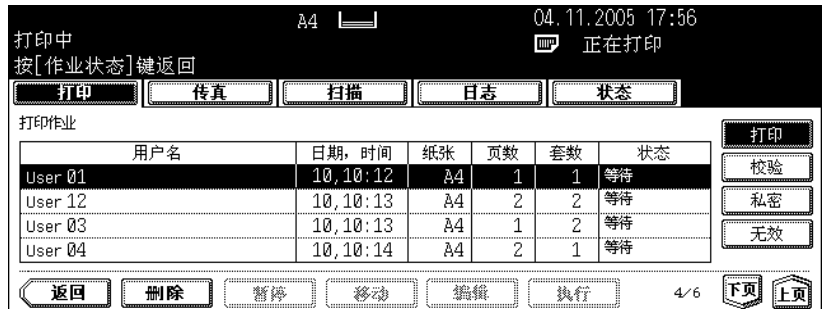

#### <span id="page-232-0"></span>校验打印作业

"校验打印"是一个功能,当您要在网络上通过客户端电脑打印一份以上文件时,在打印出所有文件前, 仅打印一份作为校验打印。 您检查这一份校验打印,并选择是否打印剩余文件或放弃打印并在将养打印作业列表上更改设置。如您想

要打印剩余文件,您可更改打印数量。

• 有关校验打印详情,请参见 《打印功能手册》。

#### 显示校验打印作业列表

## **1** 按下控制面板上的 **[** 作业状态 **]** 键。

• 显示打印作业列表。

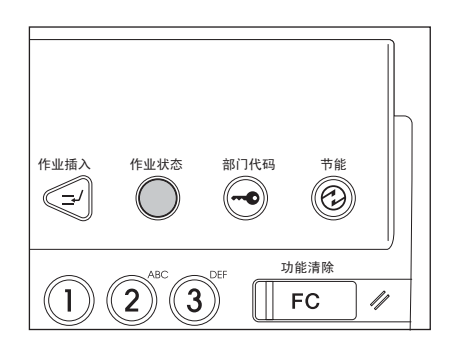

# **2** 按下 **[** 校验 **]** 键。

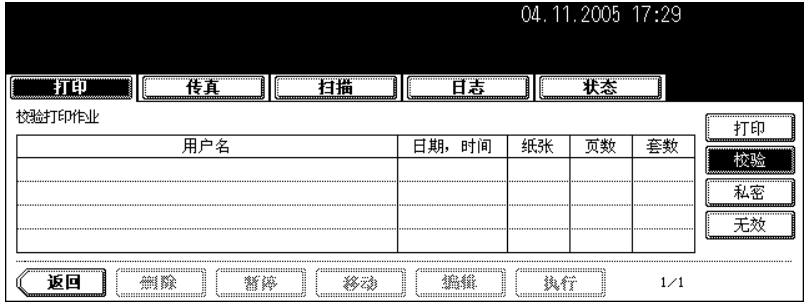

• 显示校验打印作业列表。

#### 在校验打印后继续打印

# **1** 在校验打印作业列表上选择您要打印的作业。

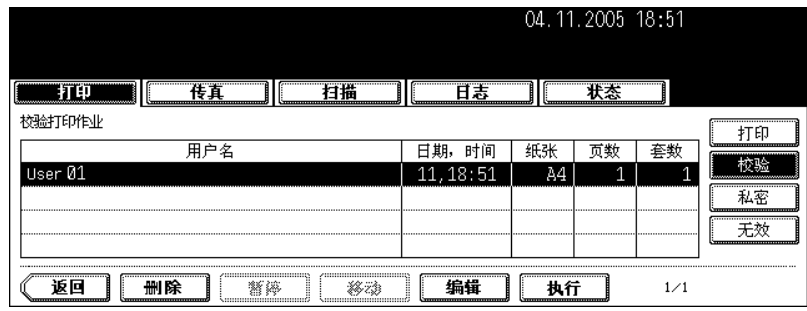

• 如在页面上未显示相应作业,按下 [ 上页 ] 或 [ 下页 ] 来切换页面。

# **2** 按下 **[** 执行 **]** 键。

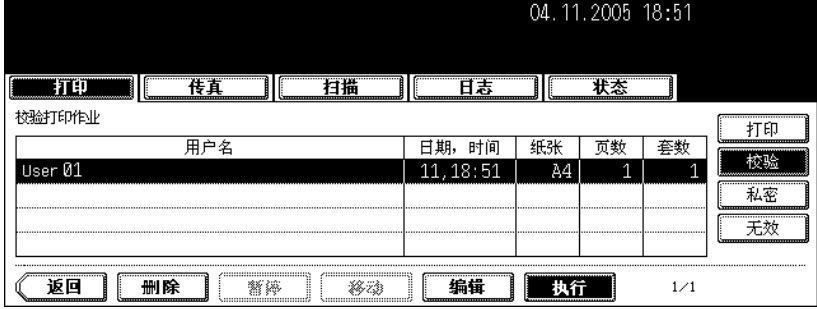

- 打印开始。
- 在打印作业列表上可确认打印状态。

#### 当您想要更改份数

当您想要更改份数时, 按下 [ 编辑 ] 键并键入所需的数字。然后按下 [ 执行 ] 键, 开始打印。

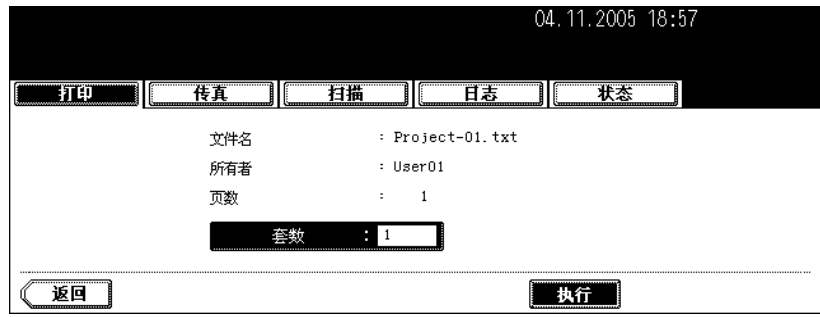

删除校验打印作业

**1** 在校验打印作业列表上选择您要删除的作业,然后按下 **[** 删除 **]** 键。

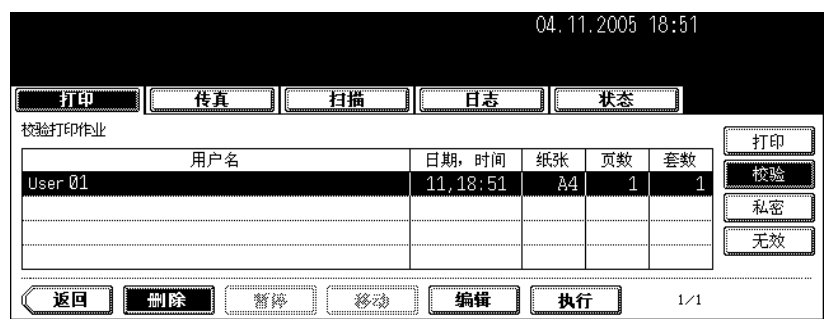

• 如在页面上未显示相应作业,按下 [ 上页 ] 或 [ 下页 ] 来切换页面。

# **2** 显示 "确认删除?"按下 **[** 删除 **]** 键。

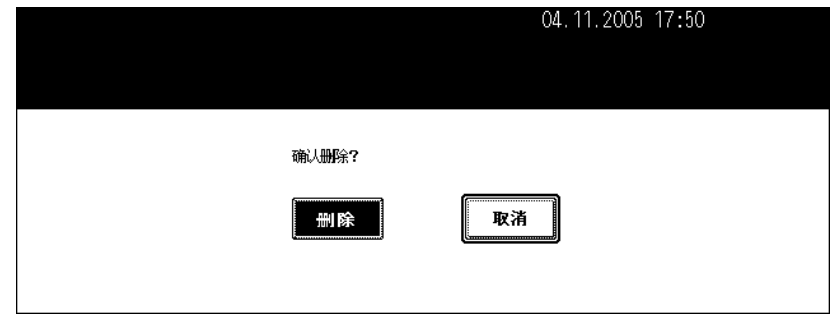

• 作业被删除。

#### <span id="page-235-0"></span>私密打印作业

"私密打印"是一个功能,仅在从设备的控制面板上键入先前设置的密码,并通过网络和客户端电脑打印 文件。当您想要打印机密文件时,此功能十分有用。

• 有关私密打印作业的详情,请参见 《打印功能手册》。

#### 显示私密打印作业列表

## **1** 按下控制面板上的 **[** 作业状态 **]** 键。

• 显示打印作业列表。

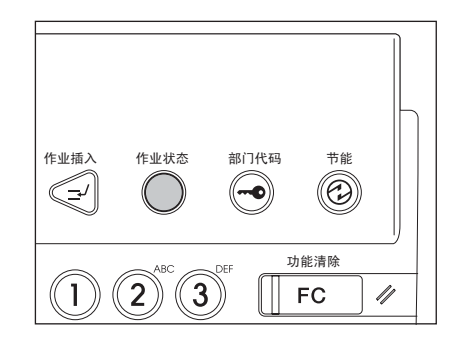

# **2** 按下 **[** 私密 **]** 键。

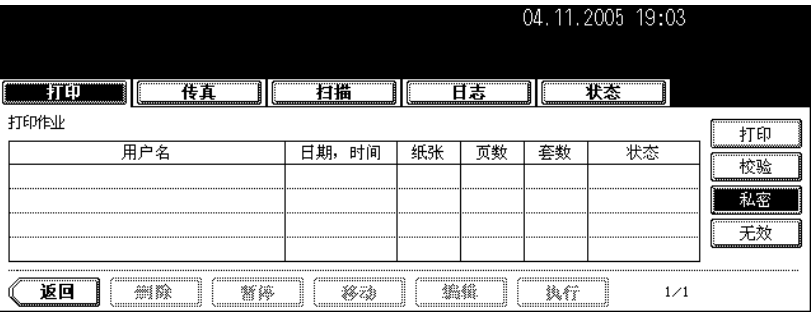

# **3** 选择正确的用户名。

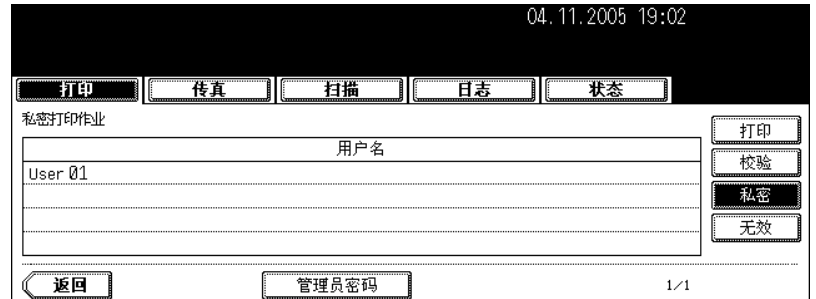

- 当您作为管理员来执行操作,不要按用户名,按下 [ 管理员密码 ] 键。显示字母输入菜单 ( 国 第 30 页 " 输入 [字母"\)](#page-31-0)您可输入管理员密码 (6至10位数)。在这种情况下,作业可被删除,未打印。(如连续三次输入不 正确的管理员密码,设备将在约 30 秒内不能操作。在这种情况下,等待直至设备可操作,然后再次输入正确 的管理员密码。)
- 按下 [ 密码 ] 键。

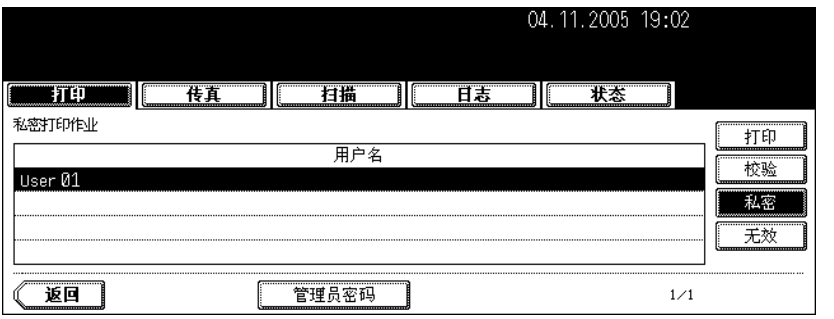

- 显示字母输入菜单 ( 的 第 30 [页 "输入字母"\)](#page-31-0) 。键入先前从客户电脑上设置的密码, 然后按下 [ 设置 ] 键。
- 显示私密打印作业列表。

#### 打印私密打印作业

#### **1** 在私密打印作业列表上选择您要打印的作业。

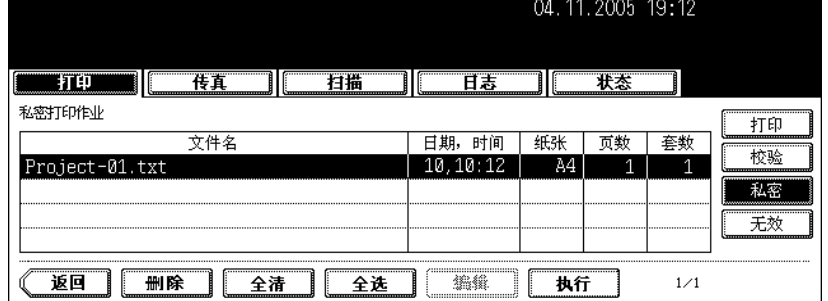

- 如在页面上未显示相应作业,按下 [ 上页 ] 或 [ 下页 ] 来切换页面。
- 要选择在私密打印作业列表上的所有作业,按下 [选择全选]键。要清除选择,按下 [全清]键。

# **2** 按下 **[** 执行 **]** 键。

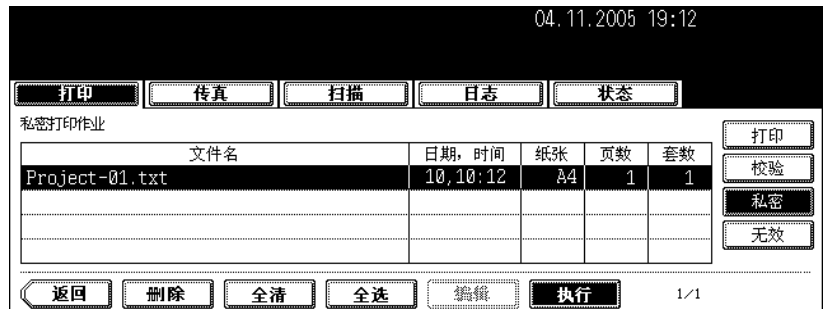

- 打印开始。
- 在打印作业列表上可确认打印状态。

#### 删除私密打印作业

**1** 在私密打印作业列表上选择您要删除的作业,然后按下 **[** 删除 **]** 键。

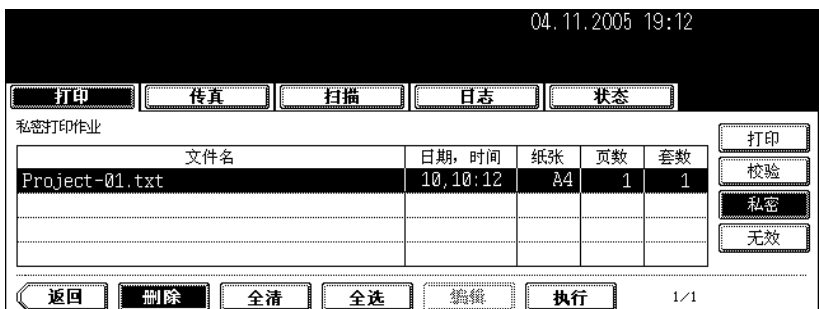

- 如在页面上未显示相应作业,按下 [ 上页 ] 或 [ 下页 ] 来切换页面。
- 要选择在私密打印作业列表上的所有作业, 按下 [选择全选 ] 键。要清除选择, 按下 [全清 ] 键。

# **2** 显示 "确认删除?"按下 **[** 删除 **]** 键。

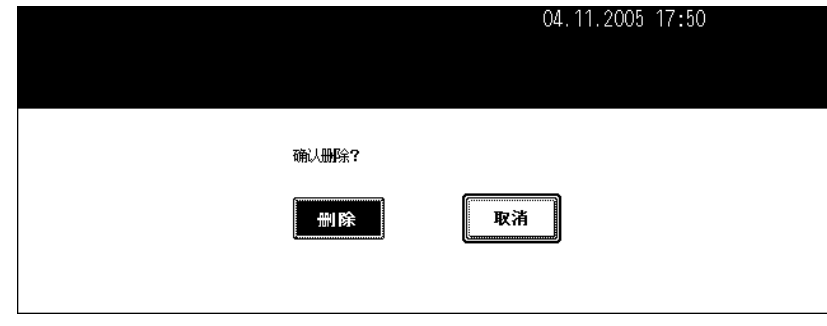

• 作业被删除。

#### <span id="page-238-0"></span>使用部门代码时

如在打印时键入的部门代码不正确,作业将被存储在无效队列 (带有不正确部门代码或无部门代码的作业 列表)中,并不被打印出来。然而,当重新键入正确的部门代码时,可打印存储在无效队列中的作业。 打印作业的页数超出为特定部门代码所指定的页数,也会打印不出来。在这种情况下,请联系您办公室的 管理员。

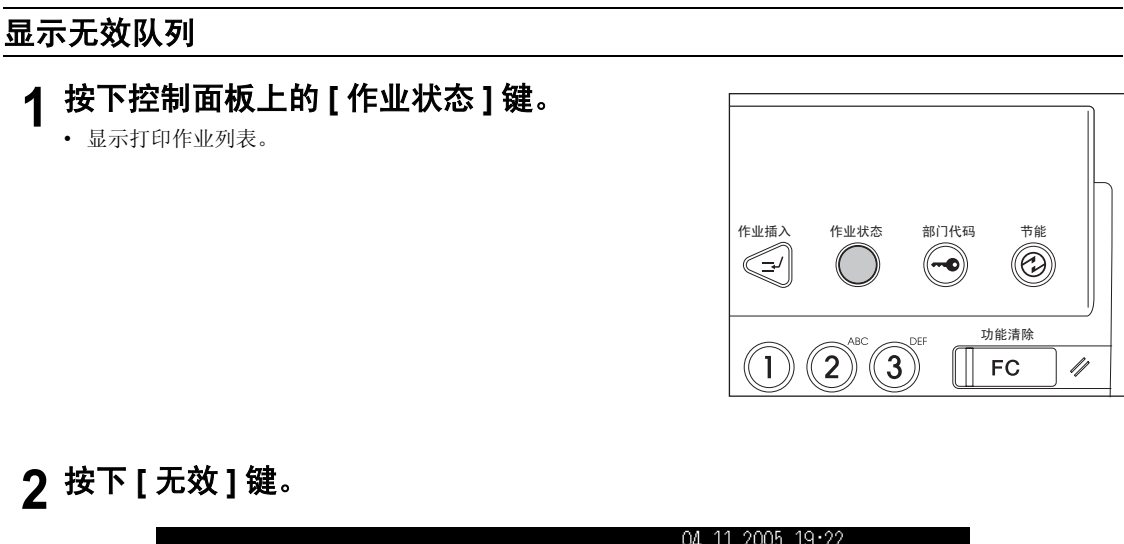

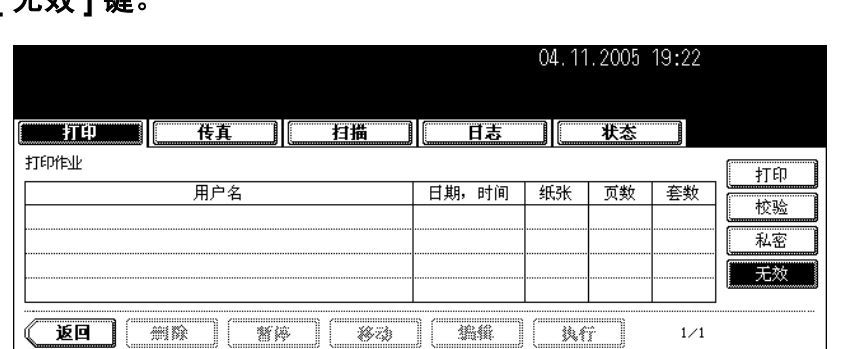

• 显示无效队列菜单。

#### 键入打印的正确部门代码

当打印时,键入了不正确的部门代码时,您可再次键入正确的部门代码来打印目标作业。

# **1** 在无效队列菜单上选择您要打印的作业。

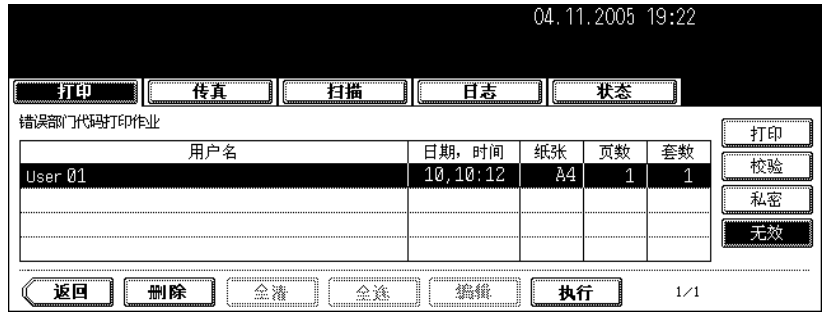

• 如在页面上未显示相应作业,按下 [ 上页 ] 或 [ 下页 ] 来切换页面。

# **2** 按下 **[** 执行 **]** 键。

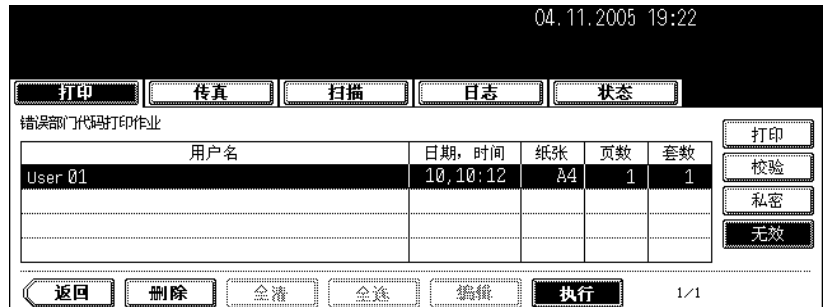

# **3** 键入正确的部门代码,然后按下 **[** 设置 **]** 键。

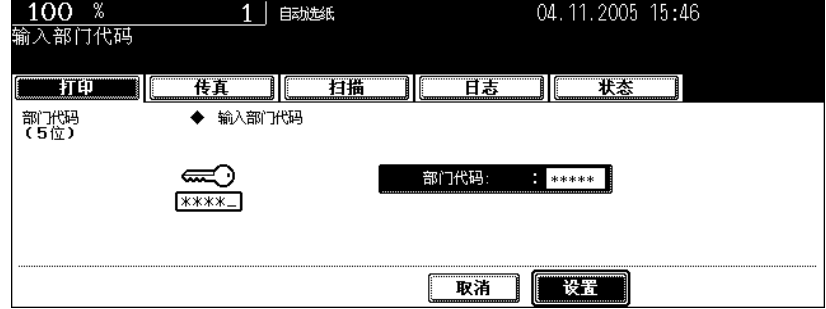

• 打印开始。

• 在打印作业列表上可确认打印状态。

删除无效打印作业

**1** 在菜单上选择您要删除的无效队列作业,然后按下 **[** 删除 **]** 键。

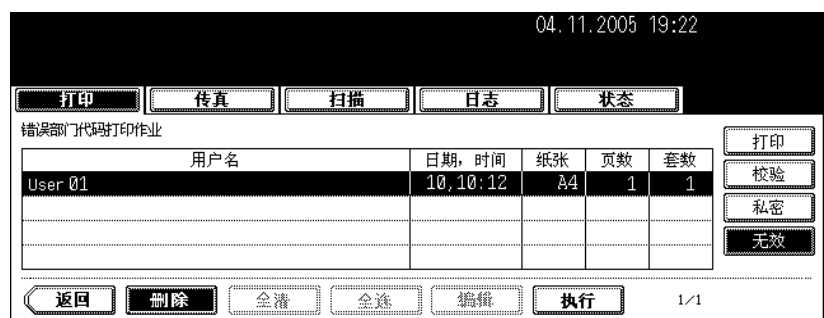

• 如在页面上未显示相应作业,按下 [ 上页 ] 或 [ 下页 ] 来切换页面。

# **2** 显示 "确认删除?"按下 **[** 删除 **]** 键。

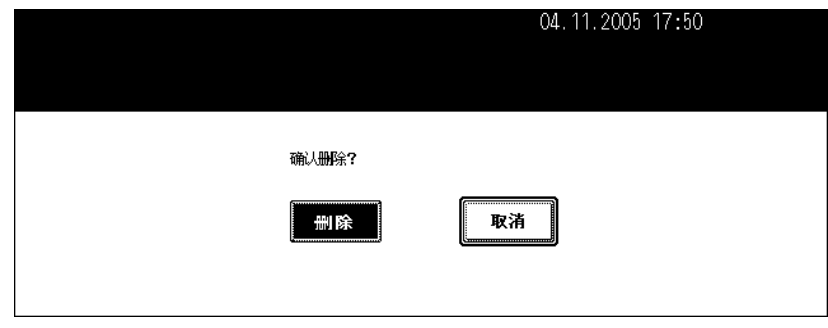

• 作业被删除。

<span id="page-241-0"></span>您可确认扫描作业状态并删除扫描作业。详情请参见 《扫描功能手册》。

• 扫描仪套件或打印机 / 扫描仪套件 (都为选购件)对使用扫描功能是必要的。

按下控制面板上的 [ 作业状态 ] 键。然后按下触摸屏上的 [ 扫描 ] 键, 显示扫描作业列表。

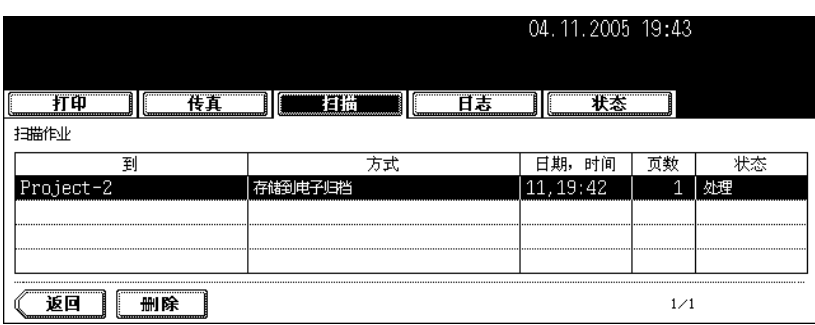

显示以下信息。

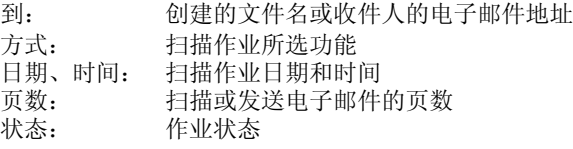

#### 提示

一页中显示 4 个作业。最多可显示 250 页 (1000 个作业)。当您想确认第五份和后续作业,按下 [ 下页 ] 键,当您想回到先上页,按下 [ 上页 ] 键。

#### 删除扫描作业

在扫描作业列表上选择您要删除的作业,然后按下 [ 删除 ] 键。

# <span id="page-242-0"></span>**4.** 日志列表

在日志列表上,您可确认每份复印、打印、扫描、传真发送和接收、网络传真和电子邮件作业的历史。 您也可从传真和网络传真日志列表或扫描作业日志列表中将未注册的传真号码或电子邮件地址注册入地址 簿中。

- 传真单元 (选购件)对使用传真功能是必要的。
- 扫描仪套件或打印机 / 扫描仪套件 (都为选购件)对使用扫描功能是必要的。
- 扫描仪套件或打印机 / 扫描仪套件 (都为选购件)对使用网络传真和电子邮件功能是必要的。
- 打印机套件或打印机 / 扫描仪套件 (都为选购件)对在网络上通过客户端电脑打印是必要的。

当您按下控制面板上的 [ 作业状态 ] 键和触摸屏上的 [ 日志 ] 键, 显示日志菜单。

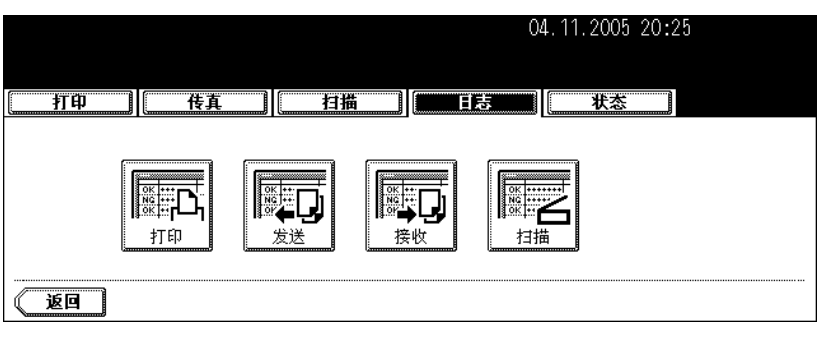

#### <span id="page-243-0"></span>在日志列表中确认作业历史

#### 打印日志

当您在日志菜单上按下 [ 打印 ] 键, 显示复印作业和打印作业的历史。

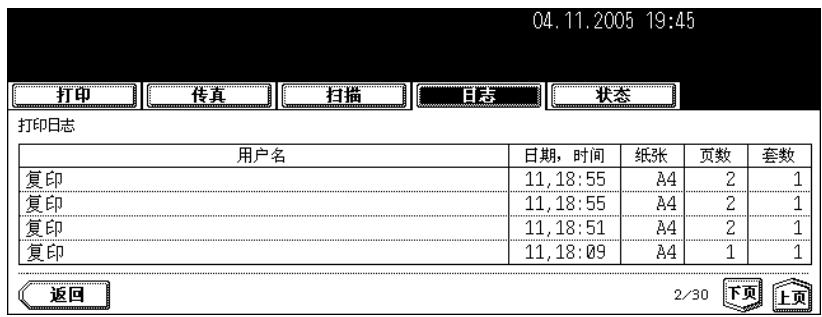

显示以下信息。

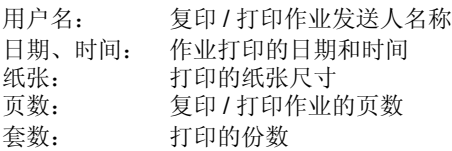

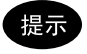

一页中显示 4 个作业。最多可显示 30 页 (120 个作业)。当您想确认第五份和后续作业,按下 [ 下页 ] 键,当您想回到先上页,按下 [ 上页 ] 键。

显示以下键。

[返回]: 按下此键, 返回日志菜单。

#### 发送日志

当您在日志菜单上按下 [ 发送 ] 键,显显示传真作业、网络传真作业的发送历史。(传真功能和网络传真功能 都属可选项。)

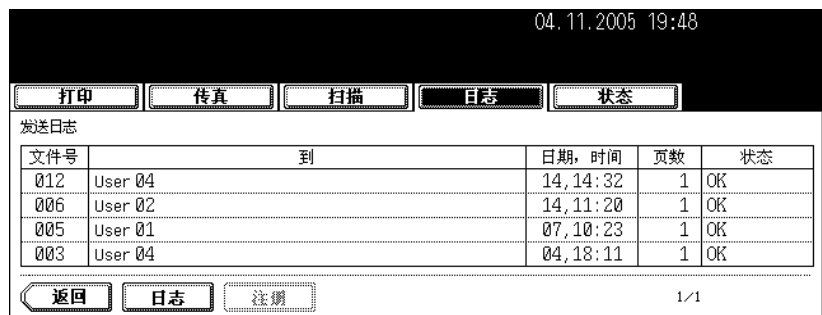

显示以下信息。

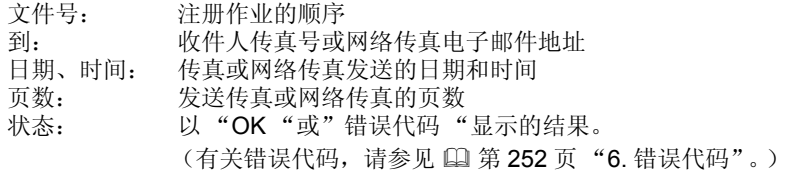

#### 提示

一页中显示 4个作业。最多可显示 30 页 (120个作业)。当您想确认第五份和后续作业,按下 [ 下页 ] 键,当您想回到先上页,按下 [ 上页 ] 键。

显示以下键。

- [日志]: 按下此键,打印所发送作业(=日志)的历史。(详情请参见 [1] 第 248 [页 "打印日志](#page-249-0) (发送 / [接收日志列表\)"](#page-249-0)。)
- [ 登录 ]: 按下此键,将发送日志上未注册的传真号码或电子邮件地址注册入地址簿中。(详情请参 见 国 第 246 [页 "从日志列表中注册入地址簿"](#page-247-0)。)
- [ 返回 ]: 按下此键, 返回日志菜单。

#### 接收日志

当您在日志菜单上按下 [ 接收 ] 键, 显示传真作业、网络传真作业和电子邮件作业的接收历史。(所有功能 都属可选项。)

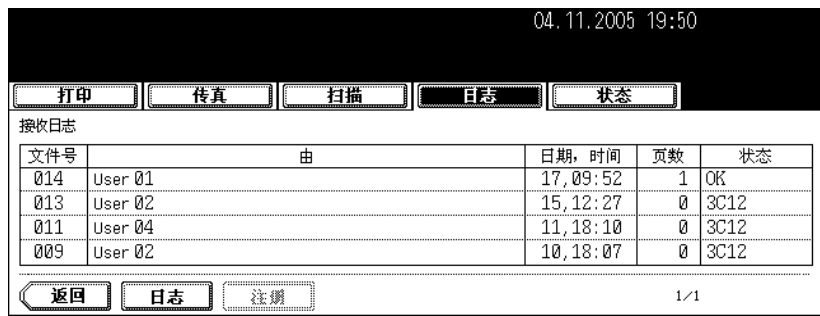

#### 显示以下信息。

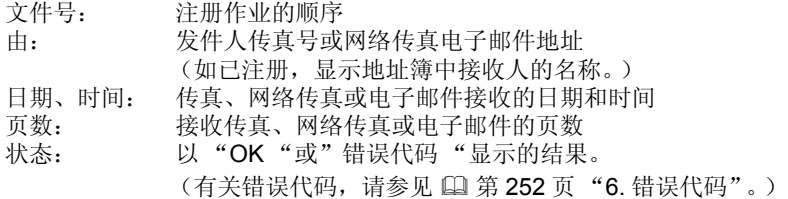

#### 提示

一页中显示 4 个作业。最多可显示 30 页 (120 个作业)。当您想确认第五份和后续作业,按下 [下页] 键,当您想回到先上页,按下 [ 上页 ] 键。

显示以下键。

- [日志]: 按下此键,打印所接收作业(=日志)的历史。(详情请参见 [4]第 248 页"打印日志 (发送 / [接收日志列表\)"](#page-249-0)。)
- [ 登录 ]: 按下此键,将接收日志上未注册的传真号码或电子邮件地址注册入地址簿中。(详情请参 见 国 第 246 [页 "从日志列表中注册入地址簿"](#page-247-0)。)
- [ 返回 ]: 按下此键, 返回日志菜单。

#### 扫描日志

当您在日志菜单上按下 [ 扫描 ] 键时, 显示以下项目的历史。

- 通过复印归档在电子归档中的作业
- 通过复印归档在共享文件夹中的作业 (= 保存为文件)(扫描仪套件或打印机 / 扫描仪套件 (都为选购 件)是必要的。)
- 通过扫描归档在电子归档或共享文件夹中 (= 扫描至文件)(扫描仪套件或打印机 / 扫描仪套件 (都为 选购件)是必要的。)
- 通过扫描发送的电子邮件 (= 扫描至电子邮件)(扫描仪套件或打印机 / 扫描仪套件 (都为选购件)是 必要的。)

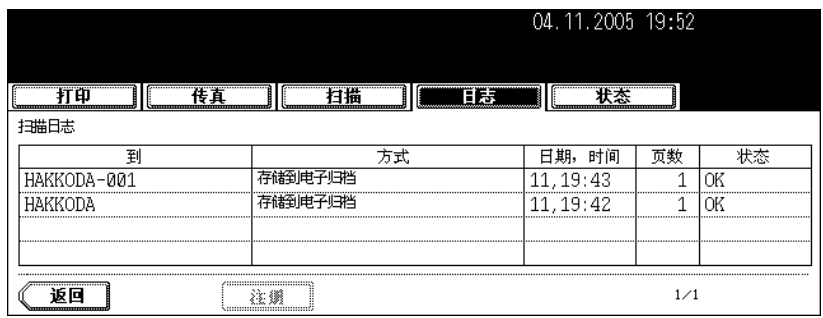

显示以下信息。

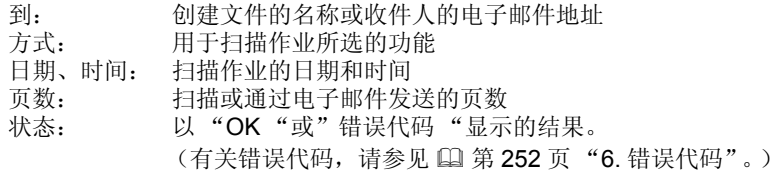

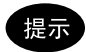

一页中显示 4 个作业。最多可显示 30 页 (120 个作业)。当您想确认第五份和后续作业,按下 [ 下页 ] 键,当您想回到先上页,按下 [ 上页 ] 键。

显示以下键。

- [ 登录 ]: 按下此键,将接收日志上未注册的传真号码或电子邮件地址注册入地址簿中。(详情请参见 第 246 [页 "从日志列表中注册入地址簿"](#page-247-0)。)
- [ 返回 ]: 按下此键,返回日志菜单。

#### <span id="page-247-0"></span>从日志列表中注册入地址簿

您可将尚未注册的传真号码和电子邮件地址,从发送、接收或扫描日志列表上注册入地址簿。

## **1** 按下日志菜单上的 **[** 发送 **]** (**[** 接收 **]** <sup>或</sup> **[** 扫描 **]**)键。

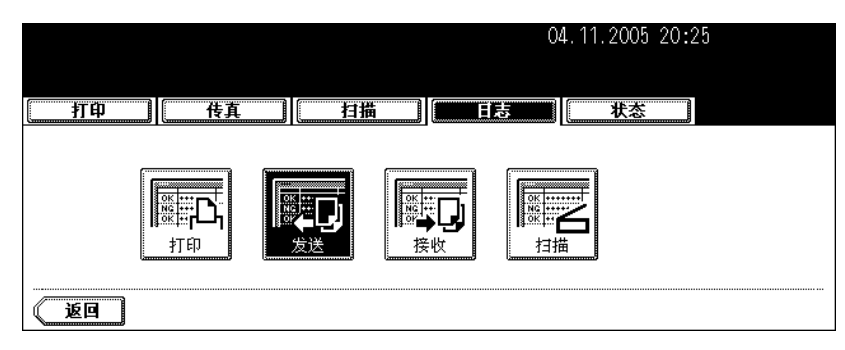

• 显示发送 (或接收、扫描)日志列表。

# 2 选择作业,包括您想要注册入地址簿中的传真号码或电子邮件地址。

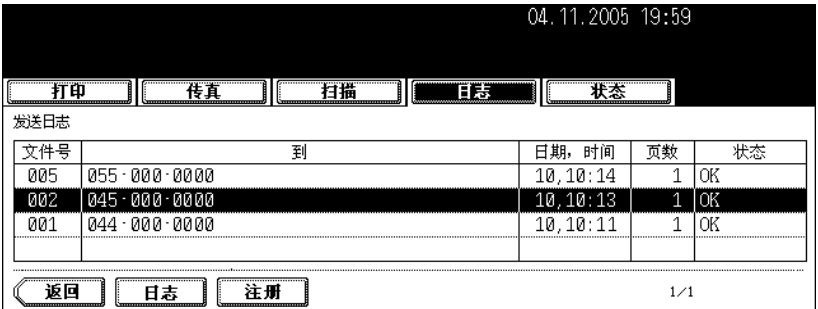

# **3** 按下 **[** 注册 **]** 键。

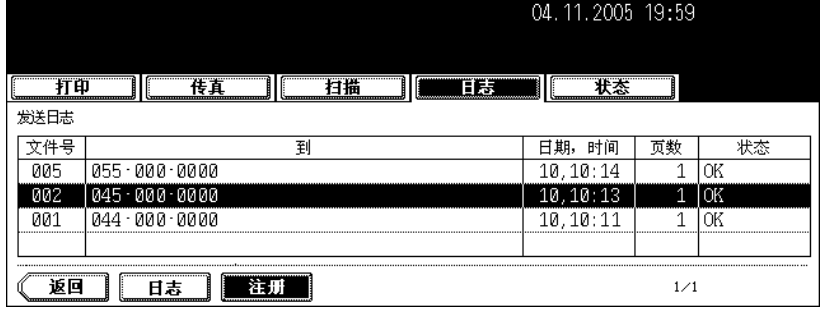

# **4** 输入以下信息。(您至少输入 **[** <sup>名</sup> **]** <sup>或</sup> **[** <sup>姓</sup> **]**,以及 **[** 传真号码 **]** <sup>或</sup> **[ E-mail ]**。)

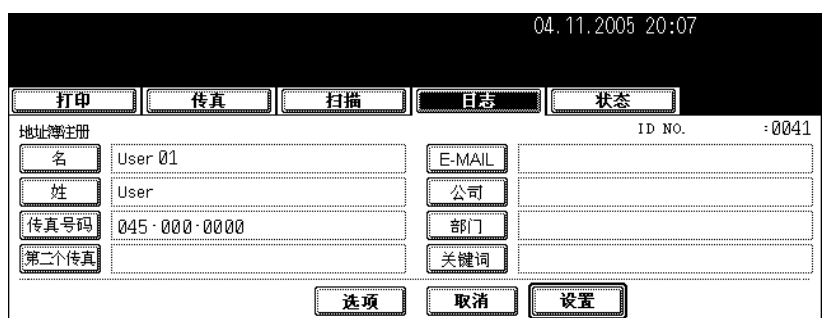

- 名:输入名。所输入的名显示在触摸屏上的地址簿中。
- 姓: 输入姓。所输入的姓显示在触摸屏上的地址簿中。
- 传真号码: 输入传真号码。
- 第二个传真号码。
- **E-mail**:输入电子邮件地址。
- 公司:输入公司名称。
- 部门: 输入部门名称。
- 关键词: 输入您要用来搜寻所要联系的关键词。

提示

当您按下以上的任何键,显示字母输入菜单 (21 第 30 页)。使用此菜单上的键和控制面板上的数字键来输入信 息。

# **5** 按下 **[** 设置 **]** 键。

- 信息已注册在地址簿中。
- 有关地址簿的详情,请参见 《用户功能手册》。

#### <span id="page-249-0"></span>打印日志 (发送 **/** 接收日志列表)

您可打印传真作业的发送和接收日志列表。可打印出最近 40个发送和接收日志 (一页),或最近 120个 发送和接收日志 (三页)。您也可选择仅打印一个日志。

• 详情请参见 《传真功能操作手册》。

#### **1** 按下日志菜单上的 **[** 发送 **]** (或 **[** 接收 **]**)键。

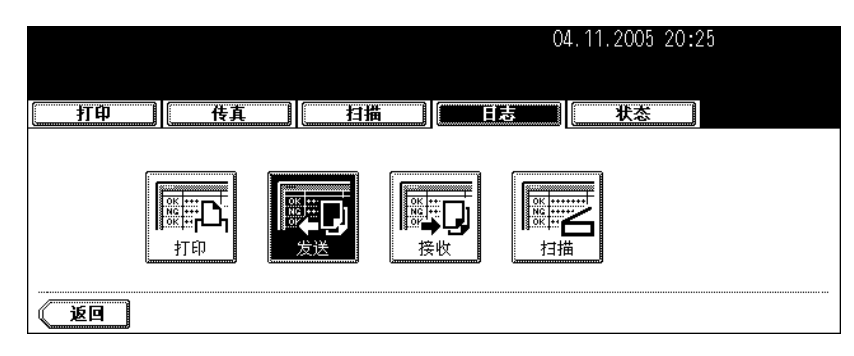

• 显示发送 (接收)日志列表。

# **2** 按下 **[** 日志 **]** 键。

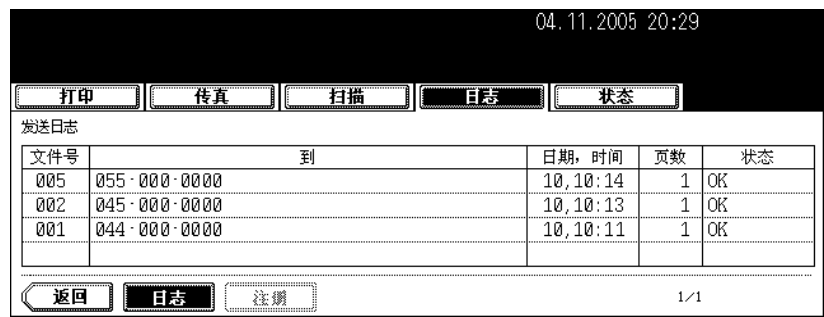

• 打印发送 (接收)日志列表。

<span id="page-250-0"></span>在没有操作在进行时,当您按下触摸屏上的 [状态]键,显示放置在纸盒中的纸张尺寸。当你在打印过程 中, 按下 [ 状态 ] 键时, 会高亮用于为此打印输送纸张所在的纸盒键。

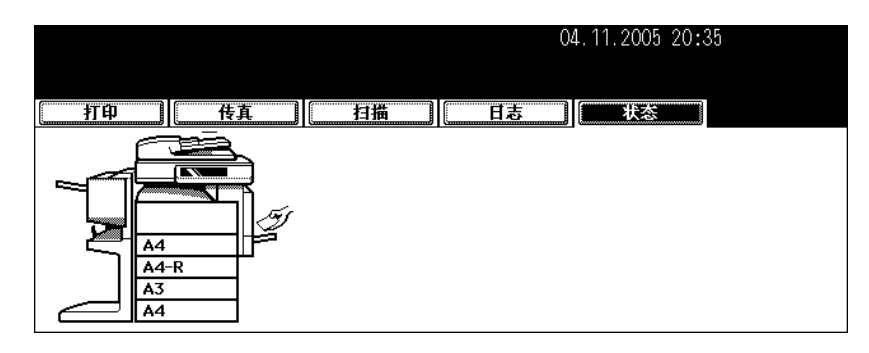

#### 消除打印作业错误

当要从客户电脑上进行打印时,纸盒中没有所指定的纸张尺寸,就会产生打印作业错误。此时, [ 作业状态 ] 键闪烁,显示以下菜单。

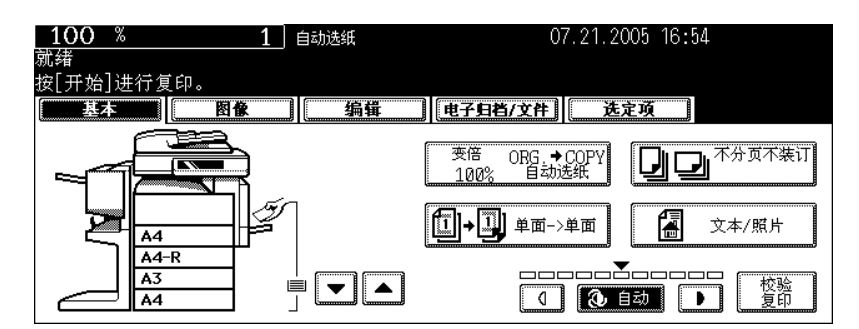

根据以下步骤,消除错误。

#### 将纸张放置在旁路供纸托盘上进行打印

**1** 按下闪烁的 **[** 作业状态 **]** 键。

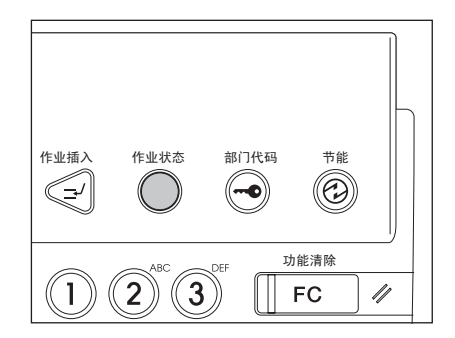

**2** 在旁路供纸托盘上放置指定尺寸的纸张,然后按下 **[** 开始 **]** 键。

• 执行打印。完成打印时,按下 [ 作业状态 ] 键。

将正确尺寸的纸张放入纸盒中进行打印

**1** 按下闪烁的 **[** 作业状态 **]** 键。

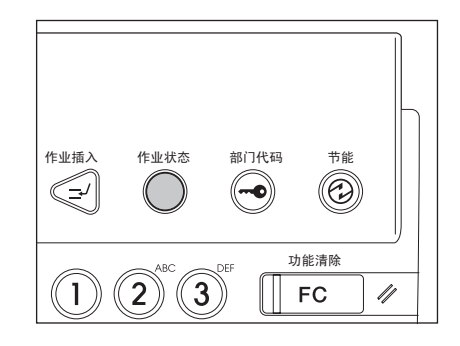

## **2** 在触摸屏上按下您想要更改尺寸的纸盒键。

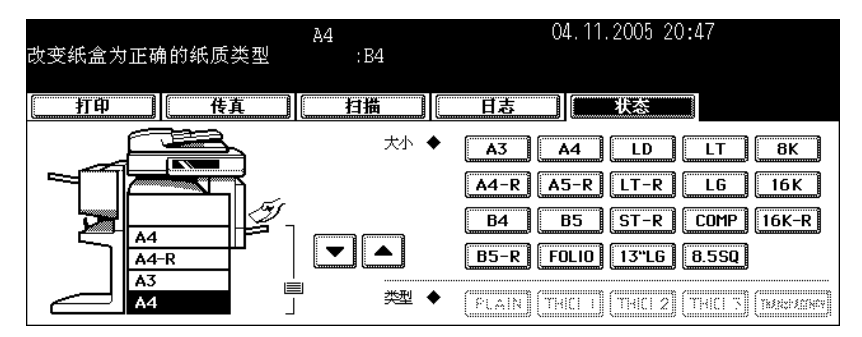

• 您可使用纸张来源选择 (72) 键来选择所需要的纸盒。

## **3** 将纸张放入相应的纸盒中。
### 4 根据您所放置的纸张尺寸,按下相应的纸张尺寸键。

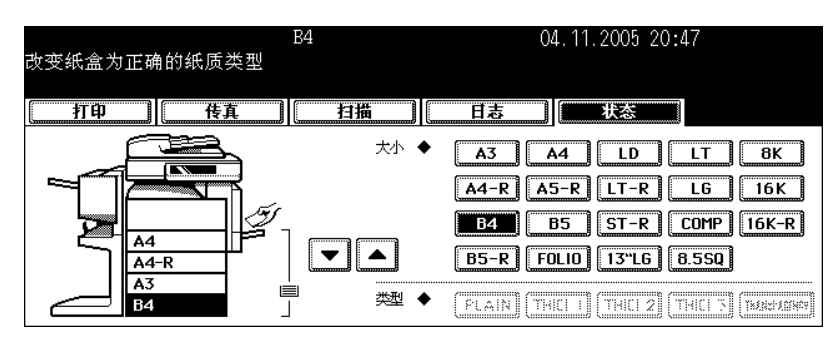

#### **5** 按下 **[** 开始 **]** 键。

• 执行打印。完成打印时,按下 [ 作业状态 ] 键。

#### 选择已放置在另一纸盒中的纸张尺寸来打印

当纸盒中没有指定尺寸的纸张,您可选择在另一纸盒中的纸张尺寸来消除错误,而不必将指定尺寸的纸张 放置在纸盒中。然而,如纸盒中的纸张尺寸若小于指定尺寸,可能有部分图像打印不出来。 在触摸屏上按下您想要使用的纸盒键。然后按下 [ 开始 ] 键。

当使用选购的传真、网络传真或扫描时出现错误,错误代码将显示在每个日志的状态中。根据以下内容, 采取适当的措施。

#### 传真 **/** 网络传真

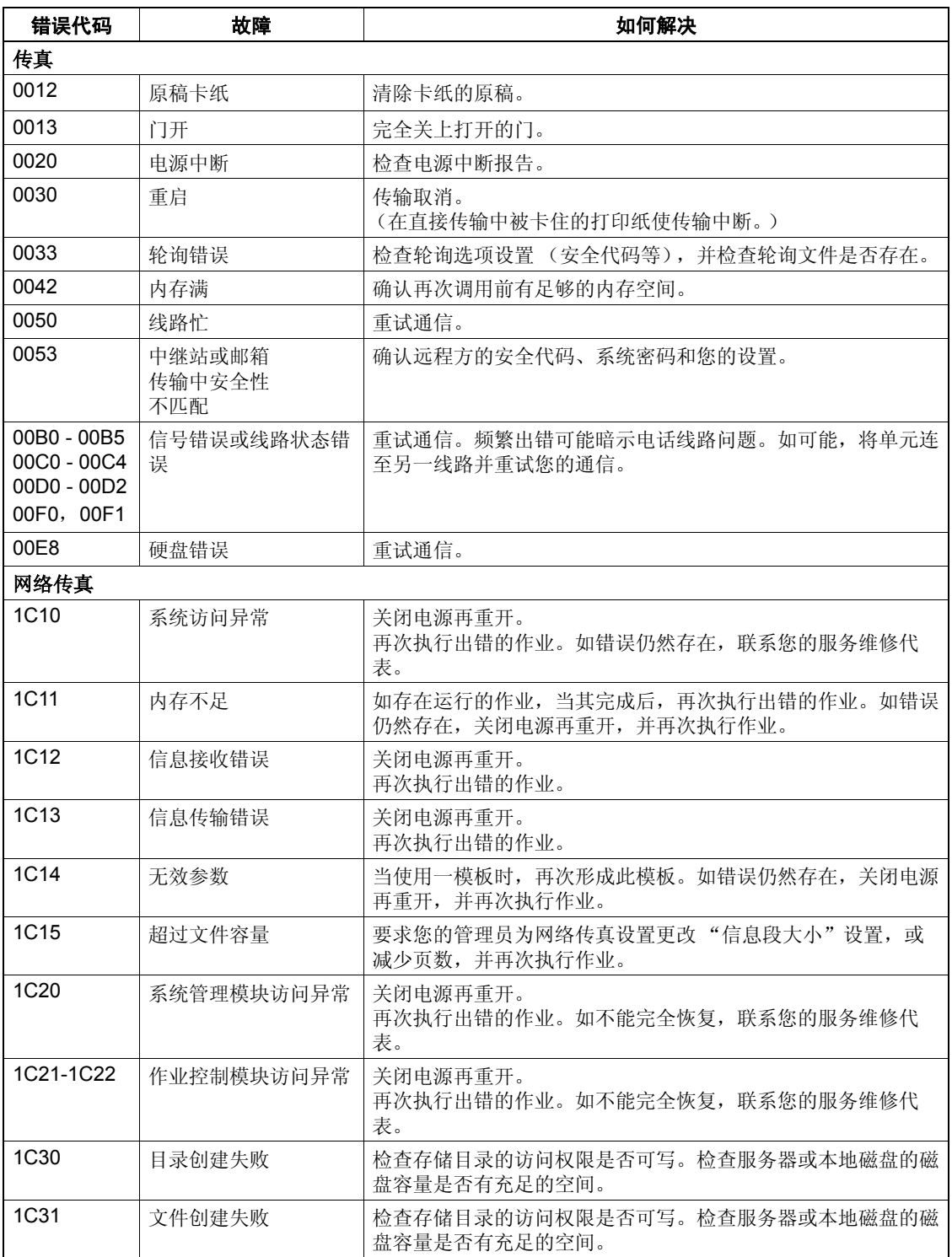

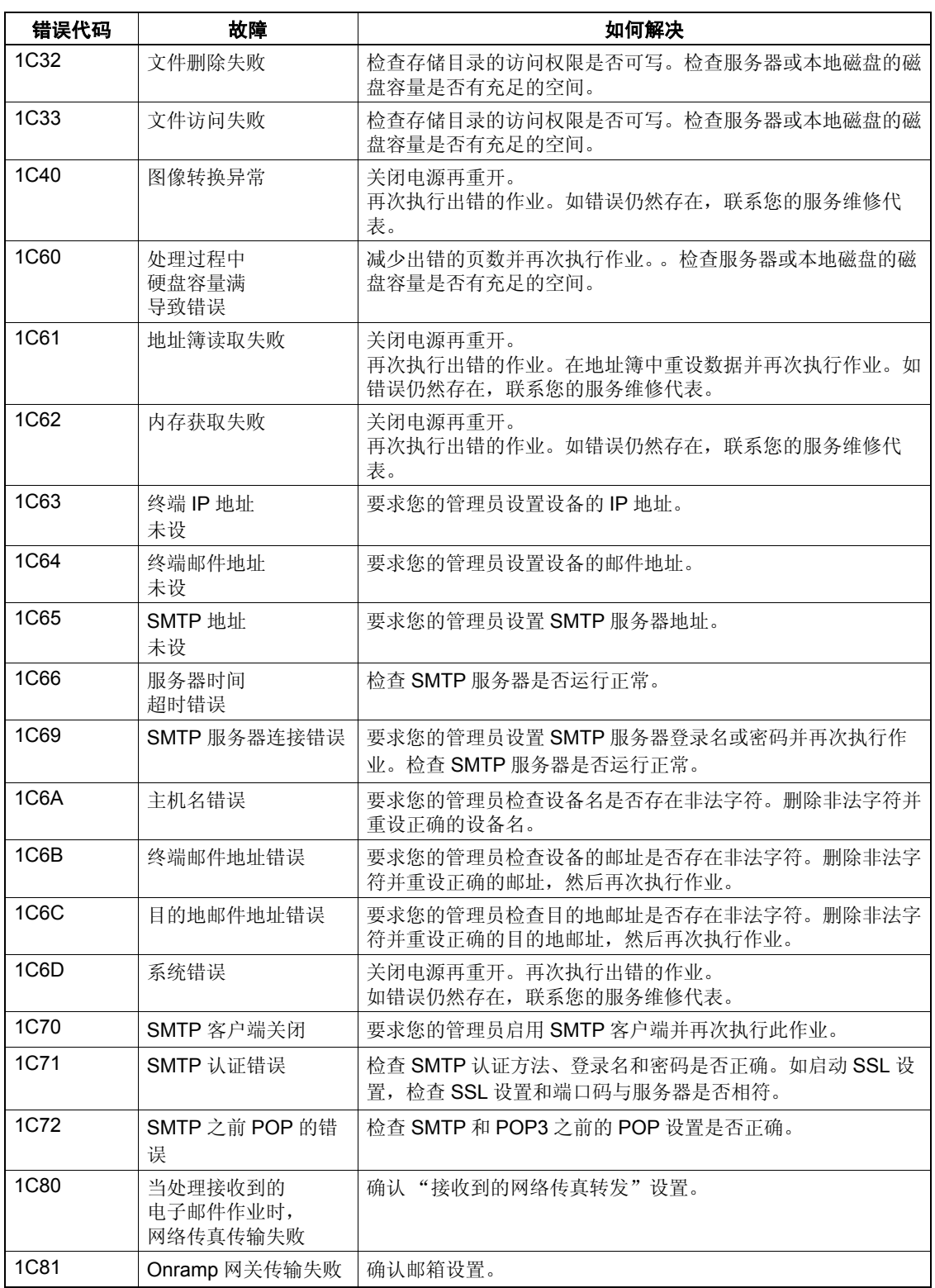

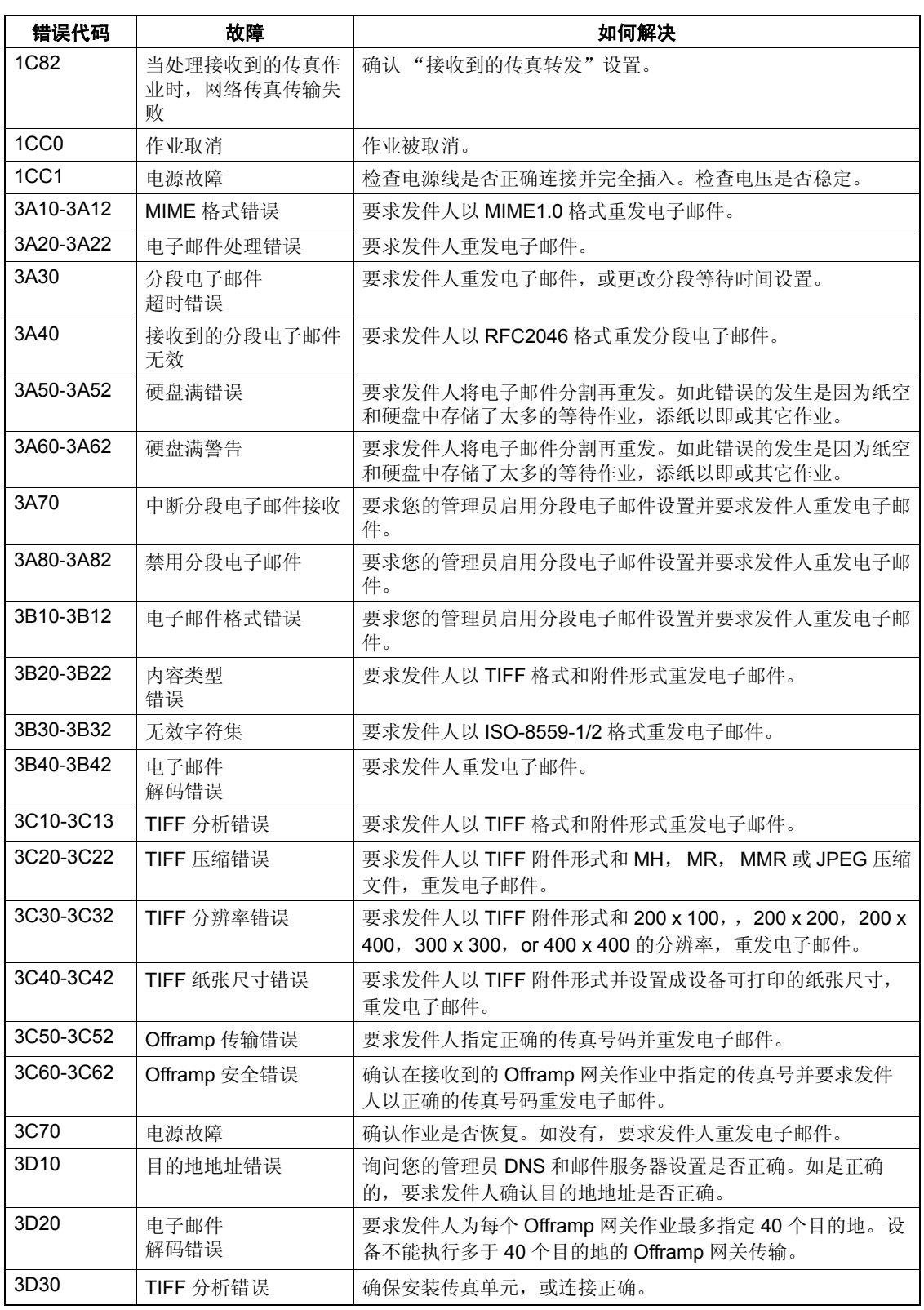

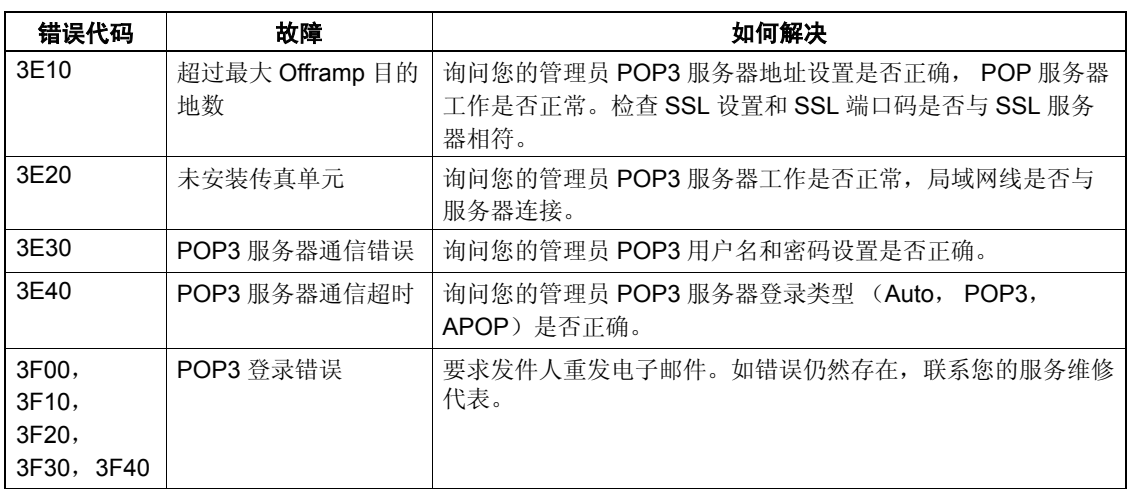

#### 扫描作业

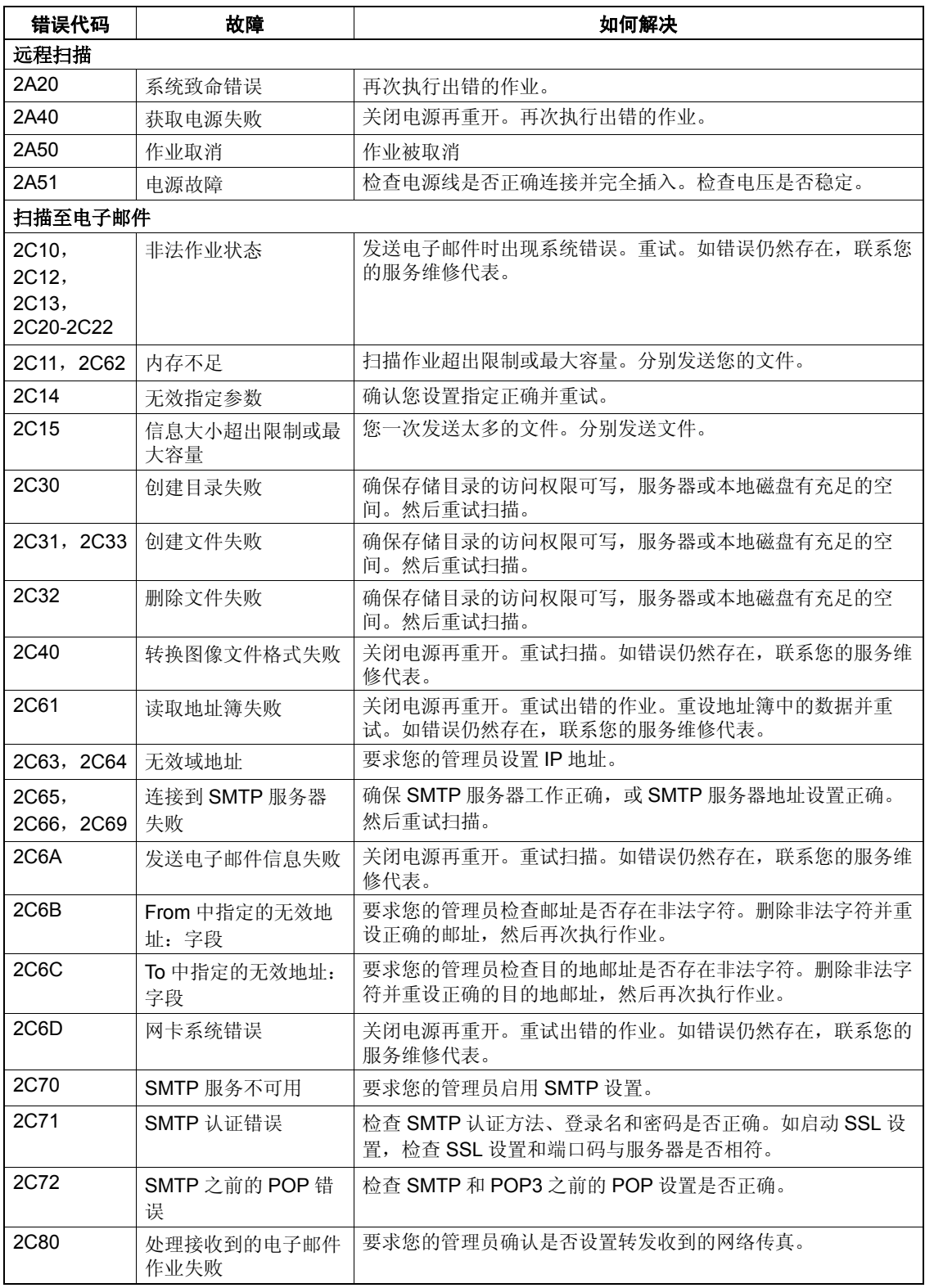

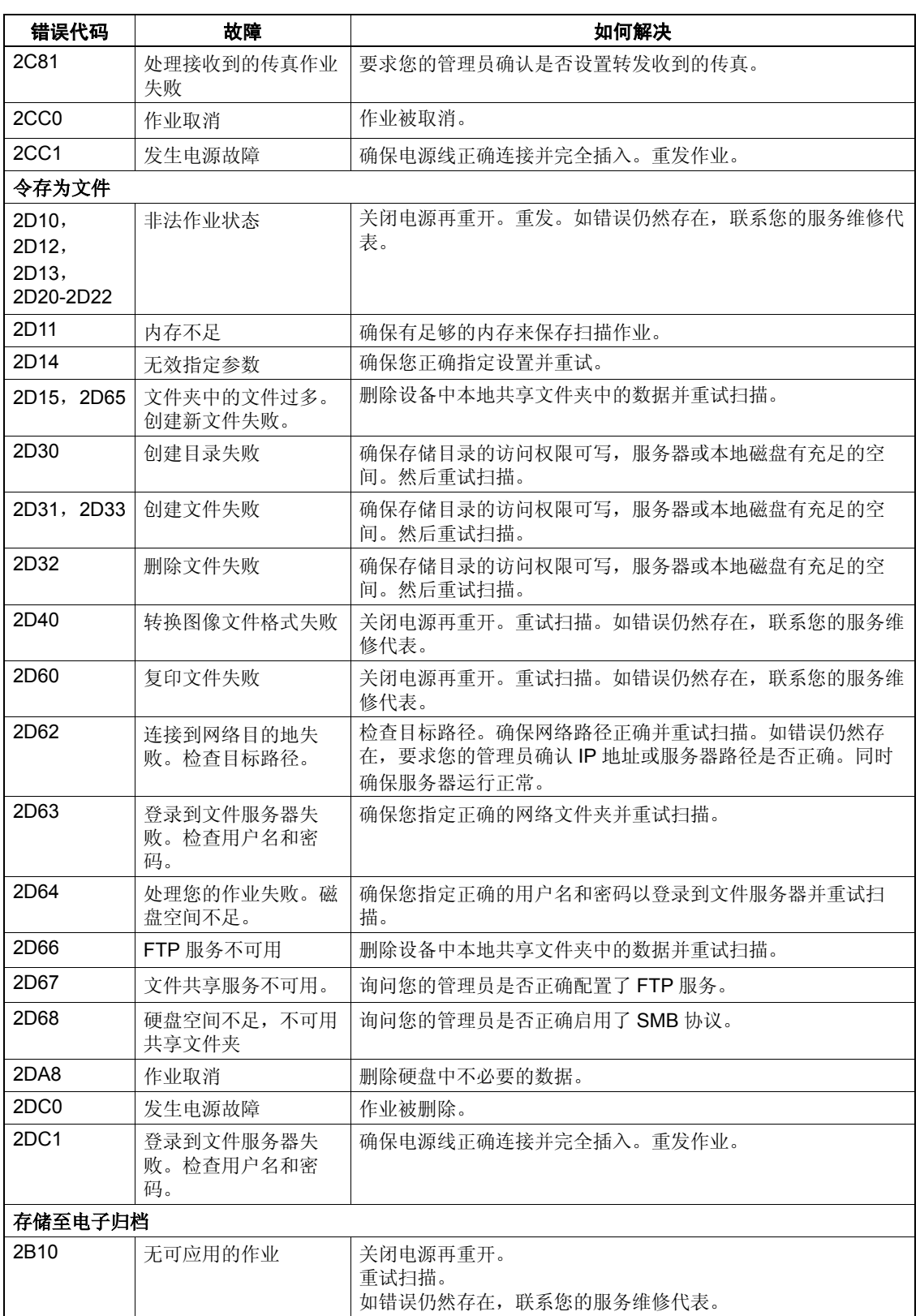

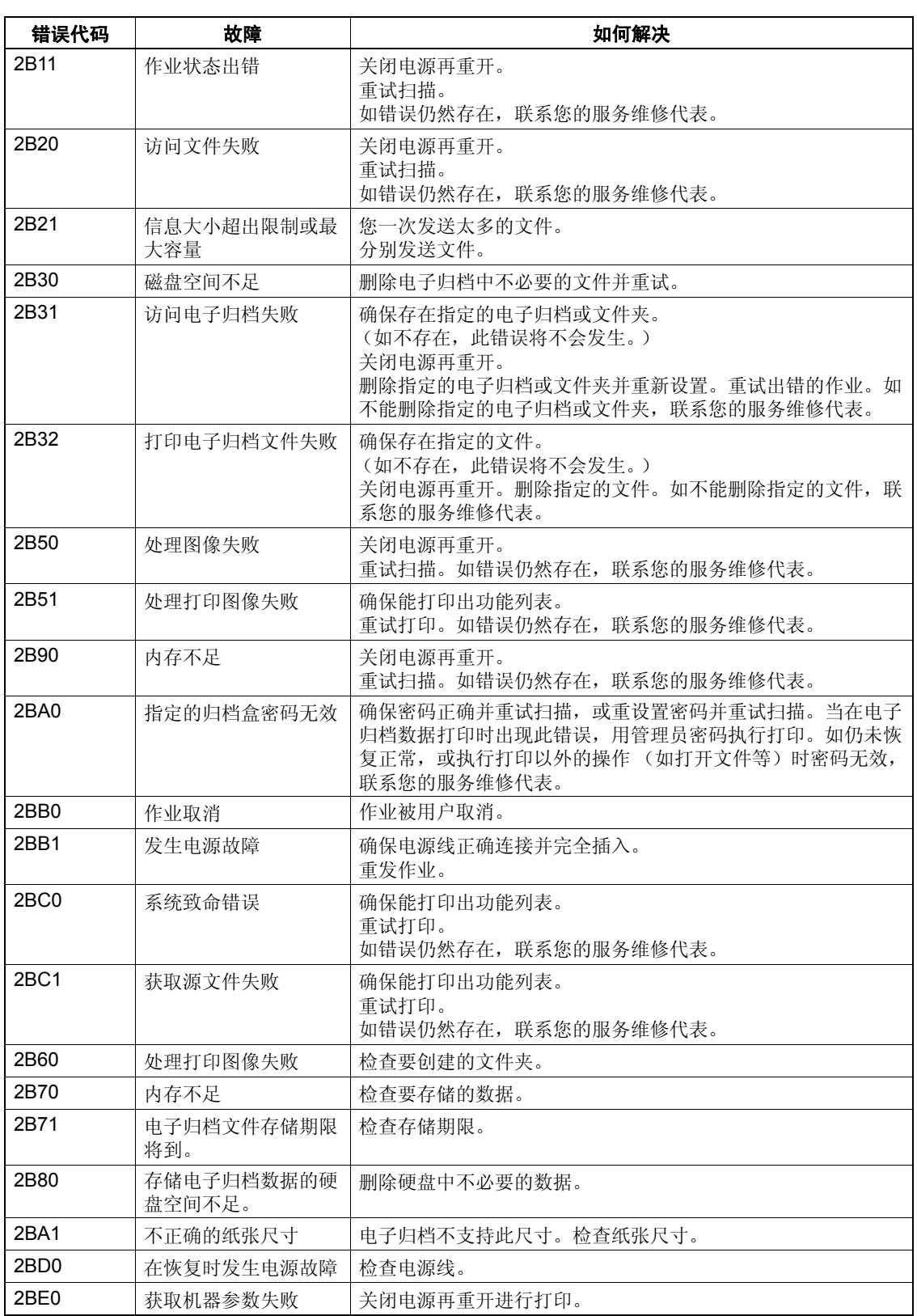

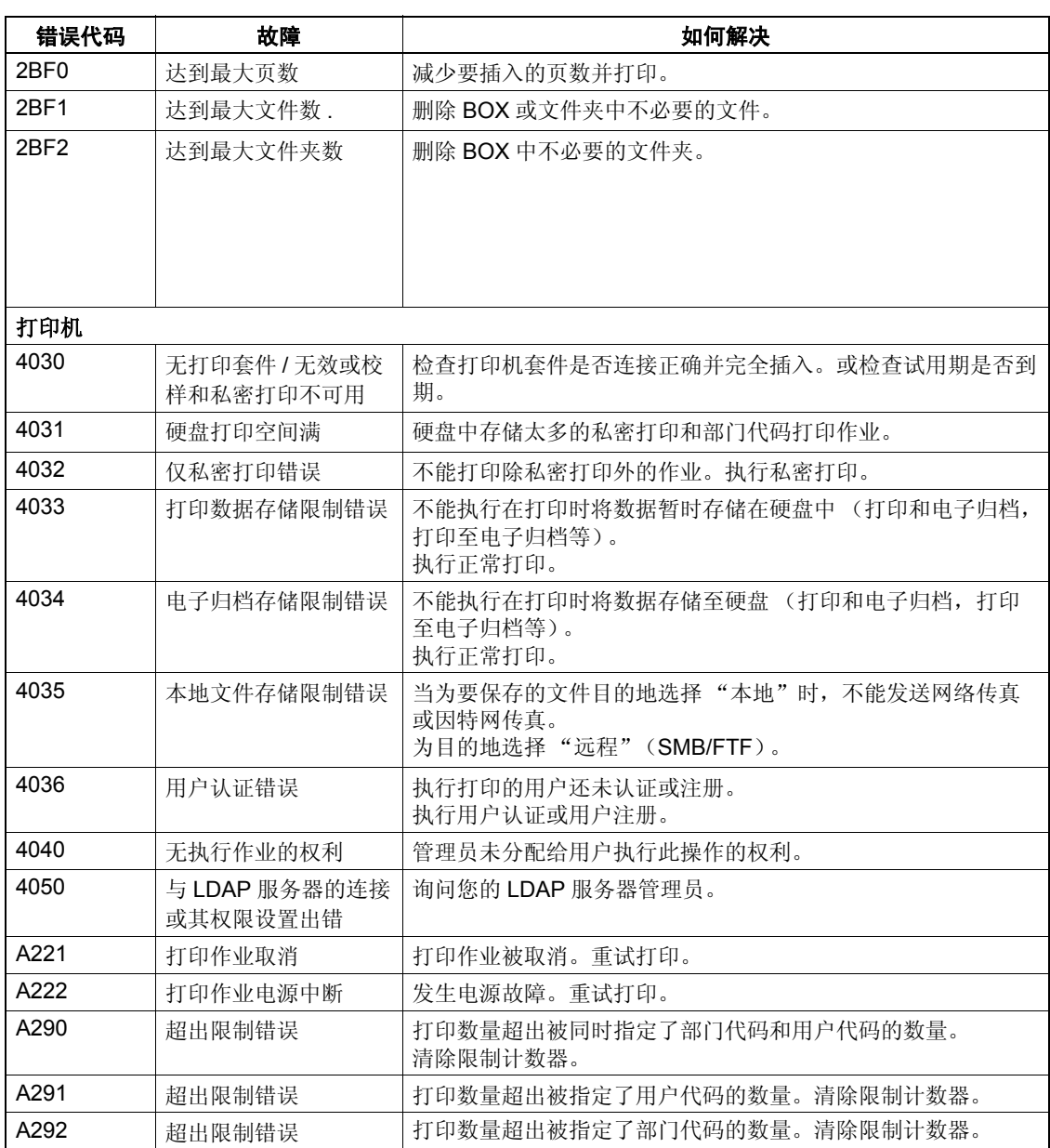

#### 与 **RFC** 相关的

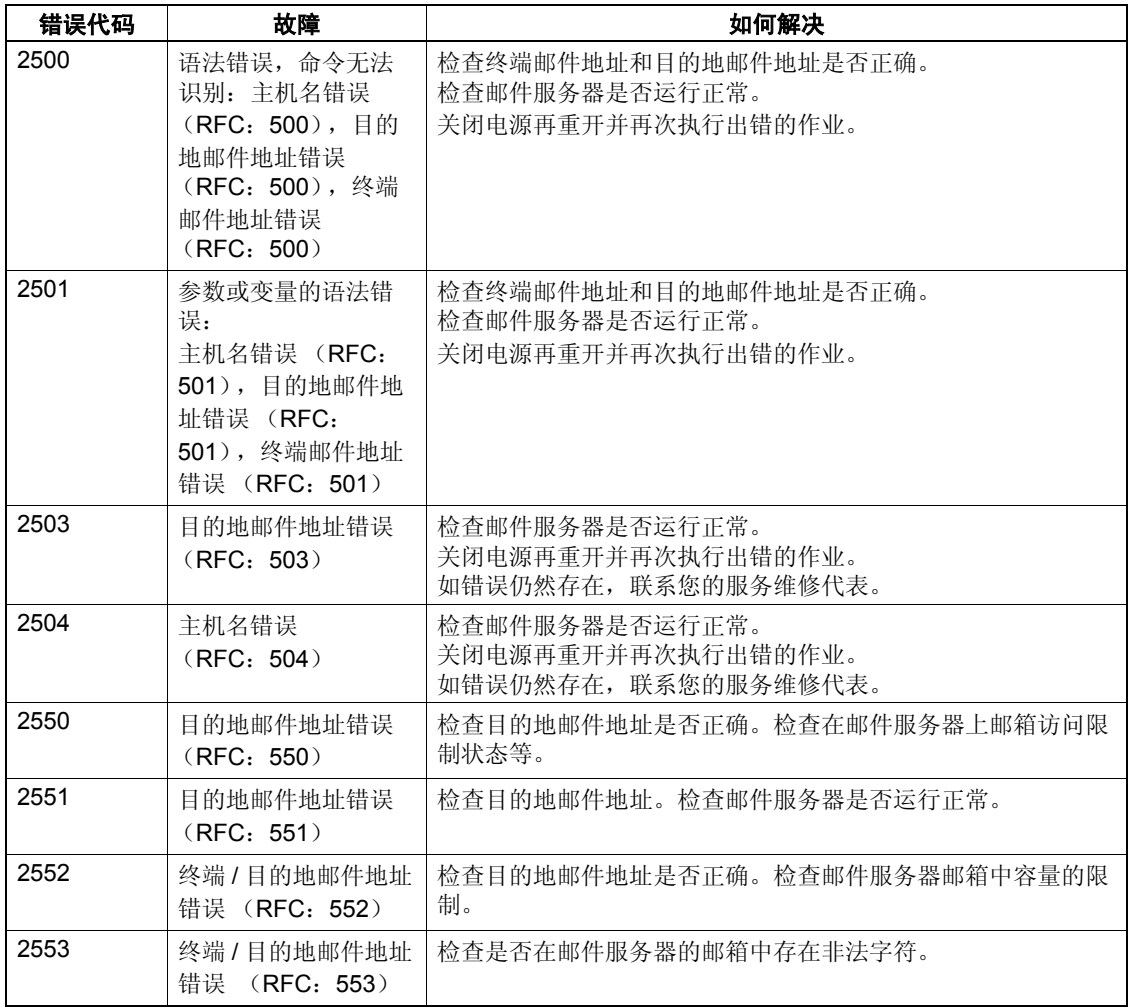

# 9. 闪烁的图形符号

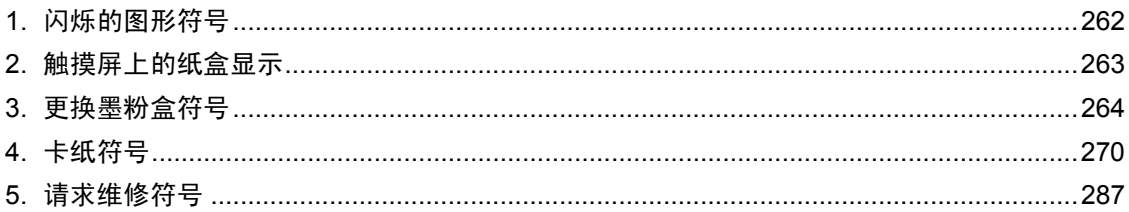

<span id="page-263-0"></span>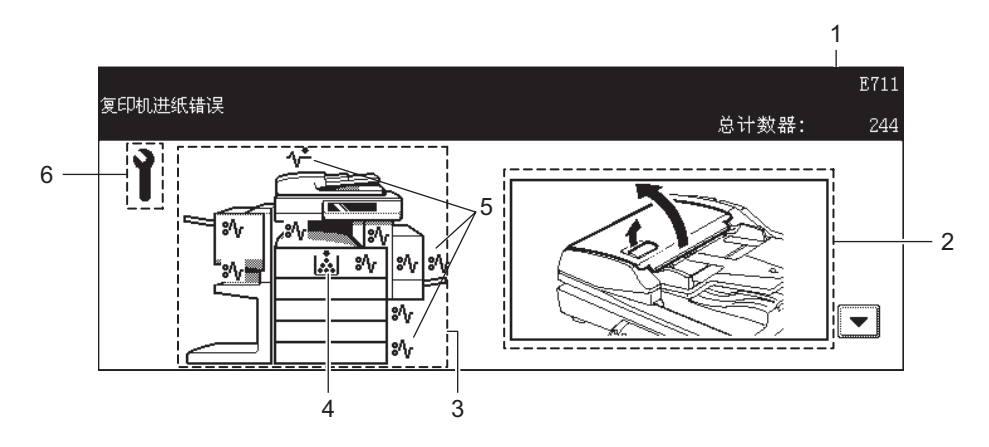

- 1. 错误代码
- 2. 指导显示区
- 3. 设备图示
- 4. 更换墨粉盒符号 (1 第 264 页 "3. [更换墨粉盒符号"\)](#page-265-0)
- 5. 卡纸符号 (2 第 270 页 "4. [卡纸符号"\)](#page-271-0)
- 6. 请求维修符号 ( ) 第 287 页 "5. [请求维修符号"](#page-288-0))

当 4 至 6 的图形符号中任何一个闪烁时,请参见指示的页数来采取适当的行动。

<span id="page-264-0"></span>当纸盒内没有纸张,显示在触摸屏上的纸盒开始闪烁。在纸盒中添加纸张。

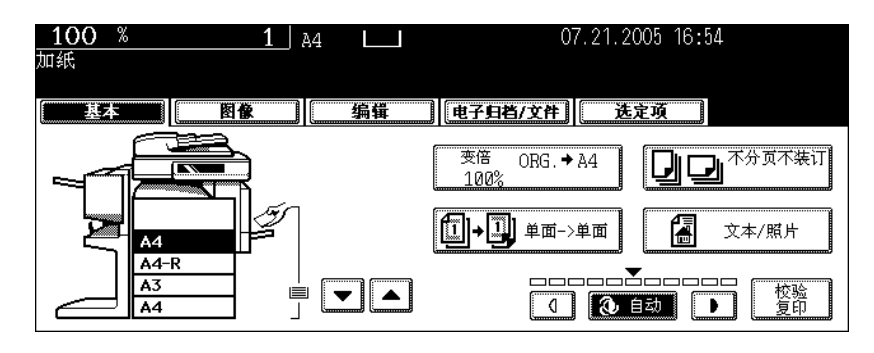

<span id="page-265-0"></span>当墨粉盒内的墨粉快用完时,更换墨粉符号闪烁并显示 "添加墨粉"。

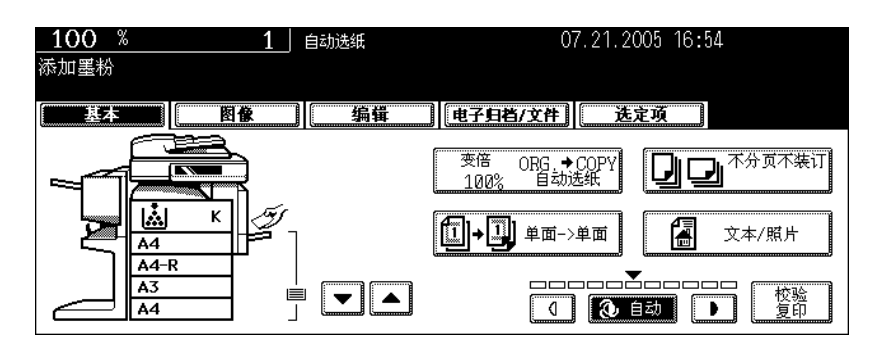

小心

千万不要试着焚烧墨粉盒。这会引起爆炸。不要处理掉使用过的墨粉盒。请联系您的服务维修代表。

根据以下步骤更换墨粉盒。

#### 推荐使用原装墨粉

东芝将竭力为您提供最佳品质的图像。请使用原装的东芝墨粉以确保您能持续得到高品质、环保的图像。

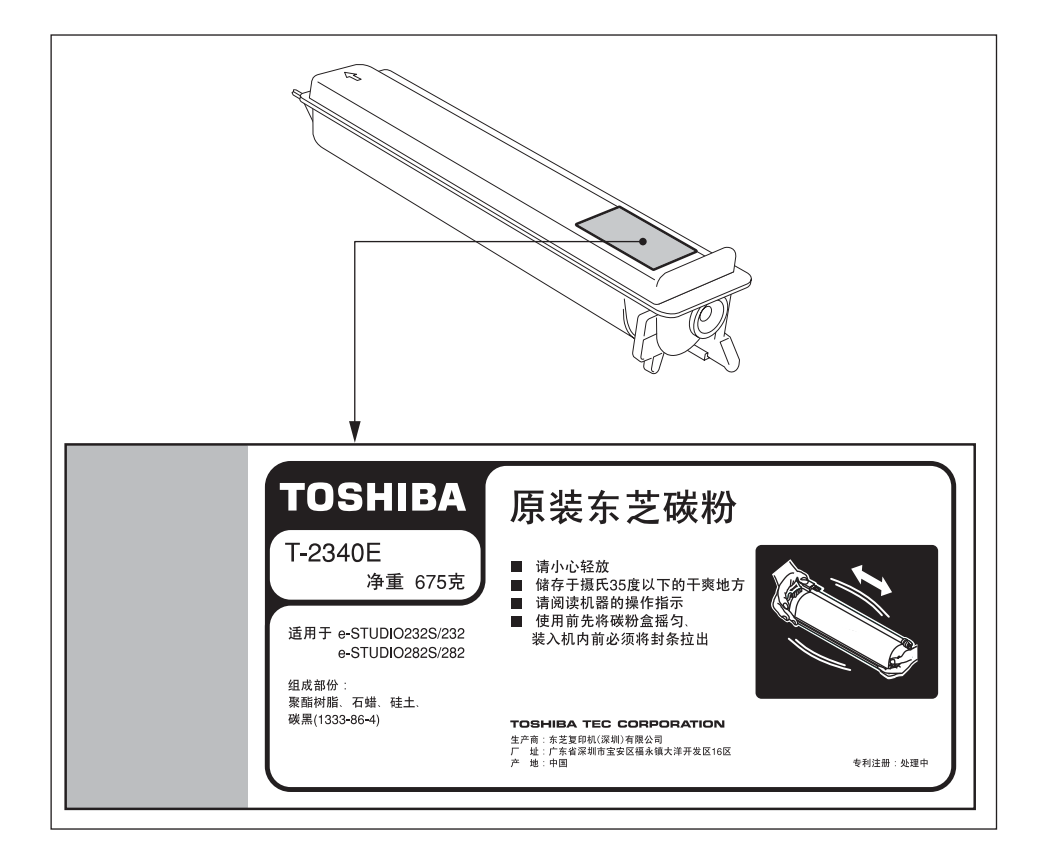

#### 提示

当您想在替换墨粉盒符号闪烁前,更换墨粉盒,请参见 《用户功能手册》。

### **1** 打开前盖板。

**2** 压低绿色杠杆。

**3** 小心取出墨粉盒。

⁄l\л`

粉盒。请联系您的服务维修代表。

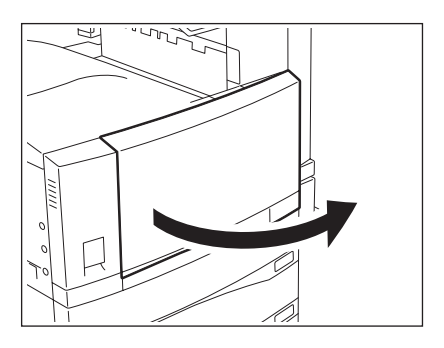

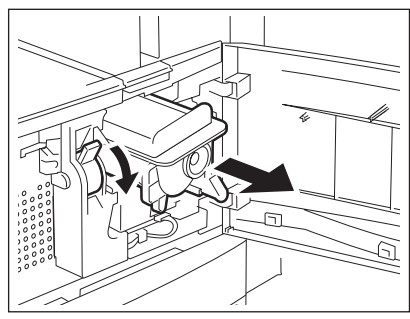

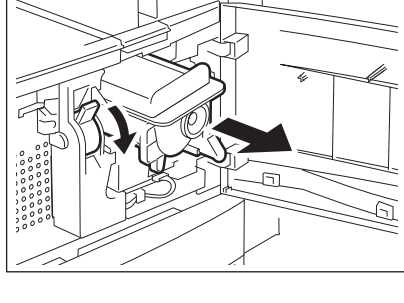

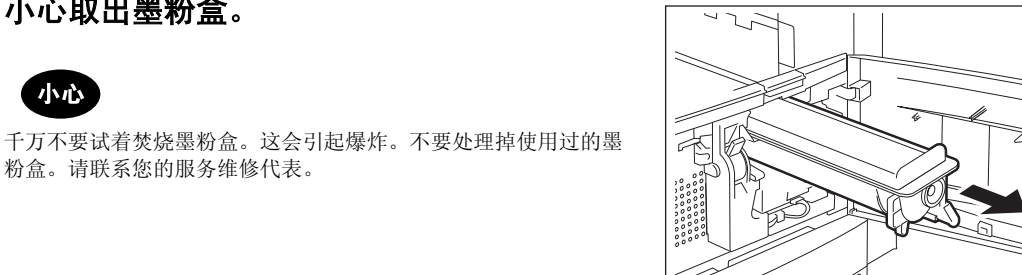

#### **4** 充分摇匀新的墨粉盒以抖松里面的墨粉。

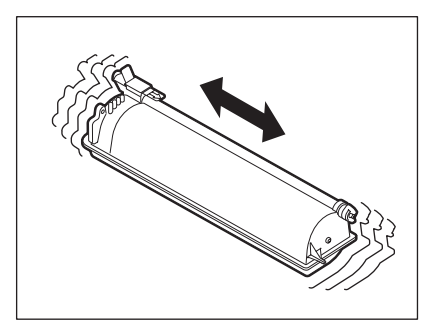

### **9**

266 9. 闪烁的图形符号

### 按箭头方向拉掉封条。

插入墨粉盒,直至听到咔嗒一声。

• 如果设备内部由于墨粉而变脏,请在插入墨粉盒前进行清除。

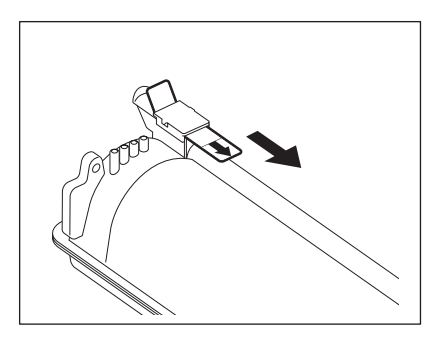

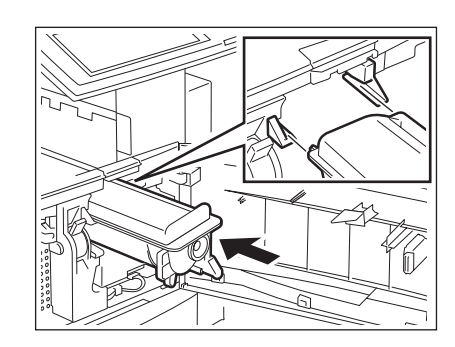

打开旁路供纸托盘。

打开自动双面器。

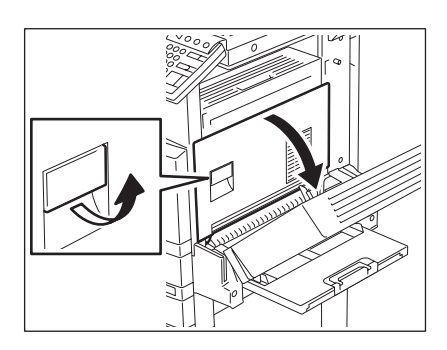

**9** 打开转印盖,从前面的盒子中取出转印电极 清洁器。

- **10**使用转印电极丝妥善擦拭转印电极丝。
	- 将转印电极清洁器插入转印分离单元的边缘。然后在清洁后取 出。
	- 将清洁器靠着下一电极壁按下并检查清洁器垫片是否接触电极 丝。

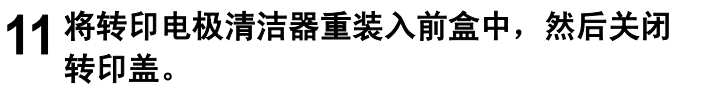

**12**复位自动双面器和旁路供纸托盘。

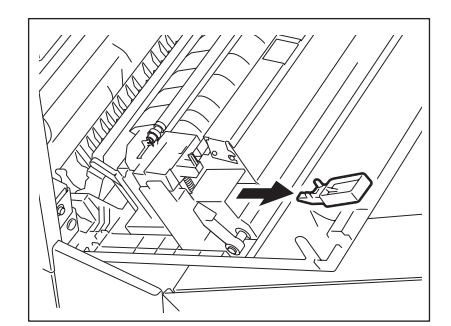

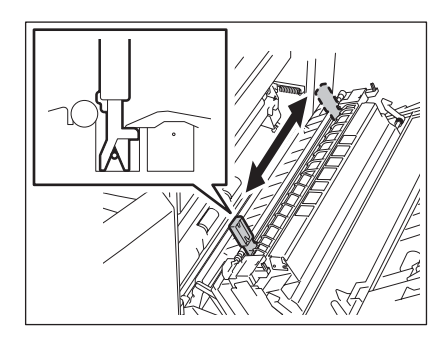

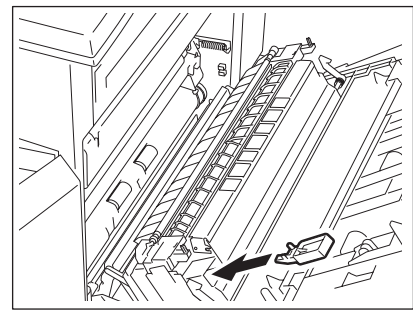

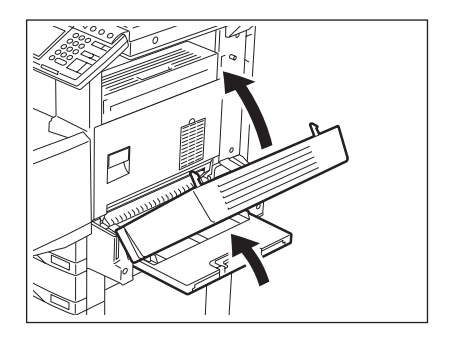

## 关闭前盖板。

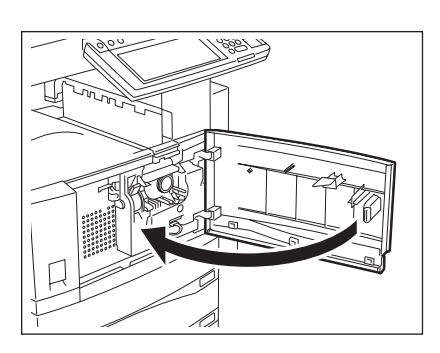

<span id="page-271-0"></span>当设备发生纸张输送错误,卡纸符号将在纸张卡住的位置出现闪烁。按照触摸屏上的导引,正确取出卡住 的纸张。

• 根据误送的时间,卡住的纸张可能不在图示中所显示的位置。

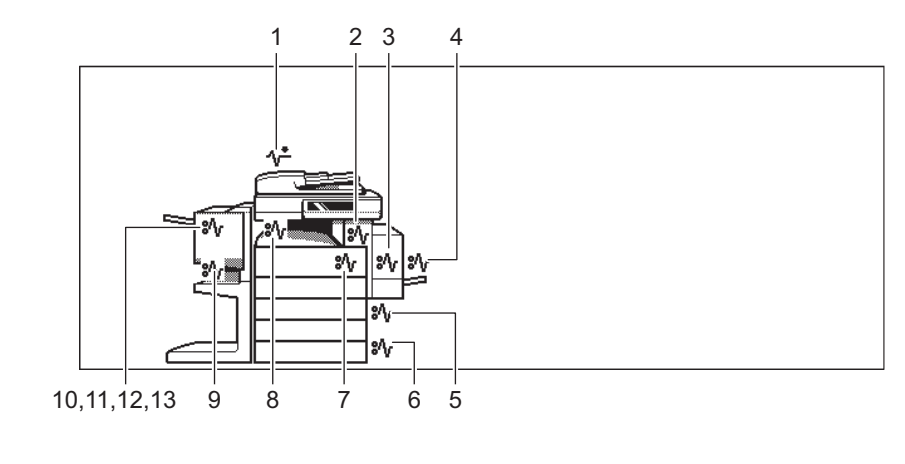

- 1. 自动双面输稿器 (选购件) (1 第 [270](#page-271-1) 页)
- 2. 定影单元 ( 回 第 [278](#page-279-0) 页 )
- 3. 自动双面单元 ( 1 第 [275](#page-276-0) 页 )
- 4. 旁路供纸托盘 ( 1 第 [275](#page-276-1) 页 )
- 5. 纸盒供纸区域 (四 第 [273](#page-274-0) 页)
- 6. 大容量供纸器 (选购件) (2 第 [274](#page-275-0) 页)
- 7. 卡纸清除盖板 (2 第 [276](#page-277-0) 页)
- 8. 中继桥单元 (选购件) (2 第 [281](#page-282-1) 页)
- 9. 脊缝式装订整理器的脊缝式装订单元 (选购件) (1 第 [285](#page-286-0) 页)
- 10. 打孔单元 (选购件) (2 第 [281](#page-282-0) 页)
- 11. 整理器 ( 选购件 ) ( 国 第 [282](#page-283-0) 页 )
- 12. 悬挂式整理器 ( 选购件 ) ( 1 第 [283](#page-284-0) 页 )
- 13. 装订单元 (选购件) (1 第 [284](#page-285-0) 页)

#### <span id="page-271-1"></span>清除自动双面输稿器 (选购件)中的卡纸

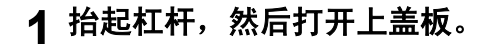

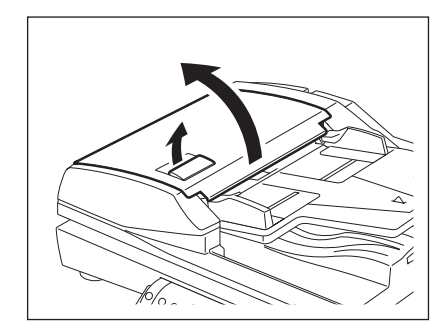

清除卡住的原稿。

3 转动旋纽,取出卡住的原稿。

打开输送导板。

5 抬起输送导板下的导板,然后取出导板下的 原稿。

关闭输送导板和上盖板。

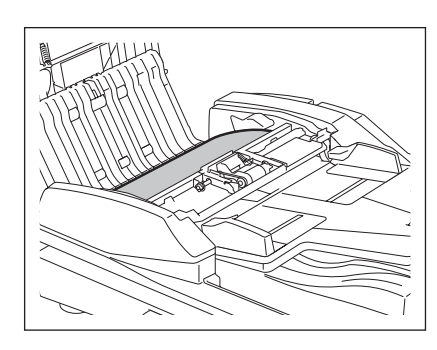

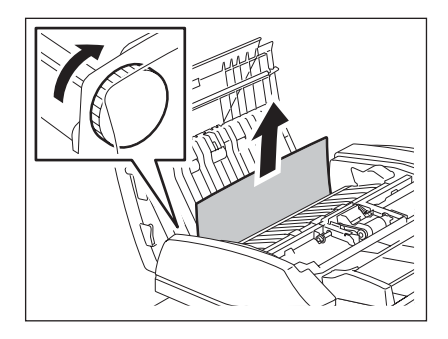

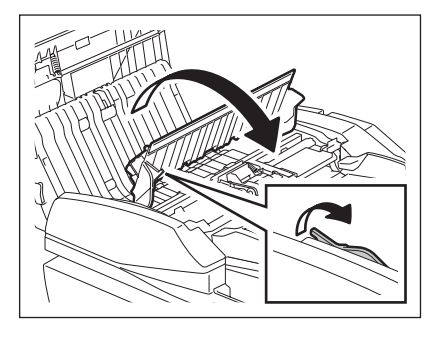

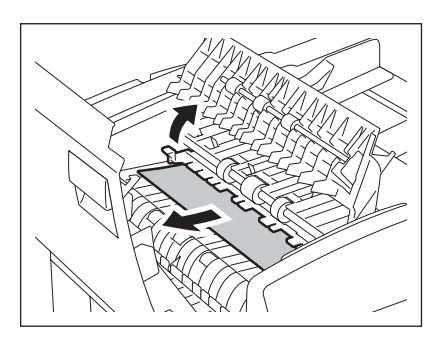

**7** 打开自动双面输稿器。

8 打开反向盖板,然后取出卡住的原稿。

**9** 关闭自动双面输稿器。

10<sup>抬起杠杆,然后打开上盖板。</sup>

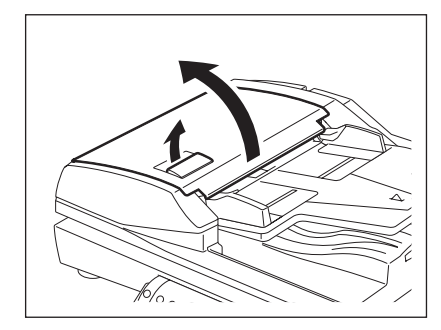

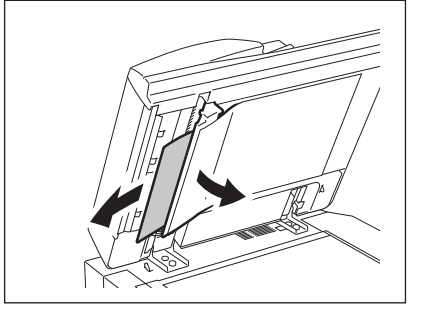

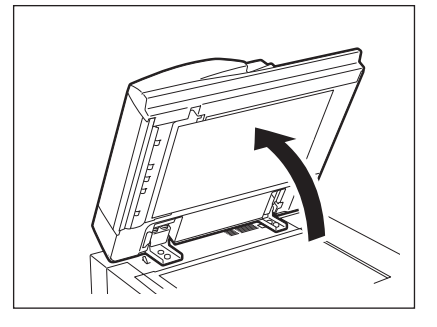

抬起原稿输送托盘,然后取出托盘下的原<br> 稿。

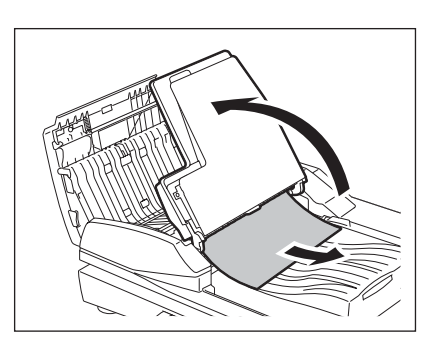

压低原稿输送托盘。

关闭上盖板。

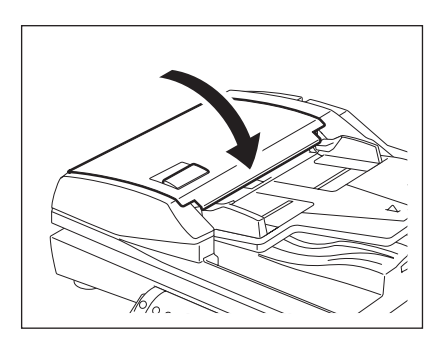

#### <span id="page-274-0"></span>清除纸盒供纸区域中的卡纸

打开盖板。

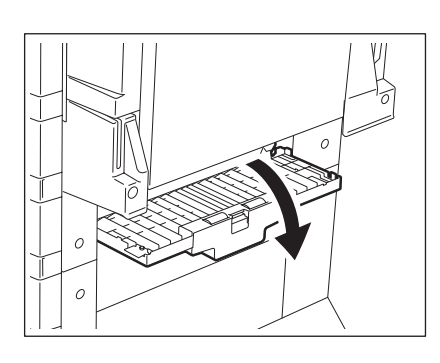

**2** 清除卡纸。

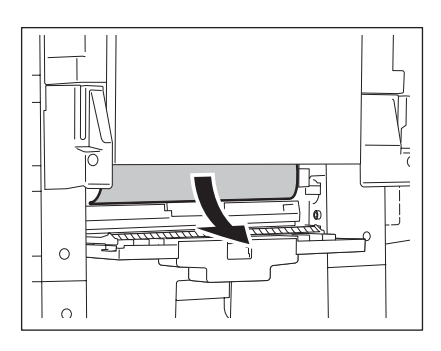

• 当任何卡住的纸张输出到供纸盖侧,请按照右图所示进行清除。

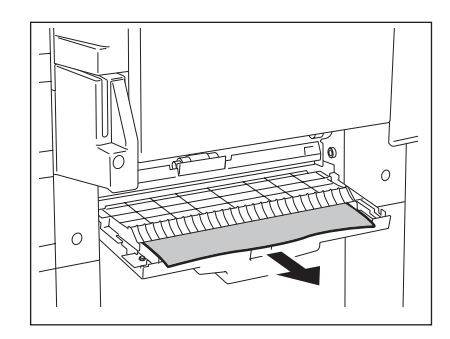

**3** 关闭盖板。

#### <span id="page-275-0"></span>清除大容量供纸器中的卡纸

**1** 打开大容量供纸器的盖板。

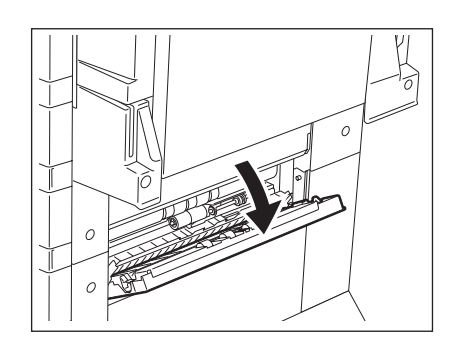

### **2** 清除卡纸。

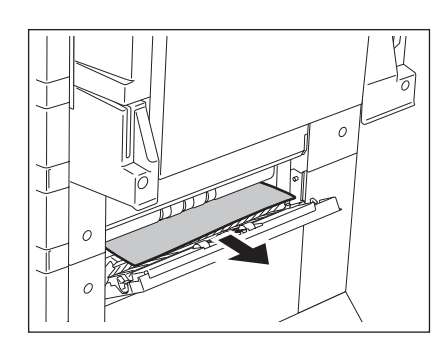

#### 清除供纸工作台 (选购件)中的卡纸:

打开如右图所示的供纸工作台的盖板,并取出卡纸。

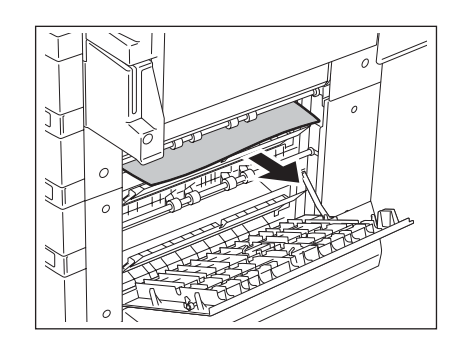

**3** 关闭盖板。

#### <span id="page-276-1"></span>清除旁路供纸托盘中的卡纸

**1** 拉出卡在旁路供纸盘中的纸张。

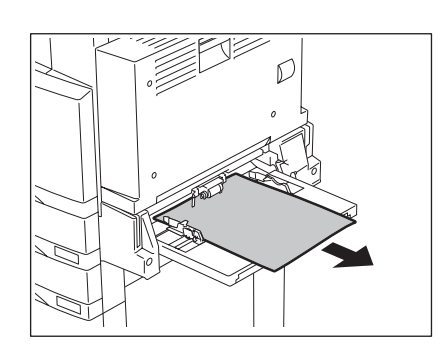

#### <span id="page-276-0"></span>清除自动双面单元中的卡纸

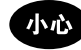

- 小心不要让手指夹在设备和自动双面单元之间。这可能对您造成伤害。
- 不要接触导板的金属部分,否则使您烫伤。

**1** 确保旁路供纸托盘打开,然后打开自动双面 单元。

**2** 按照箭头所示提起纸张导板,并取出卡住的 纸张。

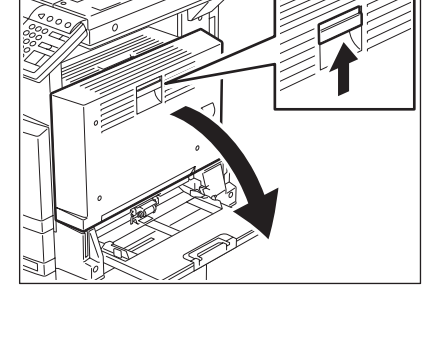

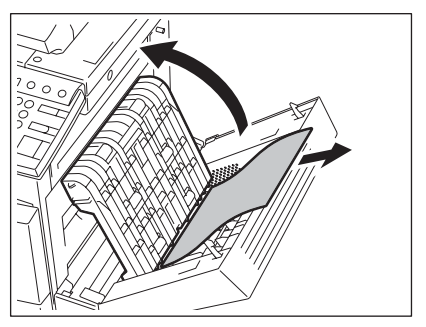

### **3** 放下纸张导板,并复位自动双面单元。

• 确保完全关闭自动双面单元的两端。

#### <span id="page-277-0"></span>清除卡纸清除单元中的卡纸

**1** 打开旁路供纸托盘。

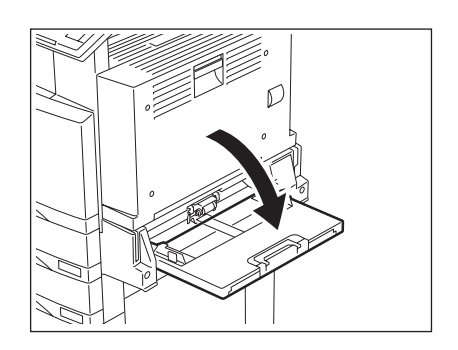

打开卡纸清除盖。

 按照箭头所示向内侧旋转绿色旋纽并取出卡 住的纸张。

复位卡纸清除盖、自动双面器和旁路供纸托盘。

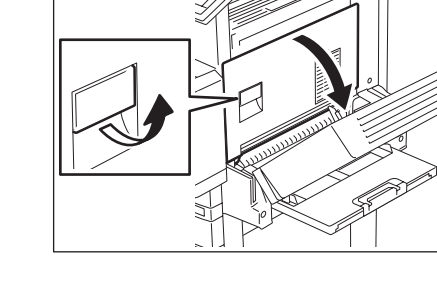

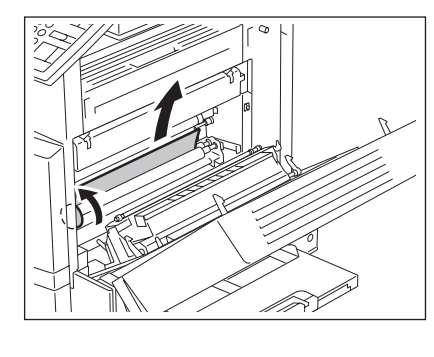

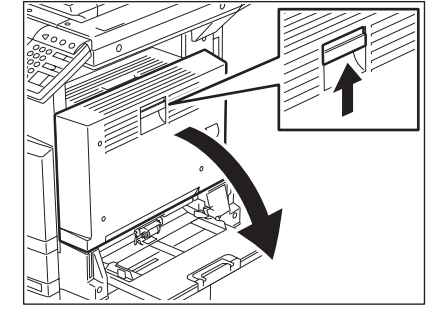

#### <span id="page-279-0"></span>清除定影单元中的卡纸

小心

不要接触定影单元或其周围的金属区域。由于它们很热,您可能会被烫伤或电击可能使您的手造成伤害。

#### **1** 确保打开了旁路供纸托盘和自动双面单元, 然后打开卡纸清除盖。

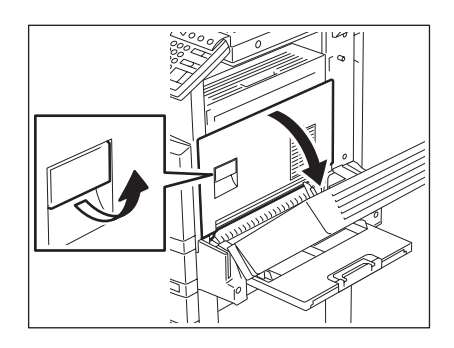

### **2** 打开定影单元盖板。

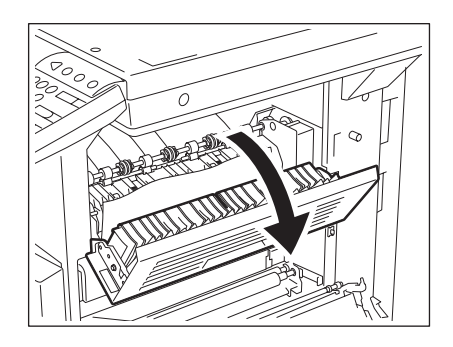

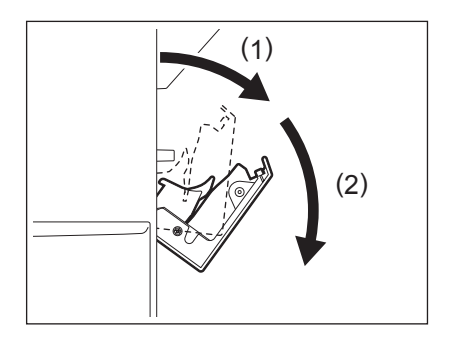

• 完全按下它。

### **3** 清除卡纸。

- 根据卡纸的位置,向上或向下拔出。
- 向上

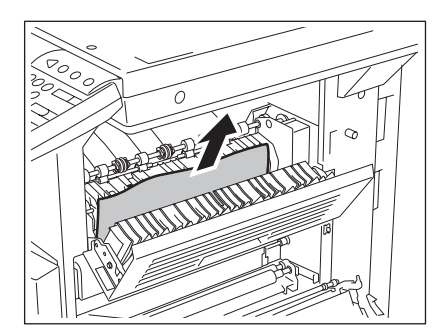

• 向下

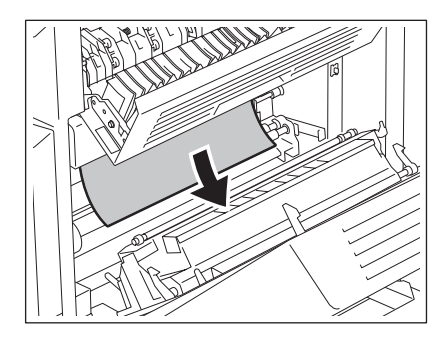

**4** 关闭纸输出盖板、卡纸清除盖板和自动双面 器。复位旁路供纸托盘。

清除错位接收盘或作业分类盘 (选购件)中的卡纸

**1** 确保打开了旁路供纸托盘和自动双面单元, 然后打开卡纸清除盖。

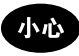

不要接触定影单元或其周围的金属区域。由于它们很热,您可能会 被烫伤或电击可能使您的手造成伤害。

打开定影单元盖板。

打开错位接收盘盖板或作业分类盘盖板。

取出错位接收盘或作业分类盘中卡住的纸。

关闭错位接收盘盖板或作业分类盘盖板。关闭定影单元盖板和卡纸清除盖。 复位自动双面单元和旁路供纸托盘。

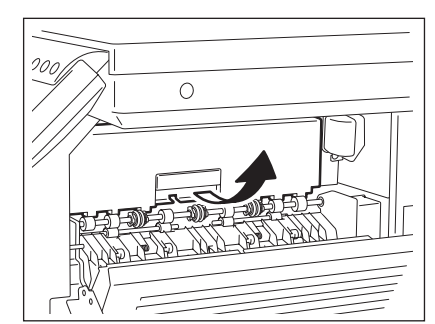

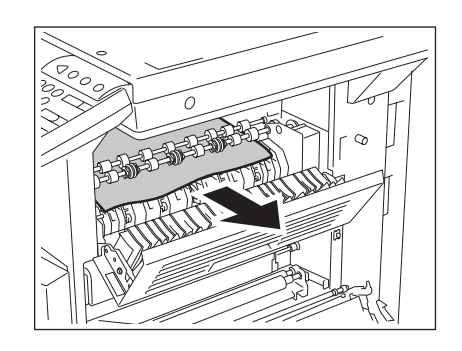

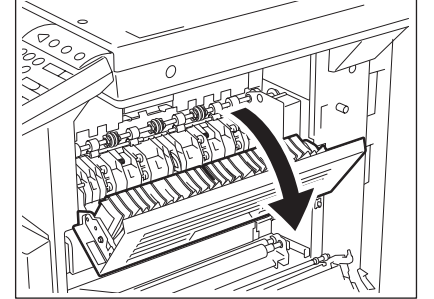

#### <span id="page-282-1"></span>清除中继桥单元 (选购件)中的卡纸

**1** 握住中继桥单元把手,打开盖板。

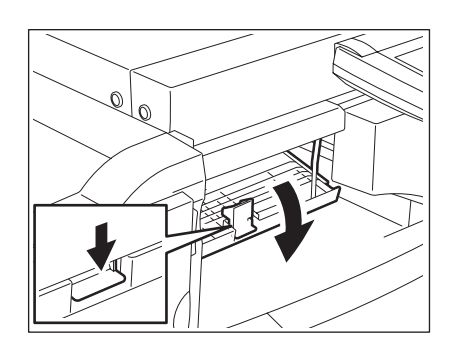

**2** 取出中继桥单元中卡住的纸。

• 如更方便的话,从定影单元处清除卡纸。

**3** 关闭中继桥单元盖板。

<span id="page-282-0"></span>清除打孔单元 (选购件)中的卡纸

**1** 按下整理器的释放杆,小心将整理器从复印 机上移开。

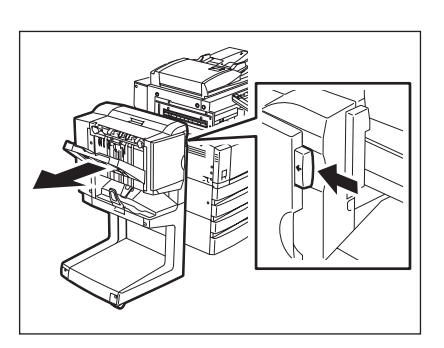

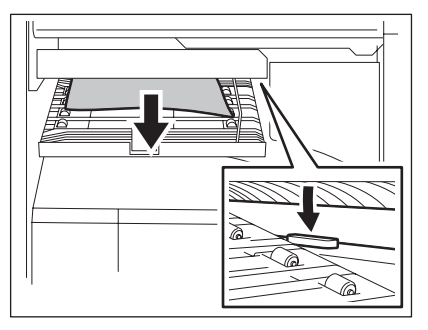

#### **2** 旋转打孔单元的绿色握柄将阴影区中的箭头 定位到握柄右侧。

• 在这种情况下,冲头抬起。

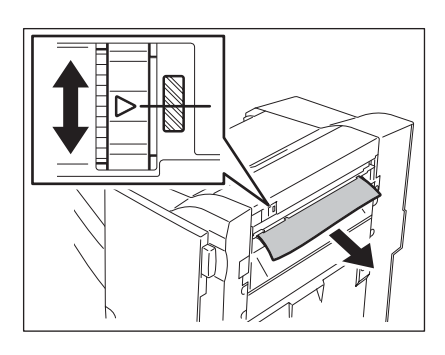

**3** 清除卡纸。

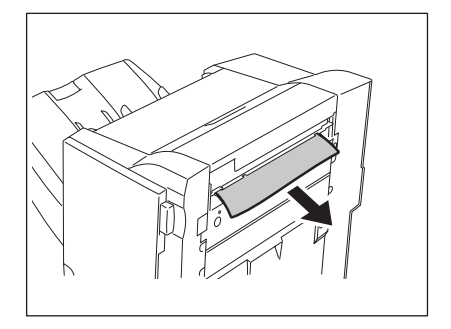

**4** 复位整理器。

#### <span id="page-283-0"></span>清除脊缝式装订整理器 (选购件:**MJ-1025**)中的卡纸

**1** 取出纸张输出区域中的卡纸。

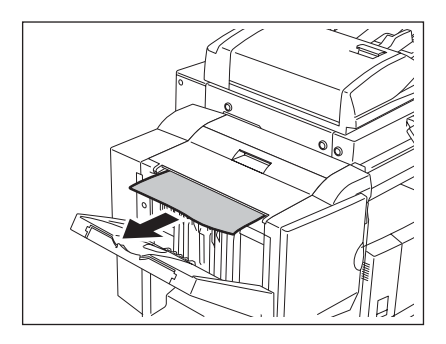

打开整理器的上盖板。

清除整理器中的卡纸。

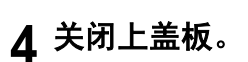

<span id="page-284-0"></span>清除悬挂式整理器 (选购件:**MJ-1022**)中的卡纸

拉动杠杆并小心将整理器从设备上移开。

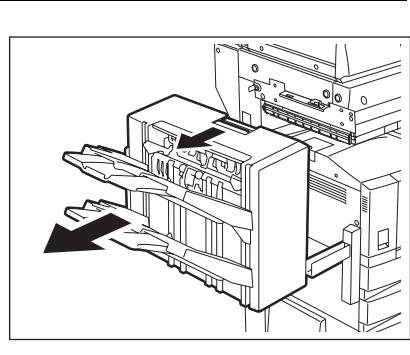

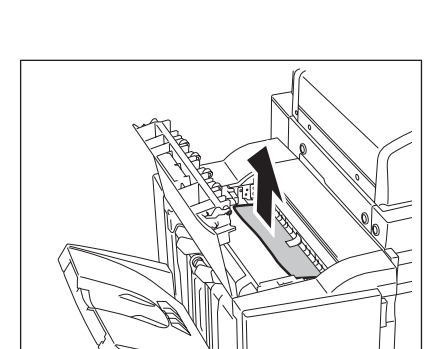

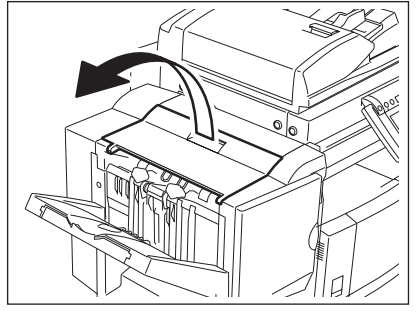

抬起绿色杠杆并清除卡纸。

清除纸张输出区域中的卡纸。

将整理器安装到设备上。

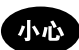

小心不要让手指夹在设备和整理器 (选购件)之间。这可能对您造成伤害。

#### <span id="page-285-0"></span>清除装订单元 (选购件)中的卡纸

打开整理器的前盖板。

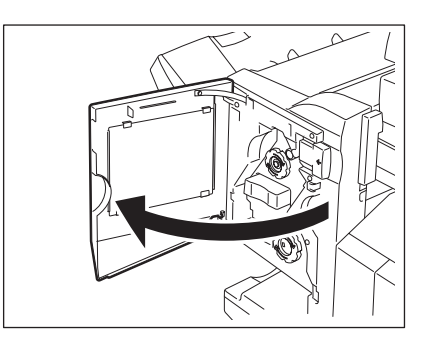

## 顺时针旋转中间的绿色旋纽。

• 当装订机抬起时, 旋纽右上方的窗户变蓝。

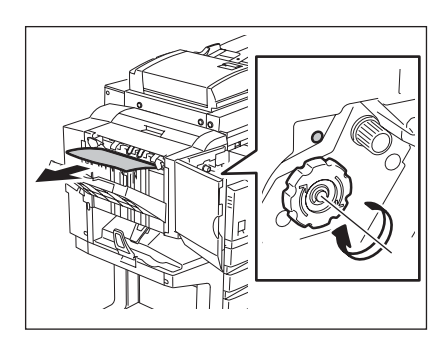

- 清除纸张输出区域中的卡纸。
- 关闭前盖板。

#### <span id="page-286-0"></span>清除脊缝式装订单元 (选购件)中的卡纸

 按下整理器的释放杆,小心将整理器从复印 机上移开。

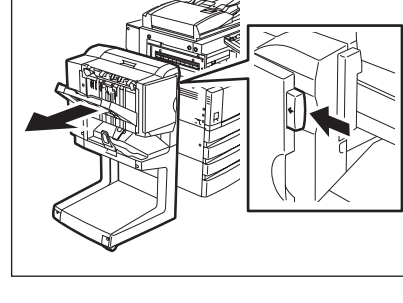

### 打开纸输出盖板。

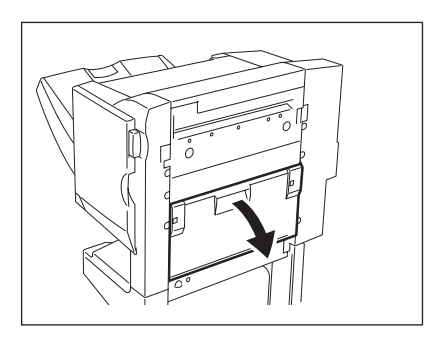

### 清除卡纸。

打开前盖板。

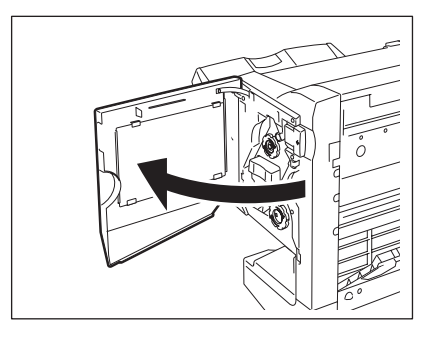

顺时针旋转右下方的旋纽。

• 清除脊缝式装订单元纸张输出区域中的卡纸。

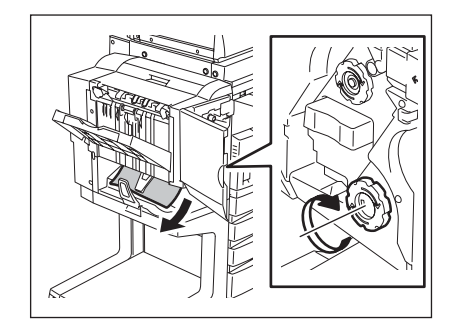

关闭纸张输出盖板和前盖板,然后复位整理器。
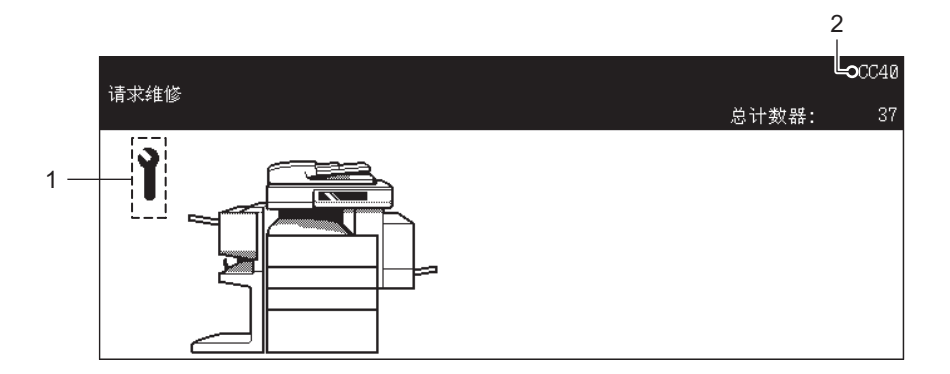

- 1. 请求维修符号
- 2. 错误代码

警 告

千万不要尝试自己维修、分解或调试设备。否则您可能会引起火灾或遭到电击。

保养或维修设备内部零件时,必须联系您的服务维修代表。 当服务维修符号闪烁,并显示"复印机进纸箱错误按 HELP"时,纸张输出将无法再进行。使用显示的错 误代码信息来联系您的服务维修代表。

# 10. 当显示此信息时

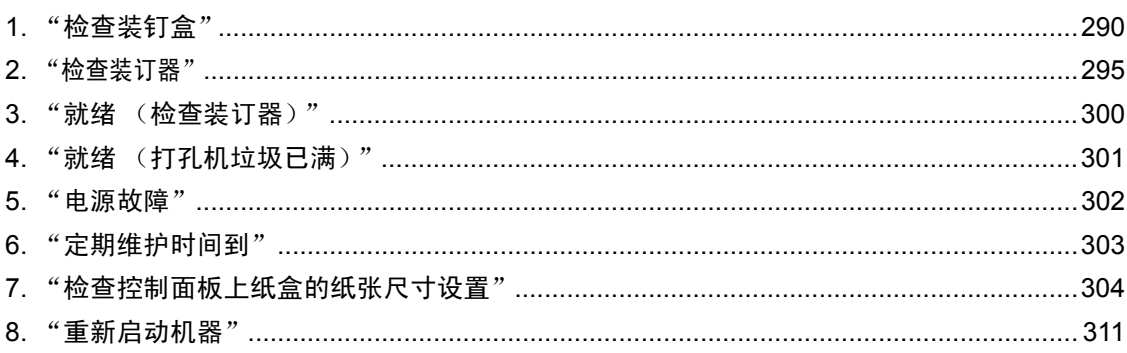

<span id="page-291-0"></span>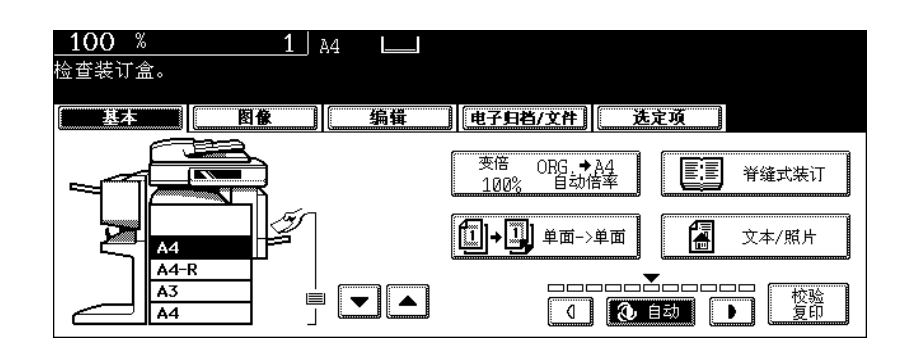

只有在安装整理器(选购件)时,才会显示此信息。当钉盒内的钉子用完时,显示此信息。 按照以下步骤,在钉盒内添加钉子。

#### 脊缝式装订整理器 (选购件:**MJ-1025**)

**1** 打开整理器的前盖板。

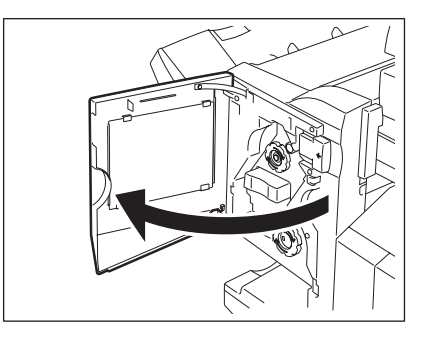

**291**

**10**

2 握住绿色手柄,拉出装订单元。

• 将上部绿色手柄转到如右图中标记所示的位置,使钉仓出来时朝 向您。

**3** 握住钉仓绿色区域的两端,取出钉仓。

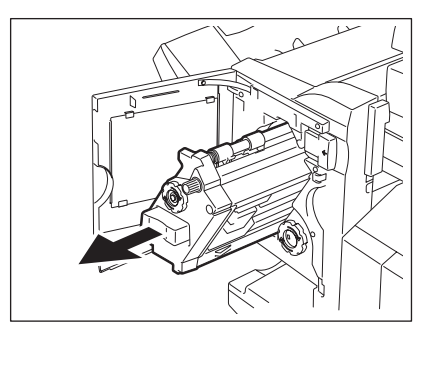

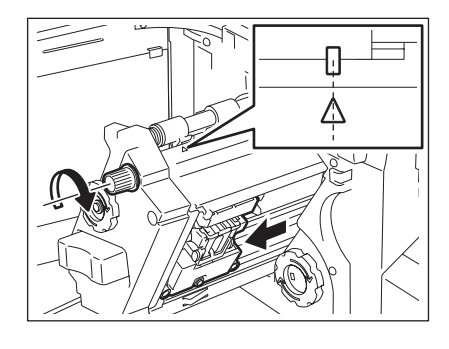

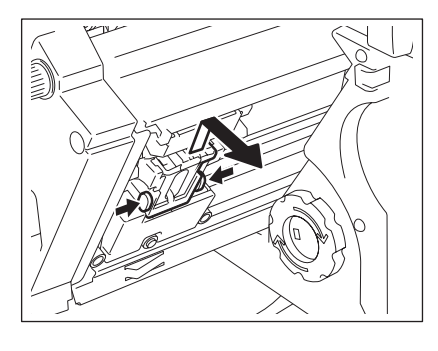

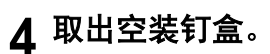

• 按两侧的键 (标有 PUSH)以解锁。

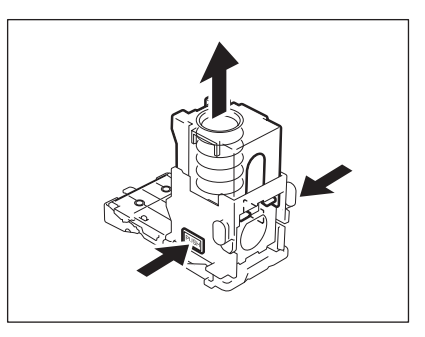

• 从钉仓中取出空装钉盒。

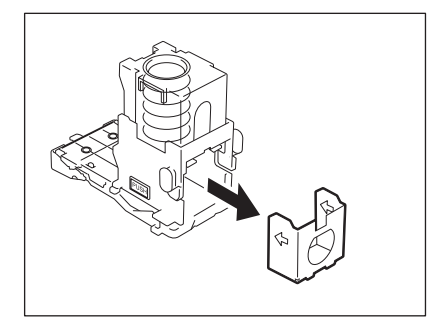

**5** 将新的装钉盒安装入钉仓,直至听到咔嗒一 声。

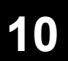

**6** 取下包住装钉盒钉的封条。

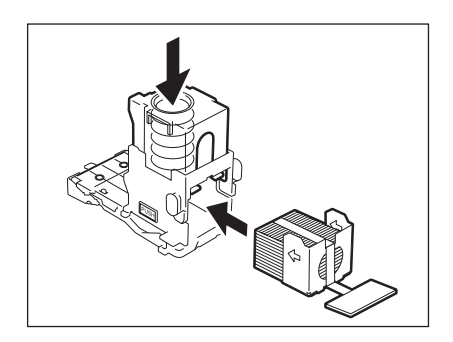

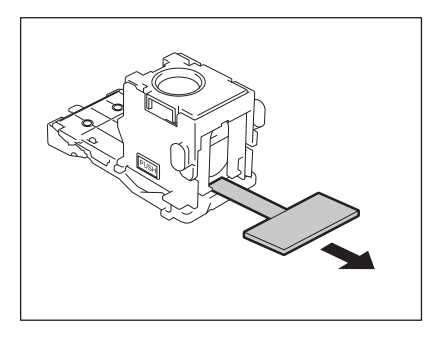

## 复位钉仓。

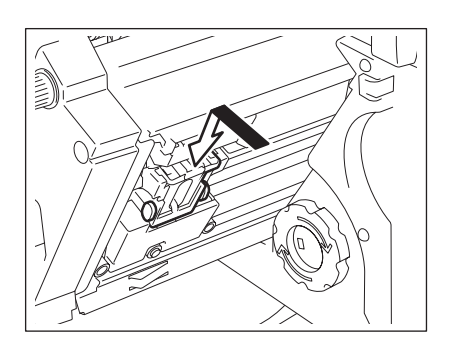

复位装订单元,然后关闭前盖板。

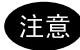

如仍存在"检查装钉盒",重复以上步骤 1 至 8。

悬挂式整理器 (选购件:**MJ-1022**)

拉动杠杆并小心将整理器移出设备。

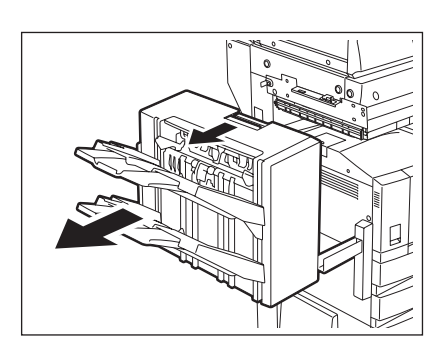

取下钉仓。

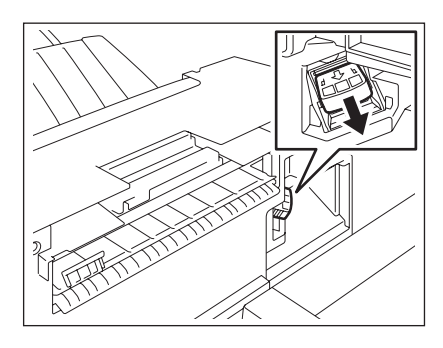

**3** 从钉仓中取出空装钉盒。

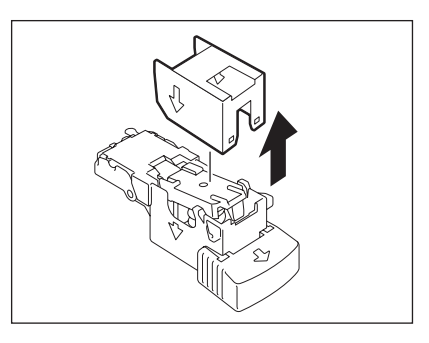

#### **4** 将新的装钉盒安装入钉仓。

- 将新的装钉盒插入钉仓直至您听到咔嗒一声。
- 不要取下包住装钉盒钉的封条,直至新的装钉盒装入钉仓。

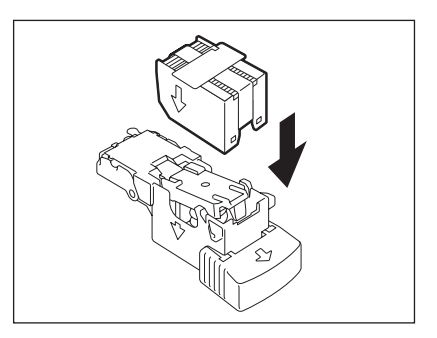

#### **5** 取下包住装钉盒钉的封条,然后将封条向上 直得拔出。

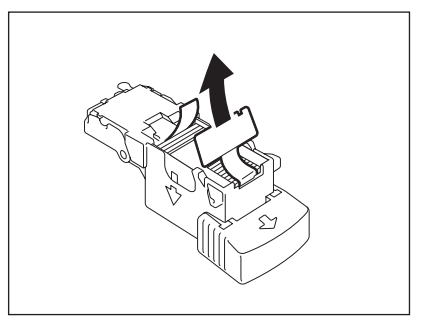

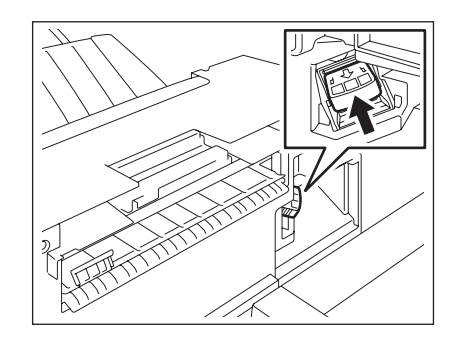

#### **7** 将整理器装入设备。

**6** 将钉仓装入装订机。

• 插入钉仓直至被销子固定,听到咔嗒一声。

如仍存在"检查装钉盒",重复以上步骤 1 至 6。

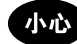

提示

小心不要让手指夹在设备和整理器 (选购件)之间。这可能对您造成伤害。

**10**

#### **294** 10. 当显示此信息时

<span id="page-296-0"></span>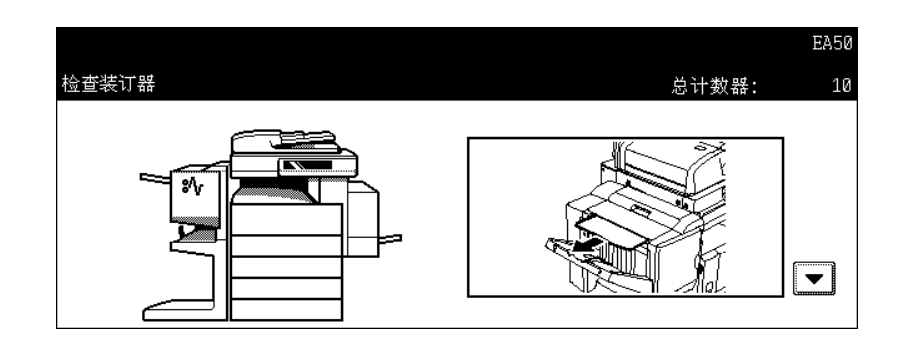

当装钉盒钉在整理器 (选购件)中卡住时,显示此信息。要清除被卡住的装钉盒钉,请按照以下步骤。

#### 脊缝式装订整理器 (选购件:**MJ-1025**)

**1** 打开整理器的前盖板。

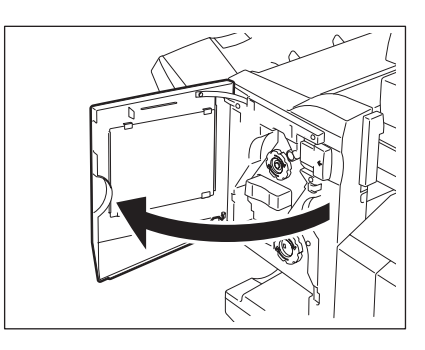

2 握住绿色手柄,拉出装订单元。

• 将上部绿色手柄转到如右图中标记所示的位置,使钉仓出来时朝 向您。

**3** 握住钉仓绿色区域的两端,取出钉仓。

**4** 握住附有蓝色封条的旋纽,抬起装订盖板。

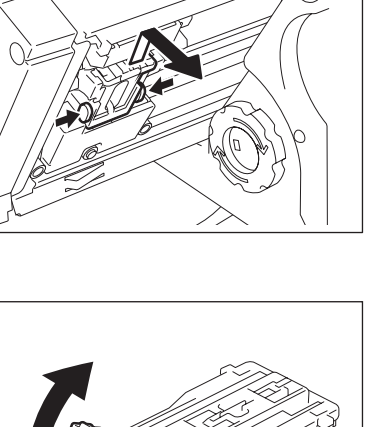

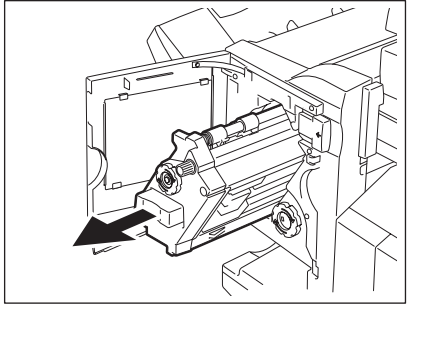

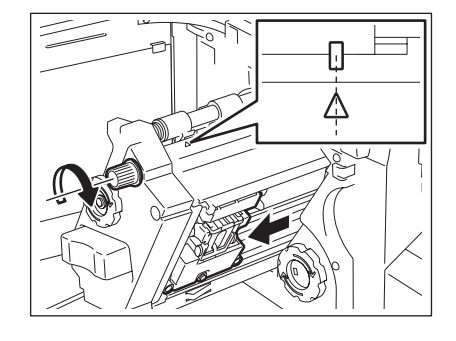

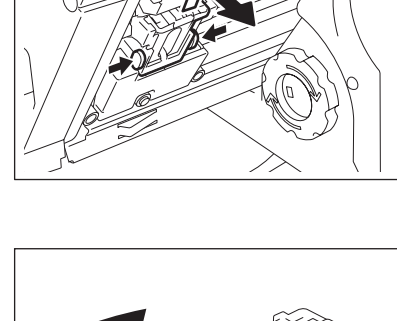

清除卡住的装钉盒钉。

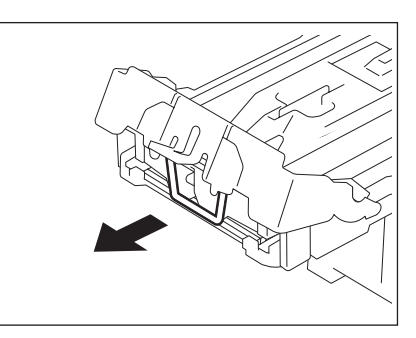

握住手柄,关上装订盖板。

复位钉仓。

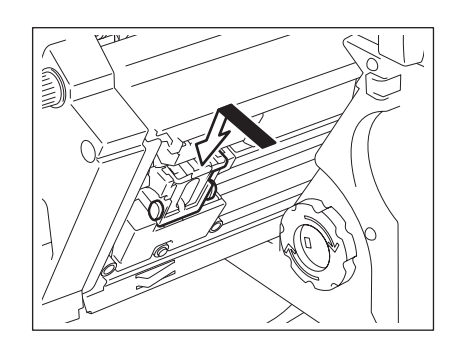

复位装订单元,然后关闭前盖板。

悬挂式整理器 (选购件:**MJ-1022**)

拉动杠杆并小心将整理器移出设备。

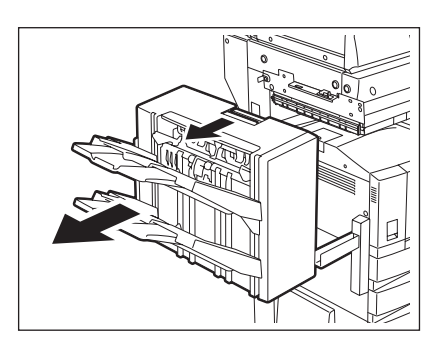

**2** 取下钉仓。

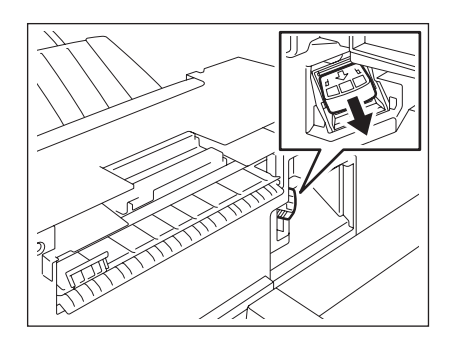

A

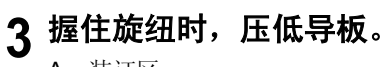

A: 装订区

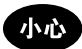

不要接触装订区。装订机将会对您造成伤害。

**4** 清除卡住的装钉盒钉。

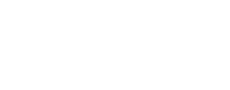

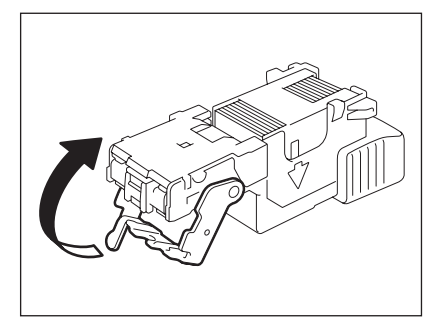

**10**

**5** 握住旋纽并抬起导板,然后使导板复位。

## 将钉仓装入装订机。

• 插入钉仓直至被销子固定,听到咔嗒一声。

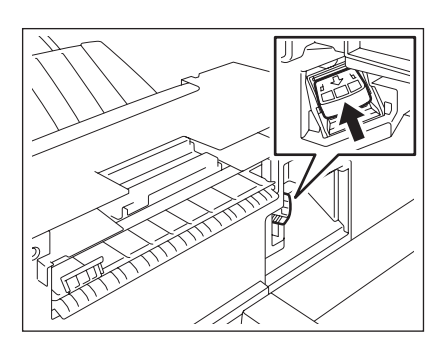

## 将整理器安装入设备。

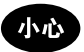

小心不要让手指夹在设备和整理器 (选购件)之间。这可能对您造成伤害。

<span id="page-301-0"></span>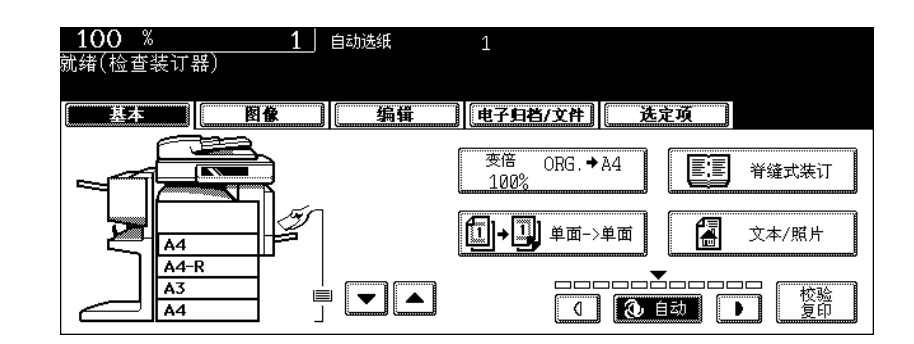

只有在安装了整理器 (选购件)时,才会显示此信息。当整理器中装钉盒内的钉子用完或被卡住时,显示 此信息。

根据 1 第290页 "1. ["检查装钉盒""](#page-291-0)或 1 钙第295 页 "2. ["检查装订器""中](#page-296-0)的步骤,清除错误。

<span id="page-302-0"></span>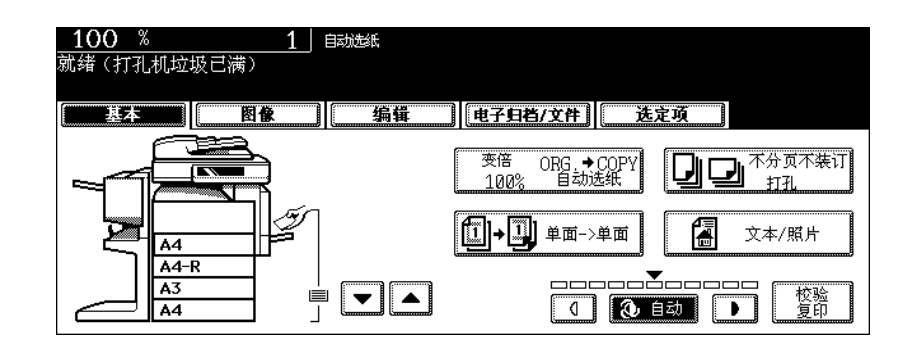

当打孔单元 (选购件)中的打孔垃圾箱变满时,显示此信息。 要处理掉纸碎片时,请按照以下步骤。

**1** 按住整理器的释放杆,小心将整理器移出复 印机。

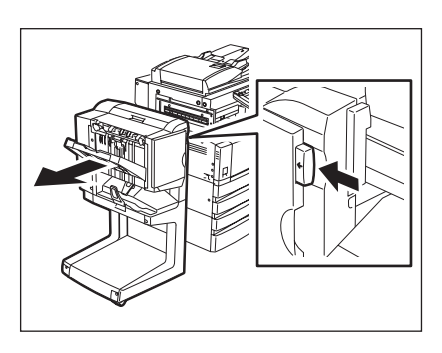

**2** 拉出含有碎纸片的盒字,然后进行处理。

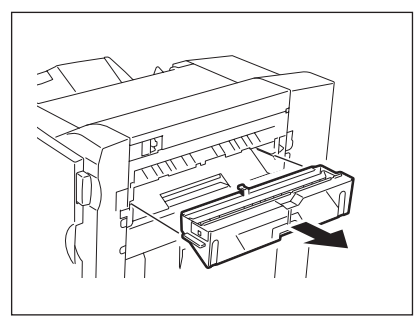

- **3** 复位盒子。
- **4** 复位整理器。

<span id="page-303-0"></span>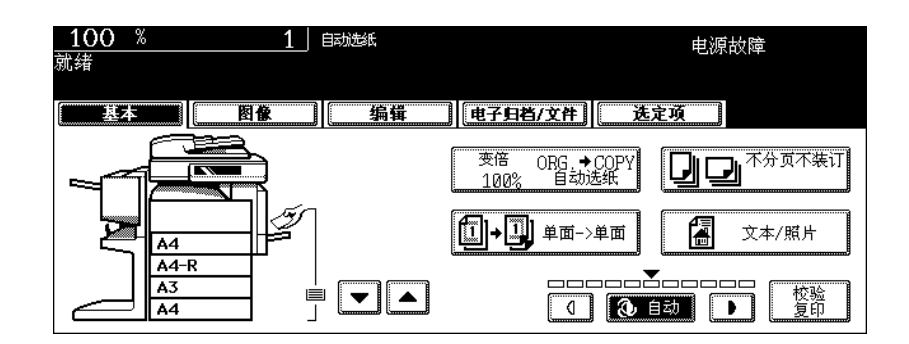

由于电源故障等而打断作业时,显示此信息。在电源故障时,正在进行中的打印或传真作业可能不能完 成。按下 [作业状态]键,确认作业状态。要清除此信息,需2次按下 [功能清除]键。

#### <span id="page-304-0"></span>"定期维护时间到" 6.

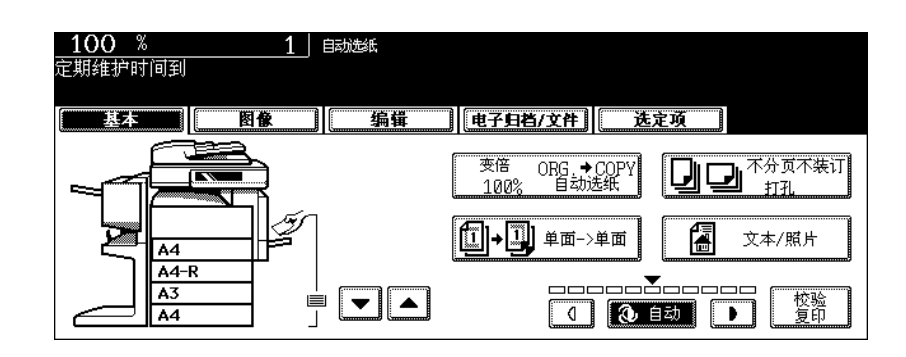

当需要合格的维修服务技术人员的帮助时, 显示此信息。请联系您的服务维修代表。

<span id="page-305-1"></span><span id="page-305-0"></span>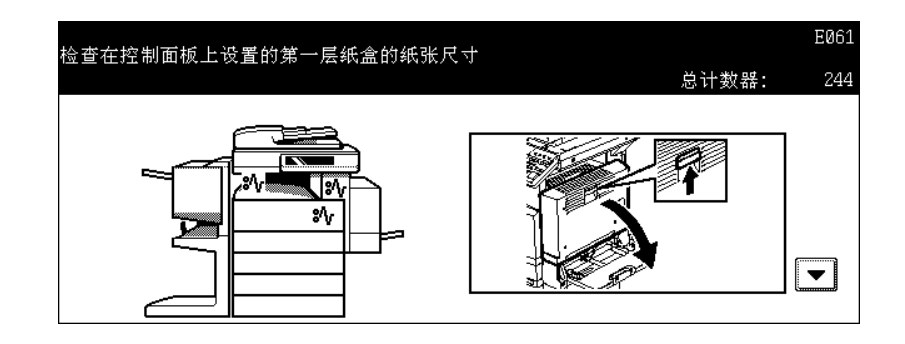

当在纸盒内或旁路供纸托盘上所放置的纸张尺寸与设备上相应纸盒或旁路供纸托盘所注册的纸张尺寸不同 时,显示此信息。以下是 5 条此种类型的信息。

- "检查控制面板上纸盒 1 的纸张尺寸设置"
- "检查控制面板上纸盒 2 的纸张尺寸设置"
- "检查控制面板上纸盒 3 的纸张尺寸设置"
- (仅在安装了供纸工作台 (选购件)时)
- "检查控制面板上纸盒 4 的纸张尺寸设置"
- (仅在安装了供纸工作台和附加纸盒模块 (选购件)时)
- "检查控制面板上旁路供纸的纸张尺寸设置"

如发生纸张误送,并最终显示上述信息中的一条,而您仅仅清除了卡住的纸张,那么将发生另一纸张误 送。相反,确保按照以下步骤进行操作。

• 预先记录卡纸的位置和信息中显示的纸盒数,因为当您按照步骤进行操作时,不会显示有关清除卡纸的 指南。

根据纸张误送发生的时间, - 从传真机或打印机上复印或打印时,对策会有所不同。

#### 在复印时 (使用纸盒)

**1** 关闭设备电源。

**10**

• 您不能关闭设备。

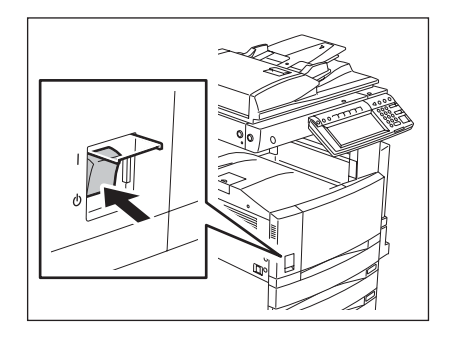

#### **2** 清除卡纸。

 第 270 页 "4. [卡纸符号"](#page-271-0)

4 关闭纸盒,然后开启电源。

按下控制面板上的 **[** 用户功能 **]** 键。

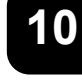

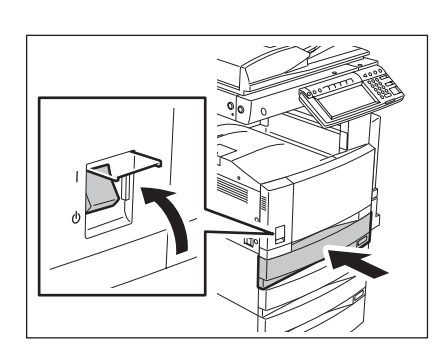

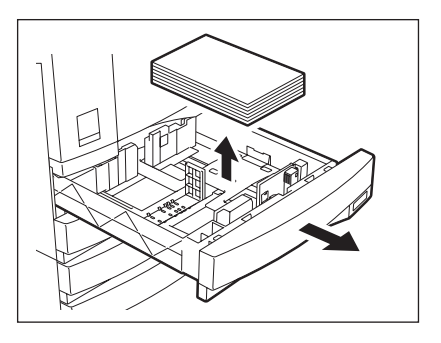

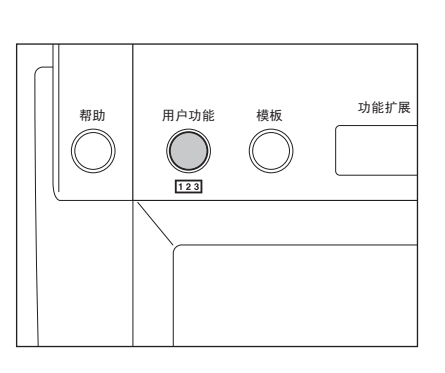

按下触摸屏上的 **[** 用户 **]** 键以显示用户菜单,然后 **[** 纸盒尺寸 **]** 键。

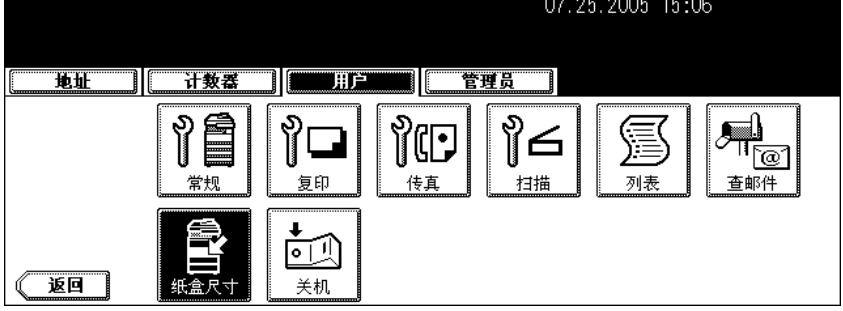

**7** 根据触摸屏上信息中所提到的纸盒键。

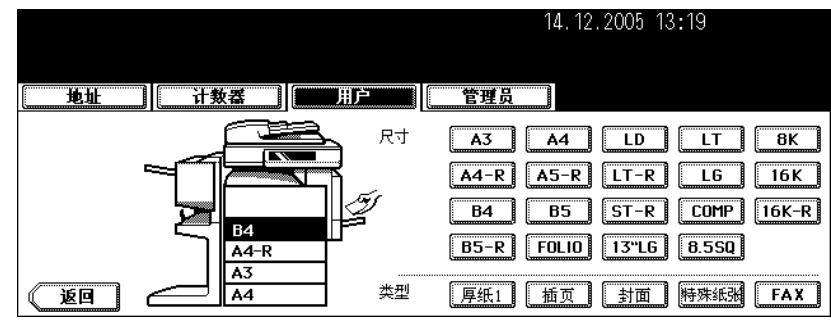

### 8 根据纸盒内所放置的纸张尺寸,按下相应的纸张尺寸键。

 第 41 页 "4. [设置复印纸"](#page-42-0)

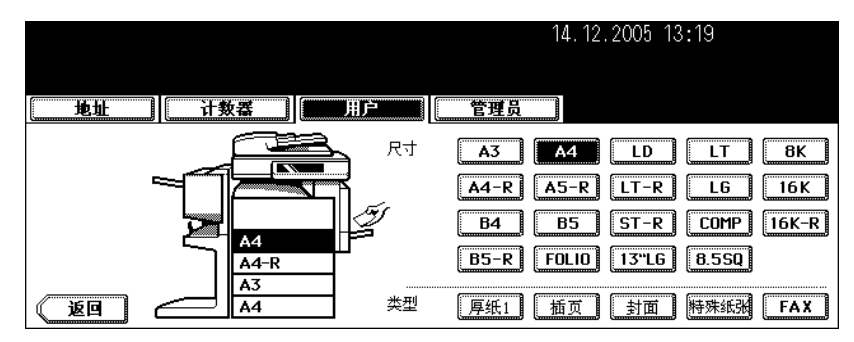

#### **9** 放置所移出的纸张和原稿,然后再次尝试复印。

![](_page_307_Picture_7.jpeg)

#### 在复印时 (使用旁路供纸托盘)

- **1** 关闭设备电源。
	- 您不能关闭设备。

![](_page_307_Figure_11.jpeg)

### **2** 清除卡纸。

 第 270 页 "4. [卡纸符号"](#page-271-0)

打开电源。

 将纸张放在旁路供纸托盘上并选择纸张尺寸。 第 69 页 "3. [旁路供纸复印"](#page-70-0)

放置原稿并再次尝试复印。

在从传真机或打印机上打印时 (使用纸盘)

#### 关闭设备电源。

• 您不能关闭设备。

清除卡纸。

 第 270 页 "4. [卡纸符号"](#page-271-0)

![](_page_308_Picture_8.jpeg)

![](_page_308_Picture_9.jpeg)

![](_page_308_Picture_10.jpeg)

![](_page_308_Picture_11.jpeg)

 $\begin{picture}(20,10) \put(0,0){\line(1,0){10}} \put(15,0){\line(1,0){10}} \put(15,0){\line(1,0){10}} \put(15,0){\line(1,0){10}} \put(15,0){\line(1,0){10}} \put(15,0){\line(1,0){10}} \put(15,0){\line(1,0){10}} \put(15,0){\line(1,0){10}} \put(15,0){\line(1,0){10}} \put(15,0){\line(1,0){10}} \put(15,0){\line(1,0){10}} \put(15,0){\line(1$ 

- **3** 拉出信息上提到的纸盒。然后移出里面所有 的纸张。
- 

 $\Delta$  关闭纸盒,然后开启电源。

![](_page_309_Picture_4.jpeg)

### **5** 参见触摸屏上的尺寸指示以检查信息中所提到的所注册的纸盒纸张尺寸。

![](_page_309_Picture_84.jpeg)

## **6** 在信息中所提到的纸盒中放置纸张,其尺寸与您在步骤 **<sup>5</sup>** 中所检查的相同。

 第 41 页 "4. [设置复印纸"](#page-42-0)

#### **7** 恢复作业。

**10**

• 如您在作业完成后,重新更改了纸张尺寸,请检查纸盒中所放置的纸张尺寸与设备上相应纸盒内所注册的纸张 尺寸相同。

#### 在从打印机上进行打印时 (使用旁路供纸托盘)

- 在传真接收过程中,纸张将不会从旁路供纸托盘上输出。
	- **1** 关闭设备电源。
		- 您不能关闭设备。

![](_page_310_Picture_4.jpeg)

## **2** 清除卡纸。

 第 270 页 "4. [卡纸符号"](#page-271-0)

**3** 从旁路供纸托盘上移出所有的纸张。

![](_page_310_Picture_8.jpeg)

**4** 打开电源。

![](_page_310_Figure_10.jpeg)

**5** 按下控制面板上的 **[** 作业状态 **]** 键。

![](_page_311_Picture_2.jpeg)

**6** 在旁路供纸托盘上放置纸张,其尺寸与信息 "在旁路供纸托盘上放置纸张" 旁所显示的相对应。

![](_page_311_Picture_73.jpeg)

**7** 按下 **[** 开始 **]** 键。

<span id="page-312-0"></span>![](_page_312_Figure_1.jpeg)

由于发生错误而不能正常操作设备,通过重启设备也许能清除这个错误时,显示此信息。由于使用控制面 板不能关闭设备,利用电源开关重启设备。

## 11. 维护

![](_page_314_Picture_10.jpeg)

#### <span id="page-315-0"></span>每周清洁

我们建议您每周对以下项目进行清洁,以便原稿能在未脏污的情况下被扫描。 小心不要刮坏您正在清洁的部件。

![](_page_315_Picture_3.jpeg)

- 1. 扫描区域 使用干的软布或用水沾湿后又拧干的布擦拭。 不要使用酒精之类的溶剂。
- 2. 原稿玻璃
- 3. 导板
- 4. 白板 根据污染的程度,请按下列步骤进清洁表面:
	- 用干的软布擦拭。
	- 用水沾湿后又拧干的软布擦拭。
	- 用酒精沾湿后又拧干的软布擦拭,然后再用干布擦干。
	- 用稀释的中型洗涤剂沾湿后又拧干的软布擦拭。然后再用干布擦干。

小心

• 当清洁设备表面时,不要使用稀释剂或汽油之类的溶剂。这会破坏表面的形状或使之褪色。 • 当使用化学清洁垫进行清洁时,请根据指示。

#### 清洁充电电极

如充电电极丝内部变脏,复印机上就会出现脏污。

#### 小心

在开始清洁前,确保关闭电源,然后打开前盖板。

**1** 打开前盖板。

### **2** 清洁充电电极。

• 握住清洁握柄,慢慢将其完全拉到前部,然后小心地将其完全推 回里面。重复此步骤 2 至 3 次。

![](_page_316_Picture_7.jpeg)

确保充电电极握柄被完全推入里面。

![](_page_316_Picture_9.jpeg)

## **3** 关闭前盖板。

## <span id="page-317-0"></span>**2.** 简单的故障排除

检查以下项目,如问题仍然存在,请寻求服务维修代表的帮助。

#### 设备不启动

![](_page_317_Picture_159.jpeg)

#### 频繁发生卡纸

![](_page_317_Picture_160.jpeg)

#### 当按下键或图标时显示屏不发生变化

![](_page_318_Picture_215.jpeg)

#### 无法设置功能

![](_page_318_Picture_216.jpeg)

#### 图像浓度太低

![](_page_318_Picture_217.jpeg)

#### 图像浓度太高

![](_page_319_Picture_198.jpeg)

#### 图像被玷污

![](_page_319_Picture_199.jpeg)

#### 图像模糊

![](_page_319_Picture_200.jpeg)

### 复印图像部分丢失

![](_page_320_Picture_69.jpeg)

# 12. 规格和选购件

![](_page_322_Picture_14.jpeg)

<span id="page-323-0"></span>![](_page_323_Picture_351.jpeg)

• 本规格随复印条件和环境的变化而变化。

• 鉴于产品改进导致有关规格和外观的改变,恕不另行通知。
#### 连续复印速度

单位: 张 / 分钟.

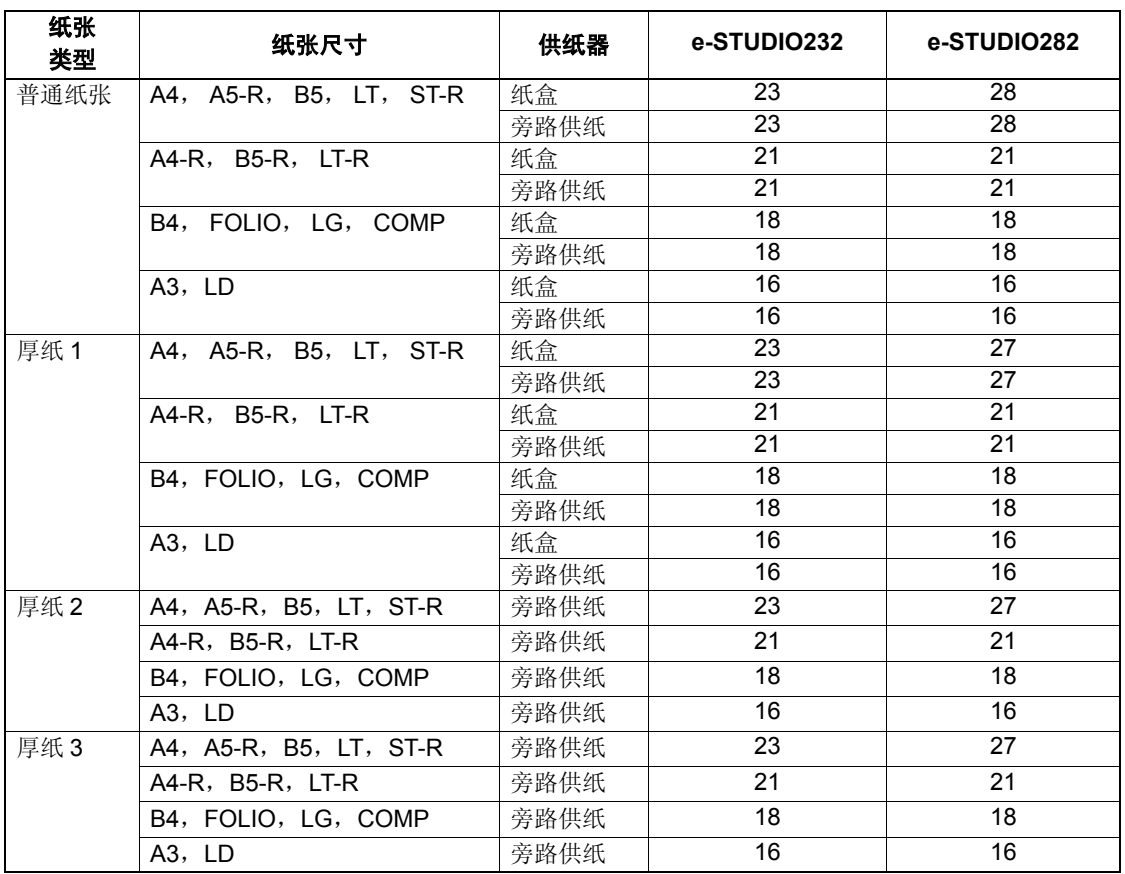

• 以上所列的旁路复印速度在指定纸张的情况下测定。

• 以上数值的测定,在原稿置于原稿玻璃上进行,执行 100%、单面、不分页和连续复印。

• 本规格随复印条件和环境的变化而变化。

• 以上规格的测定,使用东芝推荐的纸张。

### <span id="page-325-4"></span><span id="page-325-2"></span>自动双面输稿器

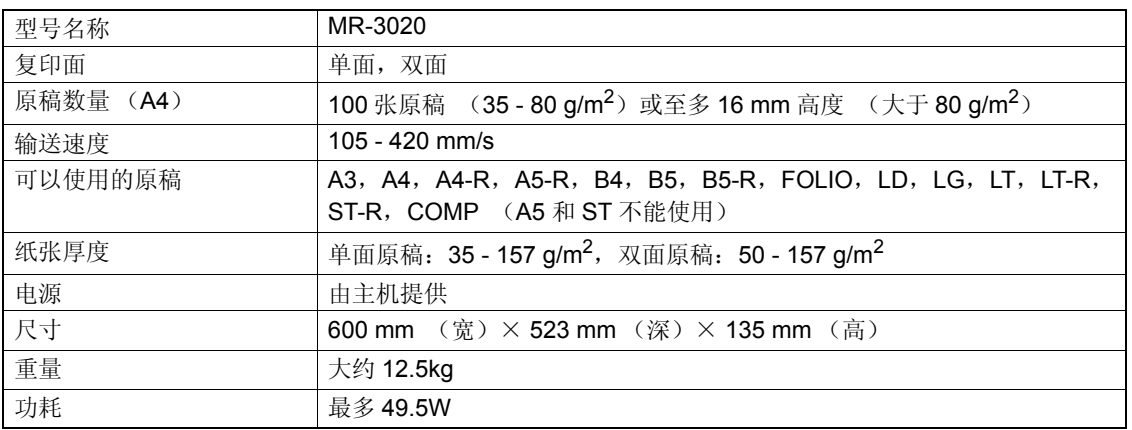

### <span id="page-325-3"></span>自动双面器

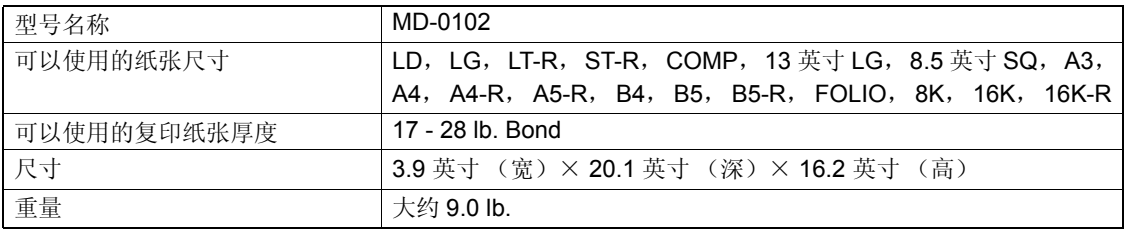

### <span id="page-325-0"></span>大容量输稿器

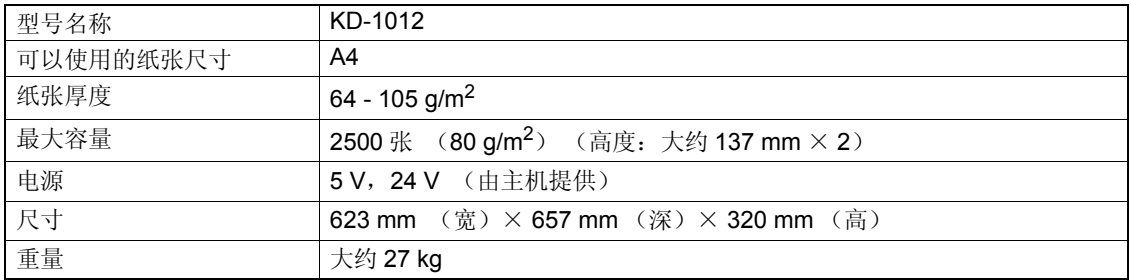

# <span id="page-325-1"></span>供纸工作台 (一个纸盒类型)

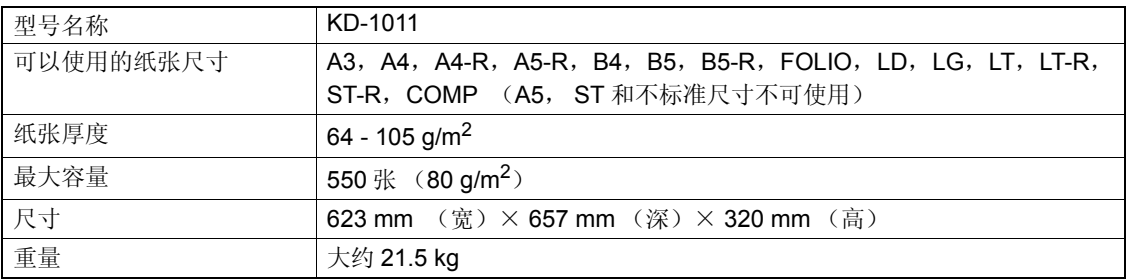

### <span id="page-326-0"></span>附加纸盒模块

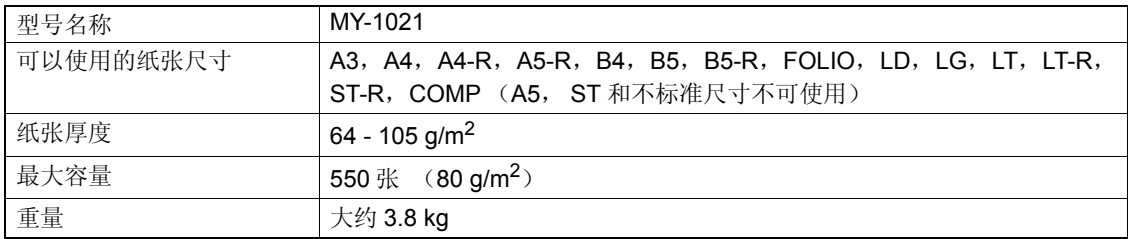

### <span id="page-326-1"></span>脊缝式装订整理器 (**MJ-1025**)

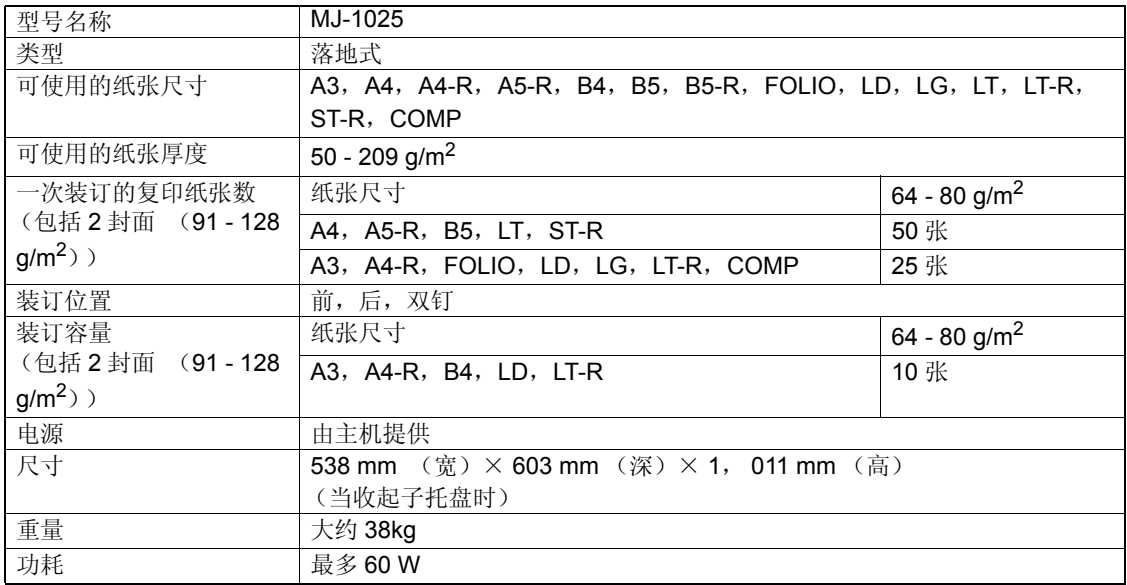

#### 脊缝式装订整理器 (**MJ-1025**)托盘容量

(**MJ-1025**,不使用混合纸张)

单位: mm (允许 ± 7mm 的误差) 括号中的数值:纸张数 (80 g/m<sup>2</sup>)

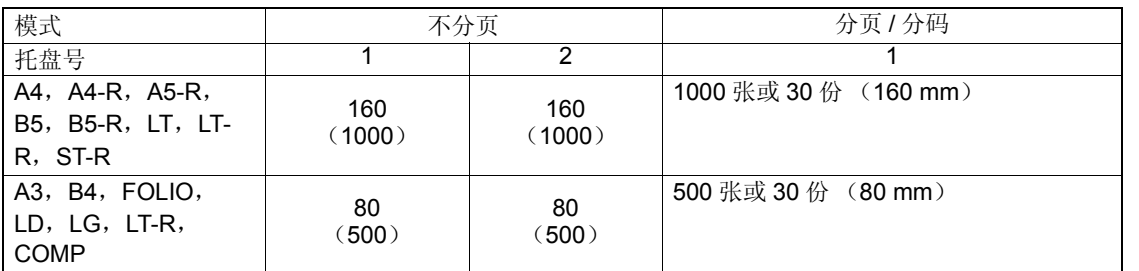

• A5-R, B5-R, ST-R 尺寸不可使用分页 / 分组 / 装订。

• 参见 1 第 107 页"适用于脊缝式装订的情况"中有关脊缝式装订托盘容量的内容。

#### (**MJ-1025**,使用混合纸张)

单位: mm(允许 ± 7mm 的误差) 括号中的数值:纸张数(80 g/m<sup>2</sup>)

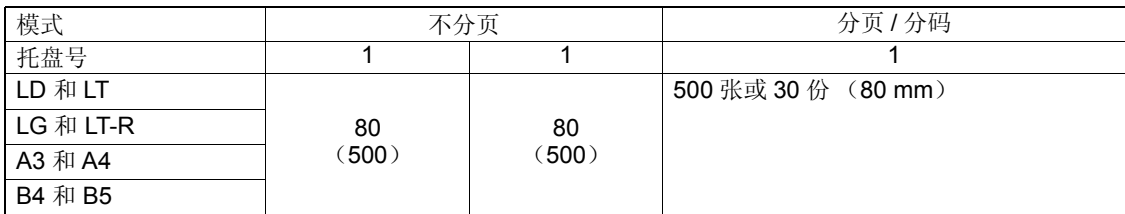

### <span id="page-327-0"></span>悬挂式整理器 (**MJ-1022**)

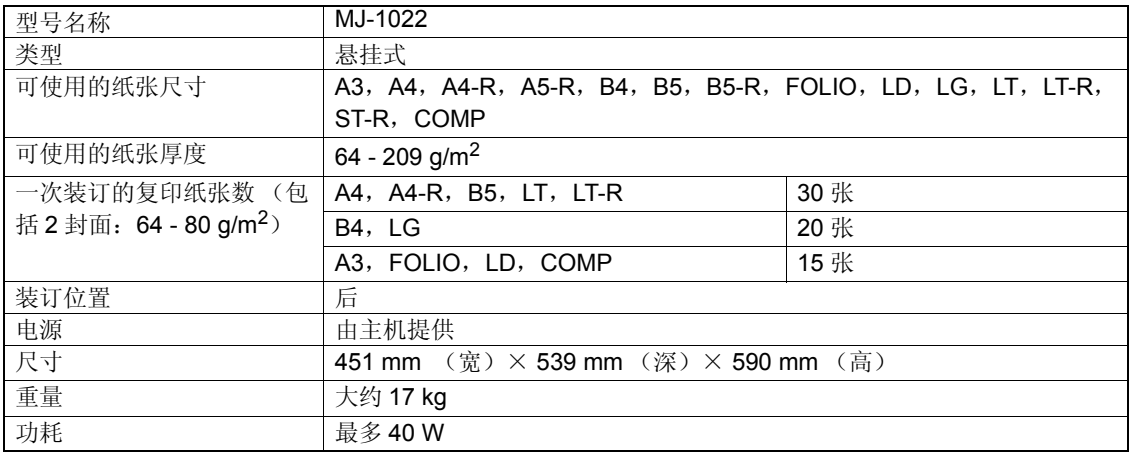

### 悬挂式整理器 (**MJ-1022**)托盘容量

(**MJ-1022**,不使用混合纸张)

单位: mm(允许 ± 7mm 的误差) 括号中的数值:纸张数 (80 g/m<sup>2</sup>)

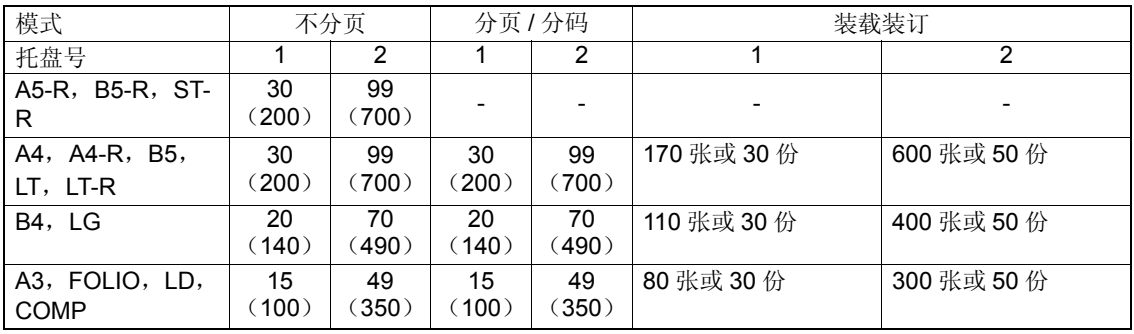

### (**MJ-1022**,使用混合纸张)

单位: mm(允许 ± 7mm 的误差) 括号中的数值:纸张数(80 g/m<sup>2</sup>)

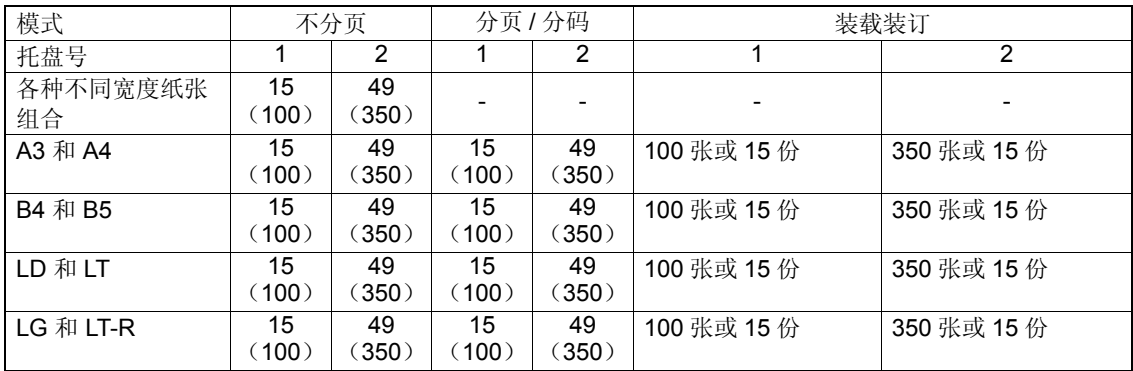

### <span id="page-328-1"></span>作业分类盘

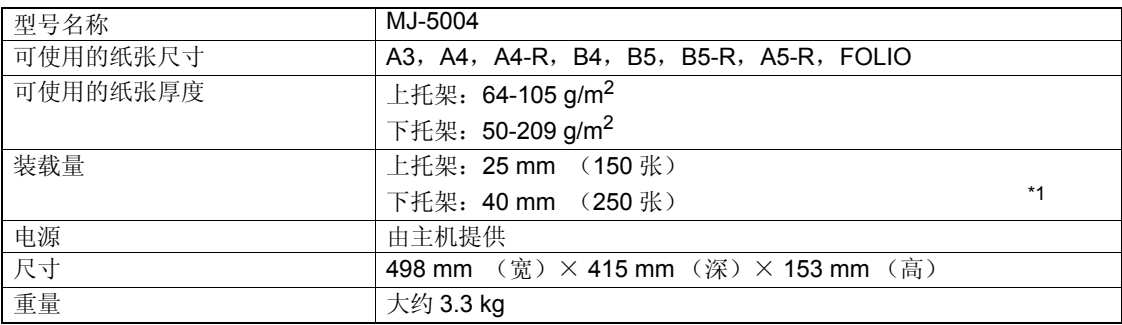

\*1. 括号中的数值指 80 g/m<sup>2</sup> 的纸张。

### <span id="page-328-0"></span>交错分类盘

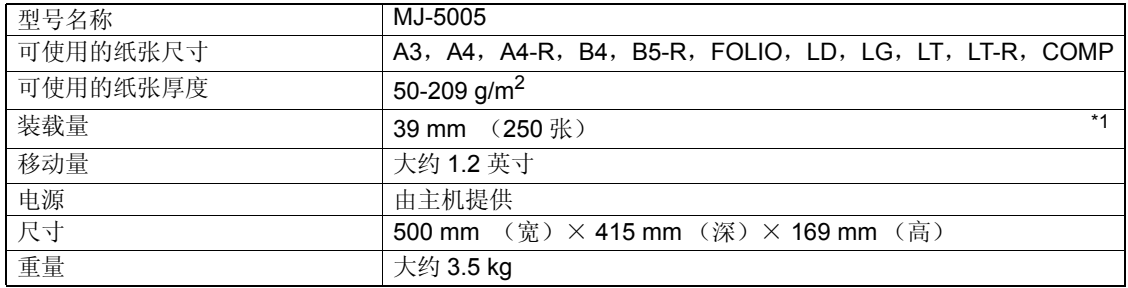

\*1. 括号中的数值指 80 g/m<sup>2</sup> 的纸张。

### <span id="page-329-0"></span>打孔单元

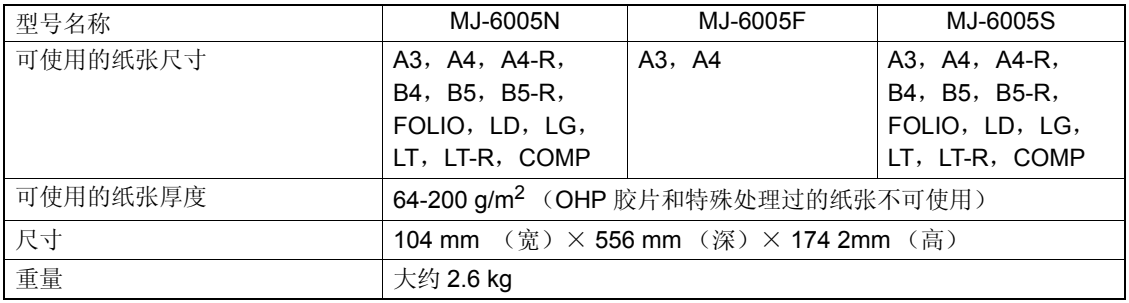

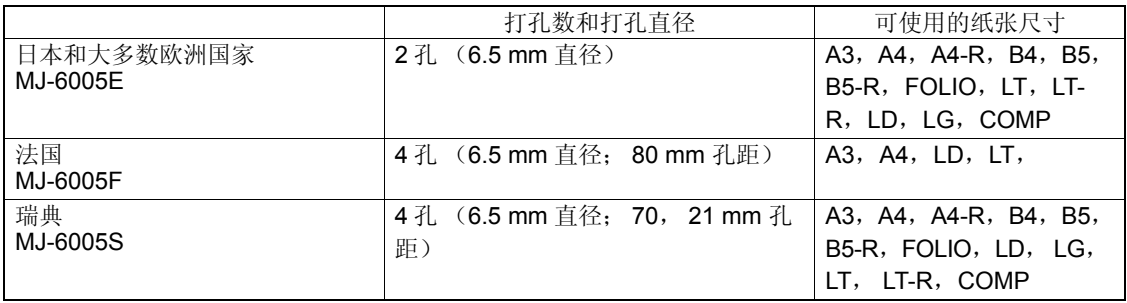

### <span id="page-329-1"></span>中继桥单元

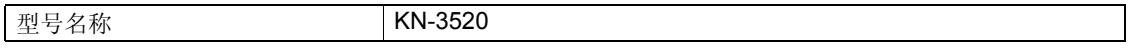

• 以上数值的测定,使用东芝推荐的纸张。鉴于产品改进导致有关规格和外观的改变,恕不另行通知。

**12**

# <span id="page-330-0"></span>**3.** 装箱清单

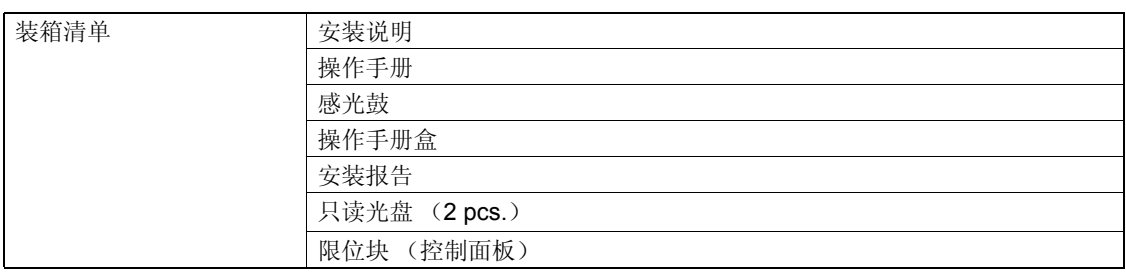

• 装箱清单以机器中的装箱清单为准,装箱清单的变化恕不另行通知。

# <span id="page-331-0"></span>**4.** 复印功能组合真值表

# 组合真值表 **1/2**

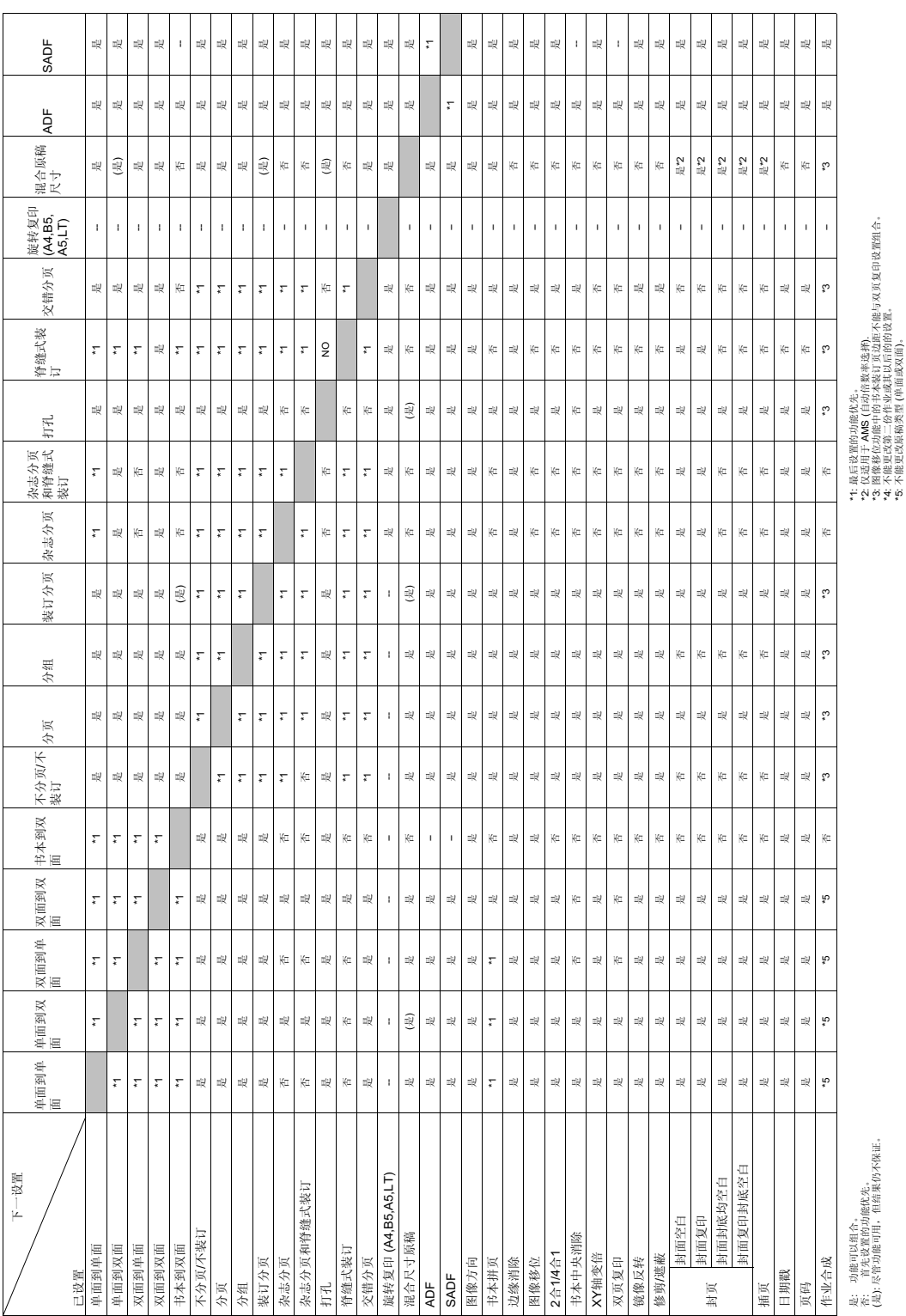

\*5: 不能更改原稿类型 (单面或双面)。

**12**

# 组合真值表 **2/2**

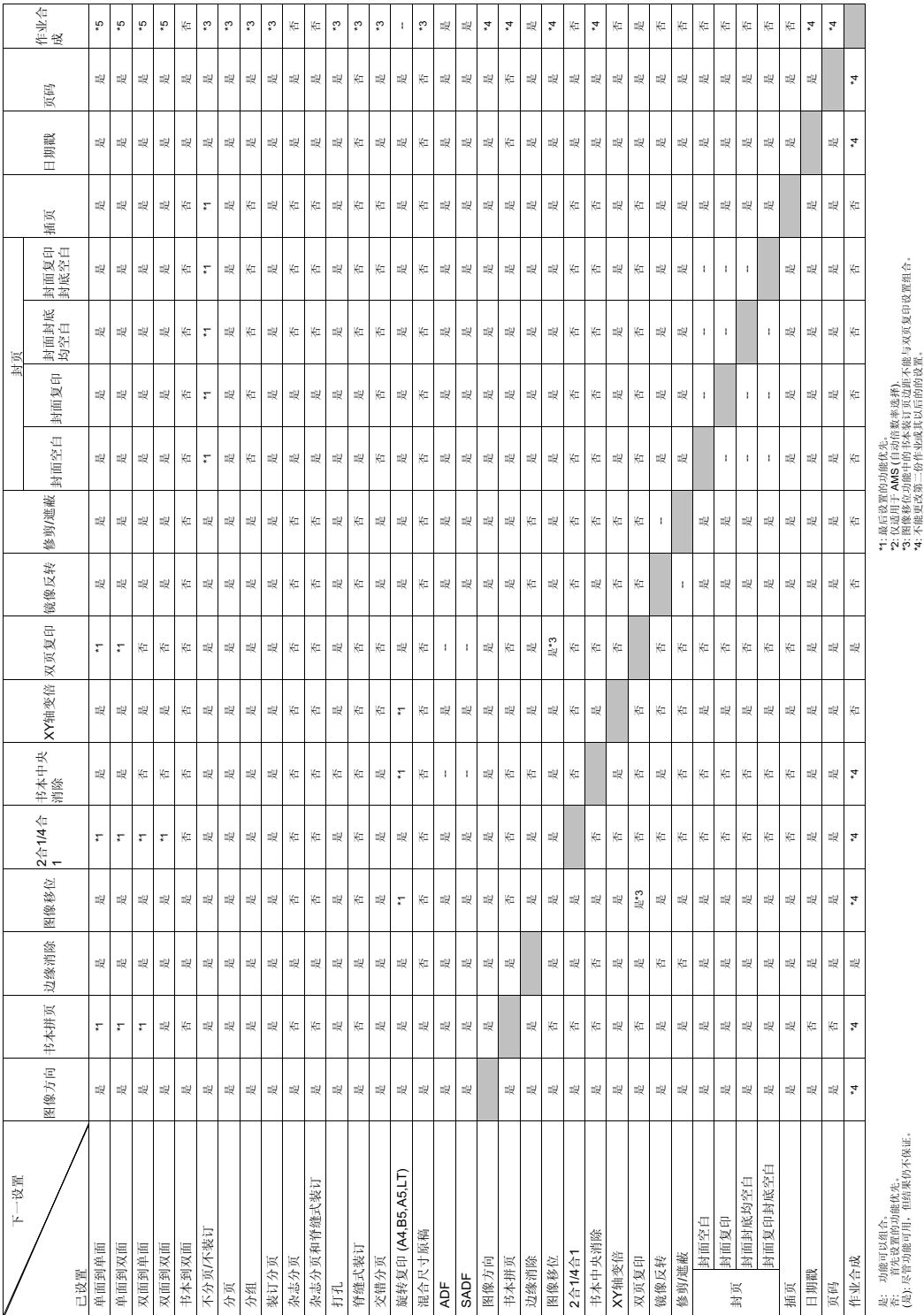

\*4: 不能更改第二份作业或其以后的的设置。<br>\*5: 不能更改原稿类型 (单面或双面)。 \*5: 不能更改原稿类型 (单面或双面)。

**12**

4. 复印功能组合真值表 (续)

### $\overline{A}$

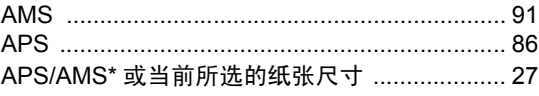

### $\, {\bf B}$

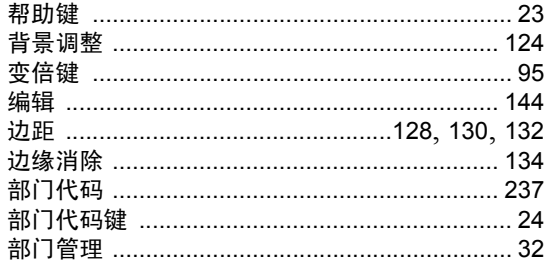

### $\mathbf{C}$

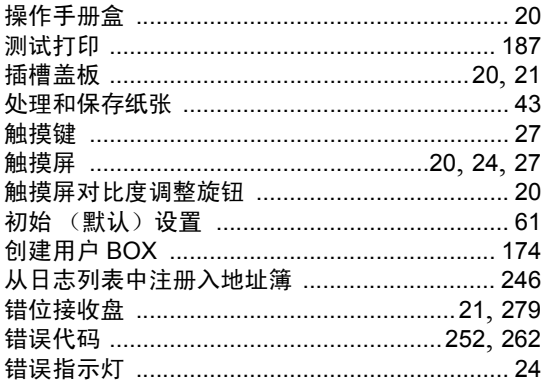

# D

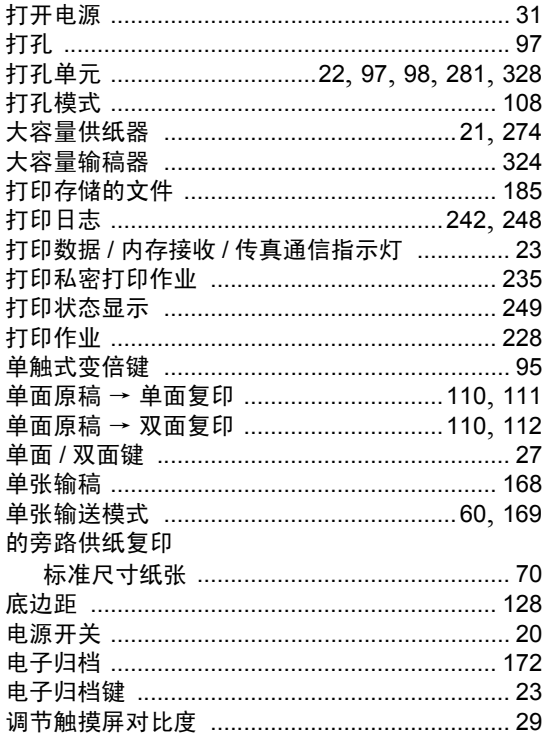

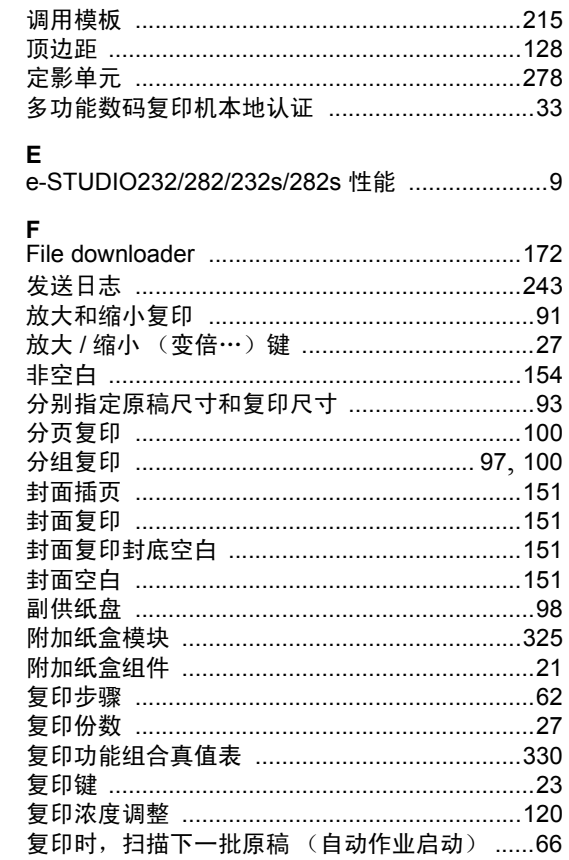

### G

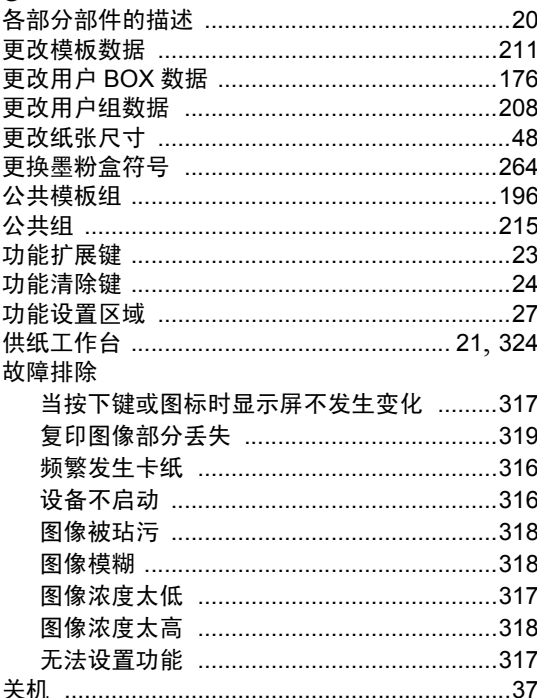

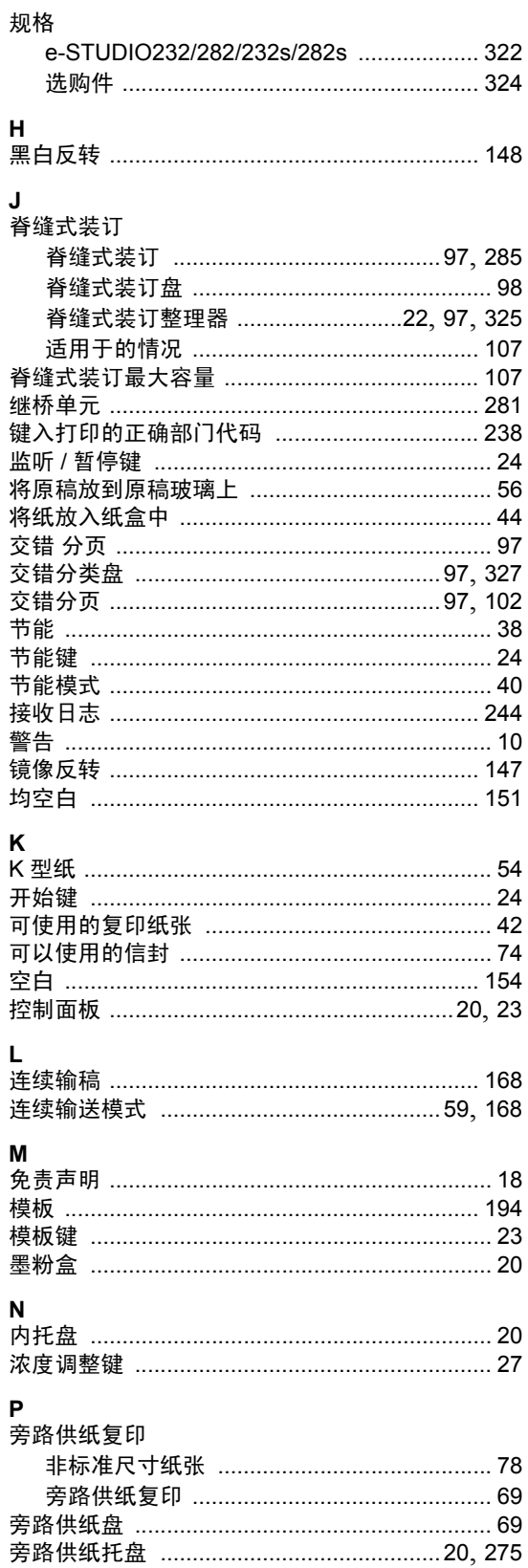

## $\mathbf Q$

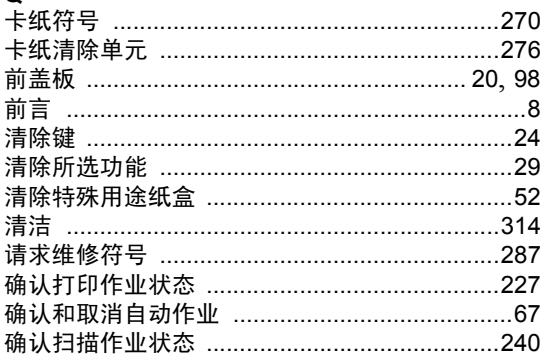

### $\mathsf{R}$

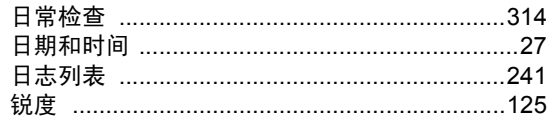

# $\mathbf{s}$

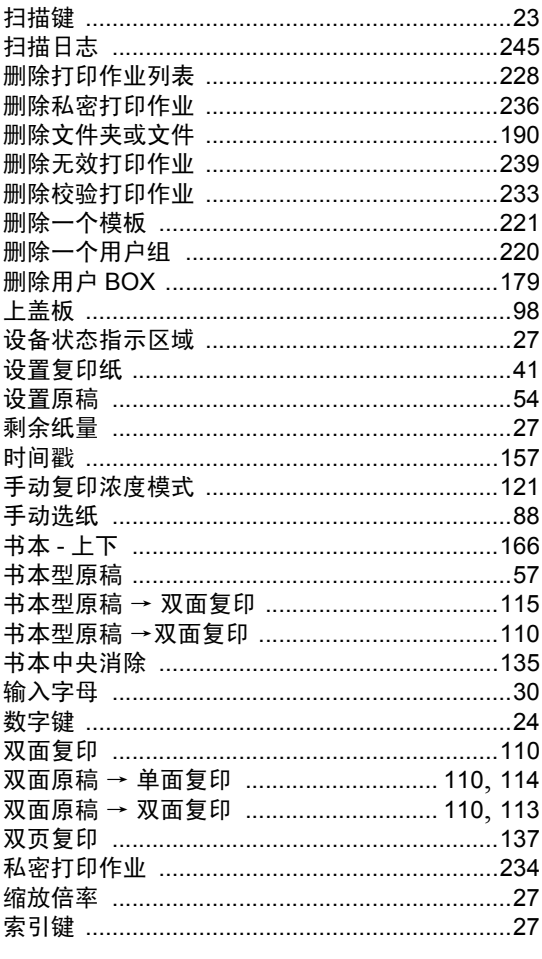

## $\mathbf{T}$

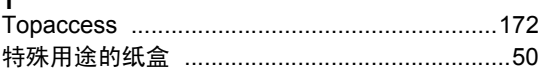

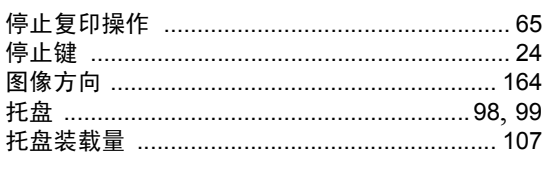

### W

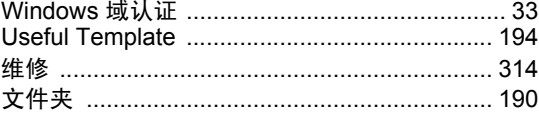

# $\mathsf{x}$

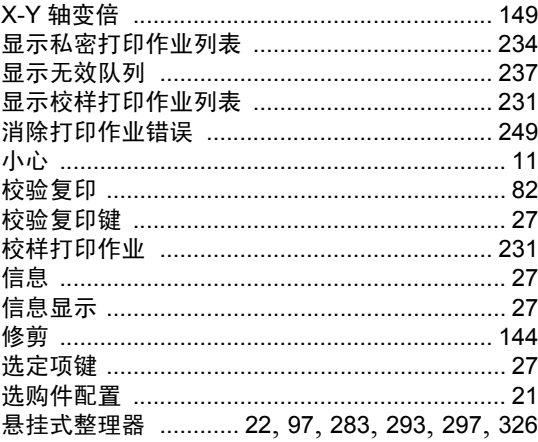

# $\mathsf{Y}$

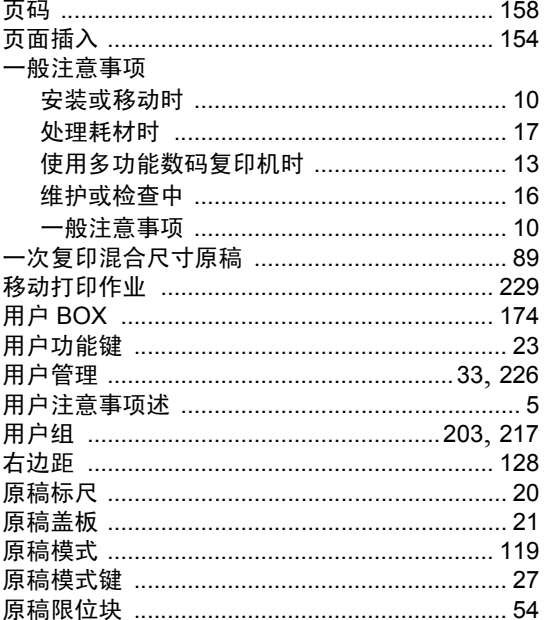

# $\mathsf{z}$

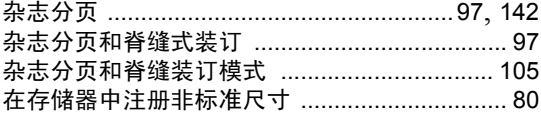

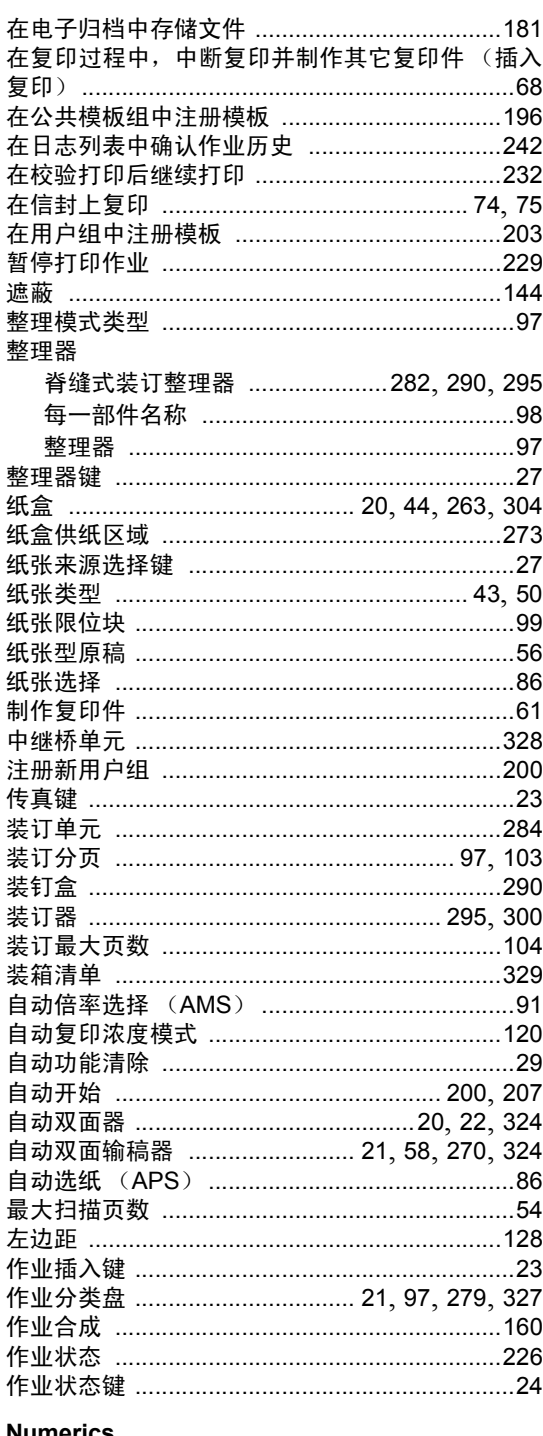

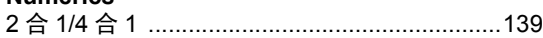

索引 (续)

Printed in China<br>DP-2340/2840/2350/2850

多功能数码复印机 基本功能操作手册

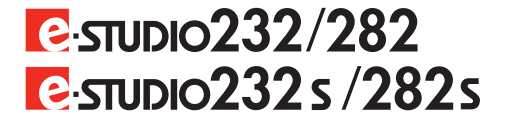

# 东芝泰格有限公司

日本东京都品川区东五反田2丁目17番2号 邮政编码 141-8664

6LE87754300 回 2005-12

© 东芝泰格有限公司 2005 版权所有, 不得翻印

广告主:东芝复印机(深圳)有限公司 广东省深圳市福永镇大洋开发区16区 印刷单位: